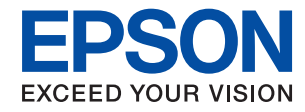

### WorkForce Enterprise

# WF-C20590 Series/WF-C17590 Series

# **Guia do Utilizador**

Fornece informações para utilização geral da impressora, manutenção, resolução de problemas e as especificações do produto.

# *Índice de Conteúdo*

### *[Sobre os manuais](#page-6-0)*

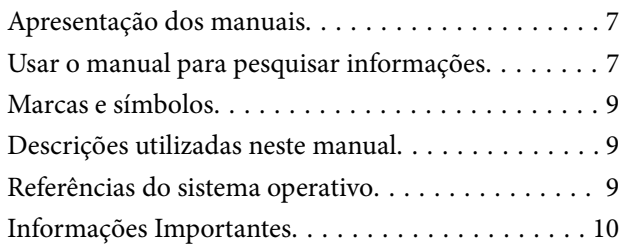

## *[Instruções de segurança importantes](#page-10-0)*

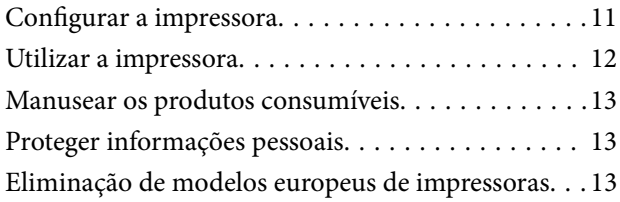

## *[Noções básicas sobre a impressora](#page-14-0)*

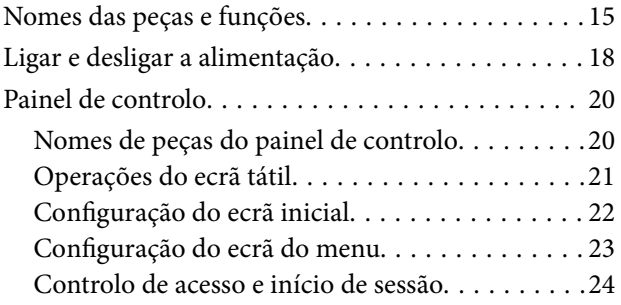

## *[Preparar a impressora](#page-24-0)*

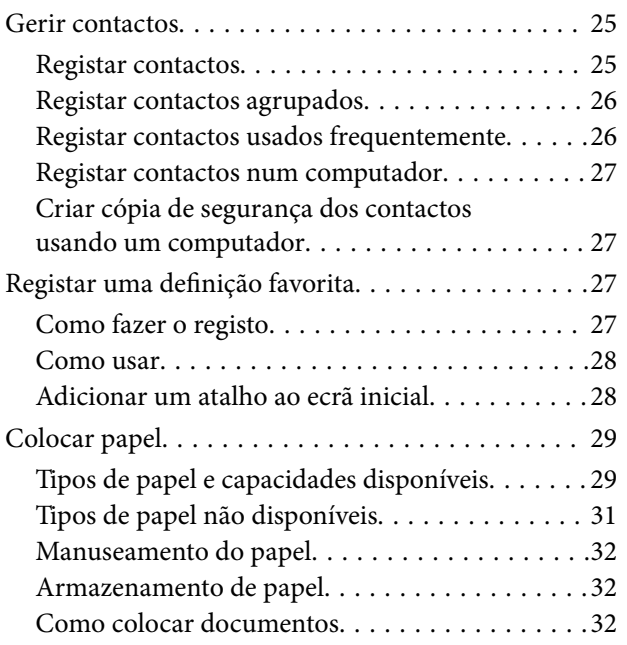

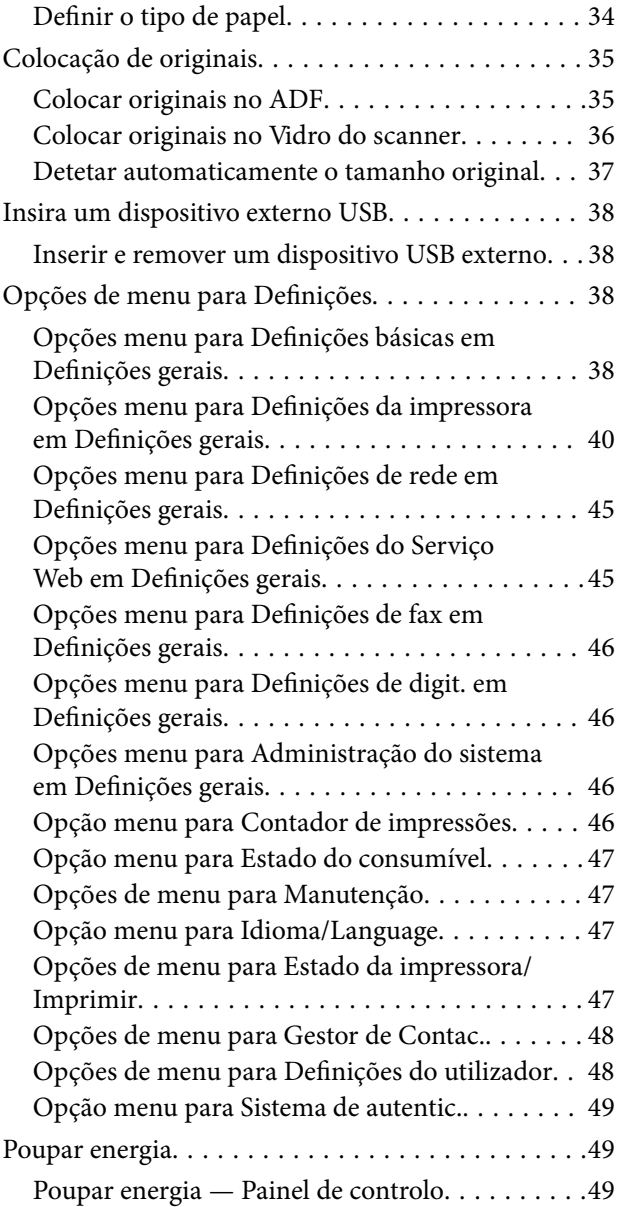

# *[Copiar](#page-49-0)*

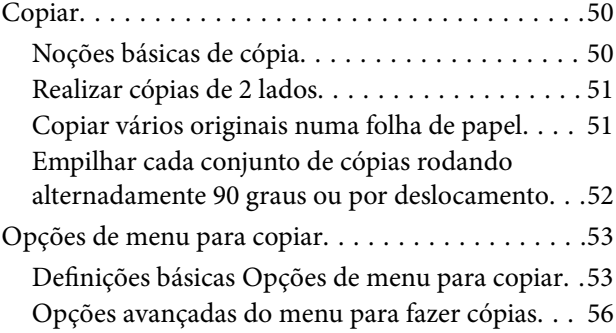

### *[Fax](#page-57-0)*

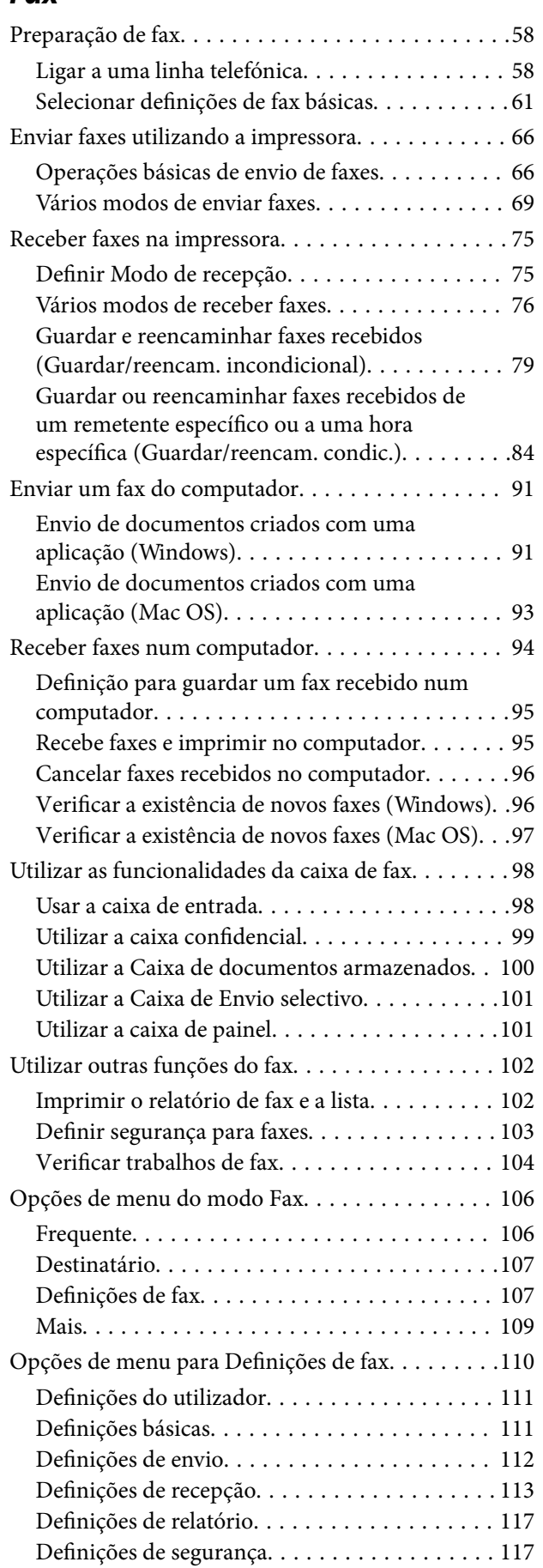

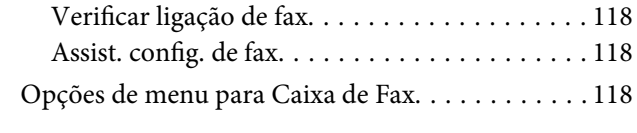

# *[Digitalização](#page-118-0)*

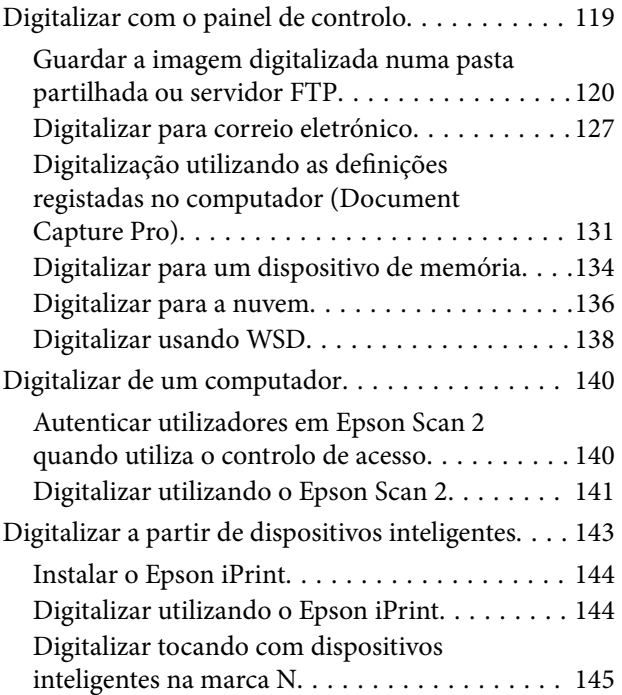

### *[Impressão](#page-146-0)*

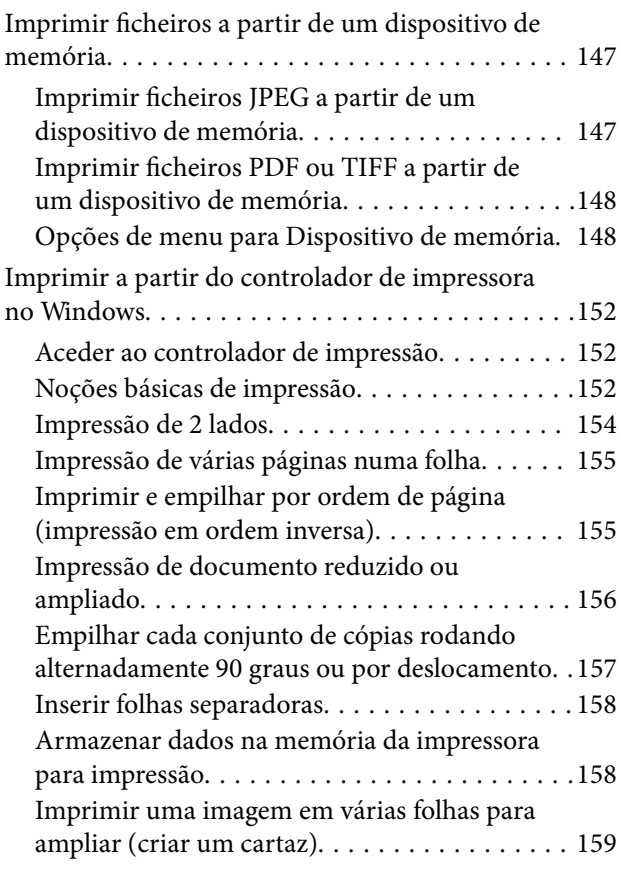

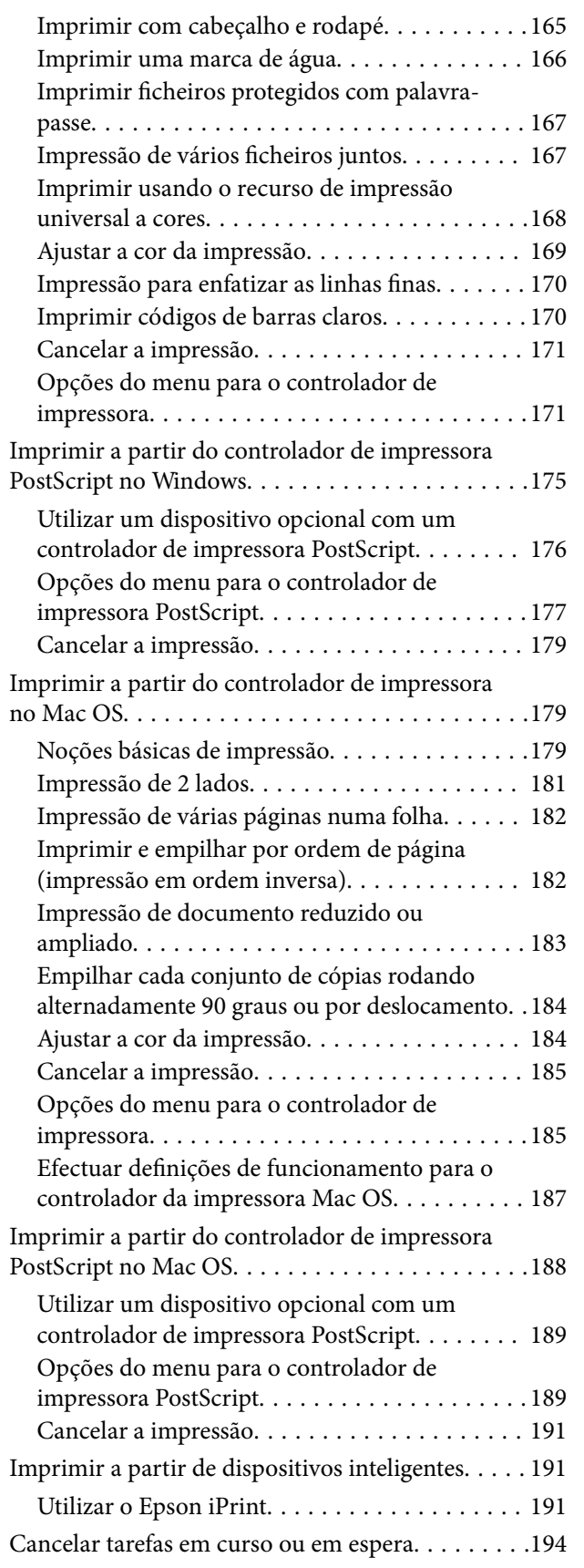

## *[Opções](#page-194-0)*

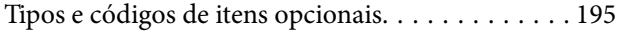

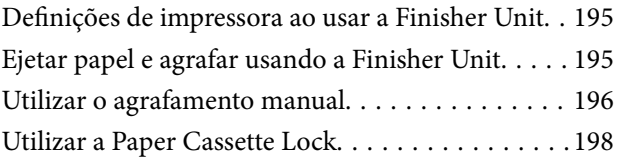

### *[Consumíveis](#page-199-0)*

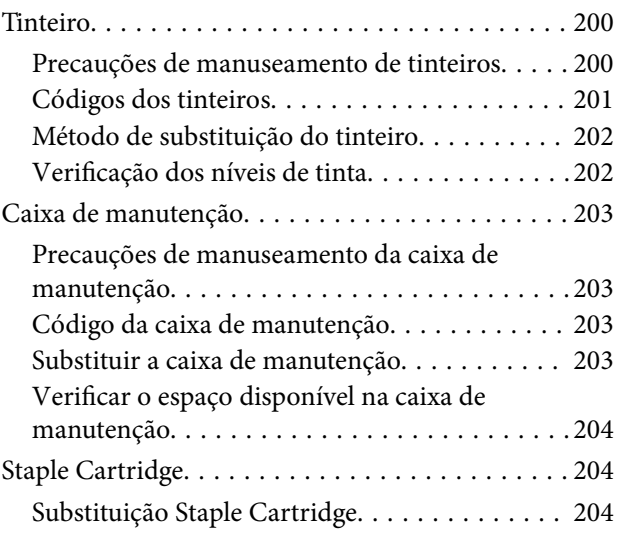

### *[Serviço de rede e informações sobre o](#page-206-0)  [software](#page-206-0)*

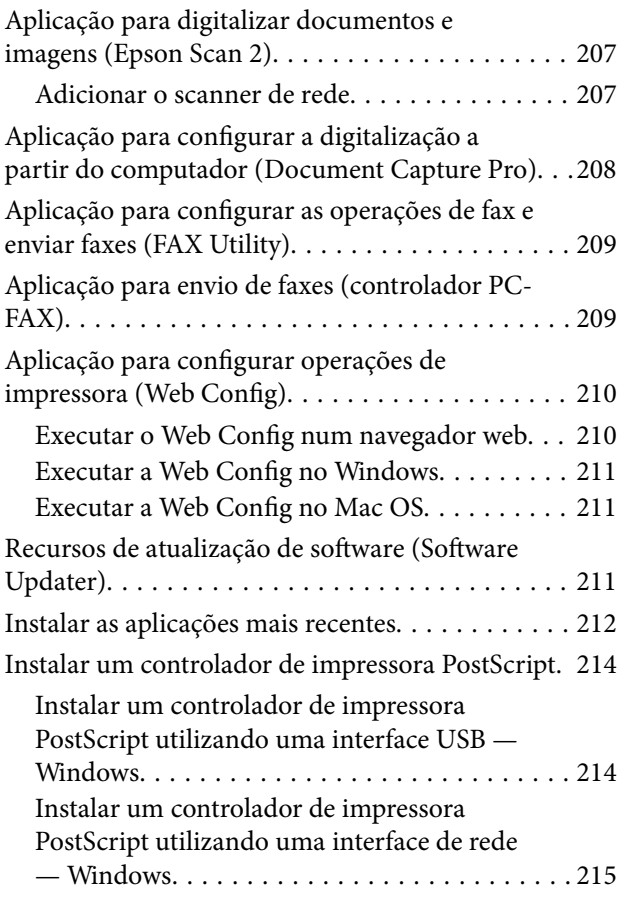

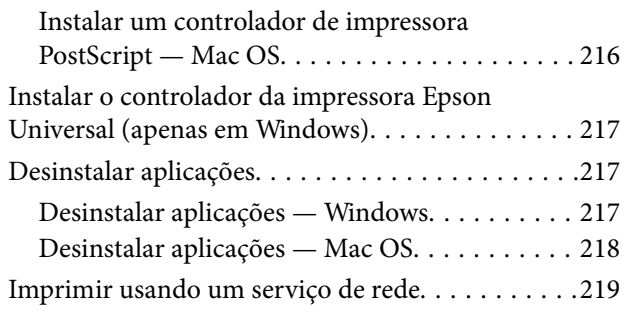

## *[Manutenção](#page-219-0)*

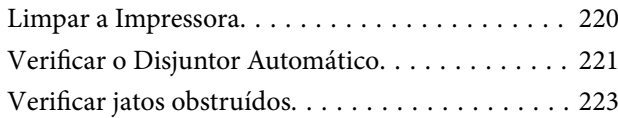

# *[Resolução de problemas](#page-224-0)*

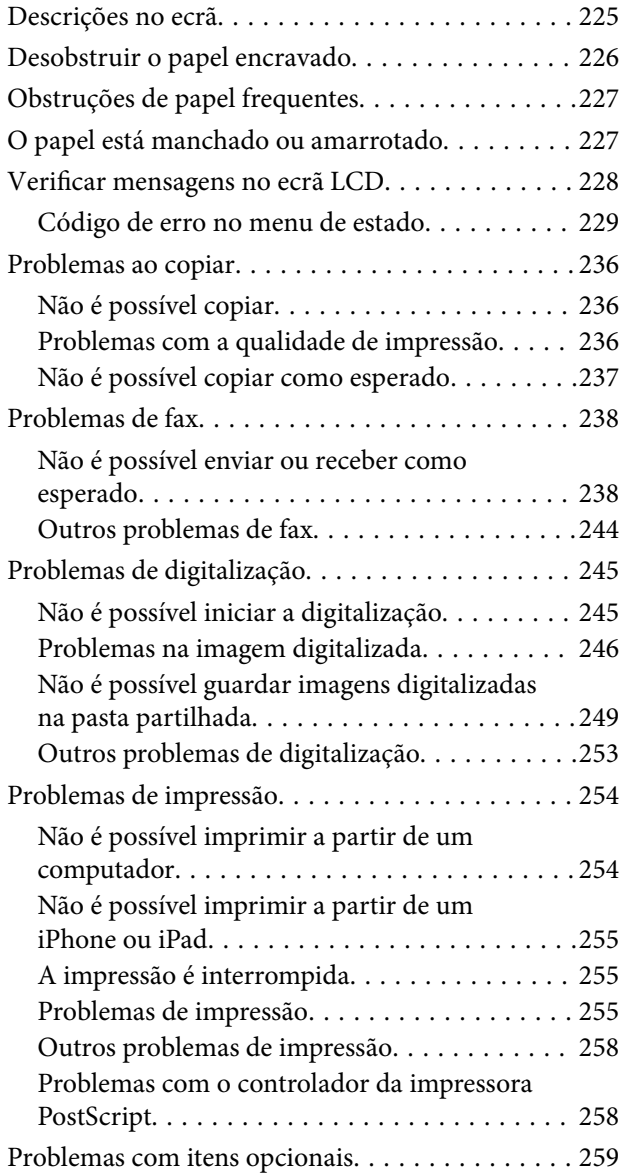

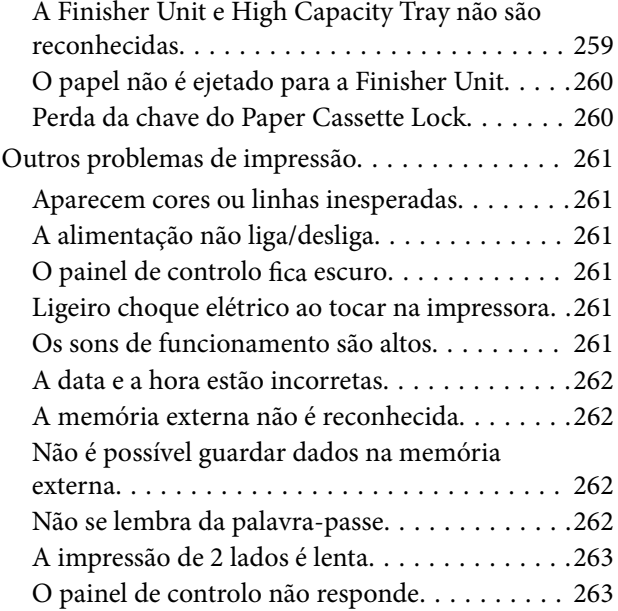

## *[Apêndice](#page-263-0)*

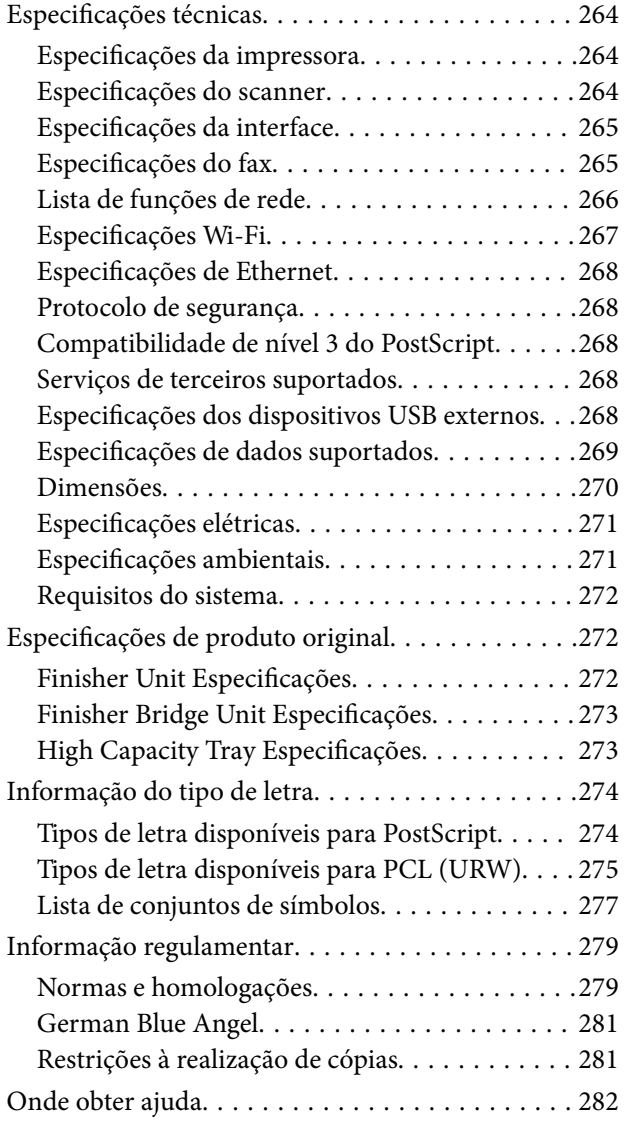

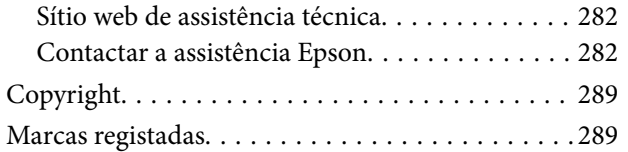

# <span id="page-6-0"></span>**Sobre os manuais**

# **Apresentação dos manuais**

Os seguintes manuais são fornecidos com o produto.

❏ Instruções de segurança importantes (manual impresso)

Fornece instruções para garantir a utilização em segurança deste produto. Leia as instruções antes de utilizar o produto.

❏ Guia básico (manual impresso)

Explica o conteúdo básico deste produto, preparando o software e ligando ao computador.

❏ Guia do Utilizador (manual digital)

Fornece informações para utilização geral da impressora, manutenção, resolução de problemas e as especificações do produto.

❏ Guia do Administrador (manual digital)

Fornece aos administradores de rede informações sobre gestão e definições da impressora.

Os manuais mais recentes e informações úteis que estão disponíveis no site em cada língua.

#### <http://epson.sn/>

As versões mais recentes também estão disponíveis a partir do seguinte.

❏ Manual impresso em papel

Visite o sítio Web de assistência da Epson Europe em <http://www.epson.eu/Support>, ou o sítio Web de assistência a nível mundial da Epson em<http://support.epson.net/>.

❏ Manual digital

Inicie o EPSON Software Updater no computador. O EPSON Software Updater procura atualizações disponíveis de aplicações de software e dos manuais digitais Epson, permitindo transferir as versões mais recentes.

#### **Informações relacionadas**

& ["Recursos de atualização de software \(Software Updater\)" na página 211](#page-210-0)

# **Usar o manual para pesquisar informações**

O manual PDF permite procurar informações por palavra-chave, ou avançar diretamente para secções específicas usando marcadores. Também pode imprimir apenas as páginas necessárias. Esta seção explica como usar um manual PDF aberto no Adobe Reader X no seu computador.

#### **Procura por palavra-chave**

Clique em **Editar** > **Procura avançada**. Digite o palavra-chave (texto) das informações que pretende encontrar na janela de procura e clique em **Procurar**. Os resultados são exibidos em forma de lista. Clique num dos resultados para avançar para a página.

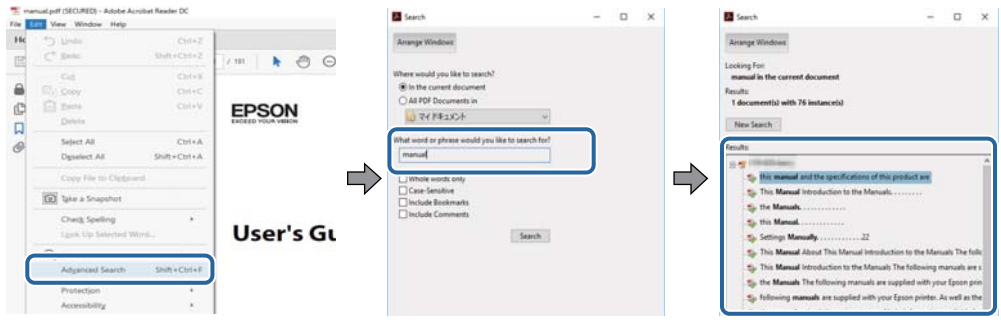

#### **Avançar diretamente a partir dos marcadores**

Clique num título para avançar para essa página. Clique em + para exibir os títulos do nível inferior dessa secção. Para regressar à página anterior, execute a seguinte operação no seu teclado.

- ❏ Windows: Mantenha pressionado **Alt**, e a seguir pressione **←**.
- ❏ Mac OS: Mantenha pressionada a tecla comando, e a seguir pressione **←**.

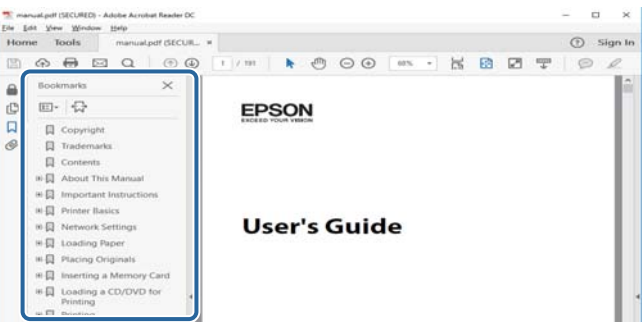

#### **Imprimir apenas as páginas necessárias**

Também pode extrair e imprimir apenas as páginas necessárias. Clique em **Imprimir** no menu **Ficheiro**, e a seguir especifique as páginas que pretende imprimir em **Páginas** em **Páginas para imprimir**.

- ❏ Para especificar uma série de páginas, indique a página inicial separada por um hífen da página final. Exemplo: 20-25
- ❏ Para especificar páginas que não se encontram em série, separe as páginas por vírgulas.

Exemplo: 5, 10, 15

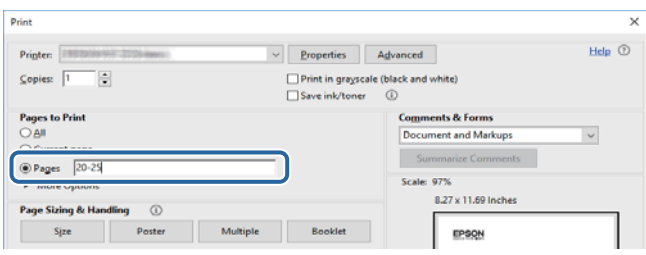

# <span id="page-8-0"></span>**Marcas e símbolos**

### !*Aviso:*

Instruções que devem ser seguidas cuidadosamente para evitar ferimentos.

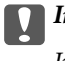

c*Importante:*

Instruções que devem ser respeitadas para evitar danos no equipamento.

#### *Nota:*

Fornece informações complementares e de referência.

#### **Informações relacionadas**

& Ligações para as seções relacionadas.

# **Descrições utilizadas neste manual**

- ❏ As imagens podem variar de acordo com o ambiente do seu computador (por exemplo o sistema operativo ou configurações).
- ❏ As imagens e procedimentos que são exibidos neste manual são do Windows 10 ou OS X El Capitan exceto quando indicado de outra forma.
- ❏ As imagens e itens de menu no painel de controlo podem variar de acordo com as configurações e situações.

# **Referências do sistema operativo**

#### **Windows**

Neste manual, termos tais como "Windows 10", "Windows 8.1", "Windows 8", "Windows 7", "Windows Vista", "Windows XP", "Windows Server 2016", "Windows Server 2012 R2", "Windows Server 2012", "Windows Server 2008 R2", "Windows Server 2008", "Windows Server 2003 R2", e "Windows Server 2003" referem-se aos seguintes sistemas operativos. Adicionalmente, "Windows" é utilizado para se referir a todas as versões.

- ❏ Sistema operativo Microsoft® Windows® 10
- ❏ Sistema operativo Microsoft® Windows® 8.1
- ❏ Sistema operativo Microsoft® Windows® 8
- ❏ Sistema operativo Microsoft® Windows® 7
- ❏ Sistema operativo Microsoft® Windows Vista®
- ❏ Sistema operativo Microsoft® Windows® XP
- ❏ Sistema operativo Microsoft® Windows® XP Professional x64 Edition
- ❏ Sistema operativo Microsoft® Windows Server® 2016
- ❏ Sistema operativo Microsoft® Windows Server® 2012 R2
- ❏ Sistema operativo Microsoft® Windows Server® 2012
- <span id="page-9-0"></span>❏ Sistema operativo Microsoft® Windows Server® 2008 R2
- ❏ Sistema operativo Microsoft® Windows Server® 2008
- ❏ Sistema operativo Microsoft® Windows Server® 2003 R2
- ❏ Sistema operativo Microsoft® Windows Server® 2003

#### **Mac OS**

Neste manual, "Mac OS" é usado para referir macOS Sierra, OS X El Capitan, OS X Yosemite, OS X Mavericks, OS X Mountain Lion, Mac OS X v10.7.x, e Mac OS X v10.6.8.

# **Informações Importantes**

- ❏ A cópia não autorizada de toda ou qualquer parte do conteúdo deste manual é proibida.
- ❏ O conteúdo deste manual está sujeito a alterações sem aviso prévio.
- ❏ As especificações e aspeto deste produto podem variar futuramente sem aviso prévio para fins de melhoria do produto.
- ❏ Se tiver alguma dúvida, encontrar erros, descrições ausentes nos manuais, entre em contacto com o suporte da Epson.
- ❏ A Epson não assume qualquer responsabilidade por quaisquer danos causados como resultado das operações realizadas neste manual.
- ❏ A Epson não assume qualquer responsabilidade por quaisquer danos causados por não seguir as instruções do manual ou pelos danos causados por reparações ou alterações efetuadas por terceiros que não sejam a Epson ou um engenheiro Epson certificado.

# <span id="page-10-0"></span>**Instruções de segurança importantes**

Leia e siga estas instruções para garantir a utilização da impressora em segurança. Certifique-se de que conserva este manual para referência futura. De igual modo, assegure que segue todos os avisos e instruções assinalados na impressora.

Alguns dos símbolos usados na sua impressora destinam-se a garantir a segurança e a correta utilização da impressora. Visite o seguinte Web site para se informar sobre o significado dos símbolos.

<http://support.epson.net/symbols>

# **Configurar a impressora**

- ❏ Não movimente a impressora sozinho.
- ❏ Não coloque nem guarde a impressora no exterior, perto de locais sujeitos a sujidade ou pó excessivos, água, fontes de calor ou locais sujeitos a choques, vibrações, temperaturas ou humidade elevadas.
- ❏ Coloque a impressora sobre uma superfície plana e estável que seja mais larga do que a base da impressora em todas as direções. A impressora não funcionará corretamente se estiver inclinada.
- ❏ Evite locais sujeitos a variações bruscas de temperatura e humidade. Mantenha também a impressora afastada de luz solar direta, luzes intensas ou fontes de calor.
- ❏ Não bloqueie nem cubra as saídas de ventilação e as aberturas existentes na impressora.
- ❏ Deixe espaço por cima da impressora para que possa levantar a Unidade ADF (Alimentador Automático de Documentos) na totalidade.
- ❏ Deixe espaço suficiente à frente da impressora e à esquerda e à direita para realizar a impressão e a manutenção.
- ❏ Certifique-se de que o cabo de corrente CA está de acordo com as normas de segurança locais. Use apenas o cabo de alimentação fornecido com este produto. O uso de outro cabo pode provocar incêndios ou choques elétricos. O cabo de alimentação fornecido destina-se a ser usado apenas com este produto. A sua utilização com outro equipamento pode provocar incêndios ou choques elétricos.
- ❏ Utilize apenas o tipo de fonte de alimentação indicado na etiqueta da impressora.
- ❏ Coloque a impressora junto a uma tomada de parede, de onde a respetiva ficha possa ser retirada facilmente.
- ❏ Evite utilizar tomadas no mesmo circuito de fotocopiadoras ou sistemas de controlo de ar que sejam regularmente ligados e desligados.
- ❏ Evite utilizar tomadas elétricas que sejam controladas por interruptores de parede ou temporizadores automáticos.
- ❏ Mantenha o sistema informático afastado de potenciais fontes de interferência eletromagnética, tais como altifalantes ou bases de telefones sem fio.
- ❏ Os cabos de alimentação devem ser colocados de forma a evitar abrasões, cortes, desgaste, dobras e curvaturas. Não coloque objetos em cima dos cabos de alimentação, nem permita que estes sejam pisados ou que algo lhe passe por cima. Tenha especial cuidado em manter todos os cabos de alimentação bem esticados nas extremidades e nos pontos de entrada e saída do transformador.
- ❏ Se utilizar uma extensão com a impressora, certifique-se de que a soma total da amperagem dos dispositivos ligados à extensão não excede a amperagem total da própria extensão. Certifique-se também de que a amperagem total de todos os dispositivos ligados à tomada de parede não excede a amperagem da mesma.
- ❏ Se pretende utilizar a impressora na Alemanha, tenha em atenção que, para a proteger de curto-circuitos e sobrecargas, a instalação elétrica do edifício deve estar protegida por um disjuntor de 10 ou 16 A.

# <span id="page-11-0"></span>**Utilizar a impressora**

- ❏ Nunca desmonte, modifique nem tente reparar o cabo de alimentação, a ficha, a unidade de impressão, a unidade de digitalização ou as opções por si mesmo, excepto quando especificamente indicado nos manuais da impressora.
- ❏ Desligue a impressora e recorra aos serviços de técnicos qualificados nas seguintes condições:

Se o cabo de alimentação ou a ficha estiverem danificados; se algum líquido tiver sido derramado na impressora; se a impressora tiver caído ou se a caixa exterior estiver danificada; se a impressora não funcionar corretamente ou apresentar uma alteração significativa no desempenho. Não ajuste controlos que não sejam referidos nas instruções de funcionamento.

- ❏ Tenha cuidado para não derramar líquidos sobre a impressora e não a manuseie com as mãos molhadas.
- ❏ Se o ecrã LCD for danificado, contacte o seu fornecedor. Se a solução de cristais líquidos do ecrã entrar em contacto com as mãos, lave-as cuidadosamente com água e sabão. Se a solução de cristais líquidos entrar em contacto com os olhos, lave-os imediatamente com água em abundância. Recorra imediatamente a um médico se o desconforto ou os problemas de visão não desaparecerem após enxaguar abundantemente os olhos com água.
- ❏ Evite tocar nos componentes no interior da impressora, a menos que tenha sido instruído a fazê-lo neste manual.
- ❏ Não toque nas áreas indicadas pelas etiquetas de precaução no interior da impressora e nos artigos opcionais.
- ❏ Evite a utilização de um telefone durante uma trovoada. Existe um risco remoto de eletrocussão por um raio.
- ❏ Não utilize um telefone para comunicar uma fuga de gás na proximidade do local afetado.
- ❏ Quando ligar a impressora a um computador ou a outro dispositivo através de um cabo, certifique-se de que os conectores se encontram na posição correta. Cada conector tem apenas uma posição correta. Se inserir incorretamente um conector, poderá danificar ambos os dispositivos ligados através do cabo.
- ❏ Não introduza objetos nas ranhuras existentes na impressora.
- ❏ Não coloque as mãos no interior da impressora durante a impressão.
- ❏ Não utilize aerossóis que contenham gases inflamáveis no interior ou à volta da impressora. Fazê-lo pode provocar um incêndio.
- ❏ Tenha cuidado para não prender os dedos ao abrir as tampas, tabuleiros, cassetes ou ao realizar operações no interior da impressora.
- ❏ Não exerça demasiada pressão no vidro do scanner durante a colocação dos originais.
- ❏ Desligue sempre a impressora no botão P. Não desligue a impressora da ficha nem desligue o disjuntor até que a luz esteja totalmente apagada.
- ❏ Se não pretende utilizar a impressora durante um longo período de tempo, certifique-se de que desliga o cabo de alimentação da tomada elétrica.
- ❏ Não se sente nem incline sobre a impressora. Não colocar objetos pesados em cima da impressora.
- ❏ Quando utilizar a impressora, certifique-se de bloquear os parafusos de ajuste da impressora.
- ❏ Não mova a impressora quando os parafusos de ajuste estiver bloqueados.

# <span id="page-12-0"></span>**Manusear os produtos consumíveis**

- ❏ Tenha cuidado quando manusear o tinteiro usado, uma vez que pode ter ficado alguma tinta à volta da área de fornecimento de tinta.
	- ❏ Se a tinta entrar em contacto com a pele, lave a área cuidadosamente com água e sabão.
	- ❏ Se a tinta entrar em contacto com os olhos, lave-os imediatamente com água. Caso os problemas de visão e desconforto permaneçam após um enxaguamento rigoroso, consulte um médico imediatamente.
	- ❏ Se lhe entrar tinta para a boca, consulte um médico de imediato.
- ❏ Não desmonte o tinteiro nem a caixa de manutenção, pois a tinta pode entrar em contacto com os olhos ou a pele.
- ❏ Não agite o tinteiro com demasiada força, pois a tinta pode verter do tinteiro.
- ❏ Mantenha o tinteiro e a caixa de manutenção fora do alcance das crianças.
- ❏ Não deixe a que a margem do papel deslize na sua pele porque a margem do papel pode cortá-lo.

#### **Informações relacionadas**

- & ["Precauções de manuseamento de tinteiros" na página 200](#page-199-0)
- & ["Precauções de manuseamento da caixa de manutenção" na página 203](#page-202-0)

# **Proteger informações pessoais**

Se entregar a impressora a outra pessoa ou se quiser eliminá-la, apague todas as informações pessoais armazenadas na memória da impressora selecionando os menus no painel de controlo como descrito abaixo.

- ❏ **Definições** > **Definições gerais** > **Administração do sistema** > **Restaurar predefinições** > **Limpar todos os dados e definições**
- ❏ **Definições** > **Definições gerais** > **Administração do sistema** > **Definições de Apagar HDD** > **Apagar toda a memória** > **Alta velocidade** or **Substituir**

Os dados do HDD podem ser eliminados através de **Alta velocidade** ou **Substituir**. A função **Substituir** substitui dados inválidos na memória o que pode demora algum tempo.

❏ **Definições** > **Definições gerais** > **Administração do sistema** > **Limpar dados da memória interna** > **L. PDL, M., Área T.**

# **Eliminação de modelos europeus de impressoras**

A impressora contém uma bateria.

A etiqueta com o caixote do lixo com uma cruz existente no produto indica que o produto e as baterias incorporadas não devem ser eliminados juntamente com o lixo doméstico. Para evitar possível danos para o ambiente e para a saúde pública, separe este produto e as suas baterias do lixo doméstico para garantir a reciclagem dos mesmos de forma ecológica. Para mais informações sobre os locais de recolha disponíveis, contacte as

### **Instruções de segurança importantes**

entidades locais ou o revendedor onde o produto foi adquirido. A utilização dos símbolos químicos Pb, Cd ou Hg, indica que esses metais são utilizados na bateria.

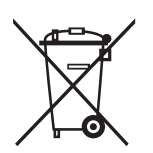

# <span id="page-14-0"></span>**Noções básicas sobre a impressora**

# **Nomes das peças e funções**

**Frente/lado direito**

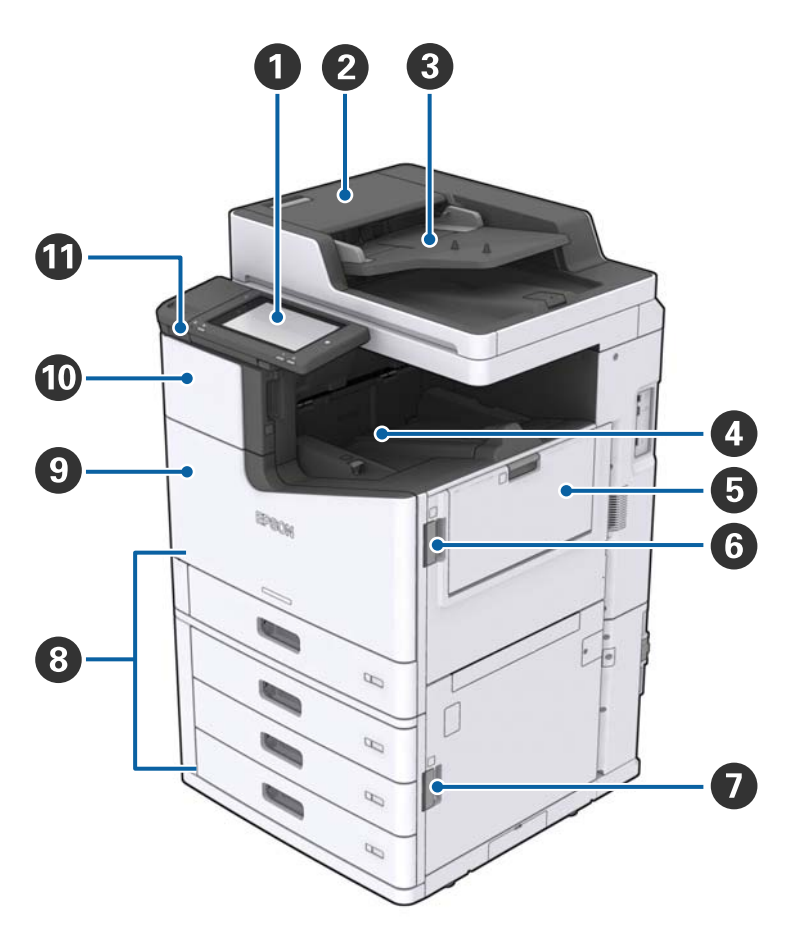

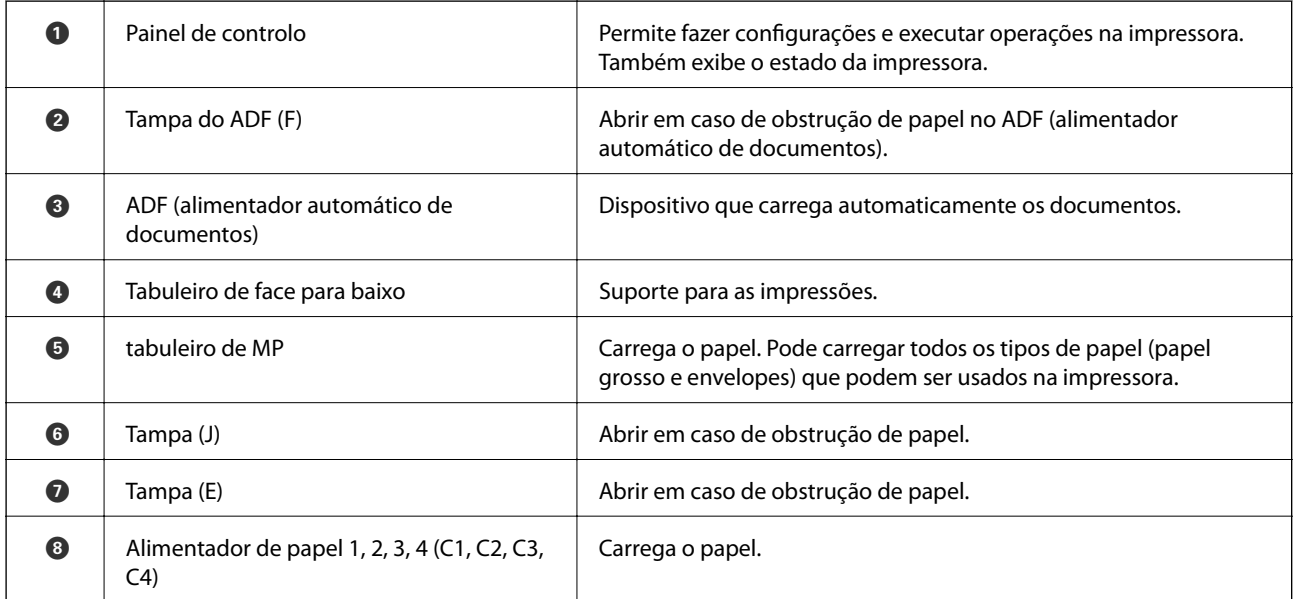

### **Noções básicas sobre a impressora**

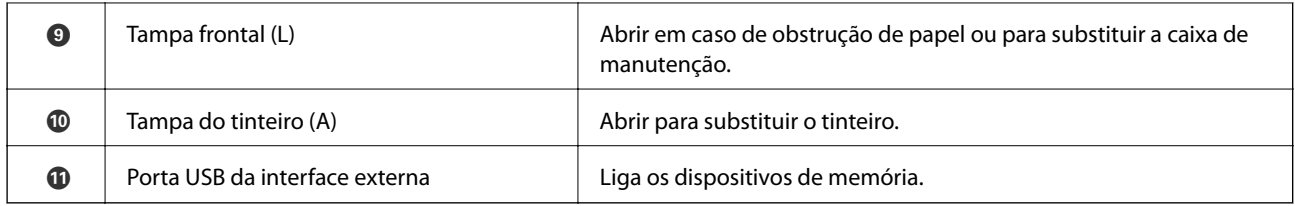

### **Frente/lado esquerdo**

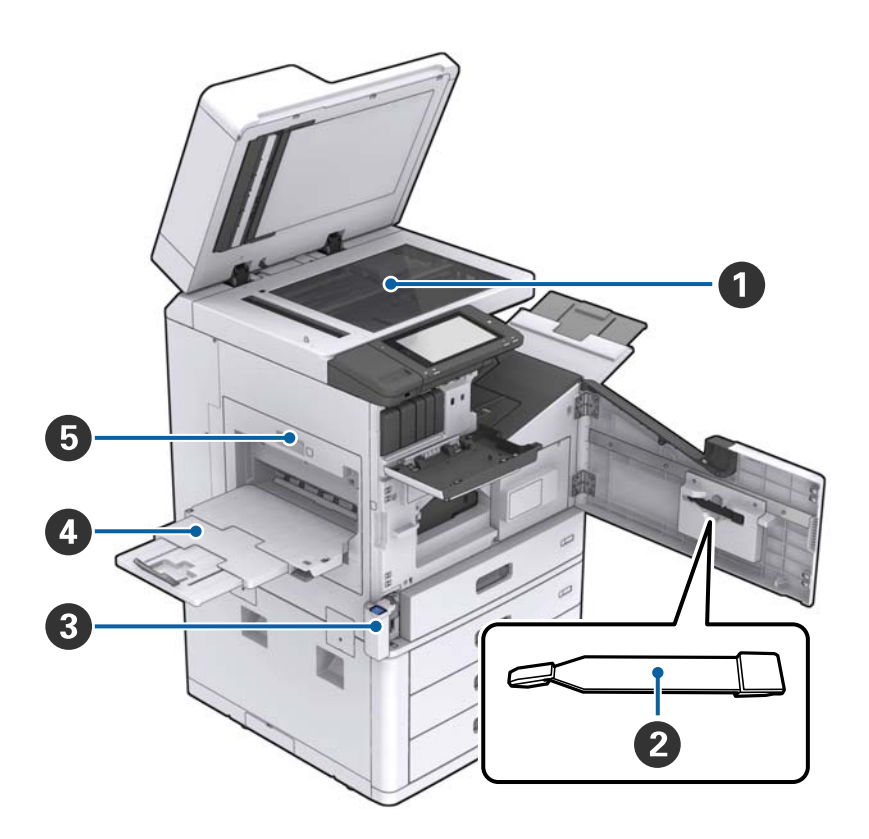

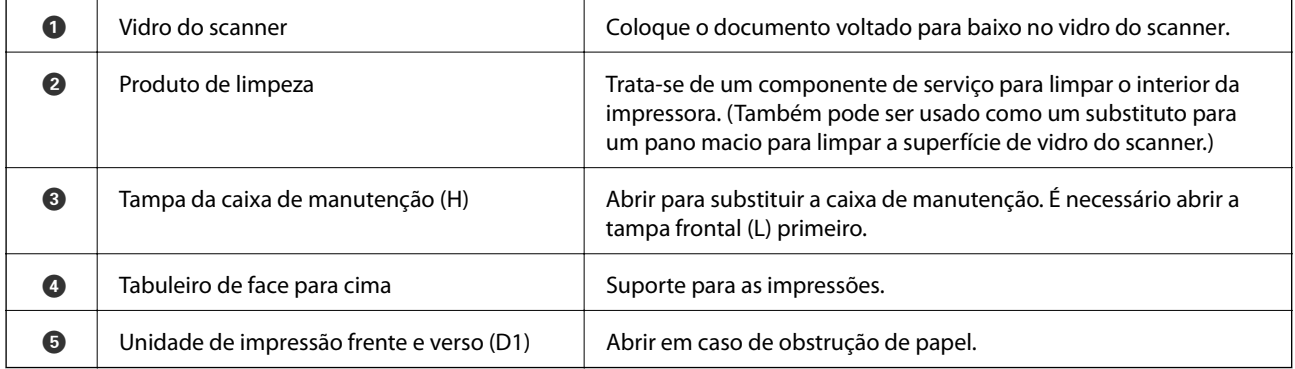

### **Noções básicas sobre a impressora**

### **Verso/lado direito**

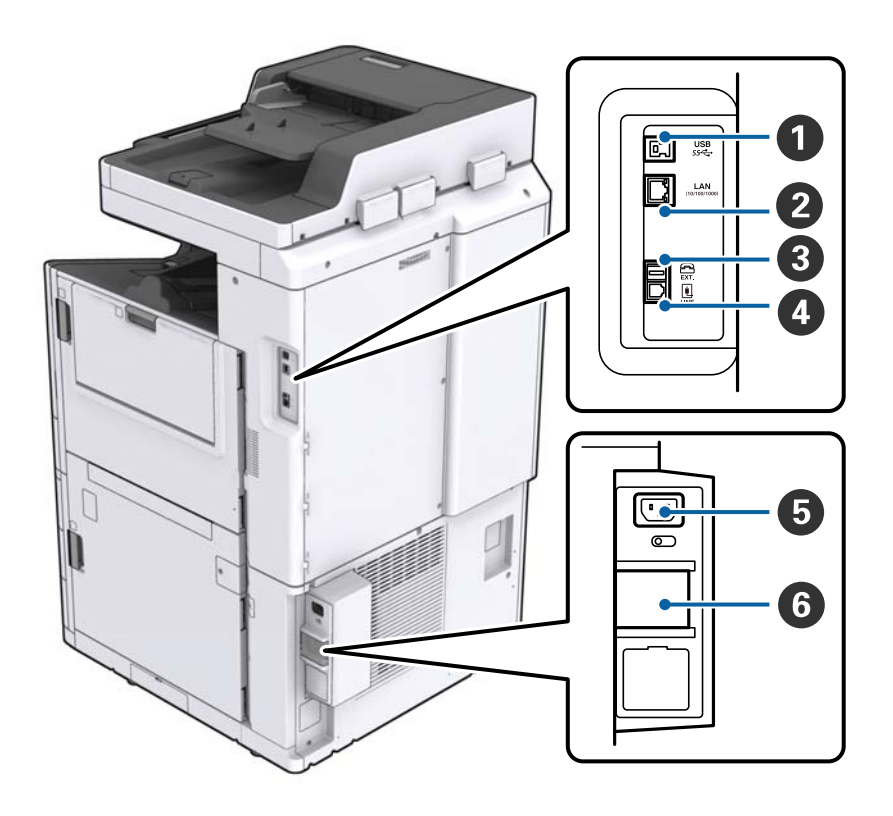

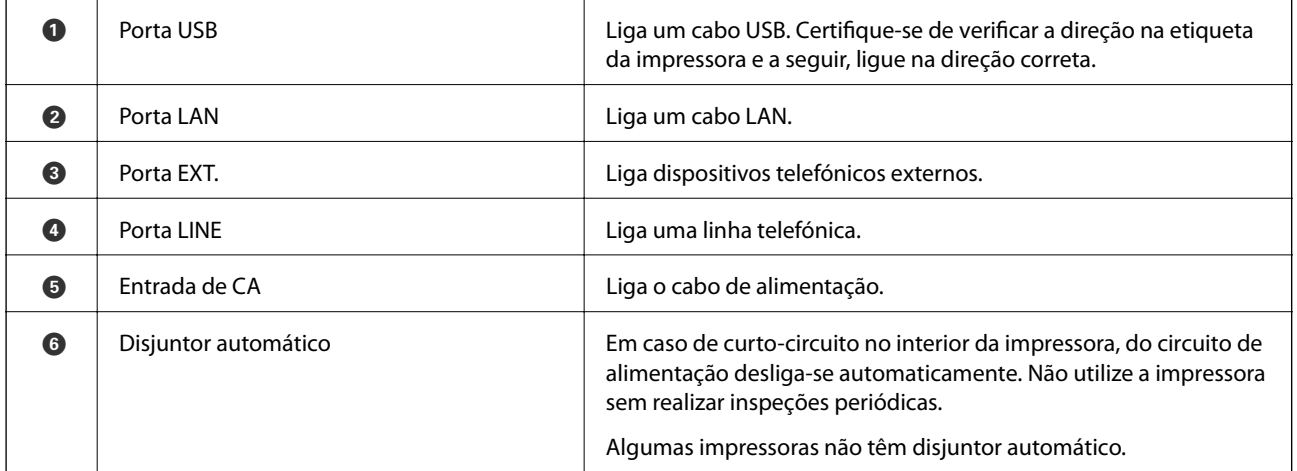

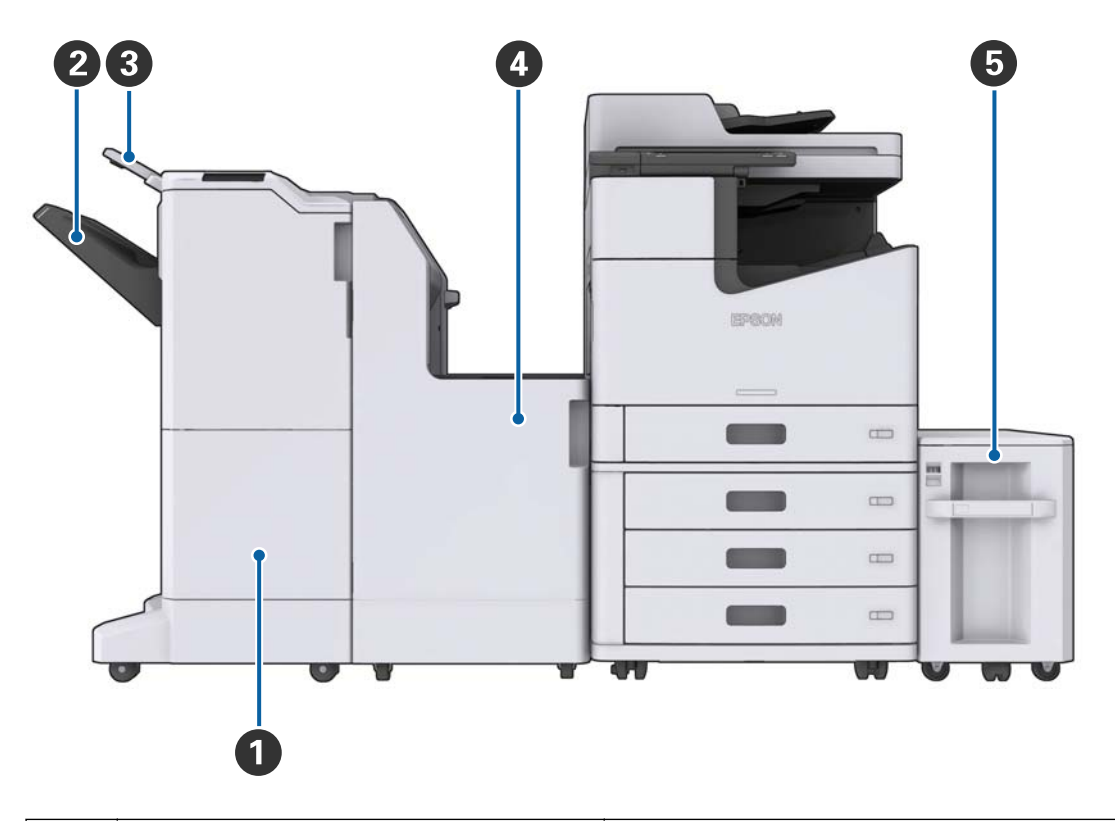

### <span id="page-17-0"></span>**Em caso de extras opcionais instalados**

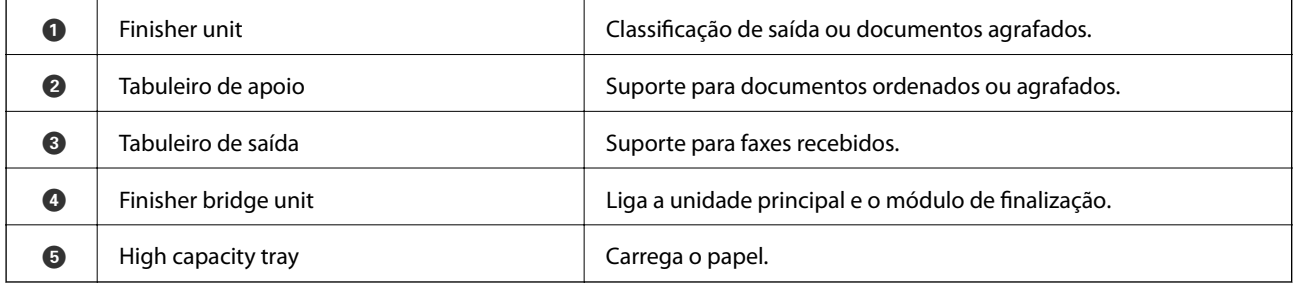

# **Ligar e desligar a alimentação**

### **Ligar a alimentação**

Pressionar o botão de alimentação no painel de controlo para ligar a alimentação. Mantenha pressionado o botão até que o ecrã LCD seja exibido. Verifique-se que o disjuntor está ligado antes de ligar a alimentação.

#### Guia do Utilizador

#### **Noções básicas sobre a impressora**

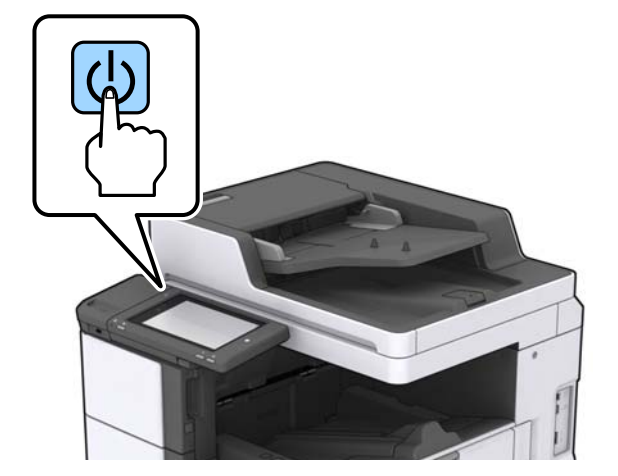

O ecrã inicial é exibido quando o processo de arranque terminar.

### **Desligar a alimentação**

Pressione o botão  $\bigcup$ e, a seguir siga as instruções para desligar a alimentação.

### c*Importante:*

- ❏ Não desligue o cabo de alimentação diretamente nem desligue usando o disjuntor.
- ❏ Quando desligar o cabo de alimentação, espere até que a luz se desligue e o ecrã do LCD se desligue.

#### **Informações relacionadas**

& ["Nomes de peças do painel de controlo" na página 20](#page-19-0)

# <span id="page-19-0"></span>**Painel de controlo**

# **Nomes de peças do painel de controlo**

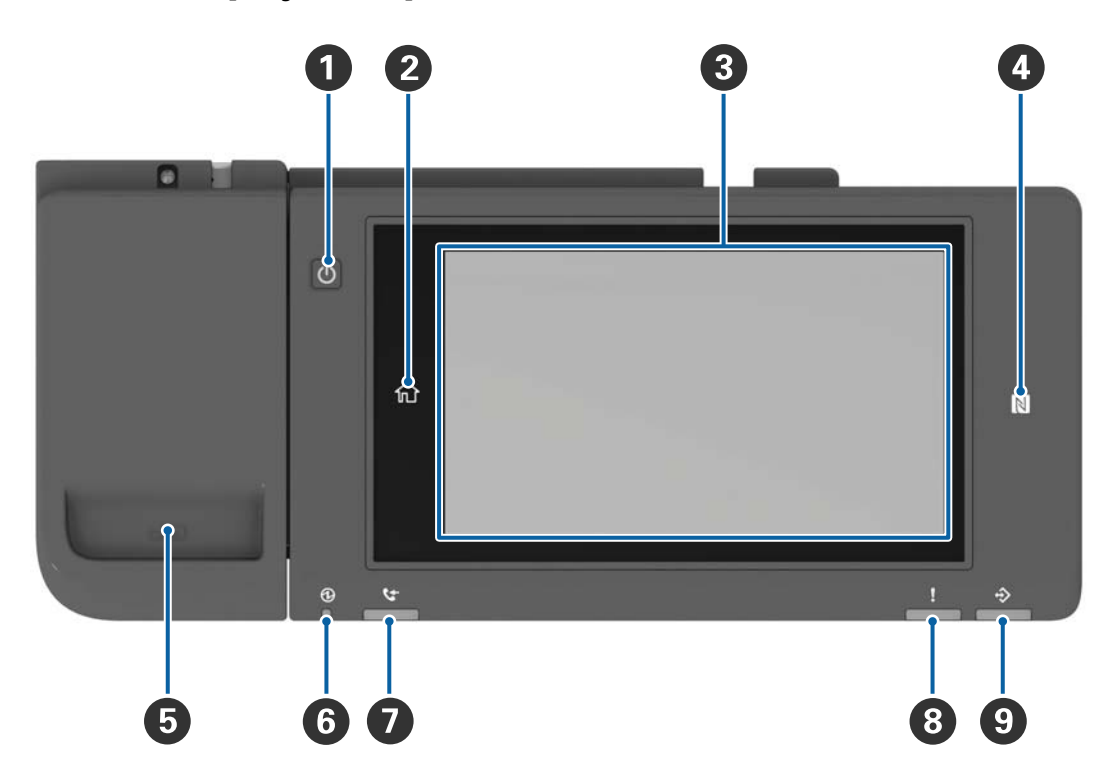

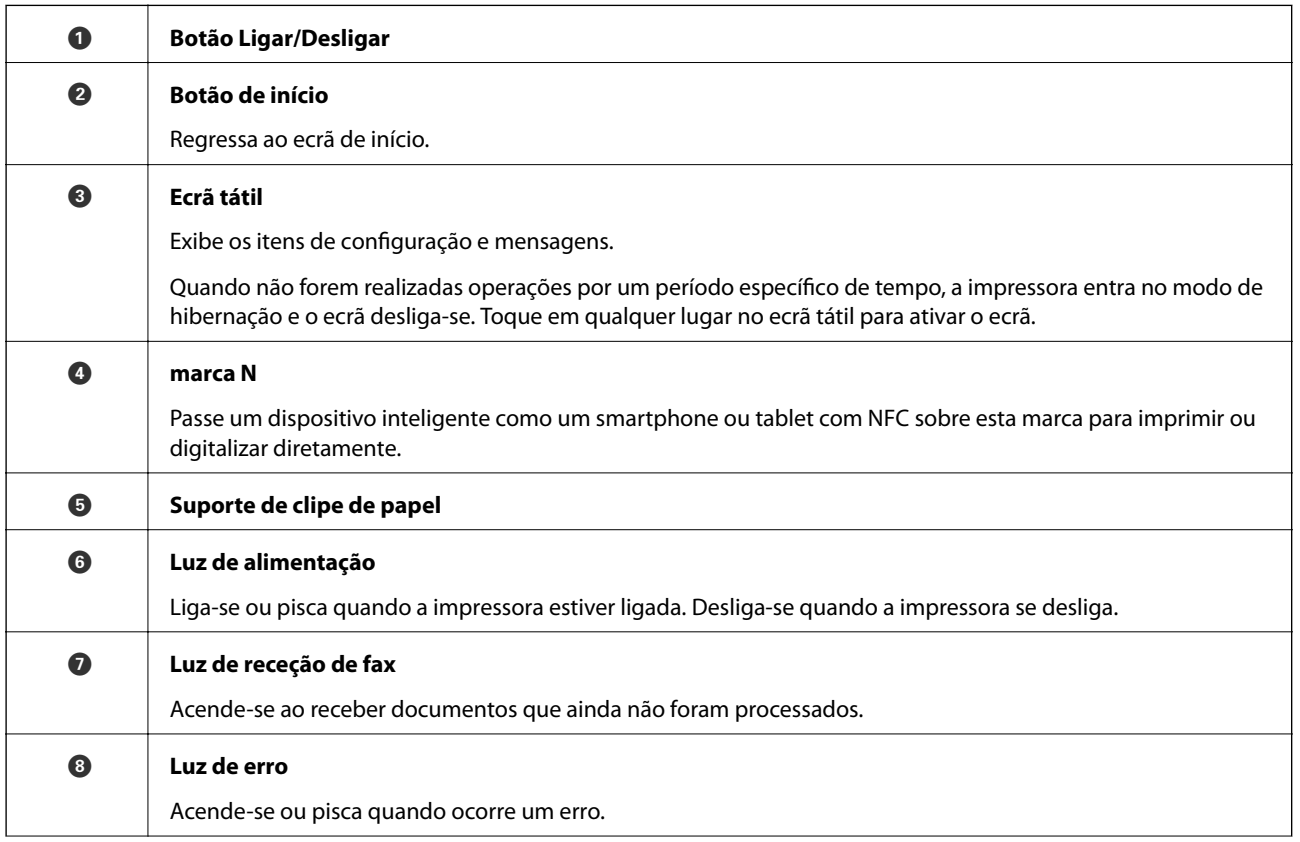

<span id="page-20-0"></span>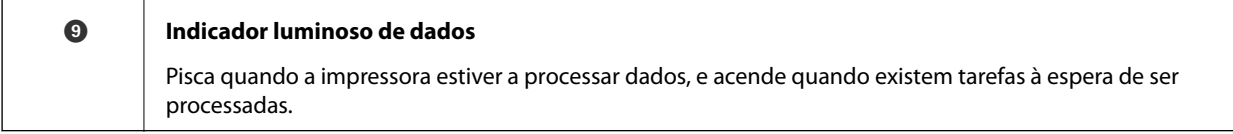

O painel de controlo pode ser inclinado.

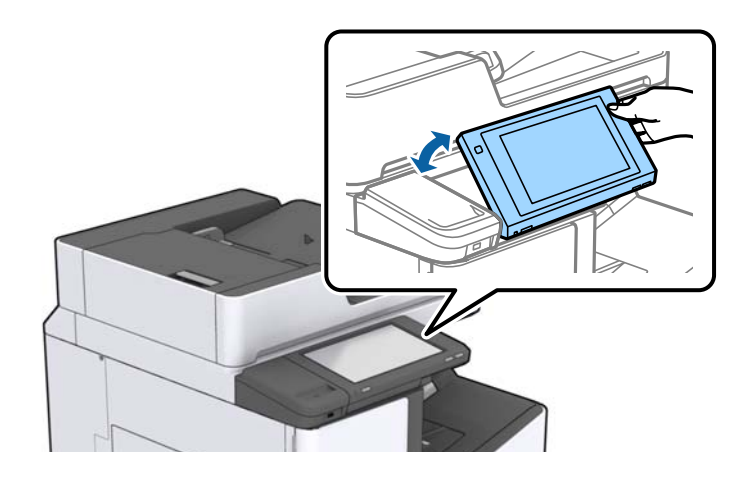

# **Operações do ecrã tátil**

O ecrã tátil é compatível com as seguintes operações.

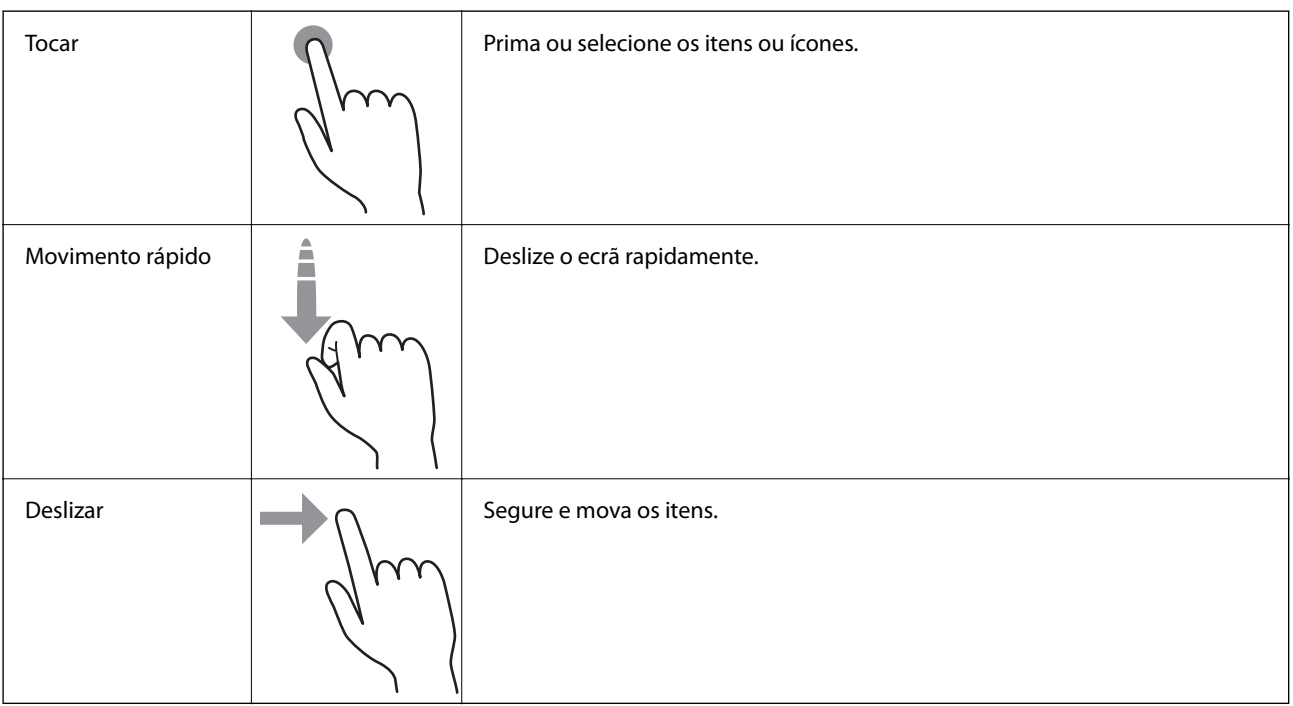

# <span id="page-21-0"></span>**Configuração do ecrã inicial**

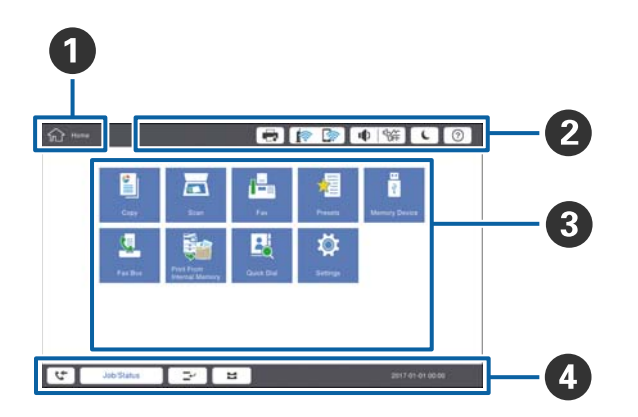

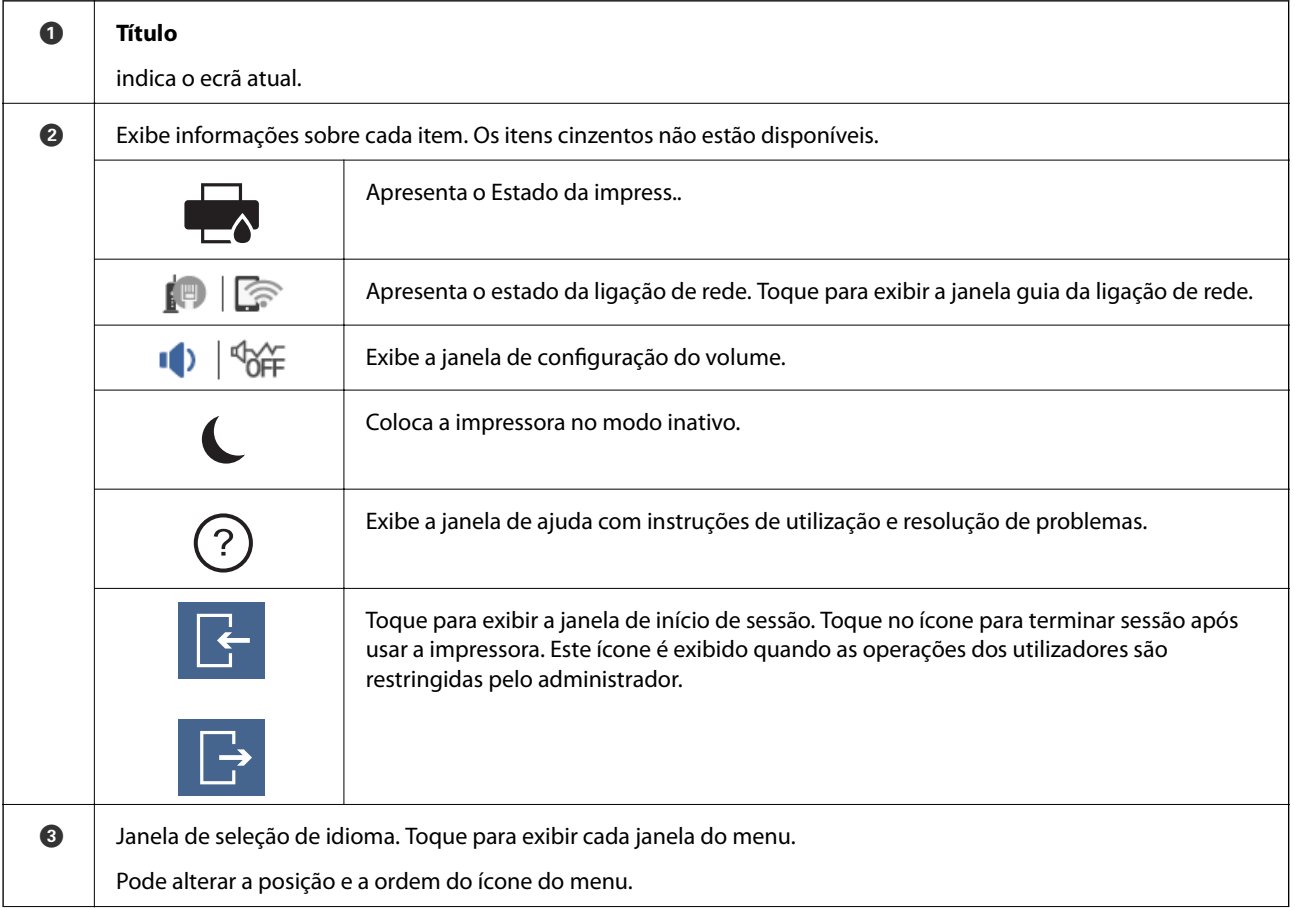

<span id="page-22-0"></span>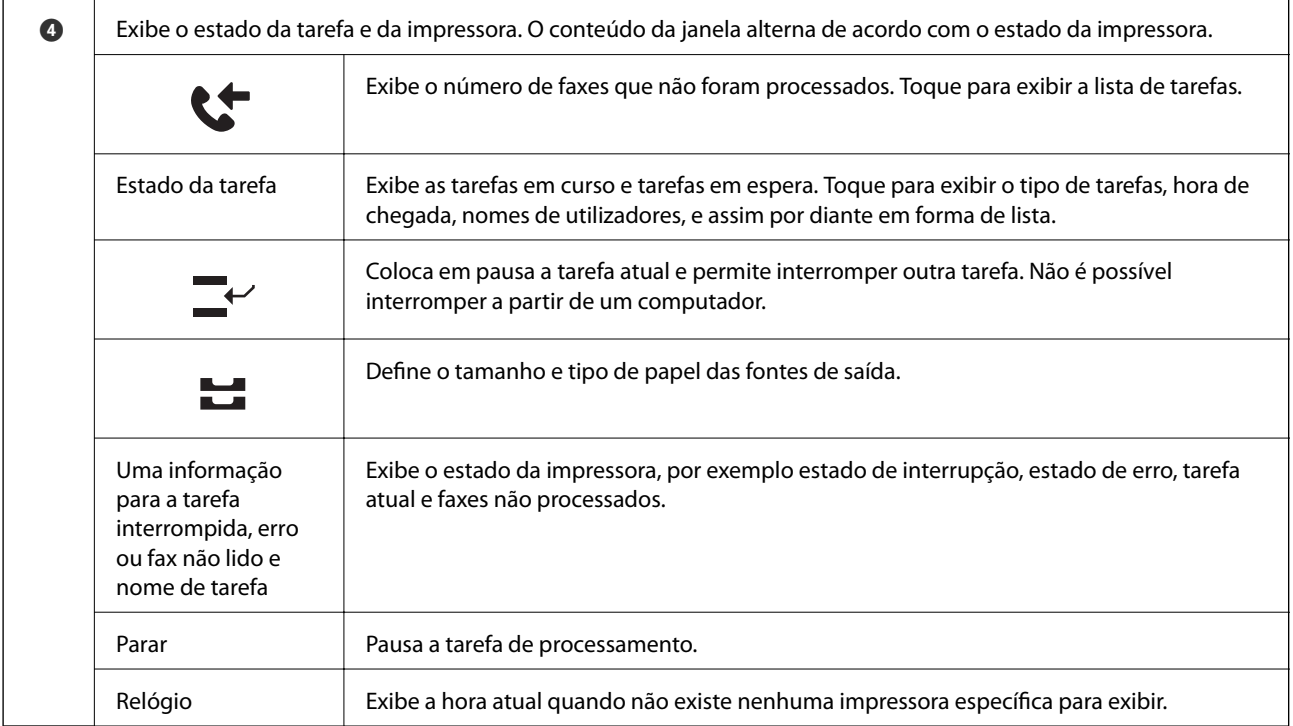

# **Configuração do ecrã do menu**

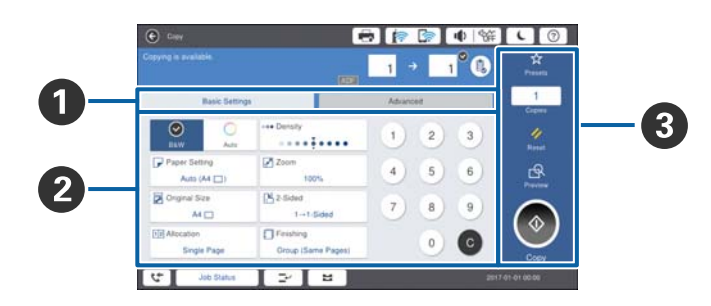

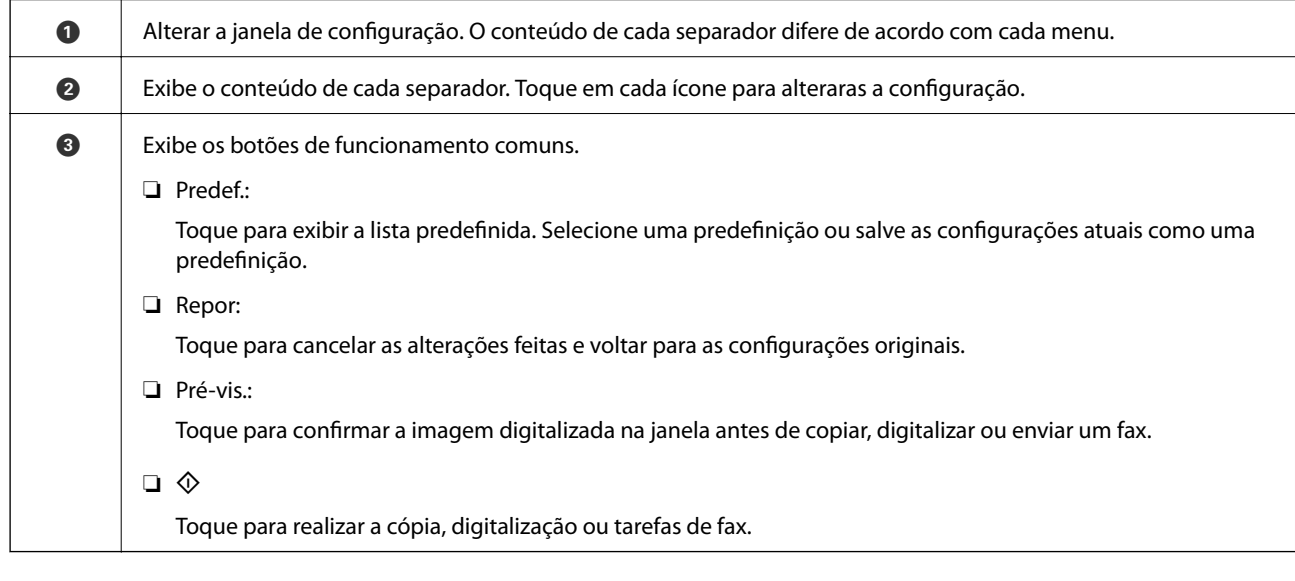

# <span id="page-23-0"></span>**Controlo de acesso e início de sessão**

#### **Método de confirmação do Controlo de acesso**

Esta impressora tem funções que podem limitar os utilizadores através de um administrador. Se for exibido no ecrã inicial, **Controlo de acesso** foi aplicado. Também será exibido se o administrador bloqueou algumas funções.

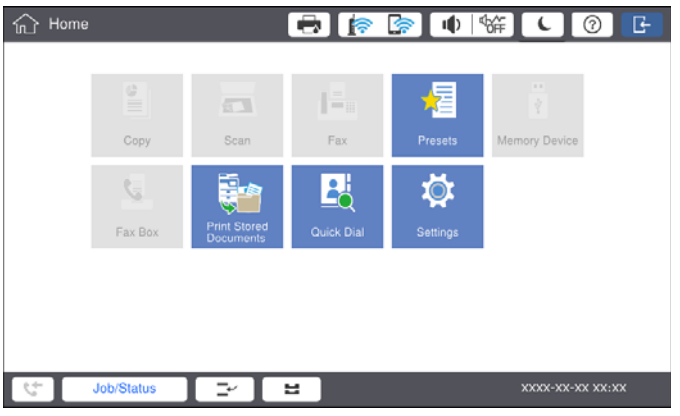

#### **Método de início de sessão para a impressora**

Toque em **Para iniciar sessão na impressora**. Selecione o nome do utilizador e introduza uma palavra-passe. Contacte o administrador da impressora para obter informações de início de sessão.

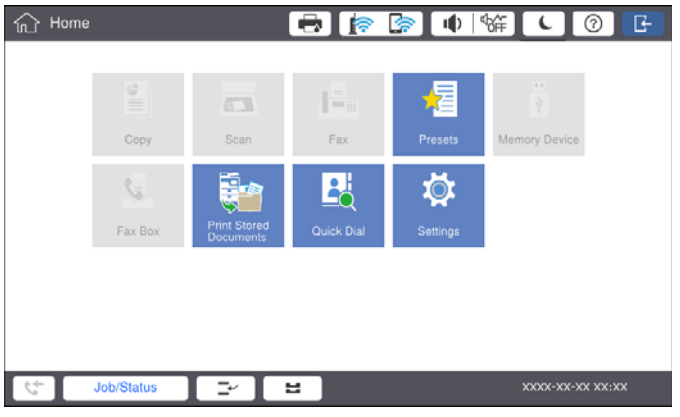

*Nota:*

Quando terminar de utilizar a impressora, toque em **D** para terminar a sessão.

#### **Informações relacionadas**

& ["Opções menu para Administração do sistema em Definições gerais" na página 46](#page-45-0)

# <span id="page-24-0"></span>**Preparar a impressora**

# **Gerir contactos**

Pode registar até 2000 entradas que podem ser usadas para o destino do fax, enviar a imagem digitalizada por email, ou guardar a imagem digitalizada na pasta de rede.

Também pode utilizar os contactos no servidor LDAP. Para registar um destino do servidor LDAP, consulte o Guia do Administrador para mais informações.

#### *Nota:*

- ❏ É necessário configurar o servidor de email para registar um endereço de email. Certifique-se de verificar o servidor de email com antecedência.
- ❏ Quando for exibida uma janela de confirmação de palavra-passe durante o funcionamento, contacte o administrador da impressora.

### **Registar contactos**

- 1. Toque em **Definições** no ecrã de início.
- 2. Toque em **Gestor de Contac.** > **Adicionar/Editar/Eliminar**.
- 3. Toque em **Adicionar novo** > **Adicionar contacto**.
- 4. Selecione o tipo de contacto que pretende registar.
	- ❏ Fax:

Registe um contacto (número de fax) para enviar um fax.

❏ E-mail:

Registe um endereço de e-mail para enviar uma imagem digitalizada ou reencaminhar um fax recebido.

❏ Pasta de rede/FTP:

Registe um pasta de rede para guardar uma imagem digitalizada ou fax recebido.

5. Selecione as definições necessárias.

Os itens que devem ser introduzidos são exibidos como "XXXXX (Obrigatório)".

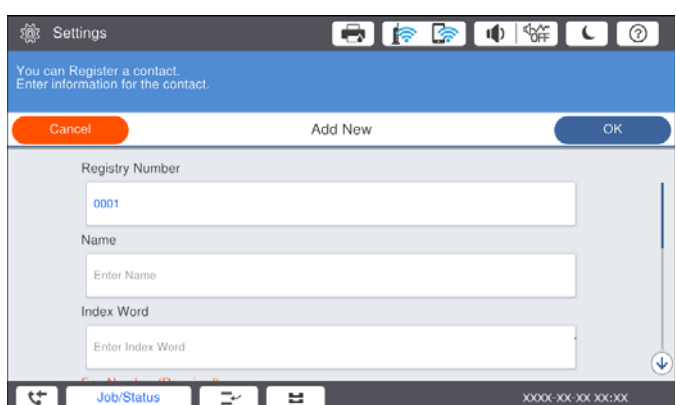

<span id="page-25-0"></span>*Nota:*

Ao selecionar o ícone *Browse* procura uma pasta em computadores ligados à rede. Pode utilizar o ícone apenas quando *Modo de comunicação* estiver definido como SMB.

6. Toque em **OK**.

#### **Informações relacionadas**

& ["Opções de menu para Gestor de Contac." na página 48](#page-47-0)

### **Registar contactos agrupados**

Adicionar contactos a um grupo permite enviar um fax ou enviar uma imagem digitalizada por correio eletrónico simultaneamente para vários destinos. Podem ser registados até 200 destinos num grupo.

- 1. Toque em **Definições** no ecrã de início.
- 2. Toque em **Gestor de Contac.** > **Adicionar/Editar/Eliminar**.
- 3. Toque em **Adicionar novo** > **Adicionar grupo**.
- 4. Selecione o tipo de contacto que pretende registar.
	- ❏ Fax:

Registe um contacto (número de fax) para enviar um fax.

❏ E-mail:

Registe um endereço de e-mail para enviar uma imagem digitalizada ou reencaminhar um fax recebido.

5. Introduza o nome do grupo e faça as restantes configurações necessárias.

Os itens que devem ser introduzidos são exibidos como "XXXXX (Obrigatório)".

- 6. Toque em **Contacto(s) adicionado(s) ao Grupo (Necessário)**.
- 7. Selecione os contactos que pretende registar no grupo e, de seguida, toque em **Fechar**. Para cancelar a seleção, toque novamente.
- 8. Toque em **OK**.

#### **Informações relacionadas**

& ["Opções de menu para Gestor de Contac." na página 48](#page-47-0)

### **Registar contactos usados frequentemente**

- 1. Toque em **Definições** no ecrã de início.
- 2. Toque em **Gestor de Contac.** > **Frequente**.
- 3. Selecione o tipo de contacto que pretende registar.
- 4. Toque em **Editar**.
- <span id="page-26-0"></span>5. Selecionar contactos utilizados frequentemente que pretende registar, e a seguir toque em **OK**. Para cancelar a seleção, toque novamente.
- 6. Toque em **Fechar**.

#### **Informações relacionadas**

& ["Opções de menu para Gestor de Contac." na página 48](#page-47-0)

### **Registar contactos num computador**

Usando o Epson Net Config ou Web Config, pode criar uma lista de contactos no seu computador e importá-la para a impressora. Consulte o Guia do Administrador para obter mais detalhes.

### **Criar cópia de segurança dos contactos usando um computador**

Utilizando o Epson Net Config ou o Web Config, pode criar uma cópia de segurança no computador dos dados de contacto armazenados na impressora. Consulte o Guia do Administrador para obter mais detalhes.

Os dados dos contactos podem ser perdidos devido ao funcionamento incorreto da impressora. Recomendamos que efetue uma cópia de segurança dos dados sempre que atualizar os dados. A Epson não se responsabiliza pela perda de quaisquer dados, por cópias de segurança ou recuperação de dados e/ou definições, mesmo durante o período de validade de uma garantia.

# **Registar uma definição favorita**

Pode registar definições de cópia, fax e digitalização que utiliza frequentemente para até 50 contactos. Pode selecioná-las facilmente a partir da lista predefinida.

## **Como fazer o registo**

É possível registar predefinições de cada janela do menu tais como **Copiar** ou o ecrã inicial.

#### *Nota:*

Se não for possível editar as predefinições, estas poderão ter sido bloqueadas pelo administrador. Contacte o administrador da impressora para obter assistência.

### **Registar a partir de cada um dos menus**

- 1. Fazer ajustes na janela do menu onde pretende registar uma predefinição.
- 2. Toque em  $\overrightarrow{X}$  e a seguir toque em **Registar nas Predefinições.**
- 3. Efetue uma das seguintes ações.
	- ❏ Para registar uma nova predefinição, toque em **Adicionar novo**.
	- ❏ Para editar uma predefinição, selecione o alvo que pretende substituir.
- <span id="page-27-0"></span>4. Toque na caixa do **Nome** e introduza o nome.
- 5. Toque em **OK**.

### **Registar a partir do ecrã inicial**

- 1. Toque em **Predef.** no ecrã inicial.
- 2. Toque em **Adicionar novo** e a seguir selecione a funcionalidade para a qual pretende substituir uma predefinição.
- 3. Faça as definições e a seguir toque em **Registar**.
- 4. Toque na caixa do **Nome** e introduza o nome.
- 5. Toque em **OK**.

### **Como usar**

Exibe a lista de predefinições registadas tocando em  $\hat{X}$  na janela de cada menu ou **Predef.** no ecrã inicial. Selecione a predefinição que pretende carregar e a seguir toque em  $\mathcal{D}$ .

#### *Nota:*

Só é exibida a lista registada nessa função na janela de cada menu.

### **Adicionar um atalho ao ecrã inicial**

Pode adicionar uma predefinição registada ao ecrã inicial como atalho. Desta forma pode começar a copiar facilmente, digitalizar ou enviar faxes usando as configurações predefinidas.

1. Toque em **Predef.** no ecrã de início.

A lista Predef. é exibida.

2. Toque em próximo da predefinição que pretende adicionar como atalho, e a seguir toque em **Adic. atalho ao ecrã de início**.

Ao adicionar **Cópia rápida** como atalho para copiar, pode fazer uma cópia tocando simplesmente ne predefinição no ecrã inicial.

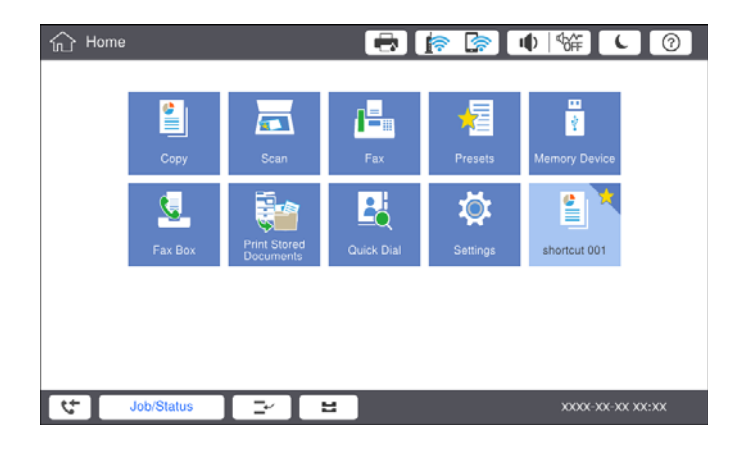

# <span id="page-28-0"></span>**Colocar papel**

# **Tipos de papel e capacidades disponíveis**

Seguem-se os papéis disponíveis para esta impressora. A utilização de outros papéis provoca obstruções de papel e danifica a impressora.

A qualidade do papel pode mudar de acordo com o ambiente. Recomendamos comprar papel após a verificação prévia do seu ambiente. Não se esqueça de realizar um teste de impressão antes de usar papel do tipo reciclado e envelopes com variações significativas de qualidade.

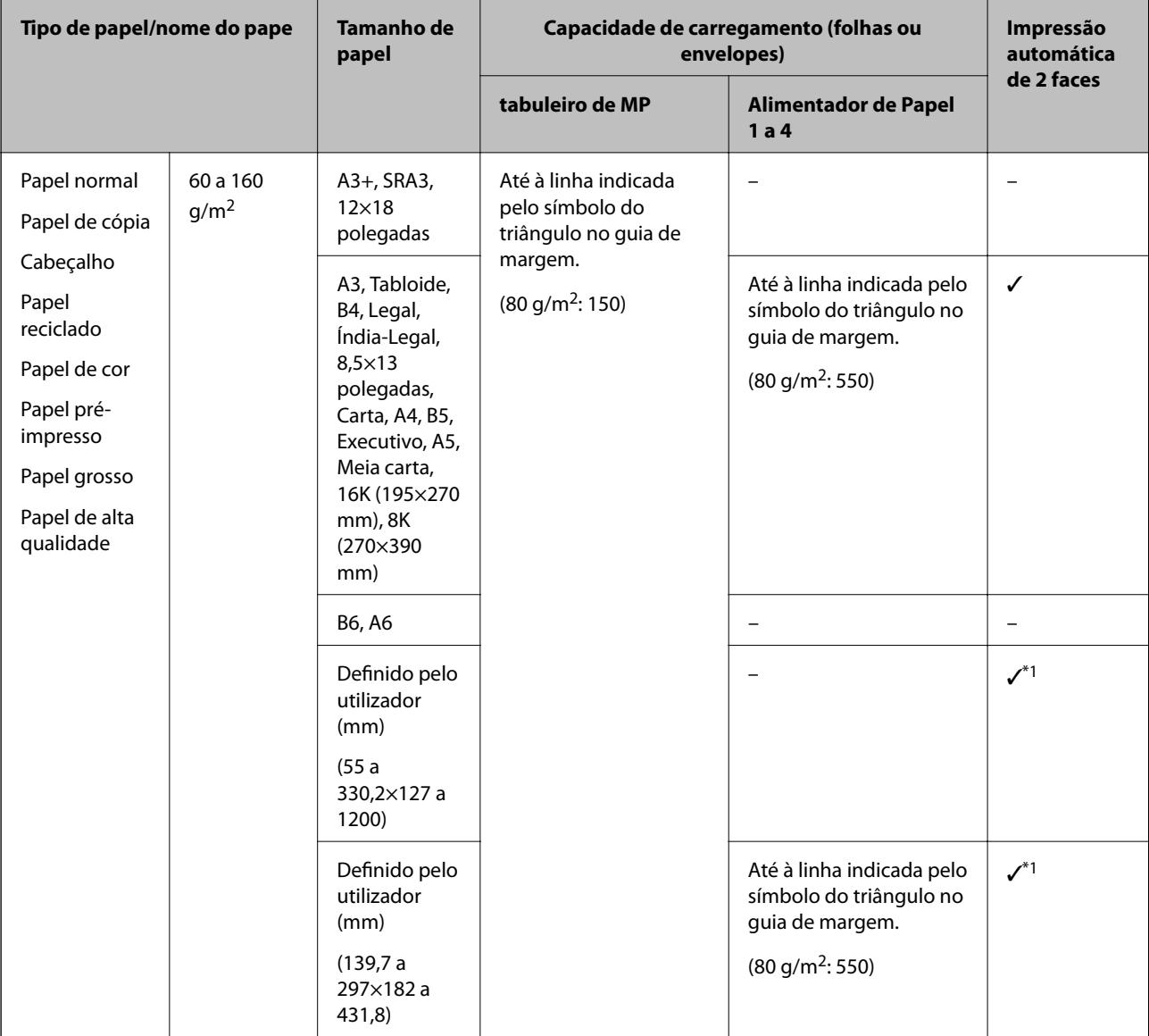

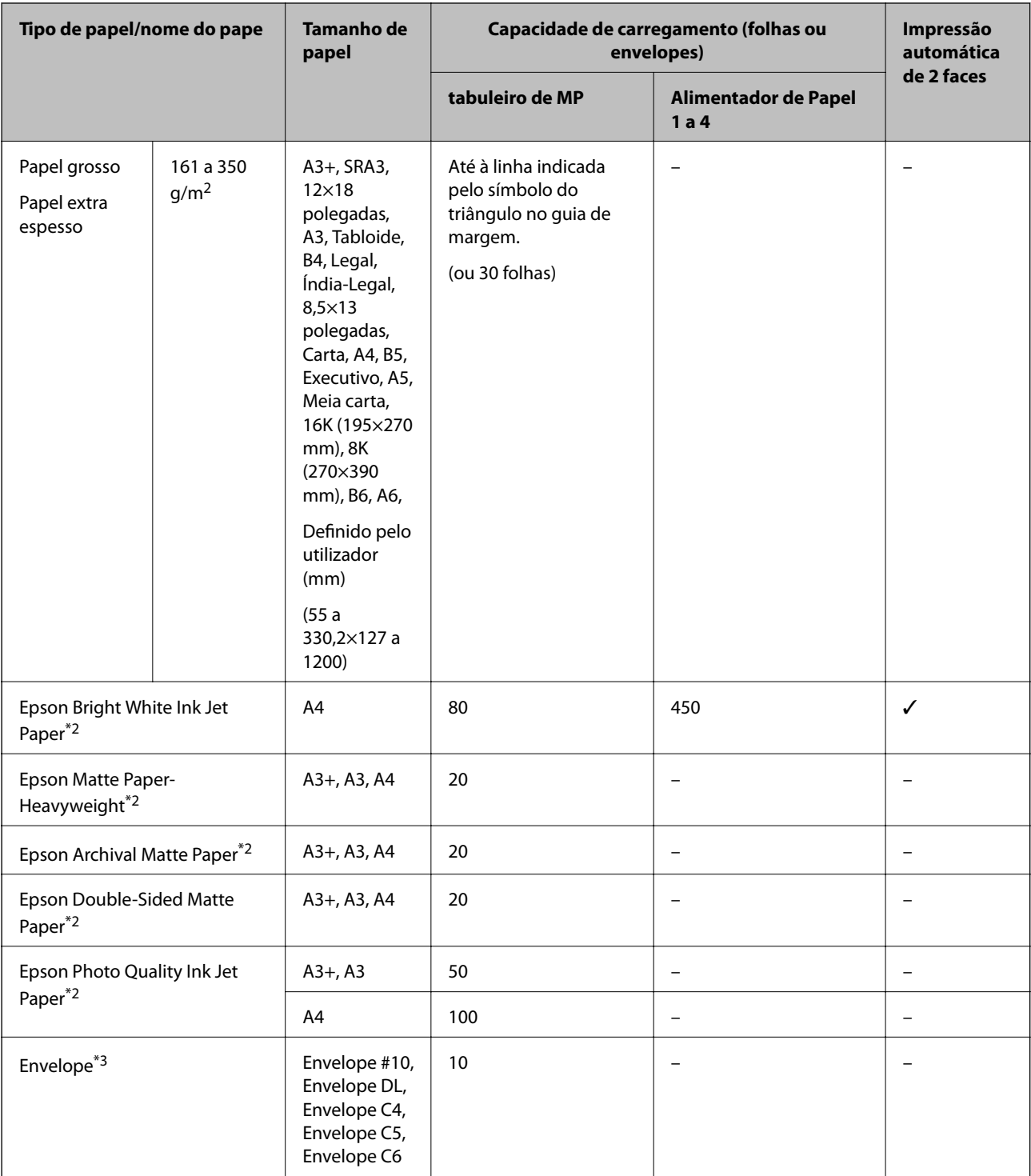

\*1 Automático gama de 2 faces (mm) largura: 139,7 a 297, comprimento: 182 a 431,8

\*2 Papel genuíno Epson

\*3 Se a aba se encontrar na margem mais curta, certifique-se que inclui a aba ao definir o tamanho definido pelo utilizador.

<span id="page-30-0"></span>*Nota:*

- ❏ A disponibilidade do papel varia consoante o local. Para obter a informação mais recente sobre o papel disponível na sua área, contacte a assistência da Epson.
- ❏ Ao imprimir em papel com comprimento superior a 483 mm como tamanho definido pelo utilizador, é impresso usando a qualidade de impressão padrão, independentemente das definições do tipo de papel e nome do papel. Além disso, a impressora reduz a velocidade de impressão para alguns tipos de papel, tais como papel normal.
- ❏ O papel genuíno Epson não está disponível ao imprimir com o controlador de impressão Epson universal.

#### **Informações relacionadas**

- & ["Nomes das peças e funções" na página 15](#page-14-0)
- & ["Sítio web de assistência técnica" na página 282](#page-281-0)

### **Espessura de papel disponível**

Seguem-se as espessuras de papel disponíveis (peso do papel g/m<sup>2</sup>: por 1 m<sup>2</sup> expressos em gramas). Embora cumpra a espessura do papel, podem verificar-se diminuições de qualidade de impressão ou obstruções de papel dependendo da qualidade do papel (tais como a direção do grão de papel, rigidez, etc.).

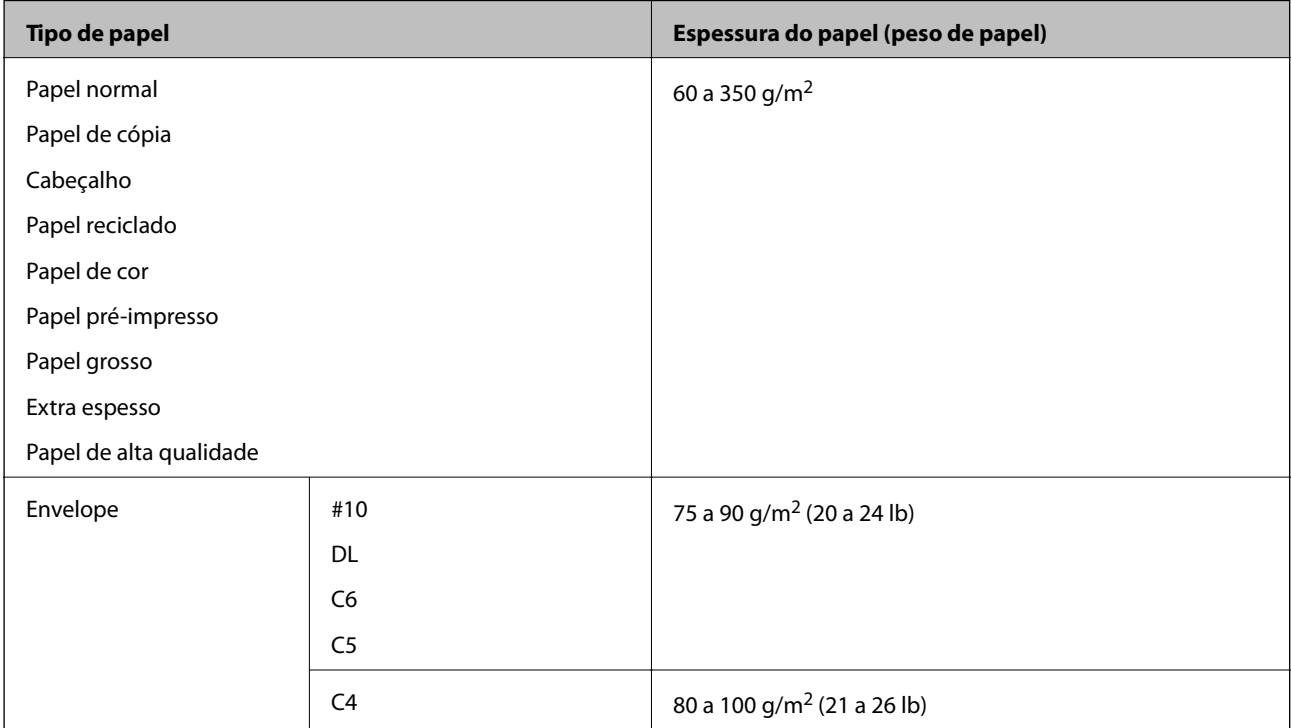

## **Tipos de papel não disponíveis**

Não utilize os documentos que se seguem. Usar estes tipos de papel pode provocar obstruções de papel, manchas na impressão, ou danificar a impressora.

- ❏ Papéis ondulados e húmidos
- ❏ Papel que não secou após a impressão de um dos lados.
- ❏ Papéis com anomalias e enrolados
- ❏ Papéis rasgados, cortados, dobrados
- <span id="page-31-0"></span>❏ Papéis demasiado espessos, demasiado finos
- ❏ Papéis pré-impressos que usam outras impressoras jato de tinta, impressoras de transferência térmica, impressoras de página ou copiadoras
- ❏ Papéis perfurados
- ❏ Papéis com autocolantes
- ❏ Papéis unidos com fita adesiva, agrafos, clipes, furados, etc.
- ❏ Não utilize envelopes com superfícies adesivas nas abas ou nas janelas dos envelopes.
- ❏ Papel pré-perfurado

#### **Informações relacionadas**

& ["Espessura de papel disponível" na página 31](#page-30-0)

### **Manuseamento do papel**

- ❏ Leia as folhas de instruções fornecidas com o papel.
- ❏ Separe e alinhe as extremidades do papel antes de o carregar.

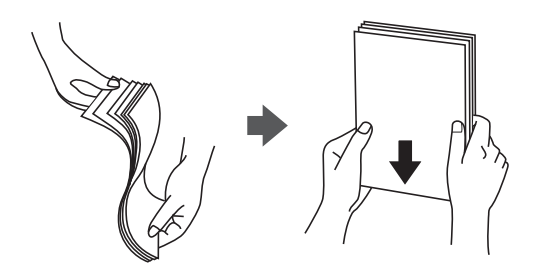

### **Armazenamento de papel**

Tenha em atenção o seguinte quando armazenar o papel.

- ❏ Guarde o papel restante num saco plástico para evitar a absorção de humidade.
- ❏ Guardar num local com menos humidade. Não molhe o papel.
- ❏ Manter afastado da luz solar direta.
- ❏ Não coloque papéis na vertical, coloque-os na horizontal.

#### *Nota:*

Apesar de armazenar os papéis como referido anteriormente, a deterioração da qualidade de impressão ou obstruções de papel podem ocorrer dependendo do ambiente. Antes de usar papel armazenado, tente imprimir uma pequena quantidade de papel e verifique se há obstruções de papel ou manchas na impressão.

# **Como colocar documentos**

Consulte a ajuda da impressora para obter instruções de funcionamento. Toque em  $\Omega$  no painel de controlo, e a seguir toque em **Como** > **Colocar Papel**.

Ao colocar papel no tabuleiro de MP, defina o tamanho e tipo de papel na janela de definições exibida no painel de controlo.

### c*Importante:*

Insira e remova o alimentador de papel lentamente. Insira o tabuleiro de alta capacidade lentamente porque o tabuleiro é pesado devido à grande quantidade de papel carregado no mesmo.

#### *Nota:*

Quando altera a posição dos guias de margens no alimentador de papel, liberte o bloqueio no alimentador e a seguir desliza os guias de margens. Depois de mudar a posição, bloqueie o alimentador novamente.

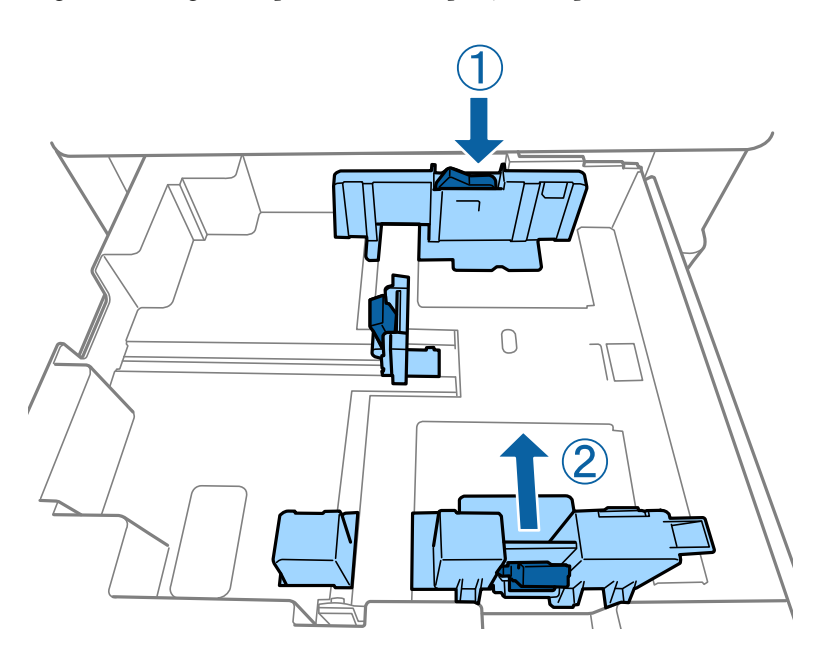

Colocar envelopes na mesma orientação como mostrado na ilustração a seguir.

#### ❏ Envelopes

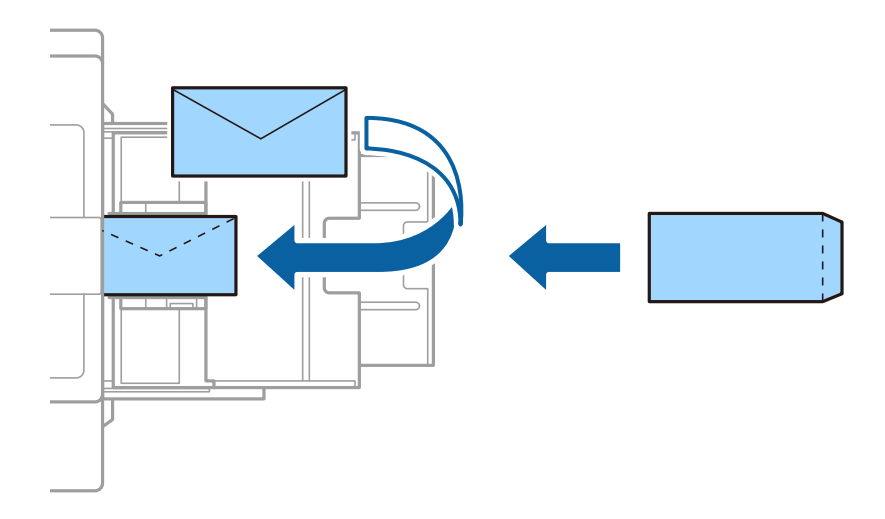

Se a aba se encontrar na margem mais curta, certifique-se que inclui a aba ao definir o tamanho definido pelo utilizador.

#### **Informações relacionadas**

- & ["Descrições no ecrã" na página 225](#page-224-0)
- & ["Tipos de papel e capacidades disponíveis" na página 29](#page-28-0)
- <span id="page-33-0"></span>& ["Tipos de papel não disponíveis" na página 31](#page-30-0)
- & ["Manuseamento do papel" na página 32](#page-31-0)
- & ["Armazenamento de papel" na página 32](#page-31-0)

# **Definir o tipo de papel**

Para obter resultados ótimos de impressão, selecione o tipo de papel que se adequa ao papel.

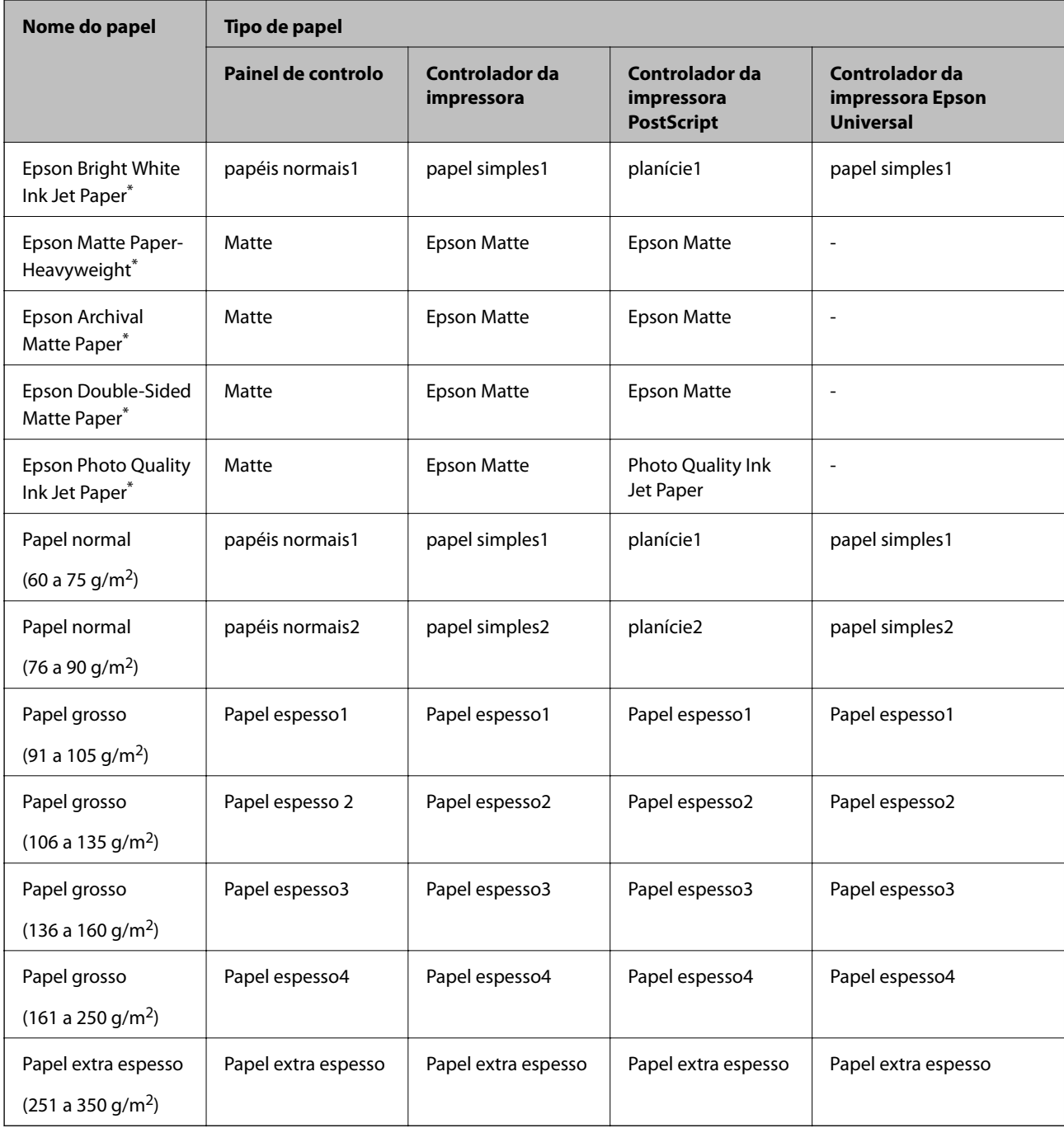

\* : Papel genuíno Epson

# <span id="page-34-0"></span>**Colocação de originais**

Coloque os originais no vidro do scanner ou no ADF (Alimentador Automático de Documentos).

# **Colocar originais no ADF**

Pode copiar e digitalizar vários originais simultaneamente.

### **Originais disponíveis para o ADF**

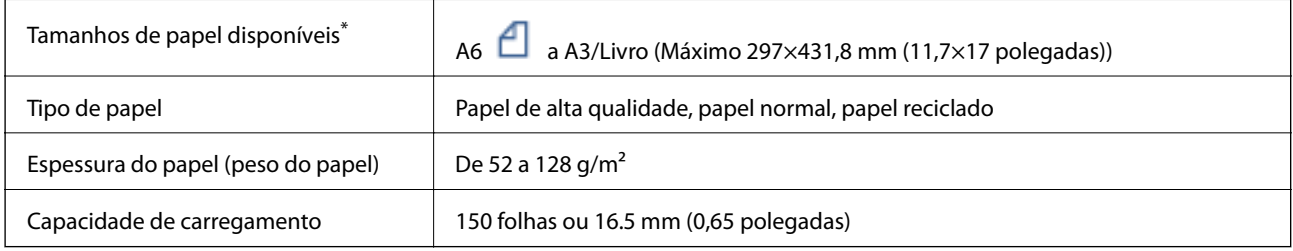

\* Se a largura dos originais for a mesma, também pode digitalizar documentos com diferentes dimensões.

- $\Box$  A3/A4
- ❏ B4/B5
- ❏ Carta/Legal

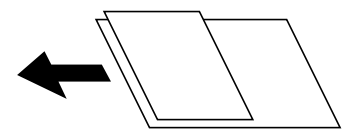

Mesmo quando o original cumprir as especificações para originais que podem ser colocados no ADF, pode não ser possível fazer a alimentação a partir do ADF ou a qualidade da digitalização pode ser afetada nas propriedades ou qualidade do papel.

#### c*Importante:*

Para prevenir encravamentos, evite colocar os seguintes originais no ADF. Para estes tipos de papel, utilize o vidro do scanner.

- ❏ Originais rasgados, dobrados, enrugados, deteriorados ou enrolados
- ❏ Originais com orifícios de união
- ❏ Originais unidos com fita adesiva, agrafos, clipes, etc.
- ❏ Originais com autocolantes ou etiquetas
- ❏ Originais cortados de forma irregular ou com ângulos que não sejam retos
- ❏ Originais unidos entre si
- ❏ OHP, papel de transferência térmica ou papel químico
- ❏ Originais que são apenas impressos (sem secar, sem arrefecer, etc.)

### <span id="page-35-0"></span>**Colocação de originais**

Toque em  $\heartsuit$  no painel de controlo, e a seguir toque em **Como** > **Colocar originais**.

#### **Informações relacionadas**

& ["Descrições no ecrã" na página 225](#page-224-0)

### **Colocar originais no ADF para cópia 2 para cima**

Coloque os originais na direção mostrada na imagem e, de seguida, selecione a definição de orientação.

❏ Colocar os originais voltados para cima: selecione **Para Cima** no painel de controlo conforme se descreve em seguida.

**Copiar** > **Avançado** > **Orient. (Orig)** > **Para Cima**

Coloque os originais no AAD na direção da seta.

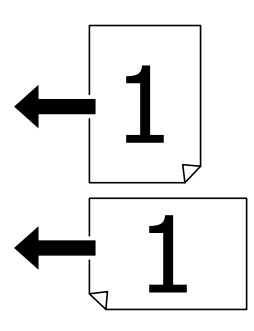

❏ Colocar os originais voltados para a esquerda: selecione **Esquerda** no painel de controlo conforme se descreve em seguida.

**Copiar** > **Avançado** > **Orient. (Orig)** > **Esquerda**

Coloque os originais no AAD na direção da seta.

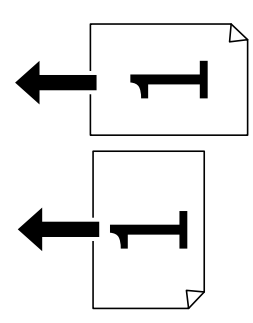

### **Colocar originais no Vidro do scanner**

Pode copiar e digitalizar originais irregulares, originais espessos, caixas de papelão e assim por diante.

### **Originais disponíveis para o Vidro do scanner**

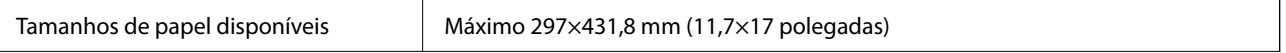
Peso de papel disponível | Máximo 2 kg (4 lb)

### c*Importante:*

- ❏ Não fazer demasiada força no vidro do scanner. Caso contrário, pode danificá-lo.
- ❏ Não fazer demasiada força no original. Se pressionar com muita força, podem aparecer zonas desfocadas, manchas e pontos escuros.
- ❏ Ao colocar originais volumosos, como livros, evite que a luz exterior incida diretamente no vidro do scanner. O tamanho do seu original pode não ser automaticamente detetado.
- ❏ Se o original tiver marcas de vincos ou dobras, alise-o, e a seguir coloque-o no vidro do scanner. As imagens podem aparecer desfocadas nas partes dos originais que não estejam em contacto como o vidro do scanner.
- ❏ Retire os originais após digitalizar. Se deixar os originais no vidro do scanner durante longos períodos de tempo, estes poderão aderir à superfície do vidro.

## **Colocação de originais**

Toque em  $\heartsuit$  no painel de controlo, a seguir selecione **Como** > **Colocar originais**.

#### *Nota:*

❏ Um intervalo de 1,5 mm desde as extremidades do vidro do scanner não é digitalizado.

❏ Quando são colocados originais no ADF e no vidro do scanner, é dada prioridade aos originais no ADF.

#### **Informações relacionadas**

 $\blacktriangleright$  ["Descrições no ecrã" na página 225](#page-224-0)

## **Detetar automaticamente o tamanho original**

Ao selecionar **Detecção Automática** como **Definição do papel**, os seguintes tipo de tamanho de papel são identificados automaticamente.

❏ ADF:

 $A3^{*1}$ , B4<sup>\*1</sup>, A4, B5,  $A5^{*2}$ 

\*1 Apenas ao colocar a margem curta do original voltada para a entrada de papel do ADF.

\*2 Apenas ao colocar a margem longa do original voltada para a entrada de papel do ADF.

❏ Vidro do scanner:

A3\*1, B4\*1, A4, B5, A5

\*1 Apenas ao colocar a margem curta do original voltada para a margem esquerda do vidro do scanner.

## **Insira um dispositivo externo USB**

## **Inserir e remover um dispositivo USB externo**

1. Inserir um dispositivo USB externo na impressora.

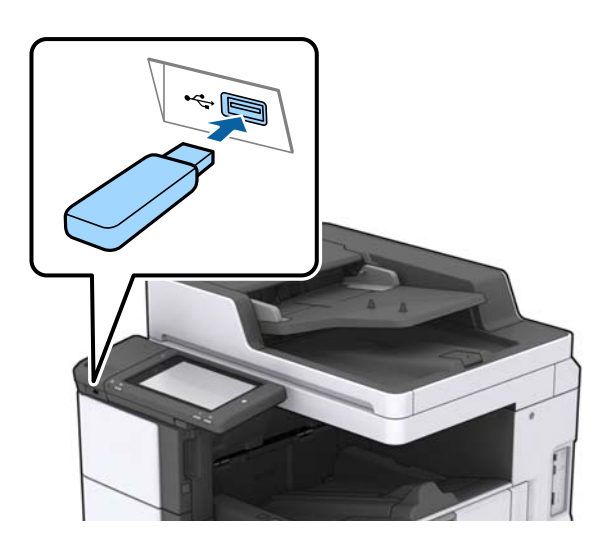

2. Quando terminado de usar o dispositivo USB externo, remova o dispositivo.

#### **Informações relacionadas**

& ["Especificações dos dispositivos USB externos" na página 268](#page-267-0)

## **Opções de menu para Definições**

Toque em **Definições** no ecrã inicial da impressora para selecionar várias definições.

## **Opções menu para Definições básicas em Definições gerais**

Brilho do LCD:

Ajuste o brilho do ecrã LCD.

Som:

Ajuste o volume e selecione o tipo de som.

#### Detetar alimentação dupla:

Selecione **Activado** para detetar um erro de alimentação dupla ao digitalizar com o ADF.

Temporizador:

Ajuste o período de tempo para entrar em modo de suspensão (modo de poupança de energia) se a impressora não realizar qualquer operação. O ecrã LCD fica preto após o período de tempo definido.

#### Temporiz. p/ desligar:

Selecione para desligar a impressora se esta não for utilizada durante um período de tempo específico. É possível ajustar o período de tempo antes de ser aplicada a função de gestão de energia. Qualquer aumento afeta a eficiência energética do produto. Considere o ambiente antes de efetuar qualquer alteração.

#### Definições de data/hora:

❏ Data/Hora

Introduza a hora e a data atuais.

❏ Hora de Verão

Selecione a definição da hora de verão aplicável à sua área.

❏ Diferença horária

Introduza a diferença horária entre a sua hora local e UTC (Hora Universal Coordenada).

#### País/Região:

Selecione o país ou a região onde está a usar a impressora. Se alterar o país ou a região, as predefinições do fax são repostas e é necessário selecioná-las novamente.

#### Idioma/Language:

Selecione o idioma utilizado no ecrã LCD.

#### Ecrã de arranque:

Especifique o menu inicial exibido no ecrã LCD quando a impressora se liga e Tempo limite de operação é ativado.

#### Editar Início:

Mude o esquema dos ícones no ecrã LCD. Também é possível adicionar, eliminar e substituir ícones.

#### Imagem de fundo:

Mude a cor de fundo do ecrã LCD.

Também pode selecionar uma imagem de fundo a partir de um dispositivo de memória. Só é permitido o formato JPEG.

#### Tempo limite de operação:

Selecione **Activ.** para regressar ao ecrã inicial quando não forem realizadas operações no período de tempo definido. Quando forem aplicadas restrições de utilizador e não forem realizadas operações durante o período de tempo definido, terminará a sessão e regressa ao ecrã inicial. Quando a impressão é interrompida no monitor de estado ou no botão cancelar, e não tenham sido realizadas operações durante o período de tempo específico, a impressão continua automaticamente. Se selecionar **Dest** para esta função, não inicia automaticamente após a interrupção da impressão.

#### Alerta contag. impressão a cores:

Selecione **Activ.** para exibir uma mensagem de confirmação solicitando se pretende continuar a imprimir quando uma tarefa de impressão em tons de cinza é contabilizada como uma tarefa de impressão a cores.

#### Teclado:

Mude o esquema do teclado no ecrã LCD.

#### Ecrã predefinido(Job/Status)

Selecione as informações predefinidas que pretende exibir ao tocar em **Ecrã predefinido(Job/Status)**.

Efeito do ecrã:

Selecione **Activ.** para ativar os efeitos de animação ao mudar de ecrã. Se selecionar **Dest**, a mudança de ecrã é mais rápida.

#### **Informações relacionadas**

 $\rightarrow$  ["Poupar energia" na página 49](#page-48-0)

## **Opções menu para Definições da impressora em Definições gerais**

Def. origem do papel:

#### Definição do papel:

Selecione a origem do papel para especificar o tamanho e tipo de papel que colocou. Quando a opção **Det. auto Tamanho do papel** está ativada, a impressora deteta o tamanho do papel colocado.

#### Prioridade de tabuleiro MP:

Selecione **Activ.** para dar prioridade de impressão ao papel colocado em Tabuleiro de MP.

#### Mudança autom. A4/Letter:

Selecione **Activ.** para alimentar o papel a partir da origem do papel definida como tamanho A4 em que não existe uma origem de papel definida como Letter, ou alimentar a partir da origem de papel definida como tamanho Letter quando não existe uma origem do papel definida como A4.

#### Selec. defin. autom.:

Selecione **Activ.** para que as definições que se seguem imprimam automaticamente em papel de qualquer origem que tenha papel que corresponda às definições de papel.

- ❏ Copiar
- ❏ Fax
- ❏ Outro
- Aviso de erro:

Selecione **Activ.** para apresentar uma mensagem de erro quando o tamanho e tipo do papel selecionado não correspondem ao do papel colocado.

#### Exibir automaticamente configuração de papel:

Selecione **Activ.** para exibir o ecrã **Definição do papel** quando colocar papel na origem de papel.

#### Lista de Tam. Papel Defin. pelo utilizador:

É possível alterar as definições de tamanho definidas pelo utilizador. Esta função é útil quando imprime frequentemente em tamanhos de papel irregulares.

#### **Preparar a impressora**

#### Saída: Copiar:

Selecione o local de saída ao fazer cópias.

#### Saída: Fax:

Selecione o local de saída ao receber um fax.

#### Saída: Outro:

Selecione o local de saída ao imprimir exceto cópia e faxes.

#### Idioma de impressão:

Selecione o idioma de impressão para a interface USB ou para a interface de rede.

#### Defin. univer. impressão:

Estas definições de impressão são aplicadas quando imprime utilizando um dispositivo externo sem utilizar o controlador da impressora.

#### Desvio superior:

Ajuste a margem superior do papel.

#### Desvio esquerda:

Ajuste a margem esquerda do papel.

#### Desvio sup. posterior:

Ajuste a margem superior do verso da página ao imprimir nas 2 faces.

#### Desvio esq. posterior:

Ajuste a margem esquerda do verso da página ao imprimir nas 2 faces.

#### Ignorar página em branco:

Ignora automaticamente páginas em branco nos dados de impressão.

#### Separação do Trabalho

Selecione **Activado** para cópias de saída separadas por tarefas.

#### Rodar ord.

Selecione **Activado** para rodar cada cópia 90 graus ao imprimir várias cópias.

#### Inserir folhas por utilizador

Selecione **Activado** para inserir uma folha guia entre tarefas por utilizador ao imprimir a partir de um computador. As folhas guia são inseridas a partir da fonte de papel definida.

#### Config. impressão PDL:

Selecione as opções Config. impressão PDL que pretende usar para impressão PCL ou PostScript.

#### Definições comuns:

❏ Tamanho do papel

Selecione o tamanho de papel predefinido para impressão PCL ou PostScript.

#### ❏ Tipo de papel

Selecione o tipo de papel predefinido para impressão PCL ou PostScript.

❏ Orientação

Selecione a orientação predefinida para impressão PCL ou PostScript.

❏ Qualidade

Selecione a qualidade de impressão para impressão PCL ou PostScript.

❏ Modo poupança tinta

Selecione **Activ.** para poupar tinta reduzindo a densidade de impressão.

❏ Ordem de impr.

Última página no topo:

Começa a imprimir desde a primeira página de um ficheiro.

Primeira página no topo:

Começa a imprimir desde a última página de um ficheiro.

❏ Número de cópias

Defina o número de cópias a imprimir.

❏ Margem união

Selecione a posição de união.

❏ Ejecção papel auto

Selecione **Activ.** para ejetar papel automaticamente quando a impressão for interrompida durante uma tarefa de impressão.

❏ Impressão 2 faces

Selecione **Activ.** para realizar impressões de 2 faces.

#### Menu PCL:

❏ Origem tipo letra

Residente

Selecione para utilizar um tipo de letra pré-instalado na impressora.

Transferida

Selecione para utilizar o tipo de letra que transferiu.

❏ Nº da Fonte

Selecione o número do tipo de letra predefinido para a origem do tipo de letra predefinido. O número disponível varia consoante as definições que efetuar.

❏ Tamanho

Defina o tamanho predefinido do tipo de letra, se o tipo de letra for dimensionável e de tamanho fixo. Pode selecionar de 0,44 a 99,99 cpp (caracteres por ponto), em incrementos de 0,01.

Este item pode não aparecer, dependendo da origem do tipo de letra ou das definições do número do tipo de letra.

❏ Tamanho do ponto

Defina a altura predefinida do tipo de letra, se o tipo de letra for dimensionável e proporcional. Pode selecionar de 4,00 a 999,75 pontos, em incrementos de 0,25.

Este item pode não aparecer, dependendo da origem do tipo de letra ou das definições do número do tipo de letra.

#### ❏ Conjunto símbolos

Selecione o conjunto de símbolos predefinido. Se o tipo de letra que selecionou na origem do tipo de letra e a definição do número do tipo de letra não estiver disponível na nova definição de conjunto de tipo de letra, as definições da origem do tipo de letra e do número do tipo de letra são automaticamente substituídas pelo valor predefinido, IBM-US.

❏ Linhas

Defina o número de linhas para o tamanho e orientação do papel selecionados. Isto também causa uma alteração do espaçamento de linhas (VMI) e o novo valor de VMI é guardado na impressora. Isto significa que as alterações mais recentes do tamanho de página ou definições de orientação implicam alterações no valor de forma, com base no VMI armazenado.

❏ Função CR

Selecione o comando de entrada de linha quando imprimir com um controlador a partir de um sistema operativo específico.

❏ Função LF

Selecione o comando de entrada de linha quando imprimir com um controlador a partir de um sistema operativo específico.

❏ Atribuição de origem do papel

Defina a atribuição para o comando de seleção da origem do papel. Quando **4** está selecionado, os comandos são definidos como compatíveis com a HP LaserJet 4. Quando **4K** está selecionado, os comandos são definidos como compatíveis com a HP LaserJet 4000, 5000 e 8000. Quando **5S** está selecionado, os comandos são definidos como compatíveis com a HP LaserJet 5S.

#### Menu PS3:

❏ Folha Erro

Selecione **Activ.** para imprimir uma folha de estado quando se verificar um erro durante a impressão PostScript ou PDF.

❏ Coloração

Selecione o modo de cor para impressão PostScript.

❏ Binário

Selecione **Activ.** quando imprimir dados que contenham imagens binárias. A aplicação pode enviar dados binários, mesmo que a definição do controlador da impressora esteja definida para ASCII, mas não pode imprimir dados quando esta funcionalidade está ativada.

❏ Formato Página PDF

Selecione o tamanho do papel quando imprimir um ficheiro PDF. Se **Auto** estiver selecionado, o tamanho do papel é determinado com base na primeira página.

#### Resol. autom. de erros:

Selecione uma ação que deve ser executada quando ocorre um erro na impressão de 2 faces ou a memória está cheia.

❏ Activ.

Exibe um aviso e imprime em modo de apenas um lado quando se verifica um erro de impressão de 2 faces, ou imprime apenas aquilo que a impressora pode processar quando se verifica um erro de memória cheia.

#### ❏ Dest

Exibe uma mensagem de erro e cancela a impressão.

#### Interface de disp. mem.:

Selecione **Activar** para permitir o acesso da impressora a um dispositivo de memória que seja introduzido na mesma. Se **Desactivar** estiver selecionado, não é possível guardar dados no dispositivo de memória com a impressora. Isto impede que documentos confidenciais sejam removidos ilegalmente.

#### Papel espesso:

Selecione **Activado** para evitar que a tinta esborrate as suas impressões. No entanto, se o fizer pode afetar a velocidade de impressão. Se ao utilizar este recurso a tinta continuar a manchar, tente deduzir a densidade de impressão e a densidade de cópia.

#### Modo Silencioso:

Selecione **Activ.** para reduzir o ruído durante a impressão. No entanto, se o fizer pode afetar a velocidade de impressão. Consoante o tipo de papel e as definições de qualidade de impressão selecionados, poderá não haver alteração do nível de ruído da impressora.

#### Otimizar acabamento:

Selecione **Activ.** para reduzir o desalinhamento de papel e melhorar a capacidade da impressora para agrafar e empilhar o papel. A utilização deste recurso reduz a velocidade de impressão.

#### Prioridade veloc. de impressão

Selecione **Dest** para permitir à impressora corresponder a velocidade de impressão com o tipo de papel e condições de impressão de dados. Permite evitar a redução da qualidade de impressão e obstruções de papel.

#### Ligação do PC através de USB:

Selecione **Activar** para permitir o acesso de um computador à impressora quando ligado através de USB. Quando **Desactivar** estiver selecionado, impede impressões e digitalizações que não sejam enviadas através de uma ligação de rede.

#### Config. tempo lim I/F USB:

Especifique o período de tempo em segundos que deve decorrer até terminar a comunicação com o computador por USB após a impressora receber uma tarefa de impressão de um controlador de impressora PostScript ou de um controlador de impressora PCL. Se o final da tarefa não estiver claramente definido num controlador de impressora PostScript ou num controlador de impressora PCL, pode causar uma comunicação USB infinita. Quando isto ocorre, a impressora termina a comunicação após o intervalo de tempo especificado. Introduza 0 (zero) se não pretender terminar a comunicação.

#### **Informações relacionadas**

- & ["Colocar papel" na página 29](#page-28-0)
- & ["Imprimir ficheiros JPEG a partir de um dispositivo de memória" na página 147](#page-146-0)
- & ["Imprimir ficheiros PDF ou TIFF a partir de um dispositivo de memória" na página 148](#page-147-0)

## **Opções menu para Definições de rede em Definições gerais**

Conf. Wi-Fi:

Configure ou altere as definições de uma rede sem fios. Escolha o método de ligação a partir dos seguintes e siga as instruções exibidas no ecrã LCD.

❏ Router

❏ Wi-Fi Direct

#### Configuração de Rede Local com Fios:

Defina ou mude uma ligação de rede que utilize um cabo LAN e router. Quando for utilizado, as ligações Wi-Fi são desativadas.

#### Estado da rede:

Apresenta ou imprime as definições de rede atuais.

#### Verificar ligação de rede:

Verifica a ligação de rede atual e imprime um relatório. Se existirem problemas com a ligação, consulte o relatório para resolver o problema.

#### Avançado:

Faça as definições abaixo indicadas.

- ❏ Nome do Dispositivo
- ❏ TCP/IP
- ❏ Servidor proxy
- ❏ Servidor de e-mail
- ❏ Endereço IPv6
- ❏ Partilha de rede MS
- ❏ NFC
- ❏ Velocidade de ligação & Duplex
- ❏ Redirecionar HTTP para HTTPS
- ❏ Desativar IPsec/Filtro de IP
- ❏ Desativar IEEE802.1X

## **Opções menu para Definições do Serviço Web em Definições gerais**

Serviços Epson Connect:

Mostra se a impressora está registada e ligada ao Epson Connect.

Para registar no serviço toque em **Registar** e siga as instruções.

Quando realizar o registo, pode alterar as seguintes definições.

- ❏ Suspender/Retomar
- ❏ Anular registo

Para mais informações, consulte o seguinte sítio Web.

<https://www.epsonconnect.com/>

[http://www.epsonconnect.eu](http://www.epsonconnect.eu/) (apenas na Europa)

Serv. Impressão na Nuvem Google:

Indica se a impressora está registada e ligada aos serviços de impressão na nuvem Google.

Quando realizar o registo, pode alterar as seguintes definições.

❏ Activar/Desactivar

❏ Anular registo

Para mais informações sobre o registo nos serviços Cloud Print Google, consulte o seguinte sítio Web. <https://www.epsonconnect.com/>

[http://www.epsonconnect.eu](http://www.epsonconnect.eu/) (apenas na Europa)

#### **Informações relacionadas**

& ["Imprimir usando um serviço de rede" na página 219](#page-218-0)

## **Opções menu para Definições de fax em Definições gerais**

Ver informação relacionadas abaixo.

#### **Informações relacionadas**

& ["Opções de menu para Definições de fax" na página 110](#page-109-0)

## **Opções menu para Definições de digit. em Definições gerais**

Ver informação relacionadas abaixo.

#### **Informações relacionadas**

 $\rightarrow$  ["Digitalização" na página 119](#page-118-0)

## **Opções menu para Administração do sistema em Definições gerais**

Os administradores utilizam esta funcionalidade. Consulte o Guia do Administrador para obter mais detalhes.

## **Opção menu para Contador de impressões**

Exibe o número total de impressões, impressões a preto e branco e impressões a cores desde a data de compra da impressora. Toque em **Imprimir Folha** quando quiser imprimir o resultado.

## **Opção menu para Estado do consumível**

Apresenta o nível aproximado da tinta e a vida útil da caixa de manutenção.

Quando um ! é apresentado, os tinteiros estão com pouca tinta ou a caixa de manutenção está quase cheia. Quando é apresentada a marca X, é necessário substituir o item já que a tinta acabou ou a caixa de manutenção está cheia.

## **Opções de menu para Manutenção**

Para manter a qualidade de impressão, utilize os seguintes recursos para limpar a cabeça de impressão.

Verif. injec. cab. impr:

Selecione esta funcionalidade para verificar se os jatos da cabeça de impressão estão entupidos. A impressora imprime o modelo de verificação dos jatos.

Limpeza cab. impressão:

Selecione esta funcionalidade para limpar jatos obstruídos na cabeça de impressão.

#### **Informações relacionadas**

& ["Verificar jatos obstruídos" na página 223](#page-222-0)

## **Opção menu para Idioma/Language**

Selecione o idioma utilizado no ecrã LCD.

## **Opções de menu para Estado da impressora/Imprimir**

Impr. pág. de est.:

Folha de estado de config.:

Imprime folhas de informações com o estado e as definições atuais da impressora.

Folha de estado de consumíveis:

Imprime uma folha de informações com o estado dos consumíveis.

Folha de histórico de utiliz.:

Imprime folhas de informações com o histórico de utilização da impressora.

Lista Fontes PS3:

Imprime uma lista dos tipos de letra disponíveis para uma impressora PostScript.

Lista de tipos de letra PCL:

Imprime uma lista dos tipos de letra disponíveis para uma impressora PCL.

#### Rede:

Estado de LAN com fios/Wi-Fi:

Apresenta o estado da ligação de rede atual.

#### Estado Wi-Fi Direct:

Apresenta o estado da ligação de rede atual.

Estado servidor e-mail:

Apresenta as definições atuais.

folha de estado:

Imprime as definições atuais de rede.

## **Opções de menu para Gestor de Contac.**

#### Adicionar/Editar/Eliminar:

Registar e/ou eliminar contactos para menus Fax, Digitalizar para Computador (E-mail) e Digit. para Pasta rede/FTP.

#### Frequente:

Registe contactos usados frequentemente para aceder aos mesmos mais rapidamente. Também é possível alterar a ordem da lista.

#### Imprimir contactos:

Imprima a lista de contactos.

#### Opções de Visualização:

Mude a forma de exibição da lista de contactos.

#### Opções de procura:

Altere o método para procurar contactos.

#### **Informações relacionadas**

& ["Gerir contactos" na página 25](#page-24-0)

## **Opções de menu para Definições do utilizador**

Pode alterar as configurações padrão para as definições de digitalização, cópia e fax frequentes. Para mais detalhes, consulte a informação relacionada que se segue.

#### **Informações relacionadas**

- & ["Opções de menu para copiar" na página 53](#page-52-0)
- & ["Opções de menu do modo Fax" na página 106](#page-105-0)
- & ["Digitalização" na página 119](#page-118-0)

## <span id="page-48-0"></span>**Opção menu para Sistema de autentic.**

Pode verificar o estado do sistema de autenticação e a plataforma aberta da Epson.

Estado do dispositivo de autenticação

Exibe o estado do sistema de autenticação.

Informações da Epson Open Platform

Exibe o estado da plataforma aberta Epson.

## **Poupar energia**

A impressora entra em modo de repouso ou desliga-se automaticamente se não forem efectuadas operações durante um período de tempo definido. É possível ajustar o período de tempo antes de ser aplicada a função de gestão de energia. Qualquer aumento vai influenciar a eficiência energética do produto. Considere o ambiente antes de efetuar qualquer alteração.

Dependendo do local de compra, a impressora poderá possuir uma funcionalidade que a desliga automaticamente caso não seja ligada à rede num período de 30 minutos.

## **Poupar energia — Painel de controlo**

- 1. Toque em **Definições** no ecrã inicial.
- 2. Toque em **Definições gerais** > **Definições básicas**.
- 3. Efetue uma das seguintes ações.
	- ❏ Selecione **Temporizador** ou **Def. encerr. auto.** > **Encerrar se inactivo** ou **Encerrar se desligado** e ajuste as definições.
	- ❏ Selecione **Temporizador** ou **Temporiz. p/ desligar** e ajuste as definições.

*Nota:*

O seu produto poderá ter a funcionalidade *Def. encerr. auto.* ou *Temporiz. p/ desligar* dependendo do local de compra.

# <span id="page-49-0"></span>**Copiar**

## **Copiar**

## **Noções básicas de cópia**

Esta secção explica os passos para cópias simples.

1. Coloque os originais.

Quando pretender copiar vários originais, coloque todos os originais no ADF.

- 2. Toque em **Copiar** no ecrã de início.
- 3. Verifique as definições em **Definições básicas**.

Toque no item de definições para mudar se necessário.

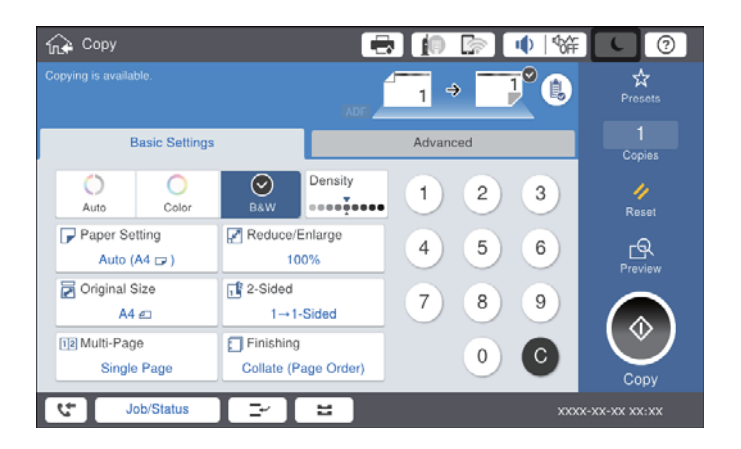

#### *Nota:*

- ❏ Toque no separador *Avançado* para realizar definições de cópia tais como *Tipo do original*, *Originais tam. var.*, ou *Qualidade da imagem*, e copie os menus tais como *Livro →2Pág.* ou *Cópia de Cartão ID*.
- **□** Se tocar em  $\mathbf{\hat{X}}$ , pode gravar as definições de cópia utilizadas frequentemente como predefinições.
- ❏ Se a combinação de definições de papel que solicitou não estiver disponível, é exibido. Toque no ícone para verificar as informações e, de seguida, mude as definições.
- 4. Toque no valor do número de cópias e, a seguir, digite o número de cópias usando o teclado no ecrã.
- 5. Toque em  $\mathbb{R}$ , e a seguir verifique a imagem digitalizada e as definições tais como tamanho de papel.

#### *Nota:*

Não é possível pré visualizar ao adicionar os originais no ADF.

6. Toque em  $\mathcal{D}$ .

#### **Copiar**

#### **Informações relacionadas**

- & ["Colocação de originais" na página 35](#page-34-0)
- & ["Definições básicas Opções de menu para copiar" na página 53](#page-52-0)
- & ["Opções avançadas do menu para fazer cópias" na página 56](#page-55-0)

## **Realizar cópias de 2 lados**

Pode copiar vários originais ou documentos com 2 lados em ambos os lados do papel.

- 1. Toque em **Copiar** no ecrã de início.
- 2. Toque em **Definições básicas** > **2 faces**, e a seguir selecione **1>2 faces** ou **2>2 faces**. Também pode especificar a orientação e posição de dobra do original e o resultado de cópia.
- 3. Configure os outros itens conforme necessário.
- 4. Toque em  $\mathcal{D}$ .

#### **Informações relacionadas**

- & ["Noções básicas de cópia" na página 50](#page-49-0)
- & ["Definições básicas Opções de menu para copiar" na página 53](#page-52-0)

## **Copiar vários originais numa folha de papel**

Pode imprimir dois ou quatro originais numa única folha de papel.

- 1. Toque em **Copiar** no ecrã de início.
- 2. Toque em **Definições básicas** > **Multi-Pg**, e selecione **2 cóp** ou **4 cóp**. Também pode especificar a ordem de esquema e a orientação do original.
- 3. Configure os outros itens conforme necessário.
- 4. Toque em  $\boxed{\mathbb{R}}$  para verificar a imagem.

*Nota:* Não é possível pré visualizar ao adicionar os originais no ADF.

5. Toque em  $\lozenge$ .

#### **Informações relacionadas**

- & ["Noções básicas de cópia" na página 50](#page-49-0)
- & ["Definições básicas Opções de menu para copiar" na página 53](#page-52-0)

## **Empilhar cada conjunto de cópias rodando alternadamente 90 graus ou por deslocamento**

Pode ordenar as impressões empilhando-as alternadamente numa orientação vertical e horizontal. Se instalar a finisher unit opcional, também pode começar a ordenar deslocando cada conjunto de cópias ou utilizar agrafos.

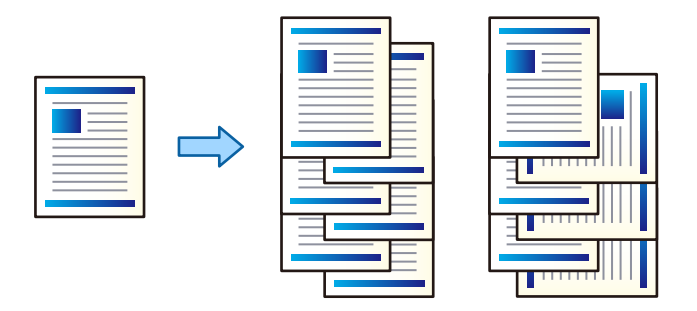

- 1. Toque em **Copiar** no ecrã de início.
- 2. Toque em **Finalização** no separador **Definições básicas**.
- 3. Selecione a opção **Ejectar papel** que pretende usar.
	- ❏ Rodar ord.: Ao imprimir várias cópias, cada conjunto de cópias é ejetado alternadamente nas orientações vertical e horizontal.

Verifique as seguintes configurações ao utilizar este recurso.

- ❏ São utilizadas duas fontes de papel. Coloque o papel na orientação vertical numa fonte de papel e na orientação horizontal n outra fonte de papel, e a seguir selecione **Auto** como **Conf papel** em Definições básicas.
- ❏ No ecrã inicial, selecione **Definições** > **Saída: Copiar**, e certifique-se que **Tabuleiro virado para baixo** está selecionado.
- ❏ Mudar ord.: Ao imprimir várias cópias, cada conjunto de cópias é deslocado. Esta opção está disponível quando a finisher unit opcional está instalada.
- 4. Se estive a utilizar a finisher unit opcional, selecione a localização do agrafo na opção **Agrafo** como necessário e a seguir selecione **OK**.
- 5. Configure os outros itens conforme necessário.
- 6. Toque em  $\lozenge$ .

#### **Informações relacionadas**

- & ["Noções básicas de cópia" na página 50](#page-49-0)
- & ["Definições básicas Opções de menu para copiar" na página 53](#page-52-0)

## <span id="page-52-0"></span>**Opções de menu para copiar**

## **Definições básicas Opções de menu para copiar**

#### *Nota:*

Alguns itens podem não estar disponíveis, dependendo de outras configurações realizadas.

#### Modo de Cor:

Selecione se pretende realizar cópias a cores ou a preto e branco.

❏ Auto

Deteta se o original é monocromático ou a cores, e copia automaticamente utilizando o modo de cor mais adequado.

De acordo com o original, os originais monocromáticos podem ser detetados como a cores, ou os originais a cores como monocromáticos. Se a deteção automática não estiver a funcionar corretamente, copie selecionando **Cor** ou **P&B** como modo de cor, ou defina a sensibilidade de deteção. Pode definir a sensibilidade ao selecionar **Definições** no ecrã de início > **Definições gerais** > **Administração do sistema** > **Sensibilidade de cor da cópia**.

❏ Cor

Copia o original a cores.

❏ P&B

Copia o original a preto e branco (monocromático).

#### Densidade:

Aumente o nível da densidade quando os resultados de cópia estiverem desvanecidos. Diminua o nível da densidade quando a tinta manchar.

#### Conf papel:

Selecione a origem do papel que pretende utilizar. Quando **Auto** estiver selecionado, é alimentado automaticamente um tamanho adequado de acordo com o tamanho original detetado e a proporção de ampliação definido.

#### Reduzir/Aumentar:

Configura a taxa da ampliação ou redução. Selecione o valor e especifique a ampliação usada para aumentar ou diminuir o original num intervalo de 25 a 400%.

#### ❏ Auto

Deteta a área de digitalização e aumenta ou diminui automaticamente o original de forma a ajustá-lo ao tamanho do papel que selecionou. Quando existem margens brancas à volta do original, as

margens brancas da marca do canto ( $\blacktriangle$ ) do vidro do scanner são detetadas como pertencendo à área de digitalização, mas as margens do lado oposto podem ficar cortadas.

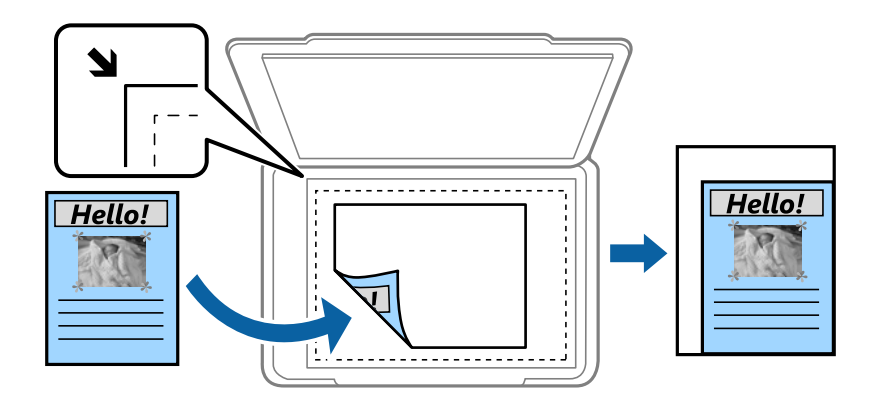

❏ Reduz. p/ caber no papel

Copia a imagem digitalizada num tamanho mais pequeno que o valor Reduzir/Aumentar para se ajustar ao tamanho de papel. Se o valor Reduzir/Aumentar for superior à dimensão do papel, podem ser impressas informações para além das margens do papel.

❏ Tam real

Copia com uma ampliação de 100%.

❏ A3->A4 e outros

Aumenta ou diminui automaticamente o original de forma a ajustá-lo a um tamanho de papel específico.

#### Tam. documento:

Selecione a dimensão e a orientação do original. Se selecionar **Detecção Automática**, o tamanho do original é detetado automaticamente. Ao copiar originais com tamanho não padrão, selecione o tamanho mais próximo do seu original.

#### 2 faces:

Selecione o esquema de 2 faces.

❏ 1>1 face

Copia um lado de um original para um único lado do papel.

❏ 2>2 faces

Copia ambos os lados de um original com frente e verso para ambos os lados de uma única folha de papel. Selecione a orientação do seu original e a posição de união do original e do papel.

❏ 1>2 faces

Copia dois originais com frente e verso para ambos os lados de uma única folha de papel. Selecione a orientação do seu original e a posição de união do papel.

❏ 2>1 face

Copia ambos os lados de um original com frente e verso para um lado de duas folhas de papel. Selecione a orientação e a posição de união do original.

#### **Copiar**

#### Multi-Pg:

Selecione o esquema de cópia.

❏ Uma pág

Copia um original de um lado para uma única folha de papel.

❏ 2 cóp

Copia dois originais de um lado para uma única folha de papel no esquema de 2 folhas. Selecione a ordem do esquema e a orientação para colocar o original.

❏ 4 cóp

Copia quatro originais de um lado para uma única folha de papel no esquema de 4 folhas. Selecione a ordem do esquema e a orientação para colocar o original.

#### Finalização:

Selecione como ejetar o papel para várias cópias de vários originais.

Selecione **Agrupar (Ordem de pág.)** para imprimir documentos de várias páginas seguidas por ordem e agrupados.

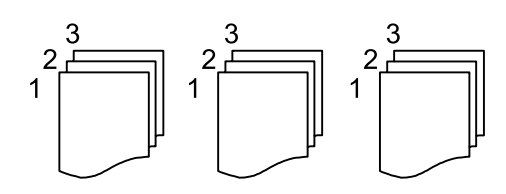

Selecione **Grupo (Mesmas pág.)** para imprimir documentos de várias páginas com a mesma numeração de páginas que o grupo.

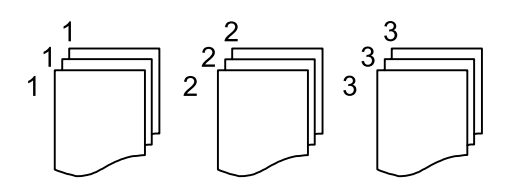

- ❏ Ejectar papel
	- ❏ Rodar ord.

Imprime alternadamente na orientação vertical e horizontal. Escolha **Auto** como **Conf papel** ao usar este recurso.

❏ Mudar ord.\*

Desloca e ordena cada conjunto de cópias.

❏ Agrafo\*

Selecione a localização do agrafo.

\* Exibido quando a finisher unit estiver instalada.

#### **Informações relacionadas**

- & ["Tipos e códigos de itens opcionais" na página 195](#page-194-0)
- & ["Ejetar papel e agrafar usando a Finisher Unit" na página 195](#page-194-0)

## <span id="page-55-0"></span>**Opções avançadas do menu para fazer cópias**

#### *Nota:*

Alguns itens podem não estar disponíveis, dependendo de outras configurações realizadas.

#### Tipo do original:

Selecione o tipo do original. Copia em qualidade ótima para coincidir com o tipo de original.

#### Originais tam. var.:

Pode colocar simultaneamente a seguinte combinação de tamanhos no ADF. A3 e A4; B4 e B5. Quando utilizar estas combinações, os originais são copiados com o tamanho real dos originais. Coloque os originais, alinhando a largura dos originais, como mostrado abaixo.

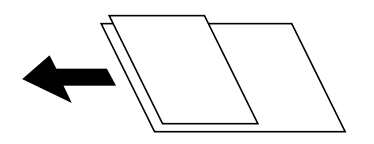

Orient. (Orig):

Selecione a orientação do original.

#### Livro →2Pág.:

Copia duas páginas adjacentes de uma desdobrável para folhas de papel separadas.

Seleciona qual a página do folheto a digitalizar.

#### Digit. contínua:

Pode colocar um grande número de originais no ADF em lotes, e digitalize-os como uma tarefa de digitalização única.

#### Qualidade da imagem:

Ajuste as definições de imagem.

❏ Contraste

Ajusta a diferença entre as partes claras e escuras.

❏ Saturação

Ajusta a vividez das cores.

❏ Equilíbrio de vermelho, Equilíbrio de verde, Equilíbrio de azul

Ajusta a densidade de cada cor.

❏ Nitidez

Ajusta o contorno da imagem.

❏ Regulação de tonalidade

Ajusta o tom de cor da pele. Toque em + para tornar a cor fria (aumenta o verde) e toque em - para a tornar mais quente (aumenta o vermelho).

#### ❏ Remover fundo

Selecione a escuridão do fundo. Selecione + para branquear (tornar mais claro) o fundo e selecione para o escurecer (tornar mais escuro).

Se selecionar **Auto**, as cores de fundo dos originais são detetadas, e são removidas ou aclaradas automaticamente. Não é aplicada corretamente se a cor de fundo for muito escura ou não for detetada.

#### Margem de união:

Selecione a posição de união, margem e orientação do seu original para cópias de 2 faces.

#### Reduz. p/ caber no papel:

Copia a imagem digitalizada num tamanho mais pequeno que o valor Reduzir/Aumentar para se ajustar ao tamanho de papel. Se o valor Reduzir/Aumentar for superior à dimensão do papel, as informações podem ser impressas para além das margens do papel.

#### Remover sombra:

Remove sombras que aparecem à volta das cópias ao copiar papel grosso ou que surgem no centro das cópias ao copiar folhetos.

#### Remover orifí.:

Remove os orifícios de união quando copia.

#### Cópia de Cartão ID:

Digitaliza a frente e o verso de um cartão de identificação e copia para um só lado de uma folha de papel.

#### Tab. Saída:

Selecione o tabuleiro de saída para Cópias.

#### Numeração de páginas:

❏ Numeração de páginas

Selecione Activ. para imprimir números de página nas suas cópias.

❏ Formato

Selecione o formato da numeração de páginas.

❏ Posição do carimbo

Selecione a posição da numeração de páginas.

❏ Alterar numeração

Selecione qual a página em que pretende imprimir o número de página. Selecione Núm. página inicial para especificar a página para começar a impressão do número de página. Também pode especificar o número de página inicial em Primeiro número impresso.

❏ Tamanho

Selecione o tamanho do número.

❏ Fundo

Selecione se pretende ou não tornar o fundo do número de página branco. Se selecionar Branco, pode ver nitidamente o número de página quando o fundo do original não for branco.

## <span id="page-57-0"></span>**Preparação de fax**

## **Ligar a uma linha telefónica**

### **Linhas telefónicas compatíveis**

Pode utilizar a impressora em sistemas telefónicos com linhas analógicas padrão (PSTN = Rede telefónica pública conectada) e PBX (Private Branch Exchange).

Poderá não ser possível utilizar a impressora com as seguintes linhas telefónicas ou sistemas.

❏ Linha telefónica VoIP, como DSL ou serviço de fibra óptica

❏ Linha telefónica digital (ISDN)

- ❏ Alguns sistemas telefónicos PBX
- ❏ Quando os adaptadores, por exemplo, os adaptadores de terminal, adaptadores VoIP, divisores ou router DSL estiverem ligados entre a tomada telefónica da parede e a impressora

## **Ligar a impressora a uma linha telefónica**

Ligue a impressora a uma tomada telefónica de parede através um cabo telefónico RJ-11 (6P2C). Utilize um segundo cabo telefónico RJ-11 (6P2C) para ligar um telefone à impressora.

Dependendo da área, pode estar incluído um cabo telefónico com a impressora. Se estiver incluído, utilize esse cabo.

Poderá ser necessário ligar o cabo telefónico a um adaptador fornecido para o seu país ou região.

#### *Nota:*

Retire a tampa da porta EXT. na parte posterior da impressora apenas quando ligar o seu telefone à impressora. Não retire a tampa, exceto para ligar o telefone.

Em zonas em que ocorrem trovoadas frequentes, recomendamos que utilize uma proteção contra picos de corrente.

#### *Ligar a uma linha telefónica padrão (PSTN) ou PBX*

Ligue um cabo telefónico da tomada de telefone na parede ou porta do PBX à porta LINE na parte posterior da impressora.

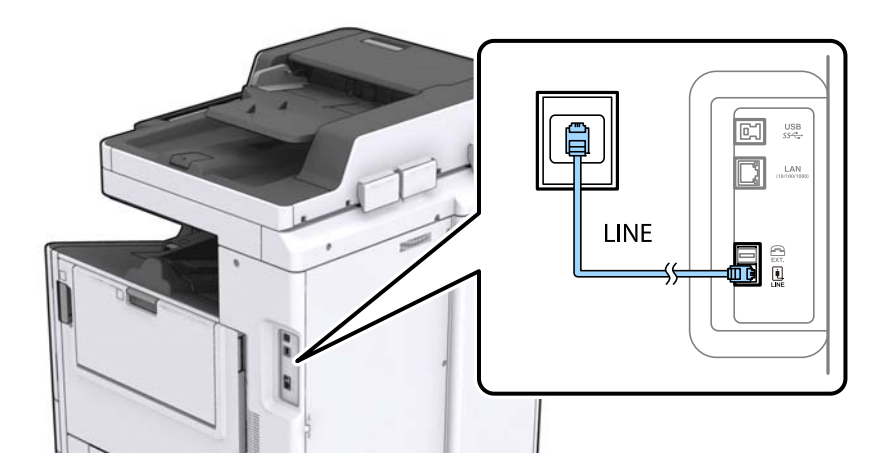

#### **Informações relacionadas**

& ["Selecionar definições para um sistema telefónico de PBX" na página 63](#page-62-0)

#### *Ligar a DSL ou ISDN*

Ligue um cabo telefónico do modem DSL ou adaptador de terminal ISDN à porta LINE na parte posterior da impressora. Consulte a documentação fornecida com o modem ou adaptador para obter mais detalhes.

#### *Nota:*

Se o seu modem DSL não estiver equipado com um filtro de DSL, ligue um filtro de DSL separado.

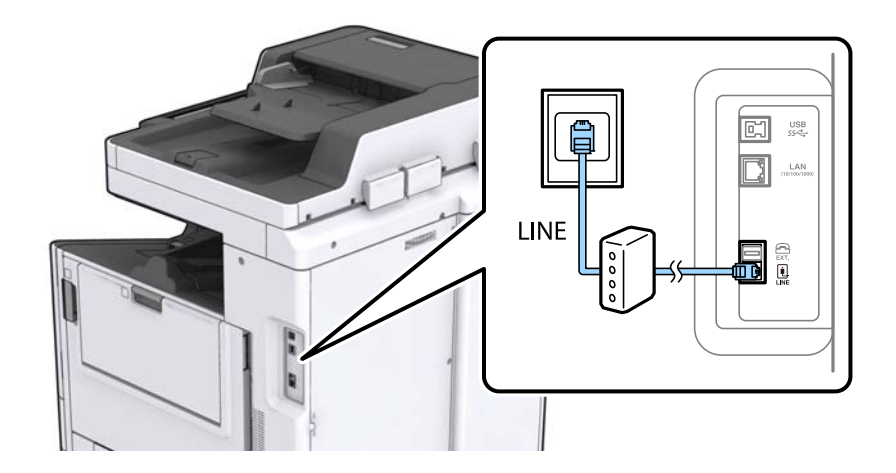

### **Ligar o seu dispositivo telefónico à impressora**

Quando utilizar a impressora e o telefone numa única linha telefónica, ligue o telefone à impressora.

#### *Nota:*

- ❏ Se o seu dispositivo tem uma função de fax, desactive a função de fax antes de ligar. Consulte os manuais fornecidos com o dispositivo telefónico para obter mais detalhes.
- ❏ Se ligar um atendedor de chamadas, certifique-se de que a configuração *Toques para atender* da impressora está definida para um número de toques superior aos número de toques que definiu no atendedor de chamadas para atender uma chamada.
- 1. Retire a tampa da porta EXT. na parte posterior da impressora.

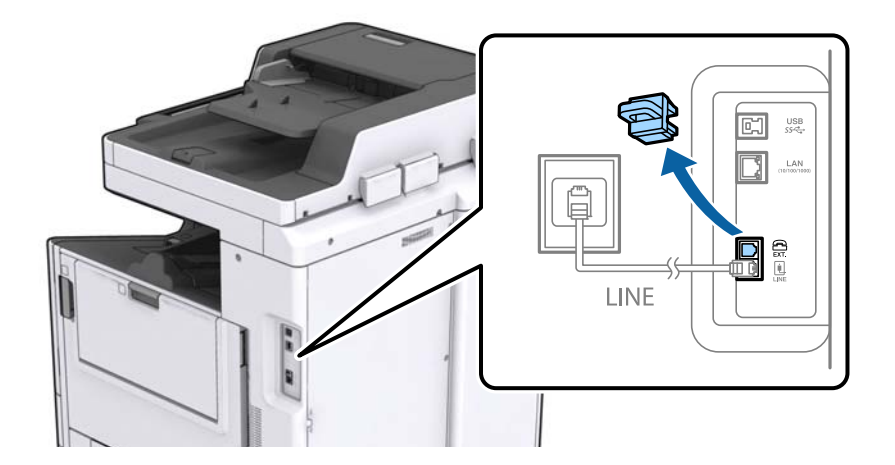

2. Ligue o dispositivo telefónico à portaEXT. com um cabo telefónico.

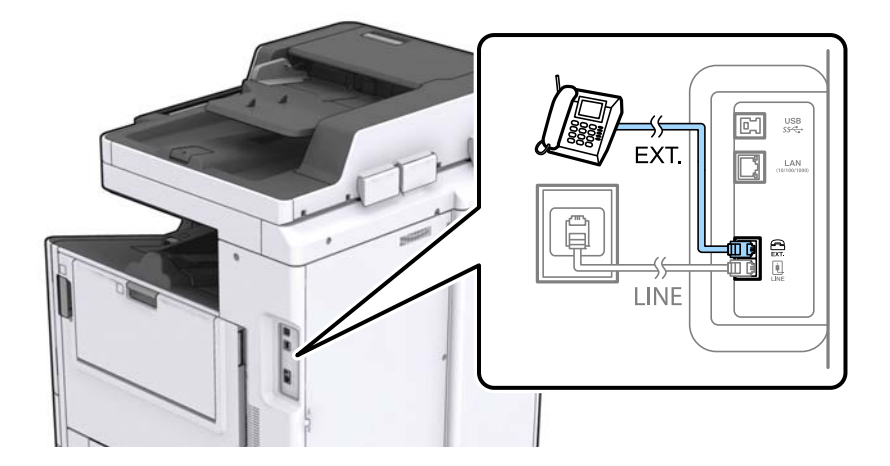

#### *Nota:*

Quando utiliza uma única linha telefónica, certifique-se de que liga o dispositivo telefónico à porta EXT. da impressora. Se dividir a linha para ligar o dispositivo telefónico e a impressora separadamente, o telefone e a impressora não funcionarão correctamente.

3. Toque em **Fax** no ecrã de início.

#### 4. Levante o auscultador.

A ligação é estabelecida quando x(**Enviar**) é ativado como ecrã seguinte.

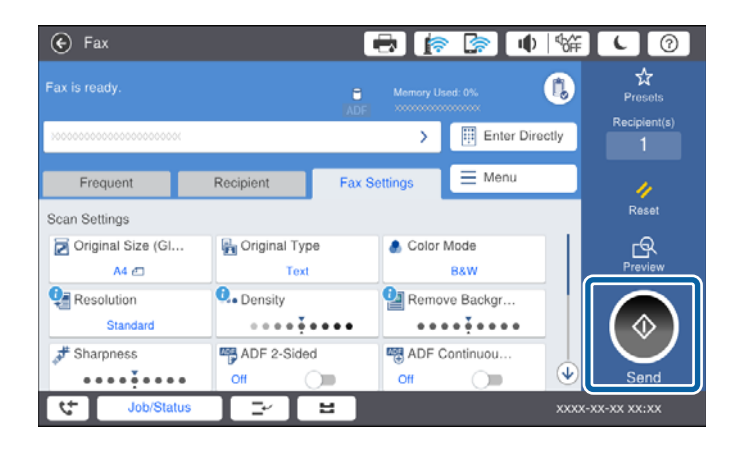

#### **Informações relacionadas**

& ["Definições do atendedor de chamadas" na página 76](#page-75-0)

## **Selecionar definições de fax básicas**

Primeiro, selecione definições de fax básicas, como **Modo de recepção**, utilizando o **Assist. config. de fax** e, depois, configure as outras definições conforme necessário.

O **Assist. config. de fax** é automaticamente apresentado quando a impressora é ligada pela primeira vez. Depois de selecionar as definições, não é necessário selecioná-las novamente a menos que o ambiente de ligação seja alterado.

Se um administrador tiver bloqueado as definições, estas apenas poderão ser selecionadas pelo administrador.

## **Selecionar definições de fax básicas utilizando o Assist. config. de fax**

Selecione definições básicas seguindo as instruções no ecrã.

1. Ligue a impressora à linha telefónica.

#### *Nota:*

Certifique-se de que liga a impressora à linha telefónica antes de iniciar o assistente porque será efetuada uma verificação automática da ligação do fax.

- 2. Toque em **Definições** no ecrã de início.
- 3. Toque em **Definições gerais** > **Definições de fax** > **Assist. config. de fax**.
- 4. No ecrã **Confirmação**, toque em **Avan**.

O assistente é iniciado.

5. No ecrã de introdução do cabeçalho do fax, introduza o nome do remetente, por exemplo, o nome da sua empresa, e, de seguida, toque em **OK**.

*Nota:*

O nome do remetente e o número do fax aparecem como cabeçalho para os faxes enviados.

- 6. No ecrã de introdução do número de telefone, introduza o seu número de fax e toque em **OK**.
- 7. No ecrã **Configuração de Distinctive Ring Detection (DRD)**, selecione as definições seguintes.
	- ❏ Se tiver subscrito um serviço de toque diferente junto da sua empresa telefónica: toque em **Avan** e selecione o padrão de toque a utilizar para a receção de faxes.
		- Se selecionar **Tudo**, avance para o passo 8.
		- Se selecionar outra definição, **Modo de recepção** é definido automaticamente como **Auto**. Avance para o passo 10.
	- ❏ Se não necessitar de definir esta opção: toque em **Ignorar**, e avance para o passo 10.

#### *Nota:*

- ❏ Os serviços de toque distintivo oferecidos por várias empresas telefónicas (o nome do serviço é diferente consoante a empresa) permitem ter vários números numa única linha telefónica. É atribuído um padrão de toque diferente a cada número. Pode utilizar um número para chamadas de voz e outro para chamadas de fax. Selecione o padrão de toque atribuído a chamadas de fax no *DRD*.
- ❏ Dependendo da região, *Activado* e *Dest* são apresentados como opções do *DRD*. Selecione *Activado* para utilizar a funcionalidade de toque distintivo.
- 8. No ecrã **Config. modo de recepção**, selecione se está a utilizar o seu dispositivo telefónico ligado à impressora.
	- ❏ Quando estiver ligado: toque em **Sim** e avance para o passo seguinte.
	- ❏ Quando não estiver ligado: toque em **Não** e avance para o passo 10. O **Modo de recepção** está definido para **Auto**.
- 9. No ecrã **Config. modo de recepção**, selecione se pretende receber faxes automaticamente.
	- ❏ Para receber automaticamente: toque em **Sim**. O **Modo de recepção** está definido para **Auto**.
	- ❏ Para receber manualmente: toque em **Não**. O **Modo de recepção** está definido para **Manual**.
- 10. No ecrã **Avan**, verifique as definições que efetuou e toque em **Avan**.

Para corrigir ou alterar definições, toque em  $\bigodot$ .

11. Toque em **Iniciar verificação** para executar a verificação da ligação do fax e, quando o ecrã solicitar que imprima o resultado da verificação, toque em **Iniciar Impressão**.

É impresso um relatório do resultado da verificação que apresenta o estado da ligação.

#### *Nota:*

- ❏ Se existirem erros no relatório, siga as instruções no relatório para os resolver.
- ❏ Se for apresentado o ecrã *Selec. tipo de linha*, selecione o tipo de linha.
	- Se estiver a ligar a impressora a um sistema telefónico de PBX ou adaptador de terminal, selecione *PBX*.

- Se estiver a ligar a impressora a uma linha telefónica normal (*PSTN*), selecione *Desactivar* no ecrã *Confirmação* exibido. No entanto, se definir esta opção para *Desactivar*, a impressora poderá ignorar o primeiro dígito de um número de fax ao marcar e enviar o fax para o número errado.

#### **Informações relacionadas**

- $\blacktriangleright$  ["Ligar a impressora a uma linha telefónica" na página 58](#page-57-0)
- & ["Definir Modo de recepção" na página 75](#page-74-0)
- & ["Selecionar definições para um sistema telefónico de PBX" na página 63](#page-62-0)
- & ["Opções de menu para Definições de fax" na página 110](#page-109-0)

### <span id="page-62-0"></span>**Efectuar definições de fax básicas individualmente**

Pode efectuar definições de fax sem utilizar o assistente de definições de fax seleccionando cada menu de definições individualmente. As definições configuradas com o assistente também podem ser alteradas. Para obter mais detalhes, consulte a lista de menus nas definições do fax.

#### **Informações relacionadas**

& ["Opções de menu para Definições de fax" na página 110](#page-109-0)

#### *Selecionar definições para um sistema telefónico de PBX*

Selecione as definições seguintes quando utilizar a impressora em escritórios que utilizem extensões e requeiram um código de acesso externo, como 0 e 9, para obter uma linha externa.

- 1. Selecione **Definições** no ecrã inicial.
- 2. Selecione **Definições gerais** > **Definições de fax** > **Definições básicas**.
- 3. Selecione **Tipo de linha**, e a seguir selecione **PBX**.
- 4. Ao enviar um fax para um número de fax externo usando # (cardinal) em vez do próprio código de acesso externo, selecione a caixa **Cód. acesso** e a seguir selecione **Utilizar**.

O # introduzido em vez do próprio código de acesso, é substituído pelo código de acesso armazenado durante a marcação. A utilização do # evita problemas de ligação quando se liga a uma linha externa.

#### *Nota:*

Não é possível enviar faxes para destinatários em *Contac.* que têm códigos de acesso externos tais como 0 ou 9.

Se registou os destinatários em *Contac.* usando um código de acesso externo como 0 ou 9, defina o *Cód. acesso* como *Não utilizar*. Caso contrário, deve alterar o código para # em *Contac.*.

- 5. Toque na caixa de entrada **Cód. acesso**, introduza o código de acesso externo do seu sistema telefónico, e a seguir toque em OK.
- 6. Selecione **OK** para aplicar as definições.

O código de acesso é guardado na impressora.

#### *Selecionar definições da origem de papel para receber faxes*

É possível definir a impressora para que determinadas origens de papel não sejam usadas para imprimir documentos e relatórios de faxes recebidos. Por predefinição, todas as origens de papel estão ativadas para impressão de faxes. Utilize esta funcionalidade se não pretender utilizar papel numa origem de papel específica para impressão de faxes.

- 1. Toque em **Definições** no ecrã inicial.
- 2. Toque em **Definições gerais** > **Definições da impressora** > **Def. origem do papel** > **Selec. defin. autom.** > **Fax**.
- 3. Toque nas caixas correspondentes às origens de papel que não quer utilizar para imprimir faxes.

A definição de origem de papel é alterada para **Dest** e é desativada para impressão de faxes.

### **Poupar o tempo de funcionamento para enviar faxes**

A funcionalidade de memória de envio rápido começa a enviar o fax quando a impressora concluir a digitalização da primeira página. Se não ativar esta funcionalidade, a impressora começa a enviar depois de guardar todas as imagens digitalizadas na memória. Ao utilizar esta funcionalidade, pode reduzir o tempo de funcionamento total, uma vez que a digitalização e o envio são realizados em simultâneo.

- 1. Toque em **Definições** no ecrã de início.
- 2. Toque em **Definições gerais** > **Definições de fax** > **Definições de envio**.
- 3. Toque na caixa **Envio rápido de memória** para definir como **Activ.**.

#### **Informações relacionadas**

& ["Definições de envio" na página 112](#page-111-0)

## **Imprimir informações para faxes recebidos**

Pode definir a impressão das informações de receção no rodapé do fax recebido, mesmo que o remetente não tenha definido as informações de cabeçalho. As informações de receção incluem a data e a hora de receção, identificação do remetente, identificação de receção (por exemplo "#001") e o número de página (por exemplo "P1"). Quando a função **Definições de Dividir páginas** estiver ativada, o número da página dividida também é incluído.

- 1. Toque em **Definições** no ecrã de início.
- 2. Toque em **Definições gerais** > **Definições de fax** > **Definições de recepção**.
- 3. Toque em **Def. impressão** e, de seguida, toque na caixa **Adicionar info. receção** para definir para **Activ.**.

#### **Informações relacionadas**

& ["Def. impressão" na página 115](#page-114-0)

### **Imprimir faxes recebidos em 2 lados**

Pode imprimir várias páginas dos documentos recebidos em ambos os lados da folha de papel.

- 1. Toque em **Definições** no ecrã de início.
- 2. Toque em **Definições gerais** > **Definições de fax** > **Definições de recepção**.
- 3. Toque em **Def. impressão** e, de seguida, toque em **2 faces**.
- 4. Toque na caixa **2 faces** para definir como **Activ.**.
- 5. Em **Posição de união**, selecione **Lado curto** ou **Lado longo**.
- 6. Toque em **OK**.

#### **Informações relacionadas**

 $\blacktriangleright$  ["Def. impressão" na página 115](#page-114-0)

### **Imprimir faxes recebidos em páginas divididas**

Selecione as definições de divisão de página quando o tamanho do documento recebido for maior do que o tamanho do papel colocado na impressora.

- 1. Toque em **Definições** no ecrã de início.
- 2. Toque em **Definições gerais** > **Definições de fax** > **Definições de recepção**.
- 3. Toque em **Def. impressão** > **Definições de Dividir páginas** > **Eliminar dados de impr. depois de dividir**.
- 4. Selecione as opções para eliminar os dados de impressão após a divisão.

❏ Se selecionar **Dest**, toque em **OK** e avance para o passo 6.

❏ Se selecionar **Eliminar topo** ou **Eliminar fundo**, avance para o passo seguinte.

- 5. Em **Limite**, defina o limite e, de seguida, toque em **OK**.
- 6. Toque em **Sobrepor quando dividir**.
- 7. Toque em **Sobrepor quando dividir** para definir como **Activ.**.
- 8. Em **Largura de sobreposição**, defina a largura e toque em **OK**.

#### **Informações relacionadas**

& ["Def. impressão" na página 115](#page-114-0)

### **Selecionar definições de impressão para receção de faxes reduzidos ou divididos (Impressão alternativa)**

Selecione as definições de impressão quando o tamanho do documento recebido for maior do que o tamanho do papel colocado na impressora.

- 1. Toque em **Definições** no ecrã inicial.
- 2. Toque em **Definições gerais** > **Definições de fax** > **Definições de recepção**.
- 3. Toque em **Def. impressão** > **Impressão alternativa** e, de seguida, selecione as opções.
	- ❏ Dest: selecione esta opção se não quiser utilizar esta função.
	- ❏ Ativado (Dividir páginas): selecione para imprimir documentos recebidos dividindo-os por outros tamanhos de papel. Por exemplo, quando o fax recebido tem um tamanho A3, o fax é impresso em tamanho A4 em 2 páginas sem diminuir o tamanho da imagem.
	- ❏ Activar (Reduzir para caber): selecione para imprimir reduzindo o tamanho dos documentos recebidos. Por exemplo, quando o fax recebido tem um tamanho A3, o fax é impresso numa folha A4 reduzindo o tamanho da imagem.

## <span id="page-65-0"></span>**Enviar faxes utilizando a impressora**

## **Operações básicas de envio de faxes**

Enviar faxes a cores ou a preto e branco (P&B).

#### *Nota:*

- ❏ Quando enviar um fax a preto e branco, pode pré-visualizar a imagem digitalizada no ecrã LCD antes de enviar.
- ❏ Se ativou a função *Guardar dados de falha*, os faxes com envio falhado são guardados e pode reenviá-los a partir do *Estado da tarefa*.

### **Enviar faxes utilizando o painel de controlo**

Pode inserir números de fax para destinatários e enviar faxes usando o painel de controlo. A impressora marca automaticamente os números dos destinatários e envia o fax.

#### *Nota:*

- ❏ Quando enviar um fax a preto e branco, pode pré-visualizar a imagem digitalizada no ecrã LCD antes de enviar.
- ❏ Pode reservar até 50 tarefas de fax a preto e branco, mesmo quando a linha telefónica está em utilização numa chamada de voz, a enviar ou a receber outro fax. Pode verificar ou cancelar as tarefas de fax reservadas em *Estado da tarefa*.
- ❏ Se o número do fax estiver ocupado ou ocorrer um problema, a impressora remarca automaticamente o número após um minuto.
- 1. Coloque os originais.

#### *Nota:*

Pode enviar até 100 páginas numa transmissão; no entanto, consoante a memória restante, poderá não ser possível enviar faxes com menos de 100 páginas.

2. Toque em **Fax** no ecrã de início.

#### *Nota:*

Quando os destinatários estiverem registados nos contactos, pode aceder à janela do modo de fax introduzindo o número de registo em Marcação rápida na janela de início.

3. Especifique o destinatário.

Pode enviar o mesmo fax a preto e branco para até 200 destinatários. No entanto, só é possível enviar um fax a cores para um destinatário de cada vez.

- ❏ Para introduzir manualmente: selecione **Introd. direta**, introduza os números usando o teclado exibido no ecrã, e selecione **OK**.
	- Para adicionar uma pausa (pausa de três segundos durante a marcação), introduza um hífen (-).

- Se tiver definido um código de acesso externo em **Tipo de linha**, introduza "#" (hash) em vez do código de acesso externo efetivo no início do número de fax.

❏ Para selecionar na lista de contactos: selecione o separador **Destinatário** e o destinatário para o qual

pretende enviar. Se o destinatário não for exibido, selecione **para registar o destinatário na lista de** contactos.

❏ Para selecionar no histórico de faxes enviados: selecione no separador **Destinatário**, e a seguir selecione um destinatário na lista exibida.

❏ Para selecionar na lista Frequente: selecione o separador **Frequente** e o destinatário para o qual pretende enviar.

#### *Nota:*

- ❏ Se *Restrições marc. directa* em *Definições de segurança* estiver ativado, apenas pode selecionar destinatários de fax a partir da lista de contactos ou do histórico de faxes enviados. Não é possível introduzir manualmente um número de fax.
- ❏ Para eliminar destinatários introduzidos, selecione o campo na janela do destinatário ou o número de faxes que selecionou na janela LCD, selecione o destinatário na lista, e a seguir selecione *Remover*.
- 4. Toque no separador **Definições de fax** e selecione as definições, por exemplo, de resolução e de método de envio, conforme necessário.

Se definir **Modo de Cor** como **Cor**, avance para o passo 6.

#### *Nota:*

- ❏ Para enviar originais com 2 faces, ative *AAD 2 faces*. No entanto, não é possível enviar a cores com esta definição.
- ❏ Toque em (*Predef.*) no ecrã superior do fax para guardar as definições atuais e os destinatários em *Predef.*. Os destinatários podem não ser guardados dependendo da forma como são introduzidos.
- 5. Ao enviar um fax a preto e branco, toque em  $\mathbb{R}$  no ecrã superior do fax para confirmar o documento digitalizado.

Para enviar o fax tal como está, toque em **Iniciar envio** e avance para o passo 7. Caso contrário, cancele a prévisualização tocando em **Cancelar**.

 $\Box$   $\odot$   $\odot$   $\odot$   $\odot$   $\odot$  : desloca o ecrã na direção das setas.

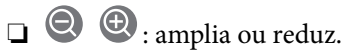

❏ : move para a página anterior ou seguinte.

#### *Nota:*

- ❏ Não é possível enviar o fax a cores após pré-visualizar.
- ❏ Quando *Envio directo* estiver ativado, não é possível pré-visualizar.
- ❏ Quando a janela de pré-visualização estiver inativa durante 20 segundos, o fax é enviado automaticamente.
- ❏ A qualidade da imagem de um fax enviado pode ser diferente do que pré-visualizou consoante a capacidade da máquina do destinatário.
- 6. Selecione  $\Phi$ .

#### *Nota:*

- $\Box$  Para cancelar o envio, toque em  $\oslash$ .
- ❏ Demora mais tempo enviar um fax a cores porque a impressora efetua a digitalização e o envio simultaneamente. Não é possível utilizar outras funcionalidades quando a impressora está a enviar um fax a cores.
- 7. Quando o envio for concluído, retire os originais.

#### **Informações relacionadas**

- & ["Definições de envio" na página 112](#page-111-0)
- & ["Colocação de originais" na página 35](#page-34-0)
- & ["Opções de menu do modo Fax" na página 106](#page-105-0)
- & ["Verificar trabalhos de fax" na página 104](#page-103-0)
- & ["Gerir contactos" na página 25](#page-24-0)
- & ["Registar uma definição favorita" na página 27](#page-26-0)

### **Enviar faxes através da marcação do dispositivo telefónico externo**

Pode enviar um fax com a marcação utilizando um telefone ligado, quando pretende falar ao telefone antes de enviar o fax ou quando o fax do destinatário não muda automaticamente para fax.

1. Coloque os originais.

*Nota:* Pode enviar até 100 páginas numa transmissão.

- 2. Levante o auscultador do telefone ligado e marque o número de fax do destinatário utilizando o telefone.
- 3. Toque em **Fax** no ecrã inicial.
- 4. Toque no separador **Definições de fax** e selecione as definições, por exemplo, de resolução e de método de envio, conforme necessário.
- 5. Quando ouvir o toque do fax, toque em  $\Diamond$  e pouse o auscultador.

#### *Nota:*

Quando um número é marcado utilizando o telefone ligado, demora mais tempo enviar o fax porque a impressora efetua a digitalização e o envio simultaneamente. Durante o envio de um fax, não é possível utilizar outras funcionalidades.

6. Quando o envio for concluído, retire os originais.

#### **Informações relacionadas**

- & ["Colocação de originais" na página 35](#page-34-0)
- & ["Definições de fax" na página 107](#page-106-0)

#### **Enviar faxes após confirmar o estado do destinatário**

Pode enviar um fax enquanto ouve sons ou vozes no altifalante da impressora durante a marcação, a comunicação e a transmissão. Também pode utilizar esta funcionalidade quando pretende receber um fax a partir de um serviço de informações de fax seguindo as instruções de voz.

- 1. Coloque os originais.
- 2. Selecione **Fax** no ecrã inicial.
- 3. Selecione o separador **Definições de fax** e selecione as definições, por exemplo, de resolução e de método de envio, conforme necessário. Quando terminar as configurações, selecione o separador **Destinatário**.
- 4. Toque em  $\&$  e especifique o destinatário.

*Nota:* Pode ajustar o volume do som do altifalante. 5. Quando ouvir um tom de fax, selecione **Enviar/ Receber** na parte superior do ecrã LCD, e a seguir selecione **Enviar**.

**Fax**

#### *Nota:*

Quando receber um fax de um serviço de polling de fax e ouvir as instruções de voz, siga as instruções para efetuar operações com a impressora.

- 6. Selecione  $\Phi$ .
- 7. Quando o envio for concluído, retire os originais.

#### **Informações relacionadas**

- & ["Enviar faxes utilizando o painel de controlo" na página 66](#page-65-0)
- & ["Receber faxes através de polling \(Recepção selectiva\)" na página 77](#page-76-0)
- & ["Colocação de originais" na página 35](#page-34-0)
- & ["Opções de menu do modo Fax" na página 106](#page-105-0)

## **Vários modos de enviar faxes**

### **Enviar muitas páginas de um documento a preto e branco (Envio directo)**

Quando enviar um fax a preto e branco, o documento digitalizado é guardado temporariamente na memória da impressora. Deste modo, o envio de muitas páginas pode provocar o esgotamento de memória da impressora e que a impressora pare o envio do fax. Pode impedir esta ação ativando a funcionalidade **Envio directo**. No entanto, demora mais tempo enviar o fax porque a impressora efetua a digitalização e o envio simultaneamente. Pode utilizar esta funcionalidade quando existir apenas um destinatário.

Toque em **Fax** no ecrã de início, toque no separador **Definições de fax**, e a seguir toque na caixa **Envio directo** para definir como **Activ.**.

## **Enviar um fax preferencialmente (Envio prioritário)**

Pode enviar um documento urgente antes de outros faxes que aguardam o envio.

Toque em **Fax** no ecrã de início, toque no separador **Definições de fax**, e a seguir toque na caixa **Envio prioritário** para definir como **Activ.**.

#### *Nota:*

Não é possível enviar o seu documento com preferência quando uma das seguintes tarefas está em curso porque a impressora não pode aceitar outro fax.

- ❏ Enviar um fax a preto e branco com o *Envio directo* ativado
- ❏ Enviar um fax a cores
- ❏ Enviar um fax utilizando um telefone ligado
- ❏ Enviar um fax enviado do computador

### **Enviar faxes a uma hora específica (Enviar fax mais tarde)**

Pode definir para enviar um fax a uma hora específica. Apenas pode enviar faxes a preto e branco quando a hora de envio é especificada.

- 1. Toque em **Fax** no ecrã de início.
- 2. Especifique o destinatário.
- 3. Toque no separador **Definições de fax**.
- 4. Toque na caixa **Enviar fax mais tarde** para definir como **Activ.**.
- 5. Toque na caixa **Hora**, introduza a hora em que pretende enviar o fax, e a seguir pressione **OK**.
- 6. Toque em **OK** para aplicar as definições.

*Nota:* Para cancelar o fax, cancele-o em *Estado da tarefa*.

#### **Informações relacionadas**

- & ["Enviar faxes utilizando o painel de controlo" na página 66](#page-65-0)
- & ["Colocação de originais" na página 35](#page-34-0)
- & ["Definições de fax" na página 107](#page-106-0)
- & ["Verificar trabalhos de fax" na página 104](#page-103-0)

### **Enviar um fax com um cabeçalho selecionado**

É possível enviar um fax com informações de remetente adequadas ao destinatário. É necessário registar previamente vários cabeçalhos de informações de remete na impressora seguindo os passos abaixo.

#### *Registar vários cabeçalhos para enviar faxes*

Pode fazer o registo de até 21 cabeçalhos de fax como informações de remetente.

- 1. Toque em **Definições** no ecrã de início.
- 2. Toque em **Definições gerais** > **Definições de fax** > **Definições básicas**.
- 3. Toque em **Cabeçalho**, toque na caixa **O seu núm. telefone**, e a seguir introduza o seu número de telefone, e a seguir toque em **OK**.
- 4. Toque numa das caixas na lista **Cabeçalho do fax**, introduza as informações de cabeçalho de fax e toque em **OK**.

#### **Informações relacionadas**

& ["Definições básicas" na página 111](#page-110-0)

#### *Enviar um fax com um cabeçalho selecionado*

Ao enviar um fax, é possível selecionar as informações de cabeçalho para o destinatário. Para usar esta funcionalidade, é necessário registar previamente vários cabeçalhos.

- 1. Toque em **Fax** no ecrã de início.
- 2. Toque em **Definições de fax** > **Adicionar info. remetente**.
- 3. Selecione onde pretende adicionar as suas informações de remetente.
	- ❏ **Desactivado**: envia um fax sem informações de cabeçalho.
	- ❏ **Fora da imagem**: envia um fax com informações de cabeçalho na margem superior branca do fax. Ao fazêlo, mantém o cabeçalho de sobreposição com a imagem digitalizada, no entanto, o fax recebido pelo destinatário pode ser impresso em duas folhas, dependendo do tamanho dos originais.
	- ❏ **Dentro da imagem**: envia um fax com informações de cabeçalho aproximadamente 7 mm abaixo da parte superior da imagem digitalizada. O cabeçalho pode ser sobreposto pela imagem. No entanto, o fax recebido pelo destinatário não será dividido em dois documentos.
- 4. Toque na caixa **Cabeçalho do fax** e, a seguir, selecione o cabeçalho que pretende usar.
- 5. Toque numa das opções **Informações adicionais** como necessário.
- 6. Toque em **OK** para aplicar as definições.

#### **Informações relacionadas**

& ["Definições de fax" na página 107](#page-106-0)

### **Enviar uma notificação de fax**

É possível enviar uma mensagem de correio eletrónico com informações dos resultados de envio do fax.

#### *Nota:*

Para usar esta funcionalidade, é necessário realizar previamente o seguinte:

- ❏ Selecione as definições do servidor de correio eletrónico na impressora
- ❏ Registe o endereço de correio eletrónico para o qual pretende enviar os resultados
- 1. Toque em **Fax** no ecrã de início.
- 2. Toque em **Definições de fax** > **Notif. result. de envio**.
- 3. Toque na caixa **Notif. result. de envio** para definir como **Activ.**.
- 4. Toque em **Destinatário**, e a seguir selecione o destinatário que receberá a notificação.

### **Enviar um faz e fazer uma cópia de segurança dos dados**

Ao digitalizar um fax, pode guardar automaticamente o documento digitalizado na memória da impressora.Esta funcionalidade está disponível quando:

❏ enviar um fax a preto e branco

- ❏ enviar um fax utilizando a funcionalidade **Enviar fax mais tarde**
- ❏ enviar um fax utilizando a funcionalidade **Envio em lote**
- ❏ enviar um fax utilizando a funcionalidade **Armaz. dados de fax**

#### *Nota:*

Também é possível fazer uma cópia de segurança dos documentos que não foi possível enviar para enviar posteriormente.

- 1. Selecione **Fax** no ecrã inicial.
- 2. Selecione **Definições de fax** > **Cópia seg.**.
- 3. Toque em **Cópia seg.** para definir como **Activ.**.
- 4. Selecione **Cópia de segur. de destino** e, a seguir, especifique o destinatário.

#### **Informações relacionadas**

& ["Definições de fax" na página 107](#page-106-0)

#### **Enviar um fax com Sub-endereço(SUB) e Senha (SID)**

É possível enviar um fax para a caixa confidencial ou para a caixa de reencaminhamento do dispositivo fax do destinatário. Os destinatários podem receber os faxes de forma segura ou enviar o fax para destinos de reencaminhamento específicos.

Para usar esta funcionalidade, é necessário registar o destinatário com um subendereço e palavra-passe em **Contac.** antes de enviar o fax.

Toque em **Fax** no ecrã de início. Toque no separador **Destinatário** e selecione um destinatário com um subendereço e palavra-passe registados. Também é possível selecionar o destinatário **Recente** no separador **Destinatário** se foi enviado com um subendereço e palavra-passe.

### **Enviar faxes a pedido (utilizar Envio selectivo/ Caixa de painel informativo)**

Ao usar a funcionalidade **Envio selectivo**, pode guardar até 100 páginas de um único documento a preto e branco para polling de fax. O documento guardado é enviado sob pedido de outra máquina de fax com a funcionalidade de serviço de receção por polling.

Também estão disponíveis até 10 paineis de aviso. Tenha presente que o dispositivo de fax do destinatário deverá suportar a funcionalidade subendereço/palavra-passe.

#### *Registar uma Envio selectivo/ Caixa de painel informativo*

- 1. Toque em **Caixa de Fax** no ecrã inicial e, de seguida, toque em **Envio selectivo/ Painel**.
- 2. Toque na caixa **Envio selectivo** ou numa das caixas designadas **Painel de avisos não registado**.
- 3. Caso seja exibido um ecrã de introdução de palavra-passe, introduza a palavra-passe.
- 4. Se pretende registar um painel de boletim, proceda da seguinte forma:

❏ Toque em **Nome (Necessário)**, introduza o nome e toque em **OK**
- <span id="page-72-0"></span>❏ Toque em **Sub-endereço(SEP)**, introduza o subendereço e toque em **OK**
- ❏ Toque em **Senha(PWD)**, introduza a palavra-passe e toque em **OK**
- 5. Toque nas caixas mostradas abaixo, como por exemplo **Notif. result. de envio**, e selecione as definições, conforme necessário.
	- *Nota:*

Se tiver definido uma palavra-passe em *Palavra-passe p/ abrir a caixa*, ser-lhe-á solicitado que introduza a palavrapasse na próxima vez que abrir a caixa.

6. Selecione **OK**.

Para alterar ou eliminar, toque em **Caixa de Fax** na janela inicial, e a seguir selecione **Envio selectivo/ Caixa de painel informativo**. A seguir, toque na caixa que pretende alterar ou eliminar e em **Definições**, e a seguir siga as instruções apresentadas na janela.

### *Guardar um documento em Envio selectivo/ Caixa de painel informativo*

- 1. Toque em **Caixa de Fax** no ecrã inicial e, de seguida, toque em **Envio selectivo/ Painel**.
- 2. Toque na caixa **Envio selectivo** ou num dos boletins das caixas de painel que já se encontram registados.

Caso seja exibido um ecrã de introdução de palavra-passe, introduza a palavra-passe para abrir a caixa.

- 3. Toque em **Adicionar documento**.
- 4. No ecrã superior de fax exibido, verifique as definições de fax e a seguir toque em  $\Phi$  para digitalizar e guardar o documento.

Para verificar o documento armazenado, toque em **Verificar documento**. No ecrã que é exibido, é possível ver, imprimir ou eliminar o documento digitalizado.

#### **Informações relacionadas**

- & ["Enviar faxes utilizando o painel de controlo" na página 66](#page-65-0)
- & ["Colocação de originais" na página 35](#page-34-0)
- $\rightarrow$  ["Mais" na página 109](#page-108-0)
- & ["Verificar trabalhos de fax" na página 104](#page-103-0)

### **Guardar um fax sem especificar um destinatário (Armaz. dados de fax)**

Pode guardar até 100 páginas de um único documento a preto e branco. Isto permite poupar tempo ao digitalizar o documento quando necessita enviar o mesmo documento frequentemente.

- 1. Toque em **Fax** no ecrã de início.
- 2. Toque em **Menu**.
- 3. Toque em **Armaz. dados de fax** para definir como **Activ.**.
- 4. Toque em  $\circledcirc$  para guardar o documento.

Pode ver o documento guardado. Toque em **Caixa de Fax** no ecrã inicial, toque em **Documentos armazenados**, e

**Fax**

a seguir toque na caixa com o documento que pretende ver. Se pretende eliminar o documento, toque em  $\blacksquare$ , e a seguir siga as instruções exibidas no ecrã.

### **Informações relacionadas**

- & ["Enviar faxes utilizando o painel de controlo" na página 66](#page-65-0)
- & ["Colocação de originais" na página 35](#page-34-0)
- $\blacktriangleright$  ["Mais" na página 109](#page-108-0)
- & ["Verificar trabalhos de fax" na página 104](#page-103-0)

## **Enviar vários faxes simultaneamente para o mesmo destinatário (Envio em lote)**

Se existirem vários faxes a aguardar o envio para o mesmo destinatário, pode definir a impressora para os agrupar e enviar em conjunto simultaneamente. Pode enviar até 5 documentos simultaneamente (até um total de 100 páginas). Isto ajuda a poupar taxas de ligação reduzindo o número de linhas de transmissão.

Toque em **Definições** no ecrã inicial, toque em **Definições gerais** > **Definições de fax** > **Definições de envio** e, de seguida, toque na caixa **Envio em lote** para definir como **Activ.**.

### *Nota:*

- ❏ Os faxes programados também são agrupados quando o destinatário e a hora para enviar o fax correspondem.
- ❏ *Envio em lote* não se aplica às seguintes tarefas de fax.
	- ❏ Fax a preto e branco com o **Envio prioritário** ativado
	- ❏ Fax a preto e branco com o **Envio directo** ativado
	- ❏ Faxes a cores
	- ❏ Faxes enviados do computador

## **Enviar documentos de tamanhos diferentes com o ADF (Digit. contín. (AAD))**

Se colocar originais de diferentes tamanhos no ADF, todos os originais são enviados com o tamanho maior entre eles. Pode enviá-los nos tamanhos originais ordenando-os e colocando-os por tamanho ou colocando-os um por um.

Antes de colocar os originais, selecione as seguintes definições.

Toque em **Fax** no ecrã de início, selecione o separador **Definições de fax**, e a seguir selecione a caixa **Digit. contín. (AAD)** para definir como **Activ.**.

A impressora guarda os documentos digitalizados e envia como um único documento.

#### *Nota:*

Se a impressora estiver inativa durante 20 segundos após solicitar o próximo conjunto de originais, a impressora para de guardar e inicia o envio do documento.

# **Receber faxes na impressora**

## **Definir Modo de recepção**

Pode fazer definições de **Modo de recepção** usando o **Assist. config. de fax**.Ao fazer definições de fax pela primeira vez, recomendamos utilizar o **Assist. config. de fax**.Se pretende alterar apenas o **Modo de recepção**, siga as instruções abaixo.

- 1. Selecione **Definições** no ecrã inicial.
- 2. Selecione **Definições gerais** > **Definições de fax** > **Definições básicas** > **Modo de recepção**.
- 3. Selecione o **Modo de recepção** de acordo com a sua utilização.

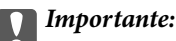

Se não tiver nenhum telefone ligado, é necessário selecionar *Auto*.

❏ Utilizar a linha telefónica apenas para faxes:

Selecione **Auto**.

Muda automaticamente para receber faxes quando o número de toques definidos em **Toques para atender** terminar.

*Nota:*

Recomendamos definir *Toques para atender* como um número o mais pequeno possível.

❏ Utilizar uma linha de telefone para chamadas de telefone e faxes (principalmente para faxes):

Selecione **Auto**.

Muda automaticamente para receber faxes quando o número de toques definidos em **Toques para atender** terminar.

#### *Nota:*

Pode fazer uma chamada de voz se desligar o telefone durante o número de toques definidos em *Toques para atender*.

❏ Utilizar uma linha de telefone para chamadas de telefone e faxes (principalmente para chamadas):

Selecione **Manual**.

Pode atender uma chamada de telefone com um dispositivo de telefone externo.No caso dos faxes, pode começar a receber faxes usando o painel de controlo da impressora.

*Nota:*

Ao realizar definições *Recepção remota*, pode começar a receber faxes usando apenas operações no telefone ligado.

### **Informações relacionadas**

- & ["Selecionar definições de fax básicas utilizando o Assist. config. de fax" na página 61](#page-60-0)
- & ["Receber faxes manualmente" na página 76](#page-75-0)
- & ["Receber faxes com um telefone ligado \(Recepção remota\)" na página 76](#page-75-0)

## <span id="page-75-0"></span>**Definições do atendedor de chamadas**

É necessário configurar as definições para utilizar um atendedor de chamadas.

- ❏ Defina o **Modo de recepção** da impressora para **Auto**.
- ❏ Configure a definição **Toques para atender** da impressora para um número mais alto do que o número de toques do atendedor de chamadas. Caso contrário, o atendedor de chamadas não poderá receber chamadas de voz para gravar mensagens de voz. Consulte os manuais fornecidos com o atendedor de chamadas para obter as suas definições.

A definição **Toques para atender** pode não ser apresentada dependendo da região.

### **Informações relacionadas**

& ["Definições básicas" na página 111](#page-110-0)

## **Vários modos de receber faxes**

### **Receber faxes manualmente**

Ao ligar um telefone e configurar a definição **Modo de recepção** da impressora para **Manual**, siga os passos abaixo para receber faxes.

- 1. Quando o telefone tocar, levante o auscultador.
- 2. Quando ouvir o toque do fax, toque no botão **Fax** no ecrã inicial da impressora.

#### *Nota:*

Se ativar a funcionalidade *Recepção remota*, pode começar a receber um fax bastando utilizar o telefone ligado.

- 3. Toque em **Enviar/ Receber**.
- 4. Toque em **Receber**.
- 5. Toque em  $\hat{\Phi}$  e, de seguida, pouse o auscultador.

### **Informações relacionadas**

- & "Receber faxes com um telefone ligado (Recepção remota)" na página 76
- & ["Guardar faxes recebidos na caixa de entrada \(Guardar/reencam. incondicional\)" na página 79](#page-78-0)
- & ["Selecionar definições da origem de papel para receber faxes" na página 63](#page-62-0)

## **Receber faxes com um telefone ligado (Recepção remota)**

Para receber um fax manualmente, necessita operar a impressora após levantar o auscultador do telefone. Ao utilizar a funcionalidade **Recepção remota**, pode começar a receber um fax utilizando apenas o telefone.

A funcionalidade **Recepção remota** está disponível para telefones que suportam a marcação por toques.

#### **Informações relacionadas**

& ["Receber faxes manualmente" na página 76](#page-75-0)

### *Configurar o Recepção remota*

- 1. Toque em **Definições** no ecrã de início.
- 2. Toque em **Definições gerais** > **Definições de fax** > **Definições básicas** > **Recepção remota**.
- 3. Após ativar o **Recepção remota**, introduza um código de dois dígitos (pode introduzir 0 a 9, \* e #) no campo **Código início**.
- 4. Toque em **OK** e, de seguida, toque em **OK** novamente.

### *Utilizar o Recepção remota*

- 1. Quando o telefone tocar, levante o auscultador.
- 2. Quando ouvir o toque do fax, introduza o código de início utilizando o telefone.
- 3. Após confirmar que a impressora começou a receber o fax, pouse o auscultador.

## **Receber faxes através de polling (Recepção selectiva)**

Pode receber um fax guardado noutra máquina de fax marcando o número do fax. Utilize esta funcionalidade para receber um documento de um serviço de informação de fax.

#### *Nota:*

- ❏ Se o serviço de informação de fax possuir uma funcionalidade de instruções de voz que precisa de seguir para receber um documento, não poderá utilizar esta funcionalidade.
- ❏ Para receber um documento de um serviço de informação de fax que utiliza instruções de voz, basta ligar para o número de fax usando a funcionalidade *No desc.* ou o telefone ligado, e utilizar o telefone e a impressora seguindo as instruções de voz.
- 1. Toque em **Fax** no ecrã de início.
- 2. Selecione **Menu**.
- 3. Toque na caixa **Recepção selectiva** para definir como **Activ.**.
- 4. Selecione **Fechar**.
- 5. Introduza o número de fax.

*Nota:*

Quando *Restrições marc. directa* em *Definições de segurança* estiver definido como *Activ.*, apenas pode selecionar destinatários de fax a partir da lista de contactos e do histórico de faxes enviados. Não é possível introduzir manualmente um número de fax.

6. Selecione  $\Phi$ .

#### **Informações relacionadas**

- & ["Enviar faxes após confirmar o estado do destinatário" na página 68](#page-67-0)
- & ["Enviar faxes através da marcação do dispositivo telefónico externo" na página 68](#page-67-0)

## **Receber faxes de um painel com subendereço (SEP) e palavra-passe (PWD) (Recepção selectiva)**

É possível receber faxes de um painel guardado num outro aparelho de fax com a funcionalidade de subendereço (SEP) e palavra-passe (PWD). Para usar esta funcionalidade, é necessário registar previamente o contacto com o subendereço (SEP) e a palavra-passe (PWD) na lista de contactos.

- 1. Toque em **Fax** no ecrã de início.
- 2. Toque em **Menu**.
- 3. Toque na caixa **Recepção selectiva** para definir como **Activ.**.
- 4. Toque em **Fechar**.
- 5. Toque no separador **Destinatário** e a seguir selecione o contacto com o subendereço registado (SEP) e palavra-passe (PWD) que corresponde à board de destino.
- 6. Toque em  $\lozenge$ .

#### **Informações relacionadas**

& ["Gerir contactos" na página 25](#page-24-0)

### **Definições para bloquear faxes não solicitados**

É possível bloquear faxes não solicitados.

- 1. Toque em **Definições** no ecrã de início.
- 2. Toque em **Definições gerais** > **Definições de fax** > **Definições básicas** > **Rejeição de fax**.
- 3. Toque em **Rejeição de fax** e ative as seguintes opções.
	- ❏ Lista números rejeitados: rejeitar faxes que se encontram na lista de números rejeitados.
	- ❏ Cabeçalho de fax vazio bloqueado: rejeitar faxes sem informações no cabeçalho.
	- ❏ Contactos não registados: Rejeitar faxes que não se encontrem registados na lista de contactos.
- 4. Se usar a opção Lista números rejeitados, toque em  $\bigodot$  e, de seguida, toque em Editar lista de números **rejeitados** e edite a lista.

#### **Informações relacionadas**

& ["Definições básicas" na página 111](#page-110-0)

## <span id="page-78-0"></span>**Guardar e reencaminhar faxes recebidos (Guardar/reencam. incondicional)**

É possível definir para guardar e reencaminhar os faxes recebidos de remetentes não especificados.

#### *Nota:*

É possível utilizar a funcionalidade *Guardar/reencam. condic.* para guardar ou reencaminhar faxes recebidos de um remetente específico ou a uma hora específica.

- A impressora disponibiliza as seguintes funcionalidades para guardar e reencaminhar faxes recebidos.
- ❏ Guardar na caixa de entrada da impressora
- ❏ A guardar num dispositivo de memória externo
- ❏ A guardar num computador
- ❏ Reencaminhar para outra máquina de fax, um endereço de correio eletrónico ou para uma pasta partilhada numa rede

#### *Nota:*

- ❏ As funcionalidades acima podem ser utilizadas simultaneamente. Se as utilizar simultaneamente, os documentos recebidos são guardados na caixa de entrada, num dispositivo de memória externo ou num computador e são reencaminhados para o destino especificado.
- ❏ Quando existirem documentos recebidos que ainda não tenham sido lidos, guardados ou reencaminhados, o número de tarefas por processar é exibido em  $\mathcal{C}$  no ecrã inicial.

#### **Informações relacionadas**

- & "Guardar faxes recebidos na caixa de entrada (Guardar/reencam. incondicional)" na página 79
- & ["Guardar faxes recebidos num dispositivo de memória externo \(Guardar/reencam. incondicional\)" na](#page-80-0) [página 81](#page-80-0)
- & ["Reencaminhar faxes recebidos \(Guardar/reencam. incondicional\)" na página 82](#page-81-0)

& ["Enviar notificações de correio eletrónico com os resultados do processamento dos faxes recebidos \(Guardar/](#page-82-0) [reencam. incondicional\)" na página 83](#page-82-0)

& ["Notificação de faxes recebidos não processados" na página 104](#page-103-0)

## **Guardar faxes recebidos na caixa de entrada (Guardar/reencam. incondicional)**

Pode definir para guardar os faxes recebidos na caixa de entrada da impressora. Podem ser guardados até 200 documentos. Se usar esta funcionalidade, os documentos recebidos não são imprimidos automaticamente. Pode ver os documentos no ecrã LCD da impressora e imprimi-los apenas quando necessário.

#### *Nota:*

Poderá não ser possível guardar 200 documentos dependendo da condições de utilização, tais como o tamanho dos documentos guardados e a utilização simultânea de diversas funcionalidades de armazenamento de faxes.

#### **Informações relacionadas**

- & ["Definir para guardar faxes recebidos na caixa de entrada \(Guardar/reencam. incondicional\)" na página 80](#page-79-0)
- & ["Verificar os faxes recebidos no ecrã LCD \(Guardar/reencam. incondicional\)" na página 80](#page-79-0)
- & ["Usar a caixa de entrada" na página 98](#page-97-0)

### <span id="page-79-0"></span>*Definir para guardar faxes recebidos na caixa de entrada (Guardar/reencam. incondicional)*

- 1. Toque em **Definições** no ecrã inicial.
- 2. Toque em **Definições gerais** > **Definições de fax** > **Definições de recepção** > **Definições para guardar/ reencam.** > **Guardar/reencam. incondicional**.

Se for exibida uma mensagem, verifique o conteúdo e, de seguida, toque em **OK**.

3. Toque na caixa **Guardar na Caixa entrada** para definir como **Activ.**.

Se for exibida uma mensagem, verifique o conteúdo e, de seguida, toque em **OK**.

- 4. Toque em **Fechar**.
- 5. Toque em **Definições comuns**.
- 6. Toque em **Opções com memória cheia** e, de seguida, selecione a opção a utilizar quando a caixa de entrada estiver cheia.
	- ❏ **Receber e imprimir faxes**: a impressora imprime todos os documentos que não podem ser guardados na caixa de entrada.
	- ❏ **Rejeitar faxes recebidos**: a impressora não atende chamadas de fax recebidas.
- 7. Pode definir uma palavra-passe para a caixa de entrada. Toque em **Def. senha de caixa ent.** e defina a palavrapasse. Toque em **Fechar** após definir a palavra-passe.
	- *Nota:*

Não é possível definir uma palavra-passe se *Receber e imprimir faxes* estiver selecionado.

### *Verificar os faxes recebidos no ecrã LCD (Guardar/reencam. incondicional)*

1. Toque em **Caixa de Fax** no ecrã de início.

*Nota:*

Se houver faxes recebidos que não tenham sido lidos, o número de documentos por ler é exibido em  $\mathfrak{S}$  no ecrã inicial.

- 2. Toque em **Cx. entrada/ Confidencial** > **Caixa de entrada**.
- 3. Se a caixa de entrada estiver protegida por palavra-passe, introduza a palavra-passe da caixa de entrada ou a palavra-passe de administrador.
- 4. Selecione o fax que pretende visualizar na lista.

O conteúdo do fax é apresentado.

- ❏ : roda a imagem 90 graus para a direita.
- $\Box \; \textcircled{\tiny{\bullet}} \; \textcircled{\tiny{\bullet}} \; \textcircled{\tiny{\bullet}}$  : desloca o ecrã na direção das setas.
- $\Box$ <br/> $\Theta$  : amplia ou reduz.
- ❏ : move para a página anterior ou seguinte.
- $\Box \equiv$  : Exibe menus tais como salvar e reencaminhar.
- <span id="page-80-0"></span>❏ Para ocultar os ícones de funcionamento, toque em qualquer lugar na janela de visualização, exceto nos ícones. Toque novamente para exibir os ícones.
- 5. Selecione se pretende imprimir ou eliminar o documento que visualizou e, de seguida, siga as instruções no ecrã.

### c*Importante:* Se a impressora ficar sem memória, a receção e o envio de faxes serão desativados. Elimine documentos que já leu ou imprimiu.

### **Informações relacionadas**

- & ["Notificação de faxes recebidos não processados" na página 104](#page-103-0)
- & ["Opções de menu para Definições de fax" na página 110](#page-109-0)

## **Guardar faxes recebidos num dispositivo de memória externo (Guardar/ reencam. incondicional)**

Pode definir para converter os documentos recebidos para o formato PDF e guardá-los num dispositivo de memória externo ligado à impressora. Também pode definir para imprimir automaticamente os documentos enquanto estes são guardados no dispositivo de memória.

### c*Importante:*

Os documentos recebidos são guardados temporariamente na memória da impressora antes de serem guardados no dispositivo de memória ligado à impressora. Visto que um erro de memória cheia desativa o envio e a receção de faxes, mantenha o dispositivo de memória ligado à impressora. O número de documentos guardados

temporariamente na memória da impressora é exibido em  $\left|\mathbf{t}\right|$ no ecrã inicial.

- 1. Ligue um dispositivo de memória externo à impressora.
- 2. Toque em **Definições** no ecrã inicial.
- 3. Toque em **Definições gerais** > **Definições de fax** > **Definições de recepção** > **Definições para guardar/ reencam.** > **Guardar/reencam. incondicional**.

Se for exibida uma mensagem, verifique o conteúdo e, de seguida, toque em **OK**.

- 4. Toque em **Guardar no disp. de mem.**.
- 5. Selecione **Sim**. Para imprimir os documentos automaticamente enquanto os guarda no dispositivo de memória, selecione **Sim e Imprimir**.
- 6. Verifique a mensagem exibida e, de seguida, toque em **Criar**.

É criada uma pasta no dispositivo de memória para guardar os documentos recebidos.

#### **Informações relacionadas**

& ["Notificação de faxes recebidos não processados" na página 104](#page-103-0)

## <span id="page-81-0"></span>**Reencaminhar faxes recebidos (Guardar/reencam. incondicional)**

Pode reencaminhar os documentos recebidos para outra máquina de fax ou converter os documentos para formato PDF e reencaminhar para uma pasta partilhada numa rede ou para um endereço de correio eletrónico. Os documentos reencaminhados serão eliminados da impressora. Registe primeiro os destinos de reencaminhamento na lista de contactos. Para reencaminhar para um endereço de correio eletrónico, é necessário configurar também as definições do servidor de correio eletrónico.

### *Nota:*

- ❏ Os documentos a cores não podem ser reencaminhados para outra máquina de fax. Estes são processados como documentos cujo reencaminhamento falhou.
- ❏ Antes de usar esta funcionalidade, certifique-se de que as definições de *Data/Hora* e *Diferença horária* da impressora estão corretas. Aceda aos menus a partir de *Definições* > *Definições gerais* > *Definições básicas* > *Definições de data/ hora*.
- 1. Toque em **Definições** no ecrã de início.
- 2. Toque em **Definições gerais** > **Definições de fax** > **Definições de recepção** > **Definições para guardar/ reencam.** > **Guardar/reencam. incondicional**.

Se for exibida uma mensagem, verifique o conteúdo e, de seguida, toque em **OK**.

- 3. Toque em **Reencaminhar**.
- 4. Selecione **Sim**. Para imprimir os documentos automaticamente enquanto os reencaminha, selecione **Sim e Imprimir**.
- 5. Toque em **Adicionar Entrada**.
- 6. Selecione os destinos de reencaminhamento a partir da lista de contactos.

### *Nota:*

Pode especificar até cinco destinos de reencaminhamento.

- 7. Quando terminar a seleção de destinos de reencaminhamento, toque em **Fechar**.
- 8. Em **Opções se o reencam. falhar**, selecione se deseja imprimir os documentos recebidos ou guardá-los na caixa de entrada da impressora quando o reencaminhamento falhar.

### c*Importante:*

Se a caixa de entrada estiver cheia, o envio e receção de faxes são desativados. Deve eliminar os documentos da caixa de entrada após a sua verificação. O número de documentos cujo reencaminhamento não foi bemsucedido será exibido em  $\left| \mathfrak{c} \right|$  no ecrã inicial, além de outras tarefas não processadas.

9. Toque em **OK**.

Se for exibida uma mensagem, verifique o conteúdo e, de seguida, toque em **OK**.

10. Toque em **Fechar**.

<span id="page-82-0"></span>11. Quando reencaminhar para um endereço de correio eletrónico, pode especificar um assunto para a mensagem. Toque em **Definições comuns**, toque na caixa por baixo de **Definições para reencaminhar** e introduza o assunto.

#### *Nota:*

- ❏ Se tiver selecionado uma pasta partilhada numa rede ou um endereço de correio eletrónico como destino de reencaminhamento, recomendamos que teste se é possível enviar uma imagem digitalizada para o destino em modo de digitalização. Selecione *Digit.* > *E-mail* ou *Digit.* > *Pasta de rede/FTP* no ecrã inicial, selecione o destino e depois comece a digitalizar.
- ❏ Pode configurar a receção de uma notificação de novo fax num computador com Windows quando os documentos recebidos são guardados numa pasta partilhada numa rede. Utilize o FAX Utility para selecionar as definições. Consulte a ajuda do FAX Utility para obter mais detalhes.

#### **Informações relacionadas**

- & ["Definições de recepção" na página 113](#page-112-0)
- $\blacktriangleright$  ["Gerir contactos" na página 25](#page-24-0)
- & ["Verificar os faxes recebidos no ecrã LCD \(Guardar/reencam. incondicional\)" na página 80](#page-79-0)
- & ["Notificação de faxes recebidos não processados" na página 104](#page-103-0)
- & ["Digitalizar para correio eletrónico" na página 127](#page-126-0)
- & ["Opções do menu para digitalizar para um endereço de correio eletrónico" na página 129](#page-128-0)
- & ["Digitalizar para uma pasta de rede ou servidor FTP" na página 124](#page-123-0)
- & ["Aplicação para configurar as operações de fax e enviar faxes \(FAX Utility\)" na página 209](#page-208-0)

## **Enviar notificações de correio eletrónico com os resultados do processamento dos faxes recebidos (Guardar/reencam. incondicional)**

Pode enviar uma mensagem de correio eletrónico com os resultados do processamento do fax recebido.

- 1. Selecione **Definições** no ecrã inicial.
- 2. Selecione **Definições gerais** > **Definições de fax** > **Definições de recepção** > **Definições para guardar/ reencam.** > **Guardar/reencam. incondicional**.

Se for exibida uma mensagem, verifique o conteúdo e, a seguir, selecione **OK**.

- 3. Selecione **Notificações por e-mail**.
- 4. Ative as seguintes opções conforme necessário.

#### *Nota:*

As opções que se seguem podem ser utilizadas simultaneamente.

- ❏ Notificar após conclusão da receção: envia emails ao destinatário quando a impressora terminar a receção dos faxes.
- ❏ Notif. concl. impressão: envia emails ao destinatário quando a impressora terminar a impressão dos faxes.
- ❏ Notif. concl. guardar disp. memória: envia emails ao destinatário quando a impressora terminar de guardar os documentos no dispositivo de memória.
- ❏ Notif. concl. reencam.: envia emails ao destinatário quando a impressora terminar o reencaminhamento dos faxes.
- <span id="page-83-0"></span>5. Toque na caixa por baixo de **Destinatário**.
- 6. Selecione um destinatário a partir da lista de contactos.

Só é possível especificar um destinatário. Para selecionar o destinatário, selecione o nome do destinatário na lista. Toque novamente no nome para eliminar a seleção.

- 7. Quando terminar a seleção do destinatário, toque em **Fechar**.
- 8. Selecione **OK** para aplicar as definições.

## **Guardar ou reencaminhar faxes recebidos de um remetente específico ou a uma hora específica (Guardar/reencam. condic.)**

É possível definir para guardar e reencaminhar faxes recebidos de um remetente específico ou a uma hora específica. Para guardar e encaminhar faxes recebidos, defina as condições para guardar e encaminhar faxes recebidos antecipadamente.

#### *Nota:*

É possível utilizar a funcionalidade *Guardar/reencam. incondicional* para guardar ou reencaminhar faxes recebidos de um remetente não especificado.

- ❏ A guardar na caixa de entrada ou na caixa confidencial
- ❏ A guardar num dispositivo de memória externo
- ❏ Reencaminhar para outra máquina de fax, um endereço de correio eletrónico ou para uma pasta partilhada numa rede

#### *Nota:*

- ❏ As funcionalidades acima podem ser utilizadas simultaneamente. Se as utilizar todas em simultâneo, os documentos recebidos são guardados na caixa de entrada ou na caixa confidencial, num dispositivo de memória e reencaminhadas para um destino especificado.
- ❏ Quando existirem documentos recebidos que ainda não tenham sido lidos, guardados ou reencaminhados, o número de tarefas por processar é exibido em  $\mathfrak{t}$ .

#### **Informações relacionadas**

- & "Guardar faxes recebidos na caixa de entrada ou na caixa confidencial (Guardar/reencam. condic.)" na página 84
- & ["Guardar faxes recebidos num dispositivo de memória externo \(Guardar/reencam. condic.\)" na página 87](#page-86-0)
- & ["Reencaminhar faxes recebidos \(Guardar/reencam. condic.\)" na página 88](#page-87-0)
- & ["Notificação de faxes recebidos não processados" na página 104](#page-103-0)

## **Guardar faxes recebidos na caixa de entrada ou na caixa confidencial (Guardar/reencam. condic.)**

É possível definir para guardar os faxes recebidos na caixa de entrada e na caixa confidencial da impressora. Pode guardar até um total de 200 documentos.

Poderá não ser possível guardar 200 documentos dependendo da condições de utilização, tais como o tamanho dos documentos guardados e a utilização simultânea de diversas funcionalidades de armazenamento de faxes.

### **Informações relacionadas**

& "Definir para guardar faxes recebidos na caixa de entrada ou na caixa confidencial (Guardar/reencam. condic.)" na página 85

- & ["Verificar os faxes recebidos no ecrã LCD \(Guardar/reencam. condic.\)" na página 86](#page-85-0)
- & ["Usar a caixa de entrada" na página 98](#page-97-0)
- & ["Utilizar a caixa confidencial" na página 99](#page-98-0)

### *Definir para guardar faxes recebidos na caixa de entrada ou na caixa confidencial (Guardar/ reencam. condic.)*

- 1. Selecione **Definições** no ecrã inicial.
- 2. Selecione **Definições gerais** > **Definições de fax** > **Definições de recepção** > **Definições para guardar/ reencam.**.
- 3. Selecione para uma caixa não registada em **Guardar/reencam. condic.**.
- 4. Selecione uma caixa **Nome** e introduza o nome que pretende registar.
- 5. Selecione a caixa **Condição(ões)** para realizar uma definição de condição.
	- ❏ Corr. Número de fax rem.: se o número do fax de entrada equivale às condições selecionadas neste item, a impressora guarda e reencaminha os faxes recebidos.

Selecione a condição **Corr. Número de fax rem.** e introduza o número de fax (máx. 20 dígitos) selecionando a caixa **Número de fax**.

❏ Sub-endereço(SUB) coincide: se o subendereço (SUB) corresponder, a impressora guarda e reencaminha os faxes recebidos.

Ative a definição Sub-endereço(SUB) coincide e introduza a palavra-passe selecionando a caixa **Subendereço(SUB)**.

❏ Senha(SID) coincide: se a palavra-passe (SID) corresponder, a impressora guarda e reencaminha os faxes recebidos.

Ative a definição Senha(SID) coincide e introduza a palavra-passe selecionando a caixa **Senha (SID)**.

- ❏ Hora de receção: a impressora guarda e reencaminha faxes durante o período de tempo especificado. Ativa a definição **Hora de receção** e a seguir define o tempo em **Hora de início** e **Hora de fim**.
- 6. Selecione a caixa **Destino guardar/reencam.**.
- 7. Selecione **Guardar na caixa de fax**.
- 8. Toque em **Guardar na caixa de fax** para definir como **Activ.**.
- 9. Selecione a caixa para guardar o documento.
- 10. Selecione **OK** três vezes para regressar à janela Definições para guardar/reencam..
- <span id="page-85-0"></span>11. Selecione a caixa registada para a qual fez uma definição de condição, e a seguir selecione **Activar**.
- 12. Selecione **Definições comuns**.
- 13. Selecione **Opções com memória cheia** e, a seguir, selecione a opção a utilizar quando a caixa de entrada estiver cheia.
	- ❏ **Receber e imprimir faxes**: a impressora imprime todos os documentos que não podem ser guardados na caixa de entrada.
	- ❏ **Rejeitar faxes recebidos**: a impressora recusa chamadas de fax recebidas.
- 14. É possível definir uma palavra-passe para a caixa de entrada se necessário. Selecione **Def. senha de caixa ent.** e defina a palavra-passe. Toque em **Fechar** após definir a palavra-passe.

Não é possível definir uma palavra-passe se selecionar *Receber e imprimir faxes*.

### *Verificar os faxes recebidos no ecrã LCD (Guardar/reencam. condic.)*

1. Toque em **Caixa de Fax** no ecrã de início.

*Nota:*

Se houver faxes recebidos que não tenham sido lidos, o número de documentos por ler é exibido em  $\mathfrak{S}$  no ecrã inicial.

- 2. Toque em **Cx. entrada/ Confidencial**.
- 3. Selecione a caixa de entrada ou a caixa confidencial que pretende exibir.
- 4. Se a caixa de entrada ou a caixa confidencial estiver protegida por palavra-passe, digite a palavra-passe da caixa de entrada, a palavra-passe da caixa confidencial ou a palavra-passe de administrador.
- 5. Selecione o fax que pretende visualizar na lista.

O conteúdo do fax é apresentado.

- ❏ : roda a imagem 90 graus para a direita.
- $\Box \; \textcircled{\small{\LARGE{}} \; \oplus \; \textcircled{\small{\LARGE{}} \; } \oplus \; \textcircled{\small{\LARGE{\LARGE{}}}}$ : desloca o ecrã na direção das setas.
- $\Box$ <br/> $\Theta$  : amplia ou reduz.
- ❏ : move para a página anterior ou seguinte.
- $\Box \equiv$ : Exibe menus tais como salvar e reencaminhar.
- ❏ Para ocultar os ícones de funcionamento, toque em qualquer lugar na janela de visualização, exceto nos ícones. Toque novamente para exibir os ícones.
- 6. Selecione se pretende imprimir ou eliminar o documento que visualizou e, de seguida, siga as instruções no ecrã.

#### c*Importante:*

Se a impressora ficar sem memória, a receção e o envio de faxes serão desativados. Elimine documentos que já leu ou imprimiu.

#### <span id="page-86-0"></span>**Informações relacionadas**

- & ["Notificação de faxes recebidos não processados" na página 104](#page-103-0)
- & ["Opções de menu para Definições de fax" na página 110](#page-109-0)

## **Guardar faxes recebidos num dispositivo de memória externo (Guardar/ reencam. condic.)**

Pode definir para converter os documentos recebidos para o formato PDF e guardá-los num dispositivo de memória externo ligado à impressora.

#### c*Importante:*

Os documentos recebidos são guardados temporariamente na memória da impressora antes de serem guardados no dispositivo de memória ligado à impressora. Visto que um erro de memória cheia desativa o envio e a receção de faxes, mantenha o dispositivo de memória ligado à impressora. O número de documentos guardados

temporariamente na memória da impressora é exibido em  $\left| \mathbf{t} \right|$ no ecrã inicial.

- 1. Ligue um dispositivo de memória externo à impressora.
- 2. Toque em **Definições** no ecrã de início.
- 3. Toque em **Definições gerais** > **Definições de fax** > **Definições de recepção** > **Definições para guardar/ reencam.**.
- 4. Selecione para uma caixa não registada em **Guardar/reencam. condic..**
- 5. Selecione uma caixa **Nome** e introduza o nome que pretende registar.
- 6. Toque em **Condição(ões)** para realizar uma definição de condição.
	- ❏ Corr. Número de fax rem.: Se o número do fax de entrada equivale às condições selecionadas neste item, a impressora guarda e reencaminha os faxes recebidos.

Selecione a condição **Corr. Número de fax rem.** e introduza o número de fax (máx. 20 dígitos) selecionando a caixa **Número de fax**.

❏ Sub-endereço(SUB) coincide: Se o subendereço (SUB) corresponder, a impressora guarda e reencaminha os faxes recebidos.

Ative a definição Sub-endereço(SUB) coincide e introduza a palavra-passe selecionando a caixa **Subendereço(SUB)**.

❏ Senha(SID) coincide: Se a palavra-passe (SID) corresponder, a impressora guarda e reencaminha os faxes recebidos.

Ative a definição Senha(SID) coincide e introduza a palavra-passe selecionando a caixa **Senha (SID)**.

- ❏ Hora de receção: A impressora guarda e reencaminha faxes durante o período de tempo especificado. Ativa a definição **Hora de receção** e a seguir define o tempo em **Hora de início** e **Hora de fim**.
- 7. Toque na caixa **Destino guardar/reencam.**.
- 8. Toque em **Guardar no disp. de mem.**.
- 9. Toque na caixa **Guardar no disp. de mem.** para definir como **Activ.**.

<span id="page-87-0"></span>10. Verifique a mensagem no ecrã e depois toque em **Criar**.

É criada uma pasta no dispositivo de memória para guardar os documentos recebidos.

- 11. Toque em **OK** três vezes para regressar ao ecrã Definições para guardar/reencam..
- 12. Selecione a caixa registada para a qual fez uma definição de condição, e a seguir selecione **Activar**.

#### **Informações relacionadas**

& ["Notificação de faxes recebidos não processados" na página 104](#page-103-0)

### **Reencaminhar faxes recebidos (Guardar/reencam. condic.)**

Pode reencaminhar os documentos recebidos para outra máquina de fax ou converter os documentos para formato PDF e reencaminhar para uma pasta partilhada numa rede ou para um endereço de correio eletrónico. Os documentos reencaminhados serão eliminados da impressora. Registe primeiro os destinos de reencaminhamento na lista de contactos. Para reencaminhar para um endereço de correio eletrónico, é necessário configurar também as definições do servidor de correio eletrónico.

### *Nota:*

- ❏ Os documentos a cores não podem ser reencaminhados para outra máquina de fax. Estes são processados como documentos cujo reencaminhamento falhou.
- ❏ Antes de usar esta funcionalidade, certifique-se de que as definições de *Data/Hora* e *Diferença horária* da impressora estão corretas. Aceda aos menus a partir de *Definições* > *Definições gerais* > *Definições básicas* > *Definições de data/ hora*.
- 1. Toque em **Definições** no ecrã de início.
- 2. Toque em **Definições gerais** > **Definições de fax** > **Definições de recepção** > **Definições para guardar/ reencam.**.
- 3. Selecione <sup>2</sup> para uma caixa não registada em **Guardar/reencam. condic.**.
- 4. Selecione uma caixa **Nome** e introduza o nome que pretende registar.
- 5. Selecione a caixa **Condição(ões)** para realizar uma definição de condição.
	- ❏ Corr. Número de fax rem.: Se o número do fax de entrada equivale às condições selecionadas neste item, a impressora guarda e reencaminha os faxes recebidos.

Selecione a condição **Corr. Número de fax rem.** e introduza o número de fax (máx. 20 dígitos) selecionando a caixa **Número de fax**.

❏ Sub-endereço(SUB) coincide: Se o subendereço (SUB) corresponder, a impressora guarda e reencaminha os faxes recebidos.

Ative a definição Sub-endereço(SUB) coincide e introduza a palavra-passe selecionando a caixa **Subendereço(SUB)**.

❏ Senha(SID) coincide: Se a palavra-passe (SID) corresponder, a impressora guarda e reencaminha os faxes recebidos.

Ative a definição Senha(SID) coincide e introduza a palavra-passe selecionando a caixa **Senha (SID)**.

❏ Hora de receção: A impressora guarda e reencaminha faxes durante o período de tempo especificado. Ativa a definição **Hora de receção** e a seguir define o tempo em **Hora de início** e **Hora de fim**.

- 6. Toque na caixa **Destino guardar/reencam.**.
- 7. Toque em **Reencaminhar**.
- 8. Toque em **Reencaminhar** para definir como **Activ.**.
- 9. Toque em **Adicionar Entrada**.
- 10. Selecione os destinos de reencaminhamento a partir da lista de contactos.

```
Nota:
Só é possível especificar um destino de reencaminhamento.
```
- 11. Quando terminar a seleção do destino de reencaminhamento, toque em **Fechar**.
- 12. Verifique se o destino de reencaminhamento que selecionou está correto e depois toque em **Fechar**.
- 13. Em **Opções se o reencam. falhar**, selecione se deseja imprimir os documentos recebidos ou guardá-los na caixa de entrada da impressora quando o reencaminhamento falhar.

#### c*Importante:*

Se a caixa de entrada estiver cheia, o envio e receção de faxes são desativados. Deve eliminar os documentos da caixa de entrada após a sua verificação. O número de documentos cujo reencaminhamento não foi bem-

sucedido será exibido em  $\mathbf{C}$  no ecrã inicial, além de outras tarefas não processadas.

- 14. Toque em **OK** três vezes para regressar ao ecrã Definições para guardar/reencam..
- 15. Selecione a caixa registada para a qual fez uma definição de condição, e a seguir selecione **Activar**.
- 16. Quando reencaminhar para um endereço de correio eletrónico, pode especificar um assunto para a mensagem. Toque em **Definições comuns**, toque na caixa por baixo de **Definições para reencaminhar** e introduza o assunto.

#### *Nota:*

- ❏ Se tiver selecionado uma pasta partilhada numa rede ou um endereço de correio eletrónico como destino de reencaminhamento, recomendamos que teste se é possível enviar uma imagem digitalizada para o destino em modo de digitalização. Selecione *Digit.* > *E-mail* ou *Digit.* > *Pasta de rede/FTP* no ecrã inicial, selecione o destino e depois comece a digitalizar.
- ❏ Pode configurar a receção de uma notificação de novo fax num computador com Windows quando os documentos recebidos são guardados numa pasta partilhada numa rede. Utilize o FAX Utility para selecionar as definições. Consulte a ajuda do FAX Utility para obter mais detalhes.

#### **Informações relacionadas**

- & ["Definições de recepção" na página 113](#page-112-0)
- & ["Gerir contactos" na página 25](#page-24-0)
- & ["Verificar os faxes recebidos no ecrã LCD \(Guardar/reencam. condic.\)" na página 86](#page-85-0)
- & ["Notificação de faxes recebidos não processados" na página 104](#page-103-0)
- & ["Digitalizar para correio eletrónico" na página 127](#page-126-0)
- & ["Digitalizar para uma pasta de rede ou servidor FTP" na página 124](#page-123-0)
- & ["Aplicação para configurar as operações de fax e enviar faxes \(FAX Utility\)" na página 209](#page-208-0)

### **Imprimir faxes recebidos (Guardar/reencam. condic.)**

É possível definir a impressão de documentos recebidos que cumpram as condições para guardar ou reencaminhar.

- 1. Toque em **Definições** no ecrã de início.
- 2. Toque em **Definições gerais** > **Definições de fax** > **Definições de recepção** > **Definições para guardar/ reencam.**.
- 3. Selecione para uma caixa não registada em **Guardar/reencam. condic..**
- 4. Selecione uma caixa **Nome** e introduza o nome que pretende registar.
- 5. Selecione a caixa **Condição(ões)** para realizar uma definição de condição.
	- ❏ Corr. Número de fax rem.: Se o número do fax de entrada equivale às condições selecionadas neste item, a impressora guarda e reencaminha os faxes recebidos.

Selecione a condição **Corr. Número de fax rem.** e introduza o número de fax (máx. 20 dígitos) selecionando a caixa **Número de fax**.

❏ Sub-endereço(SUB) coincide: Se o subendereço (SUB) corresponder, a impressora guarda e reencaminha os faxes recebidos.

Ative a definição Sub-endereço(SUB) coincide e introduza a palavra-passe selecionando a caixa **Subendereço(SUB)**.

❏ Senha(SID) coincide: Se a palavra-passe (SID) corresponder, a impressora guarda e reencaminha os faxes recebidos.

Ative a definição Senha(SID) coincide e introduza a palavra-passe selecionando a caixa **Senha (SID)**.

- ❏ Hora de receção: A impressora guarda e reencaminha faxes durante o período de tempo especificado. Ativa a definição **Hora de receção** e a seguir define o tempo em **Hora de início** e **Hora de fim**.
- 6. Toque na caixa Destino guardar/reencam..
- 7. Toque na caixa **Imprimir** para definir como **Activ.**.
- 8. Toque em **OK** duas vezes para regressar ao ecrã Definições para guardar/reencam..
- 9. Selecione a caixa registada para a qual fez uma definição de condição, e a seguir selecione **Activar**.

### **Informações relacionadas**

& ["Def. impressão" na página 115](#page-114-0)

## **Enviar notificações de correio eletrónico com os resultados do processamento dos faxes recebidos (Guardar/reencam. condic.)**

Pode enviar uma mensagem de correio eletrónico com os resultados do processamento do fax recebido.

- 1. Toque em **Definições** no ecrã de início.
- 2. Toque em **Definições gerais** > **Definições de fax** > **Definições de recepção** > **Definições para guardar/ reencam.**.
- 3. Selecione a caixa registada tocando em <sup>></sup> em **Guardar/reencam. condic.**.
- 4. Toque na caixa por baixo de **Notificações por e-mail**.
- 5. Ative as seguintes opções conforme necessário.

As opções que se seguem podem ser selecionadas simultaneamente.

- ❏ **Notificar após conclusão da receção**: enviar mensagem de correio eletrónico ao destinatário quando a impressora terminar a receção do fax.
- ❏ **Notif. concl. impressão**: enviar mensagem de correio eletrónico ao destinatário quando a impressora terminar a impressão do fax recebido.
- ❏ **Notif. concl. guardar disp. memória**: enviar mensagem de correio eletrónico ao destinatário quando a impressora terminar de guardar o documento recebido no dispositivo de memória.
- ❏ **Notif. concl. reencam.**: enviar mensagem de correio eletrónico ao destinatário quando a impressora terminar o reencaminhamento do fax recebido.
- 6. Toque na caixa por baixo de **Destinatário**.
- 7. Selecione um destinatário a partir da lista de contactos.

*Nota:* Só é possível especificar um destinatário.

- 8. Quando terminar a seleção do destinatário, toque em **Fechar**.
- 9. Toque em **OK** duas vezes para regressar ao ecrã Definições para guardar/reencam..

# **Enviar um fax do computador**

Pode enviar faxes a partir do computador utilizando o FAX Utility e o controlador do PC-FAX.

### *Nota:*

Para instalar o FAX Utility, utilize o software de atualização da EPSON. Veja as informações relacionadas abaixo para mais detalhes. Para utilizadores Windows, pode instalar utilizando o disco de software fornecido com a impressora.

### **Informações relacionadas**

- & ["Recursos de atualização de software \(Software Updater\)" na página 211](#page-210-0)
- & ["Instalar as aplicações mais recentes" na página 212](#page-211-0)

## **Envio de documentos criados com uma aplicação (Windows)**

Ao selecionar um fax de impressora no menu de **Imprimir** de uma aplicação como o Microsoft Word ou Excel, pode enviar diretamente informações como documentos, ilustrações e tabelas criadas, com uma folha de rosto.

### *Nota:*

A explicação que se segue usa o Microsoft Word como exemplo. A operação real pode ser diferente, dependendo da aplicação que utilizar. Para mais informações, consulte a ajuda da aplicação.

1. Utilize uma aplicação para criar um documento para enviar por fax.

2. Clique em **Imprimir** no menu **Ficheiro**.

A janela **Imprimir** da aplicação é exibida.

3. Selecione **XXXXX (FAX)** (em que XXXXX é o nome da sua impressora) em Impressora, e a seguir verifique as definições de envio de fax. A seguira, clique em **Imprimir**.

A janela das definições Destinatário do Fax Utility é exibida.

- ❏ Especificar **1** em **Número de cópias**. O fax pode não ser enviado corretamente se especificar **2** ou mais.
- ❏ Não pode usar funções tais como **Imprimir em arquivo** que alterem a porta de saída.

❏ Pode enviar até 100 páginas, incluindo folha de rosto num envio de fax.

### *Nota:*

- ❏ Clique em *Propriedades da Impressora* se quiser especificar *Form. papel*, *Orientação*, *Cor*, *Qualid imagem*, ou *Densid caracteres*. Para obter mais informações, consulte a ajuda do controlador PC-FAX.
- ❏ Ao fazer um envio pela primeira vez, é exibida uma janela para registar as suas informações. Introduza as informações necessárias e clique em *OK*.
- ❏ FAX Utility usa uma alcunha para gerir tarefas de fax internamente. Não é colocada na folha de rosto.
- 4. Especifique um destinatário e clique em **Seguinte**.

❏ Especificar um destinatário (nome, número de fax e assim por diante) diretamente:

Clique no separador **Manual Dial**, introduza as informações necessárias e clique em **Adic.**. O destinatário é adicionado à **Lista destinatários** exibida na parte superior da janela.

#### *Nota:*

- ❏ Se o Tipo de linha da sua impressora estiver definido *PBX* e o código de acesso tiver sido definido para usar # (cardinal) em vez de introduzir o código de prefixo exato, introduza # (cardinal). Para obter mais informações, consulte Tipo de linha em Definições básicas na hiperligação de informações relacionadas abaixo.
- ❏ Se tiver selecionado "Enter fax number twice" nas *Definições de opções* na janela principal Fax Utility, é necessário introduzir o mesmo número novamente ao clicar em *Adic.* ou *Seguinte*.

❏ Especificar um destinatário (nome, número de fax e assim por diante) no livro de endereços:

Se o destinatário constar no livro de endereços, clique no separador do **Phone Book**. Selecione o destinatário na lista e clique em **Adic.**. O destinatário é adicionado à **Lista destinatários** exibida na parte superior da janela.

#### *Nota:*

Se o Tipo de linha da sua impressora estiver definido *PBX* e o código de acesso tiver sido definido para usar # (cardinal) em vez de introduzir o código de prefixo exato, introduza # (cardinal). Para obter mais informações, consulte Tipo de linha em Definições básicas na hiperligação de informações relacionadas abaixo.

5. Especifique o conteúdo da folha de rosto.

Para adicionar uma folha de rosto, selecione uma das amostrar em **Cover Sheet**. Introduza o **Subject** e **Message**, e a seguir clique em **Seguinte**. Note que não existe nenhuma função para criar uma folha de rosto original ou adicionar uma folha de rosto original à lista.

Se não quiser adicionar uma folha de rosto, selecione **No cover sheet** em **Cover Sheet**.

#### *Nota:*

- ❏ Clique em *Cover Sheet Formatting* se quiser alterar a ordem dos itens na folha de rosto. Pode selecionar o tamanho da folha de rosto em *Paper size*. Também pode selecionar uma folha de rosto com um tamanho diferente do documento enviado.
- ❏ Clique em *Font* se quiser alterar o tipo de letra usado no texto da folha de rosto.
- ❏ Clique em *Sender Settings* se quiser alterar as informações do remetente.
- ❏ Clique em *Detailed Preview* se quiser verificar a folha de rosto com o assunto e mensagem introduzidos.
- 6. Verifique o conteúdo que pretende enviar e clique em **Enviar**.

Certifique-se que o nome e número de fax do destinatário estão corretos antes de enviar. Clique em **Preview** para pré visualizar a folha de rosto e documento que pretende enviar.

Quando o envio for iniciado, é exibida uma janela com o estado do envio.

*Nota:*

- ❏ Para parar o envio, selecione as informações e clique em *Cancelar* . Também pode cancelar utilizando o painel de controlo da impressora.
- ❏ Se ocorrer um erro durante o envio, a janela *Communication error* é exibida. Verifique as informações de erro e volte a enviar.
- ❏ A janela Controlo do Estado do Fax (a janela referida anteriormente onde pode verificar o estado do envio) não é exibida se Ver Controlo do Estado do Fax durante transmissão não estiver selecionado na janela *Definições Opcionais* na janela principal do Fax Utility.

#### **Informações relacionadas**

& ["Definições básicas" na página 111](#page-110-0)

## **Envio de documentos criados com uma aplicação (Mac OS)**

Selecionando uma impressora compatível com fax no menu **Imprimir** de um recurso disponível comercialmente, pode enviar dados como documentos, ilustrações e tabelas, que criou.

#### *Nota:*

A explicação que se segue usa o editor de texto, como uma aplicação normal para Mac OS como um exemplo.

- 1. Crie o documento que pretende enviar por fax numa aplicação.
- 2. Clique em **Imprimir** no menu **Ficheiro**.

A janela **Imprimir** da aplicação é exibida.

- 3. Selecione a impressora (nome de fax) em **Nome**, clique em  $\blacktriangledown$  para exibir as definições detalhadas, verifique as definições de impressão, e a seguir clique em **OK**.
- 4. Efetue as definições para cada item.

❏ Especificar **1** em **Número de cópias**. Mesmo se especificar **2** ou mais, só é enviada 1 cópia.

❏ Pode enviar até 100 páginas numa transmissão de fax.

#### *Nota:*

O tamanho da página de documentos que pode enviar é o mesmo que o tamanho do papel que pode enviar por fax da impressora.

5. Selecione Definições de fax no menu popup, e a seguir faça as definições para cada item.

Consulte a ajuda do controlador PC-FAX para obter explicações sobre cada item de definição.

Clique em na parte inferiro da janela para abrir a ajuda do controlador PC-FAX.

6. Selecione o menu Definições destinatário, e a seguir especifique o destinatário.

❏ Especificar um destinatário (nome, número de fax e assim por diante) diretamente:

Clique no ítem **Adic.**, introduza as informações necessárias e clique em . O destinatário é adicionado à Lista destinatários exibida na parte superior da janela.

Se tiver selecionado "Insira o número de fax duas vezes" nas definições do controlador PC-FAX, é

necessário introduzir o mesmo número novamente ao clicar em .

Se a linha de ligação de fax necessitar de um código de prefixo, introduza Indicativo de acesso externo.

#### *Nota:*

Se o Tipo de linha da sua impressora estiver definido *PBX* e o código de acesso tiver sido definido para usar # (hash) em vez de introduzir o código de prefixo exato, introduza # (hash). Para obter mais informações, consulte Tipo de linha em Definições básicas na hiperligação de informações relacionadas abaixo.

❏ Especificar um destinatário (nome, número de fax e assim por diante) no livro de endereços:

Se o destinatário constar no livro de endereços, clique em **.** Selecione o destinatário na lista e clique em **Adic.** > **OK**.

Se a linha de ligação de fax necessitar de um código de prefixo, introduza Indicativo de acesso externo.

#### *Nota:*

Se o Tipo de linha da sua impressora estiver definido *PBX* e o código de acesso tiver sido definido para usar # (hash) em vez de introduzir o código de prefixo exato, introduza # (hash). Para obter mais informações, consulte Tipo de linha em Definições básicas na hiperligação de informações relacionadas abaixo.

7. Clique nas definições de destinatário, e a seguir clique em **Fax**.

Começa a enviar.

Certifique-se que o nome e número de fax do destinatário estão corretos antes de enviar.

#### *Nota:*

- ❏ Se clicar no ícone da impressora em Dock, é exibida a janela de verificação de estado do envio. Para interromper o envio, clique nos dados, e a seguir clique em *Apagar*.
- ❏ Se ocorrer um erro durante o envio, a mensagem *Transmissão falhou* é exibida. Verifique os registos de envio na janela *Registo transmissão fax*.
- ❏ Os documentos de tamanho de papel mistos podem não ser enviados corretamente.

### **Informações relacionadas**

& ["Definições básicas" na página 111](#page-110-0)

# **Receber faxes num computador**

Pode receber faxes e guardá-los como ficheiros PDF no computador ligado à impressora. O FAX Utility inclui funcionalidades incluindo como especificar uma pasta para guardar os faxes. Instale o FAX Utility antes de utilizar este recurso.

Poe usar um dos seguintes métodos para instalar o FAX Utility.

- ❏ Usando o EPSON Software Updater (aplicação para atualizar o software)
- ❏ Usando o disco fornecido com a impressora. (apenas utilizadores Windows)

### c*Importante:*

- ❏ Ao receber faxes a partir do computador, selecione *Auto* na configuração de receção de fazes da impressora.
- ❏ O computador configurado para receber faxes deve estar sempre ligado. Os documentos recebidos são guardados temporariamente na memória da impressora antes de serem guardados no computador. Se desligar o computador, a memória da impressora pode esgotar-se uma vez que não pode enviar os documentos para o computador.
- **□** O número de documentos guardados temporariamente na memória da impressora é exibido em  $\mathbf{C}$  no ecrã inicial.
- ❏ Para ler os faxes recebidos, é necessário instalar um visualizador de PDF como o Acrobat Reader no computador.

#### **Informações relacionadas**

& ["Recursos de atualização de software \(Software Updater\)" na página 211](#page-210-0)

## **Definição para guardar um fax recebido num computador**

Pode efetuar definições para faxes recebidos utilizando o FAX Utility.Instale antecipadamente o FAX Utility no computador.

Para obter mais informações, consulte Operações Básicas na ajuda do FAX Utility (apresentada na janela principal).

*Nota:* Pode receber faxes e imprimir faxes em simultâneo.

#### **Informações relacionadas**

& ["Aplicação para configurar as operações de fax e enviar faxes \(FAX Utility\)" na página 209](#page-208-0)

## **Recebe faxes e imprimir no computador**

Pode fazer esta configuração na impressora.

- 1. Toque em **Definições** > **Definições gerais** > **Definições de fax** > **Definições de recepção**.
- 2. Selecione **Definições para guardar/reencam.** > **Guardar/reencam. incondicional** > **Guardar no computador** > **Sim e Imprimir**.

#### **Informações relacionadas**

- & "Definição para guardar um fax recebido num computador" na página 95
- & ["Definições de recepção" na página 113](#page-112-0)

## **Cancelar faxes recebidos no computador**

Para cancelar faxes cancelados no computador, altere as configurações da impressora.

#### *Nota:*

Também podem alterar as definições utilizando a FAX Utility. No entanto, se existem faxes que não foram guardados no computador, a funcionalidade não funciona.

- 1. Toque em **Definições** > **Definições gerais** > **Definições de fax** > **Definições de recepção**.
- 2. Selecione **Definições para guardar/reencam.** > **Guardar/reencam. incondicional** > **Guardar no computador** > **Não**.

### **Informações relacionadas**

- & ["Aplicação para configurar as operações de fax e enviar faxes \(FAX Utility\)" na página 209](#page-208-0)
- & ["Definições de recepção" na página 113](#page-112-0)

## **Verificar a existência de novos faxes (Windows)**

Ao configurar um computador para guardar faxes recebidos por outra impressora, pode verificar o estado de processamento dos faxes recebidos, e se existem ou não novos faxes usando o ícone de fax na barra de tarefas do Windows. Ao configurar o computador para exibir uma notificação quando são recebidos novos faxes, é exibida uma janela de notificação perto do tabuleiro do sistema Windows, e pode conferir os novos faxes.

*Nota:*

- ❏ Os dados de faxe recebidos guardados no computador são removidos da memória da impressora.
- ❏ É necessário Adobe Reader para ver os faxes recebidos porque são guardados coo ficheiros PDF.

## **Usando o ícone Fax na barra de tarefas do Windows**

Pode verificar a existência de novos faxes e o estado das operações usado o ícone do az exibido na barra de tarfas do Windows.

- 1. Verifique o ícone.
	- $\Box$   $\Box$  Em espera.
	- $\Box$   $\Box$  : Verificar novos faxes.
	- ❏ : A importação de novos faxes terminou.
- 2. Clique com o botão direito no ícone, e a seguir clique em **Abra a pasta do fax recebido**.

A pasta de faxes recebidos é exibida. Verifique a data e o remetente no nome do arquivo e, a seguir, abra o ficheiro PDF.

Enquanto que o ícone do fax indica que está em espera, pode verificar a existência de novos faxes instantaneamente selecionando **Ver novos faxes agora**.

*Nota:*

Os faxes recebidos são renomeados automaticamente usando o seguinte formato de nomeação.

YYYYMMDDHHMMSS\_xxxxxxxxxx\_nnnnn (Ano/Mês/Dia/Hora/Minutos/Segundo\_número de remetente)

## **Usar a Janela de Notificação**

Quando definir para receber notificação de novos fax, é exibida uma janela de notificação perto da barra de tarefas para cada fax.

1. Verifique a janela de notificação exibida no ecrã do computador.

#### *Nota:*

A janela de notificação desaparece se não for realizada nenhuma operação durante um determinado período de tempo. Pode alterar as configurações de notificação tais como o tempo de exibição.

2. Clique em qualquer lugar na janela de notificação, exceto no botão **X**.

A pasta que especificou para salvar novos faxes é aberta. Verifique a data e o remetente no nome do arquivo e, a seguir, abra o ficheiro PDF.

*Nota:*

Os faxes recebidos são renomeados automaticamente usando o seguinte formato de nomeação.

YYYYMMDDHHMMSS\_xxxxxxxxxx\_nnnnn (Ano/Mês/Dia/Hora/Minutos/Segundo\_número de remetente)

## **Verificar a existência de novos faxes (Mac OS)**

Pode verificar a existência de faxes novos usando um dos seguintes métodos. Disponível apenas em computadores definidos em **"Guardar" (guardar faxes neste computador)**.

- ❏ Abra a pasta de faxes recebidos (especificada em **Definições de saída dos faxes recebidos**)
- ❏ Abra o Ecrã de recepção de faxes e clique em **Ver novos faxes agora**.
- ❏ Notificação da receção de novos faxes

Selecione **Notificar sobre novos faxes através de um ícone no Dock** em **Ecrã de recepção de faxes** > **Preferências** no recurso FAX, o ícone no monitor de receção de fax na estação alterna para o notificar que chegaram novos faxes.

### **Abra a pasta de faxes recebidos no monitor de faxes recebidos**

Pode abrir a pasta guardar no computador indicado para receber faxes ao selecionar **"Guardar" (guardar faxes neste computador)**.

- 1. Clique no ícone do monitor de faxes recebidos em Dock para abrir **Ecrã de recepção de faxes**.
- 2. Selecione a impressora e clique em **Abrir pasta**, ou clique duas vezes na impressora.
- 3. Verifique a data e o remetente no nome do arquivo e, a seguir, abra o ficheiro PDF.

*Nota:*

Os faxes recebidos são renomeados automaticamente usando o seguinte formato de nomeação.

YYYYMMDDHHMMSS\_xxxxxxxxxx\_nnnnn (Ano/Mês/Dia/Hora/Minutos/Segundo\_número do remetente)

As informações enviadas pelo remetente são exibidas como o número do remetente. Este número pode não ser exibido dependendo do remetente.

# <span id="page-97-0"></span>**Utilizar as funcionalidades da caixa de fax**

- A caixa de fax é constituída por cinco caixas.
- ❏ Caixa de entrada: guarda o documento recebido.
- ❏ Caixa confidencial: guarda o documento recebido. É possível receber faxes confidenciais especificando um destino para armazenamento de documentos com a definição Guardar/reencam. condic..
- ❏ Caixa de documentos armazenados: guarda o documento a enviar.
- ❏ Caixa de Envio selectivo: guarda o documento para envio em polling.
- ❏ Caixa de painel: guarda o documento para envio seletivo em polling.

### **Informações relacionadas**

- & "Usar a caixa de entrada" na página 98
- & ["Utilizar a caixa confidencial" na página 99](#page-98-0)
- & ["Utilizar a Caixa de documentos armazenados" na página 100](#page-99-0)
- & ["Utilizar a Caixa de Envio selectivo" na página 101](#page-100-0)
- & ["Utilizar a caixa de painel" na página 101](#page-100-0)

## **Usar a caixa de entrada**

Pode definir para guardar os faxes recebidos na caixa de entrada da impressora. Podem ser guardados na caixa de entrada e na caixa confidencial um total de 200 documentos. Se usar esta funcionalidade, os documentos recebidos não são imprimidos automaticamente. Pode ver os documentos no ecrã LCD da impressora e imprimi-los apenas quando necessário.

#### *Nota:*

Poderá não ser possível guardar 200 documentos dependendo da condições de utilização, tais como o tamanho dos documentos guardados e a utilização simultânea de diversas funcionalidades de armazenamento de faxes.

### **Informações relacionadas**

- & ["Guardar faxes recebidos na caixa de entrada \(Guardar/reencam. incondicional\)" na página 79](#page-78-0)
- & "Verificar documentos recebidos na caixa de entrada" na página 98
- & ["Selecionar definições da caixa de entrada" na página 99](#page-98-0)

### **Verificar documentos recebidos na caixa de entrada**

Pode verificar os documentos recebidos e guardados na caixa de entrada da impressora.

- 1. Toque em **Caixa de Fax** no ecrã inicial.
- 2. Toque em **Cx. entrada/ Confidencial**.
- 3. Toque na caixa **Caixa de entrada**.
- 4. Selecione o fax que pretende verificar. O conteúdo do documento é apresentado.

## <span id="page-98-0"></span>**Selecionar definições da caixa de entrada**

Quando existir um documento recebido na caixa de entrada, pode imprimir, guardar num dispositivo de memória, eliminar o documento, ou configurar uma definição de palavra-passe para a caixa de entrada. Quando não existirem documentos na caixa de entrada, só pode configurar uma palavra-passe.

- 1. Toque em **Caixa de Fax** no ecrã de início.
- 2. Toque em **Cx. entrada/ Confidencial**.
- 3. Toque na caixa **Caixa de entrada**.
- 4. Toque em  $\equiv$ .
- 5. Selecione o menu que pretende utilizar e siga as instruções apresentadas no ecrã.

## **Utilizar a caixa confidencial**

É possível definir para guardar os faxes recebidos na caixa confidencial da impressora. Podem ser guardados na caixa de entrada e na caixa confidencial um total de 200 documentos.

#### *Nota:*

Poderá não ser possível guardar 200 documentos dependendo da condições de utilização, tais como o tamanho dos documentos guardados e a utilização simultânea de diversas funcionalidades de armazenamento de faxes.

### **Informações relacionadas**

& ["Guardar faxes recebidos na caixa de entrada ou na caixa confidencial \(Guardar/reencam. condic.\)" na](#page-83-0) [página 84](#page-83-0)

- $\rightarrow$  "Verificar os documentos recebidos na caixa confidencial" na página 99
- & "Selecionar definições para a caixa confidencial" na página 99

## **Verificar os documentos recebidos na caixa confidencial**

É possível verificar os documentos recebidos guardados na caixa confidencial da impressora.

- 1. Toque em **Caixa de Fax** no ecrã de início.
- 2. Toque em **Cx. entrada/ Confidencial**.
- 3. Toque na caixa confidencial que pretende verificar.
- 4. Selecione o fax que pretende verificar.

O conteúdo do documento é apresentado.

## **Selecionar definições para a caixa confidencial**

Quando existir um documento na caixa de dados confidenciais, pode imprimir, guardar num dispositivo de memória, ou eliminar o documento, configurar uma palavra-passe ou eliminar as configurações de caixa

<span id="page-99-0"></span>confidencial. Quando não houver documentos na caixa confidencial, só pode configurar uma palavra-passe e eliminar as configurações de caixa confidencial.

- 1. Toque em **Caixa de Fax** no ecrã de início.
- 2. Toque em **Cx. entrada/ Confidencial**.
- 3. Toque na caixa confidencial que pretende definir.
- 4. Toque em  $\equiv$ .
- 5. Selecione o item que pretende utilizar e a seguir siga as instruções apresentadas no ecrã.

## **Utilizar a Caixa de documentos armazenados**

É possível guardar 10 documentos (até 100 páginas em preto e branco por documento) na caixa de documentos guardados da impressora.

### *Nota:*

Poderá não ser possível guardar 10 documentos dependendo da condições de utilização, tais como o tamanho de ficheiro dos documentos guardados.

### **Informações relacionadas**

- $\blacktriangleright$  ["Guardar um fax sem especificar um destinatário \(Armaz. dados de fax\)" na página 73](#page-72-0)
- & "Verificar os documentos na Caixa de documentos armazenados" na página 100
- & "Selecionar definições para Caixa de documentos armazenados" na página 100

## **Verificar os documentos na Caixa de documentos armazenados**

É possível verificar os documentos guardados na caixa de documentos guardados da impressora.

- 1. Toque em **Caixa de Fax** no ecrã inicial.
- 2. Toque em **Documentos armazenados**.
- 3. Selecione o documento que pretende verificar.

O conteúdo do documento é apresentado.

## **Selecionar definições para Caixa de documentos armazenados**

É possível imprimir, guardar num dispositivo de memória ou eliminar o documento guardado na caixa de documentos guardados e definir uma palavra-passe para abrir a caixa.

- 1. Toque em **Caixa de Fax** no ecrã de início.
- 2. Toque em **Documentos armazenados**.
- 3. Toque em  $\equiv$ .

<span id="page-100-0"></span>4. Selecione o menu que pretende utilizar e siga as instruções apresentadas no ecrã.

## **Utilizar a Caixa de Envio selectivo**

Pode guardar até 100 páginas de um único documento a preto e branco na caixa de envio polling da impressora.

#### **Informações relacionadas**

- & ["Registar uma Envio selectivo/ Caixa de painel informativo" na página 72](#page-71-0)
- & ["Guardar um documento em Envio selectivo/ Caixa de painel informativo" na página 73](#page-72-0)
- & "Verificar os documentos na Caixa de Envio selectivo" na página 101
- & "Selecionar definições para Caixa de Envio selectivo" na página 101

### **Verificar os documentos na Caixa de Envio selectivo**

É possível verificar os documentos guardados na caixa de envio polling.

- 1. Toque em **Caixa de Fax** no ecrã inicial.
- 2. Toque em **Envio selectivo/ Painel**.
- 3. Toque na caixa **Envio selectivo**.
- 4. Toque em **Verificar documento**.

O conteúdo do documento é apresentado.

### **Selecionar definições para Caixa de Envio selectivo**

É possível eliminar documentos armazenados na caixa de envio polling. Também é possível definir a palavra-passe para abrir a caixa, eliminar automaticamente as definições do documento após o envio em polling e enviar uma notificação de correio eletrónico dos resultados de processamento do documento.

- 1. Toque em **Caixa de Fax** no ecrã de início.
- 2. Toque em **Envio selectivo/ Painel**.
- 3. Toque na caixa **Envio selectivo**.
- 4. Toque em **Definições**.
- 5. Selecione o menu que pretende utilizar e siga as instruções apresentadas no ecrã.

## **Utilizar a caixa de painel**

É possível guardar um único documento (até 100 páginas em preto e branco) numa das caixas de painel da impressora. A impressora dispõe de 10 caixas de painel que lhe permitem armazenar até 10 documentos no total.

#### *Nota:*

Poderá não ser possível guardar 10 documentos dependendo da condições de utilização, tais como o tamanho de ficheiro dos documentos guardados.

### **Informações relacionadas**

- & ["Registar uma Envio selectivo/ Caixa de painel informativo" na página 72](#page-71-0)
- & ["Guardar um documento em Envio selectivo/ Caixa de painel informativo" na página 73](#page-72-0)
- & ["Verificar os documentos na Caixa de Envio selectivo" na página 101](#page-100-0)
- & "Realizar configurações para caixas de painel" na página 102

### **Verificar os documentos na caixa de painel**

É possível verificar os documentos guardados na caixa de painel da impressora.

- 1. Toque em **Caixa de Fax** no ecrã de início.
- 2. Toque em **Envio selectivo/ Painel**.
- 3. Toque na caixa de painel que pretende verificar.
- 4. Toque em **Verificar documento**.

O conteúdo do documento é apresentado.

## **Realizar configurações para caixas de painel**

É possível realizar definições de subendereço e palavra-passe para as caixas de painel. Também é possível definir a palavra-passe para abrir a caixa, eliminar as definições do documento após o envio em polling, enviar uma notificação de correio eletrónico dos resultados de processamento do documento, eliminar o documento e eliminar as definições da caixa.

- 1. Toque em **Caixa de Fax** no ecrã de início.
- 2. Toque em **Envio selectivo/ Painel**.
- 3. Toque na caixa de painel que pretende definir.
- 4. Selecione o item que pretende utilizar e a seguir siga as instruções apresentadas no ecrã.

# **Utilizar outras funções do fax**

## **Imprimir o relatório de fax e a lista**

## **Imprimir o relatório de fax manualmente**

1. Toque em **Fax** no ecrã de início.

### 2. Toque em **Menu**.

- 3. Toque em **Relatório de fax**.
- 4. Selecione o relatório que pretende imprimir e siga as instruções apresentadas no ecrã.

#### *Nota:*

Pode alterar o formato do relatório. No ecrã inicial, selecione *Definições* > *Definições gerais* > *Definições de fax* > *Definições de relatório* e altere as definições do *Anexar imagem ao relatório* ou *Formato do relatório*.

### **Informações relacionadas**

- $\blacktriangleright$  ["Mais" na página 109](#page-108-0)
- & ["Definições de relatório" na página 117](#page-116-0)

## **Configurar a impressão automática de relatórios de fax**

Pode selecionar definições para imprimir os seguintes relatórios de fax automaticamente.

### **Relatório de transmissão**

No ecrã inicial, toque em **Fax** > **Definições de fax** > **Relatório de transmissão** e, de seguida, selecione **Imprimir** ou **Imprimir ao ocorrer erro**.

### **Relatório de reencam.**

No ecrã inicial, toque em **Definições** > **Definições gerais** > **Definições de fax** > **Definições de relatório** > **Relatório de reencam.** e, de seguida, selecione **Imprimir** ou **Imprimir ao ocorrer erro**.

### **Imprimir automaticamente registo de fax**

No ecrã inicial, toque em **Definições** > **Definições gerais** > **Definições de fax** > **Definições de relatório** > **Imprimir automaticamente registo de fax** e, de seguida, selecione **Activado (A cada 30)** ou **Activado (Hora)**.

### **Informações relacionadas**

- & ["Opções de menu para Definições do utilizador" na página 48](#page-47-0)
- & ["Definições de relatório" na página 117](#page-116-0)

## **Definir segurança para faxes**

Pode efetuar definições de segurança para evitar o envio de um fax para o destinatário errado ou para impedir que os documentos recebidos sejam divulgados ou perdidos. Também pode eliminar dados de fax na cópia de segurança.

- 1. Toque em **Definições** no ecrã inicial.
- 2. Toque em **Definições gerais** > **Definições de fax** > **Definições de segurança**.
- 3. Selecione o menu e selecione as definições.

### <span id="page-103-0"></span>**Informações relacionadas**

& ["Definições de segurança" na página 117](#page-116-0)

## **Verificar trabalhos de fax**

### **Notificação de faxes recebidos não processados**

Se houver documentos recebidos não processados, o número de tarefas por processar é exibido no ícone  $\Box$  no ecrã inicial. Consulte a tabela abaixo para obter uma definição de "não processado".

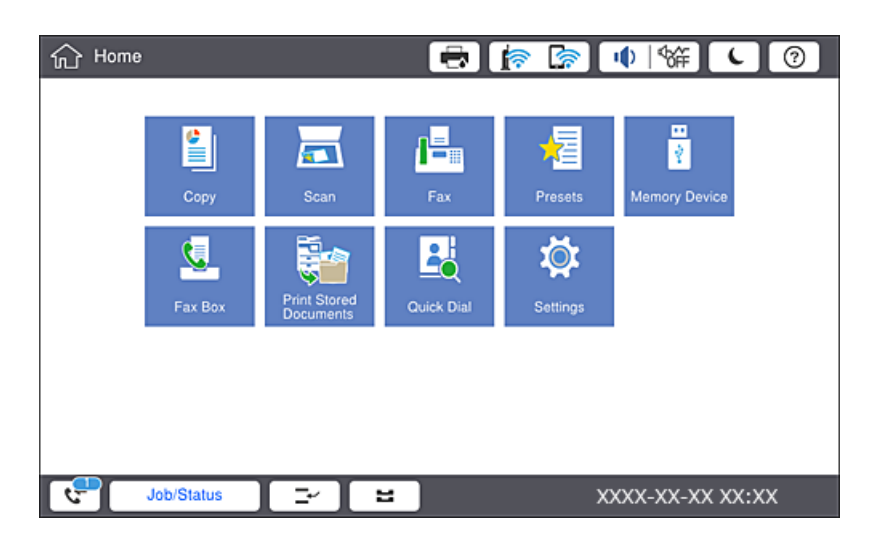

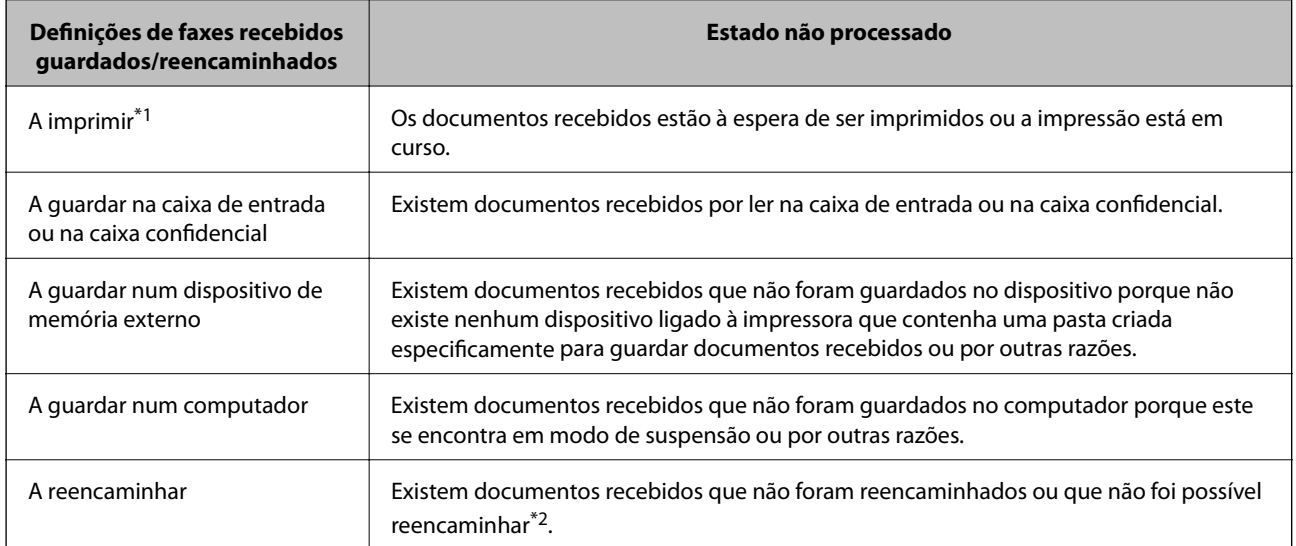

- \*1 : se não tiver configurado nenhuma das definições de guardar/reencaminhar fax, ou se tiver configurado para imprimir os documentos recebidos enquanto os guarda num dispositivo de memória externo ou num computador.
- \*2 : se tiver configurado para guardar os documentos que não foi possível reencaminhar na caixa de entrada, existem documentos não lidos que não foi possível reencaminhar na caixa de entrada. Se tiver definido para imprimir os documentos que não foi possível reencaminhar, a impressão não é concluída.

#### *Nota:*

Se estiver a usar mais do que uma das definições de guardar/reencaminhar fax, o número de tarefas não processadas poderá ser exibido como "2" ou "3" mesmo que apenas tenha recebido um fax. Por exemplo, se configurar para guardar faxes na caixa de entrada e num computador e receber um fax, o número de tarefas não processadas é exibido como "2" se o fax não tiver sido guardado na caixa de entrada e num computador.

#### **Informações relacionadas**

& ["Guardar faxes recebidos na caixa de entrada \(Guardar/reencam. incondicional\)" na página 79](#page-78-0)

& ["Guardar faxes recebidos na caixa de entrada ou na caixa confidencial \(Guardar/reencam. condic.\)" na](#page-83-0) [página 84](#page-83-0)

- & ["Guardar faxes recebidos num dispositivo de memória externo \(Guardar/reencam. incondicional\)" na página 81](#page-80-0)
- & ["Guardar faxes recebidos num dispositivo de memória externo \(Guardar/reencam. condic.\)" na página 87](#page-86-0)
- & ["Reencaminhar faxes recebidos \(Guardar/reencam. incondicional\)" na página 82](#page-81-0)
- & ["Reencaminhar faxes recebidos \(Guardar/reencam. condic.\)" na página 88](#page-87-0)
- & ["Verificar os faxes recebidos no ecrã LCD \(Guardar/reencam. incondicional\)" na página 80](#page-79-0)
- & ["Verificar os faxes recebidos no ecrã LCD \(Guardar/reencam. condic.\)" na página 86](#page-85-0)
- & "Verificar as tarefas de fax em curso" na página 105

### **Verificar as tarefas de fax em curso**

Pode exibir o ecrã para verificar as tarefas de fax cujo processo não esteja completo. As seguintes tarefas são apresentadas no ecrã de verificação. A partir deste ecrã, também pode imprimir documentos qua ainda não foram impressos, ou pode enviar novamente documentos que não foram enviados.

- ❏ Tarefas de receção de fax abaixo
	- ❏ Ainda não foram impressos (quando as tarefas são definidas para imprimir)
	- ❏ Ainda não foram guardados (quando as tarefas são definidas para guardar)
	- ❏ Ainda não foram reencaminhados (quando as tarefas são definidas para reencaminhar)
- ❏ Tarefas de enviar fax que não foram enviado (se tiver ativado **Guardar dados de falha**)

Siga os passos abaixo para exibir o ecrã de verificação.

- 1. Toque em **Estado da tarefa** no ecrã de início.
- 2. Toque no separador **Estado da tarefa** e, de seguida, toque em **Ativo**.
- 3. Selecione a tarefa que pretende verificar.

## **Verificar o histórico de tarefas do fax**

É possível verificar o histórico das tarefas de fax enviados ou recebidos, tais como a data, a hora e o resultado de cada tarefa.

- 1. Toque em **Estado da tarefa** no ecrã de início.
- 2. Selecione **Registo** no separador **Estado da tarefa**.

3. Toque em à direita, e a seguir selecione **Enviar** ou **Receber**.

O registo das tarefas de fax enviados ou recebidos é exibido por ordem cronológica inversa. Selecione a tarefa que pretende verificar para exibir as informações.

Também pode verificar o histórico de faxes ao imprimir **Registo de Fax** selecionando  $\text{Fax} > \equiv (\text{Menu}) > \text{Registo}$ **de Fax**.

### **Imprimir novamente documentos recebidos**

Pode reimprimir documentos recebidos através dos registos de tarefas de fax impressas.

Note que os documentos impressos recebidos são excluídos por ordem cronológica quando a impressora ficar sem memória.

- 1. Toque em **Estado da tarefa** no ecrã de início.
- 2. Selecione **Registo** no separador **Estado da tarefa**.
- 3. Toque em à direita, e a seguir selecione **Imprimir**.

O histórico das tarefas de fax enviados ou recebidos é exibido por ordem cronológica inversa.

4. Selecione uma tarefa com **da** da lista de histórico.

Verifique a data, hora e resultado para determinar se é o documento que pretende imprimir.

5. Selecione **Imprimir** para imprimir o documento.

# **Opções de menu do modo Fax**

## **Frequente**

Selecione os menus no painel de controlo conforme se descreve em seguida.

### **Fax** > **Frequente**

Pode enviar faxes usando contactos registados usados frequentemente, ou usando o histórico de faxes enviados recentemente.

### $\left(\mathbb{Q}_2\right)$

Selecione um destinatário a partir da lista de marcação rápida.

#### $\circledcirc$

Selecione um destinatário a partir do histórico de faxes enviados. Pode também adicionar o destinatário à lista de contactos.

#### Contactos Frequentes

Exibe contactos registados em **Definições** > **Gestor de Contac.** > **Frequente**.

#### Botão de operação rápida

Exibe quatro itens de definições de fax tais como **Registo de transmissão** e **Tipo do original**. Útil para registar itens usados com frequência uma vez que permite fazer configurações rápida e facilmente. Note que o item no qual **Não utilizar** é exibido não está atribuído ao item de definição de fax.

É necessário atribuir itens previamente em **Definições** > **Definições gerais** > **Definições de fax** > **Definições do utilizador** > **Botão de operação rápida**.

## **Destinatário**

Selecione os menus no painel de controlo conforme se descreve em seguida.

### **Fax** > **Destinatário**

Contac.

Exibe a lista de contactos registados por ordem alfabética, para poder selecionar um contacto como um destinatário da lista.

# **Adicionar novo**

Pode registar um novo destinatário ou um grupo na lista de contactos.

 $\left(\mathbb{Q}^{23}\right)$ 

Selecione um destinatário a partir da lista de marcação rápida.

```
\circled{)}
```
Selecione um destinatário a partir do histórico de faxes enviados. Pode também adicionar o destinatário à lista de contactos.

## **Definições de fax**

Selecione os menus no painel de controlo conforme se descreve em seguida.

#### **Fax** > **Definições de fax**

Botão de operação rápida:

Exibe até quatro itens utilizados frequentemente tais como **Registo de transmissão** e **Tipo do original**. Permitem fazer definições rápida e facilmente.

É necessário atribuir itens previamente em **Definições** > **Definições gerais** > **Definições de fax** > **Definições do utilizador** > **Botão de operação rápida**

❏ Existem quatro botões disponíveis como **Botão de operação rápida**.

#### Definições de Digitalização:

❏ Tamanho original (Vidro)

Selecione o tamanho e a orientação do original que colocou no vidro do scanner.

❏ Tipo do original

Selecione o tipo do original.

#### ❏ Modo de Cor

Selecione se pretende digitalizar a cores ou a preto e branco.

❏ Resolução

Selecione a resolução do fax a enviar. Se selecionar uma resolução maior, o tamanho dos dados torna-se maior e leva tempo para enviar o fax.

❏ Densidade

Define a densidade do fax a enviar. + torna a densidade mais escura, e - torna-a mais clara.

❏ Remover fundo

Selecione a escuridão do fundo. Selecione + para branquear (tornar mais claro) o fundo e selecione para o escurecer (tornar mais escuro).

Se selecionar **Auto**, as cores de fundo dos originais são detetadas, e são removidas ou aclaradas automaticamente. Não é aplicada corretamente se a cor de fundo for muito escura ou não for detetada.

❏ Nitidez

Melhora ou desfoca o contorno da imagem. + melhora a nitidez, e - desfoca a nitidez.

❏ AAD 2 faces

Digitaliza ambos os lados dos originais colocados no ADF e envia um fax a preto e branco.

❏ Digit. contín. (AAD)

Quando enviar um fax a partir do ADF, não poderá adicionar originais no ADF depois de iniciar a digitalização. Se colocar originais de diferentes tamanhos no ADF, todos os originais são enviados com o tamanho maior entre eles. Ative esta opção para que a impressora lhe pergunte se deseja adicionar outra página depois de terminar a digitalização de um original no ADF. Em seguida, poderá ordenar e digitalizar os seus originais por tamanho e enviá-los como um único fax.

#### Defin. de envio de fax:

❏ Envio directo

Envia faxes a preto e branco para um único destinatário assim que a ligação é estabelecida, sem guardar a imagem digitalizada na memória. Se não ativar esta opção, a impressora iniciará a transmissão depois de guardar a imagem digitalizada na memória e poderá originar um erro de memória cheia quando forem enviadas muitas páginas. Ao utilizar esta opção, poderá evitar o erro, mas demorará mais tempo a enviar o fax. Não pode utilizar esta opção quando utilizar a opção AAD 2 faces e quando enviar um fax para vários destinatários.

❏ Envio prioritário

Envia o fax atual antes de outros faxes que aguardam envio.

❏ Enviar fax mais tarde

Envia um fax à hora especificada. Quando esta opção for utilizada, apenas estará disponível a opção de fax monocromático.
- ❏ Adicionar info. remetente
	- ❏ Adicionar info. remetente

Selecione a posição onde pretende incluir as informações de cabeçalho (número do fax e nome do remetente) no fax de saída, ou não incluir as informações.

Selecione **Desactivado** para enviar um fax sem informações de cabeçalho.

Selecione **Fora da imagem** para enviar um fax com informações de cabeçalho na margem superior branca do fax. Ao fazê-lo, mantém o cabeçalho de sobreposição com a imagem digitalizada, no entanto, o fax recebido pelo destinatário pode ser impresso em duas folhas, dependendo do tamanho dos originais.

Selecione **Dentro da imagem** para enviar um fax com informações de cabeçalho aproximadamente 7 mm abaixo da parte superior da imagem digitalizada. O cabeçalho pode ser sobreposto pela imagem. No entanto, o fax recebido pelo destinatário não será dividido em dois documentos.

❏ Cabeçalho do fax

Selecione o cabeçalho do destinatário. Para usar esta funcionalidade, é necessário registar previamente vários cabeçalhos.

❏ Informações adicionais

Selecione a informação que pretende adicionar. Pode selecionar uma em **O seu núm. telefone** e **Lista de destino**.

❏ Notif. result. de envio

Envia uma notificação após enviar um fax.

❏ Relatório de transmissão

Imprime automaticamente um relatório de transmissão após enviar um fax. Selecione **Imprimir ao ocorrer erro** para imprimir um relatório apenas quando ocorrerem erros.

❏ Cópia seg.

Guarda uma cópia de segurança do fax enviado que é digitalizada e guardada automaticamente na memória da impressora.

### **Mais**

Selecione os menus no painel de controlo conforme se descreve em seguida.

#### **Fax** > **Menu**

Registo de transmissão:

Pode verificar o histórico de tarefas do fax recebidas ou enviadas.

#### Relatório de fax:

❏ Última transmissão

Imprime um relatório para o fax anteriormente enviado ou recebido através de polling.

❏ Registo de Fax

Imprime um relatório de transmissão. Pode definir a impressão automática deste relatório utilizando o menu seguinte.

**Definições** > **Definições gerais** > **Definições de fax** > **Definições de relatório** > **Registo de Fax**

❏ Documentos de fax armazenados

Imprime uma lista de documentos de fax guardados na memória da impressora, como as tarefas não terminadas.

❏ Lista de definições de fax

Imprime as definições de fax atuais.

- ❏ Lista guardar/ reencam. condic. Imprime a lista de guardar/encaminhar condicional.
- ❏ Registo de protocolo

Imprime um relatório detalhado do fax anteriormente enviado ou recebido.

#### Fax avançado:

❏ Recepção selectiva

Estabelece ligação ao número de fax que introduziu e recebe um fax guardado no equipamento de fax. Pode utilizar esta opção para receber um fax de um serviço de informação de fax.

❏ Envio selectivo/ Painel

Constituída por uma caixa de envio polling e dez caixas board. A caixa de armazenamento polling armazena um documento digitalizado (até 100 páginas monocromáticas) para consulta e envia-o automaticamente quando outro fax o solicitar utilizando a função de receção polling do dispositivo. Cada caixa de painel armazena um documento digitalizado para polling e envia-o automaticamente quando outro fax o solicitar usando a função de receção polling do dispositivo e a função de subendereço.

❏ Armaz. dados de fax

Armazena dez documentos digitalizados (até 100 páginas monocromáticas) e permite enviá-los quando necessário.

#### Caixa de Fax:

Aceda à funcionalidade **Caixa de Fax**. Para mais informações, consulte a página que descreve as definições de Caixa de Fax.

Definições de fax:

Aceda à funcionalidade **Definições de fax**. Para mais informações, consulte a página que descreve as Definições de fax.

#### **Informações relacionadas**

- & ["Opções de menu para Caixa de Fax" na página 118](#page-117-0)
- & "Opções de menu para Definições de fax" na página 110

# **Opções de menu para Definições de fax**

Selecione os menus no painel de controlo conforme se descreve em seguida.

#### **Definições** > **Definições gerais** > **Definições de fax**

**Fax**

### **Definições do utilizador**

Selecione os menus no painel de controlo conforme se descreve em seguida.

#### **Definições** > **Definições gerais** > **Definições de fax** > **Definições do utilizador**

#### Separador inicial

Selecione o guia que pretende exibir primeiro sempre que toca em Fax no topo da janela de fax.

#### Botão de operação rápida

Pode registar até quatro itens exibidos em **Fax** > **Frequente** e **Definições de fax**. Isso é útil para as configurações que utiliza com frequência.

### **Definições básicas**

Selecione os menus no painel de controlo conforme se descreve em seguida.

#### **Definições** > **Definições gerais** > **Definições de fax** > **Definições básicas**

#### Veloc. Fax:

Selecione a velocidade da transmissão de fax. Recomendamos que selecione **Lento (9,600bps)** quando ocorrer frequentemente um erro de comunicação, quando enviar/receber um fax para/do estrangeiro ou quando utilizar um serviço de telefone de IP (VoIP).

#### ECM:

Corrige automaticamente erros na transmissão de fax (Modo de correção de erros), causados principalmente pelo ruído da linha telefónica. Se esta funcionalidade estiver desativada, não é possível enviar ou receber documentos a cores.

#### Detec. tom de marc.:

Deteta um toque de marcação antes de começar a marcar. Se a impressora estiver ligada a um PBX (Posto Particular de Comutação) ou a uma linha telefónica digital, a impressora poderá falhar ao efetuar a marcação. Nesse caso, altere a definição de **Tipo de linha** para **PBX**. Se não funcionar, desative esta funcionalidade. No entanto, ao desativar esta funcionalidade pode perder o primeiro dígito de um número de fax e enviar o fax para o número errado.

#### Modo de marcação:

Selecione o tipo de sistema telefónico ao qual ligou a impressora. Quando estiver definido para **Impulso**, pode mudar temporariamente o modo de marcação de impulsos para toques premindo  $\star$  (é introduzido "T") enquanto marca os números no ecrã superior do fax. Dependendo da região, esta definição poderá não ser apresentada.

#### Tipo de linha:

Selecione o tipo de linha à qual ligou a impressora. Quando utilizar a impressora num ambiente que utilize extensões e que necessite de um código de acesso externo, como 0 e 9, para aceder a uma linha exterior, selecione **PBX** e registe o código de acesso. Depois de registar o código de acesso, introduza # (cardinal) em vez do código de acesso quando enviar um fax para um número de fax externo. Num ambiente que utilize um modem DSL ou um adaptador de terminal, recomendamos também a configuração para **PBX**.

#### Cabeçalho:

Introduza o nome do remetente e o número de fax. Isto aparece como cabeçalho nos faxes enviados. Pode introduzir até 40 caracteres para o seu nome e até 20 dígitos para o número de fax.

#### Modo de recepção:

Selecione o modo de receção.

#### DRD:

Se subscreveu um serviço de toque distinto da sua empresa telefónica, selecione o padrão de toque a utilizar para a receção de faxes. O serviço de toque distinto (o nome é diferente consoante a empresa), oferecido por várias empresas telefónicas, permite ter vários números de telefone numa única linha. É atribuído um padrão de toque diferente a cada número. Pode utilizar um número para chamadas de voz e outro para chamadas de fax. Consoante a região, esta opção poderá ser **Activ.** ou **Dest**.

#### Toques para atender:

Selecione o número de toques que têm de soar antes de a impressora receber um fax automaticamente.

#### Recepção remota:

Quando responder a uma chamada de fax num telefone ligado à impressora, pode começar a receber o fax introduzindo o código através do telefone.

#### Rejeição de fax:

Selecione as opções para rejeitar faxes não solicitados.

#### Tamanho do papel para receção:

Selecione o tamanho máximo de papel para os faxes compatíveis com a impressora.

### **Definições de envio**

Selecione os menus no painel de controlo conforme se descreve em seguida.

#### **Definições** > **Definições gerais** > **Definições de fax** > **Definições de envio**

Rotação automática:

Um original de tamanho A4 colocado no ADF ou no vidro de digitalização com a margem mais longa virada para a esquerda é enviado como um fax de tamanho A3. Ative esta opção para rodar a imagem digitalizada e a enviar no tamanho A4.

#### Envio rápido de memória:

A funcionalidade de memória de envio rápido começa a enviar o fax quando a impressora concluir a digitalização da primeira página. Se não ativar esta funcionalidade, a impressora começa a enviar depois de guardar todas as imagens digitalizadas na memória. Ao utilizar esta funcionalidade, pode reduzir o tempo de funcionamento total, uma vez que a digitalização e o envio são realizados em simultâneo.

#### Envio em lote:

Se existirem vários faxes a aguardar o envio para o mesmo destinatário, esta opção agrupa-os e envia-os em simultaneamente. Pode enviar até cinco documentos simultaneamente (até um total de 100 páginas). Isto ajuda a poupar taxas de ligação reduzindo o número de linhas de transmissão.

#### Contagem remarc. autom.:

Selecione o número de vezes que a impressora volta a marcar automaticamente se o número de fax estiver ocupado ou ocorrer um problema.

#### Intervalo remarc. autom.:

Selecione a hora a que a impressora volta a marcar automaticamente se o número de fax estiver ocupado ou ocorrer um problema.

#### Guardar dados de falha:

Guarda os documentos cujo envio para a memória da impressora falhou. Pode reenviar os documentos a partir do **Estado da tarefa**.

### **Definições de recepção**

Selecione os menus no painel de controlo conforme se descreve em seguida.

#### **Definições** > **Definições gerais** > **Definições de fax** > **Definições de recepção**

#### **Definições para guardar/reencam.**

Selecione os menus no painel de controlo conforme se descreve em seguida.

#### **Definições** > **Definições gerais** > **Definições de fax** > **Definições de recepção** > **Definições para guardar/reencam.**

#### *Guardar/reencam. incondicional*

Pode definir para guardar os documentos recebidos na caixa de entrada, num computador, num dispositivo de memória ou reenviar os documentos.

#### Guardar na Caixa entrada:

Guarda os faxes recebidos na caixa de entrada da impressora.

#### Guardar no computador:

Converte os documentos recebidos em PDF e guarda-os num computador ligado à impressora.

#### Guardar no disp. de mem.:

Converte os documentos recebidos em PDF e guarda-os num dispositivo de memória externo ligado à impressora.

#### Reencaminhar:

Pode reencaminhar os documentos recebidos para outra máquina de fax ou converter os documentos para formato PDF e reencaminhar para uma pasta partilhada numa rede ou para um endereço de correio eletrónico. Os documentos reencaminhados serão eliminados da impressora. Registe primeiro os destinos de reencaminhamento na lista de contactos. Para reencaminhar para um endereço de correio eletrónico, é necessário configurar também as definições do servidor de correio eletrónico.

#### Notificações por e-mail:

Envia uma notificação por e-mail para destinatários especificados após receber, imprimir, salvar num dispositivo de memória, ou encaminhar faxes.

#### *Guardar/reencam. condic.*

Pode definir para guardar documentos recebidos na caixa de entrada ou na caixa confidencial, num dispositivo de memória, encaminhar, ou imprimir os documentos, de acordo com as condições definidas previamente.

Para alternar entre ativar ou desativar as condições, toque em qualquer lugar na caixa, exceto ...

Para registar as condições, toque em ...

#### Nome:

Introduza o nome da condição.

#### Condição(ões):

Selecione as condições e proceda às configurações.

❏ Corr. Número de fax rem.

Quando os números dos remetentes de fax são iguais, o documento recebido é guardado e encaminhado.

❏ Sub-endereço(SUB) coincide

Quando os subendereços (SUB) são exatamente iguais, o documento recebido é guardado e encaminhado.

❏ Senha(SID) coincide

Quando a palavra-passe (SID) é exatamente igual, o documento recebido é guardado e encaminhado.

❏ Hora de receção

Guarda e encaminha documentos recebidos durante o período de tempo especificado.

#### Destino guardar/reencam.:

Selecione o destino para guardar e encaminhar documentos recebidos que correspondem às condições.

❏ Guardar na caixa de fax

Guarda faxes recebidos na caixa de entrada da impressora ou na caixa confidencial.

❏ Guardar no disp. de mem.

Converte os documentos recebidos em PDF e guarda-os num dispositivo de memória externo ligado à impressora.

❏ Reencaminhar

Pode reencaminhar os documentos recebidos para outra máquina de fax ou converter os documentos para formato PDF e reencaminhar para uma pasta partilhada numa rede ou para um endereço de correio eletrónico.Os documentos reencaminhados serão eliminados da impressora.Registe primeiro os destinos de reencaminhamento na lista de contactos.Para reencaminhar para um endereço de correio eletrónico, é necessário configurar também as definições do servidor de correio eletrónico.

❏ Imprimir

Selecione se pretende imprimir ou não.

Notificações por e-mail:

Envia uma notificação por correio eletrónico após receber, imprimir, guardar num dispositivo de memória, ou encaminhar faxes.

Relatório de transmissão:

- **Imprimir ao ocorrer erro**: Imprime um relatório apenas quando ocorrerem erros.
- **Imprimir**: Imprime automaticamente um relatório de transmissão após enviar um fax.
- **Não imprimir**: Não imprime automaticamente um relatório de transmissão.

#### *Definições comuns*

Definições Caixa de entrada:

❏ Opções com memória cheia

Selecione a operação a realizar quando a caixa de entrada estiver cheia. Selecione **Receber e imprimir faxes** para imprimir todos os documentos recebidos que não possam ser guardados na caixa de entrada. Selecione **Rejeitar faxes recebidos** para recusar chamadas de fax recebidas.

❏ Def. senha de caixa ent.

Protege a caixa de entrada com uma palavra-passe para impedir que os utilizadores vejam os faxes recebidos. Selecione **Alterar** para alterar a palavra-passe e selecione **Repor** para cancelar a proteção por palavra-passe. Para alterar ou repor a palavra-passe, necessita da palavra-passe atual.

#### Definições para reencaminhar:

Quando reencaminhar para um endereço de correio eletrónico, pode especificar um assunto para a mensagem.

#### $\equiv$

#### *(Menu)*

Imprimir lista guardar/ reencam. condicional

Toque em  $\equiv$  no canto superior direito do ecrã. Imprime a lista de guardar/encaminhar condicional.

#### **Def. impressão**

Selecione os menus no painel de controlo conforme se descreve em seguida.

#### **Definições** > **Definições gerais** > **Definições de fax** > **Definições de recepção** > **Def. impressão**

Redução automática:

Reduz documentos grandes recebidos para os ajustar ao papel na origem do papel. Dependendo dos dados recebidos, a redução poderá não ser possível. Se esta opção estiver desligada, os documentos grandes são impressos no seu tamanho original em várias folhas ou poderá ser ejetada uma segunda folha em branco.

#### Definições de Dividir páginas:

Selecione as definições de divisão de página quando o tamanho do documento recebido for maior do que o tamanho do papel colocado na impressora.

#### Impressão alternativa:

Selecione as definições de impressão quando o tamanho do documento recebido for maior do que o tamanho do papel colocado na impressora.

#### Rotação automática:

Roda um documento recebido com orientação horizontal de tamanho A5, B5, A4 ou Letter para ser impresso no tamanho de papel correto. Esta definição é aplicada quando duas ou mais origens de papel estão definidas para a impressão de faxes em **Def. origem do papel** > **Selec. defin. autom.** e as definições do tamanho das origens de papel são A3 e A4, B4 e B5 ou A4 e A5.

#### Adicionar info. receção:

Imprime as informações de receção no fax recebido, mesmo que o remetente não tenha definido as informações de cabeçalho. As informações de receção incluem a data e a hora de receção, identificação do remetente, identificação de receção (por exemplo "#001") e o número de página (por exemplo "P1"). Quando a função **Definições de Dividir páginas** estiver ativada, o número da página dividida também é incluído.

#### 2 faces:

Pode imprimir várias páginas dos documentos recebidos em ambos os lados da folha de papel.

#### Temporização para iniciar impressão:

Selecione as opções para começar a imprimir os documentos recebidos.

**Todas as páginas recebidas**: Depois de receber todas as páginas, a impressão começará a partir da primeira página. Se a funcionalidade **Agrupamento** estiver ativada, a impressão começa na última página e as páginas são ordenadas na ordem correta.

**Primeira página recebida**: Começa a imprimir quando a primeira página é recebida e, em seguida, imprime por ordem de receção das páginas. Se a impressora não puder começar a imprimir, por exemplo quando está a imprimir outras tarefas, a impressora começa a imprimir as páginas recebidas como um lote quando estiver disponível.

#### Agrupamento:

Imprime documentos recebidos desde a última página (impressão por ordem descendente) para que os documentos impressos sejam empilhados pela ordem de páginas correta. Quando a impressora tiver pouca memória, esta funcionalidade poderá não estar disponível.

#### Hora de suspen. impr.:

Guarda os documentos recebidos durante o período de tempo especificado na memória da impressora sem os imprimir. Os documentos serão automaticamente impressos à hora especificada para reiniciar a impressão. Esta funcionalidade pode ser utilizada para prevenção de ruído durante a noite ou para impedir que documentos confidenciais estejam disponíveis quanto está ausente. Antes de utilizar esta funcionalidade, certifique-se de que existe memória livre suficiente. Antes da hora de reinício, pode verificar e imprimir individualmente os documentos recebidos no **Estado da tarefa**.

#### Modo Silencioso:

Reduz o ruído da impressora ao imprimir faxes. No entanto, a velocidade de impressão pode ser reduzida.

**Fax**

### **Definições de relatório**

Selecione o menu no painel de controlo conforme se descreve em seguida.

#### **Definições** > **Definições gerais** > **Definições de fax** > **Definições de relatório**

Relatório de reencam.:

Imprime um relatório após reencaminhar um documento recebido.

#### Cópia seg. de relatório de erros:

Imprime um relatório em caso de erro de cópia de segurança ao reencaminhar o fax enviado para **Cópia de segur. de destino**.É possível configurar em **Fax** > **Definições de fax** > **Cópia seg.**.

#### Imprimir automaticamente registo de fax:

Imprime o registo do fax automaticamente.Selecione **Activado (A cada 30)** para imprimir um registo a cada 30 tarefas de fax terminados.Selecione **Activado (Hora)** para imprimir o registo a uma hora especificada.No entanto, se o número de tarefas de fax exceder 30, o registo é impresso antes da hora especificada.

#### Anexar imagem ao relatório:

Imprime um **Relatório de transmissão** com a imagem da primeira página do documento enviado.Selecione **Activado (Imagem grande)** para imprimir a parte superior da página sem a reduzir.Selecione **Activado (Imagem pequena)** para imprimir a página completa, reduzindo-a para ajustar ao relatório.

#### Formato do relatório:

Selecione um formato para os relatórios de fax, exceto **Registo de protocolo**.Selecione **Detalhe** para imprimir com códigos de erro.

#### Método de saída:

Selecione um método de saída para relatórios de faxes.

### **Definições de segurança**

Selecione os menus no painel de controlo conforme se descreve em seguida.

#### **Definições** > **Definições gerais** > **Definições de fax** > **Definições de segurança**

Restrições marc. directa:

Ative esta função para desativar a introdução manual dos números de fax dos destinatários, permitindo ao operador selecionar destinatários apenas a partir da lista de contactos ou do histórico de envios. Selecione **Introduzir duas vezes** para obrigar o operador a introduzir o número de fax novamente quando o número for introduzido manualmente.

#### Confirmar lista ender.:

Apresenta o ecrã de confirmação do destinatário antes de iniciar a transmissão.

<span id="page-117-0"></span>Limpar autom. dados cóp.:

Para se preparar para um corte de energia inesperado devido a falha elétrica ou a uma operação incorreta, a impressora guarda temporariamente cópias de segurança dos documentos enviados e recebidos na respetiva memória. Ative esta opção para apagar automaticamente as cópias de segurança quando o envio ou receção de um documento for concluído com êxito e as cópias de segurança se tornarem desnecessárias.

Limpar dados cóp. seg.:

Apaga todas as cópias de segurança guardadas temporariamente na memória da impressora. Execute esta funcionalidade antes de dar a impressora a outra pessoa ou antes de a eliminar.

### **Verificar ligação de fax**

Selecione os menus no painel de controlo conforme se descreve em seguida.

#### **Definições** > **Definições gerais** > **Definições de fax** > **Verificar ligação de fax**

Verifique se a impressora está ligada à linha telefónica e preparada para a transmissão do fax e imprima o resultado da verificação em papel normal de tamanho A4.

### **Assist. config. de fax**

Selecione os menus no painel de controlo conforme se descreve em seguida.

#### **Definições** > **Definições gerais** > **Definições de fax** > **Assist. config. de fax**

Selecione para efetuar definições de fax básicas seguindo as instruções no ecrã. Para mais detalhes, consulte a página que descreve as definições básicas do fax.

# **Opções de menu para Caixa de Fax**

Toque em **Caixa de Fax** no ecrã inicial o painel de controlo para aceder aos seguintes menus.

- ❏ Cx. entrada/ Confidencial
- ❏ Documentos armazenados
- ❏ Envio selectivo/ Painel

Para obter mais informações sobre cada caxa, consulte a página correspondente nas definições Caixa de Fax.

#### **Informações relacionadas**

& ["Utilizar as funcionalidades da caixa de fax" na página 98](#page-97-0)

# **Digitalização**

# **Digitalizar com o painel de controlo**

É possível enviar imagens digitalizadas a partir do painel de controlo da impressora para os destinatários que se seguem.

#### Pasta de rede/FTP

É possível guardar a imagem digitalizada numa pasta na rede. É possível especificar uma pasta partilhada no computador, criada usando os protocolos SMB, ou uma pasta num servidor FTP. Antes de digitalizar, é necessário definir uma pasta partilhada ou servidor FTP.

#### E-mail

Pode enviar ficheiros de imagem digitalizados por correio eletrónico diretamente a partir da impressora através de um servidor de correio eletrónico pré-configurado. Antes de digitalizar, é necessário configurar o servidor de correio eletrónico.

#### Document Capture Pro

Pode realizar tarefas criadas pelo software de digitalização Document Capture Pro a partir do painel de controlo da impressora. Ao criar uma tarefa para guardar a imagem digitalizada no computador, pode realizar a tarefa a partir da impressora e guardar a imagem digitalizada no computador. Antes de digitalizar, instale o Document Capture Pro no computador e crie a tarefa.

#### Disp. memória

Pode guardar a imagem digitalizada num dispositivo de memória. Não é necessário configurar antes de digitalizar.

#### Nuvem

Pode enviar imagens digitalizadas para serviços de nuvem. Antes de digitalizar, configure o Epson Connect.

#### Computador (WSD)

É possível guardar a imagem digitalizada num computador ligado à impressora usando o recurso WSD. Se estiver a usar o Windows 7/Windows Vista, é necessário configurar o WSD no seu computador antes de digitalizar.

#### **Informações relacionadas**

- & ["Guardar a imagem digitalizada numa pasta partilhada ou servidor FTP" na página 120](#page-119-0)
- & ["Digitalizar para correio eletrónico" na página 127](#page-126-0)
- & ["Digitalização utilizando as definições registadas no computador \(Document Capture Pro\)" na página 131](#page-130-0)
- & ["Digitalizar para um dispositivo de memória" na página 134](#page-133-0)
- & ["Digitalizar para a nuvem" na página 136](#page-135-0)
- & ["Digitalizar usando WSD" na página 138](#page-137-0)

### <span id="page-119-0"></span>**Guardar a imagem digitalizada numa pasta partilhada ou servidor FTP**

Pode guardar a imagem digitalizada numa pasta especificada na rede. É possível especificar uma pasta partilhada no computador, criada usando os protocolos SMB, ou uma pasta num servidor FTP.

#### *Nota:*

- ❏ O scanner e o computador devem estar ligados na mesma rede. Contacte o administrador para configurar a rede.
- ❏ Se pretende guardar imagens digitalizadas num servidor FTP, contacte o administrador de servidor FTP para confirmar as informações do servidor.

Prepare o seguinte para guardar as imagens digitalizadas numa pasta partilhada.

- ❏ Preparação 1: Verificar o nome do computador
- ❏ Preparação 2: Criar uma pasta partilhada no computador
- ❏ Preparação 3: Registar a pasta partilhada em contactos na impressora

#### *Nota:*

O método para definir a pasta partilhada varia de acordo com o sistema operacional e respetivo ambiente. Neste manual, os exemplos usados são para Windows 10/Windows 8.1/Windows 8/Windows 7. Consulte a documentação do seu computador para obter informações detalhadas sobre como configurar uma pasta partilhada no seu computador.

#### **Informações relacionadas**

- & "Preparação 1: Verificar o nome do computador" na página 120 Verifique o nome do computador no qual pretende criar a pasta partilhada.
- & ["Preparação 2: Criar uma pasta partilhada no computador" na página 121](#page-120-0) Crie uma pasta no computador e a seguir defina a pasta a ser partilhada na rede.
- & ["Preparação 3: Registar a pasta partilhada em contactos na impressora" na página 122](#page-121-0) Ao registar o local de uma pasta partilhada no painel de controlo da impressora, é possível especificar o local da pasta selecionando a partir dos contactos.

### **Preparação 1: Verificar o nome do computador**

Verifique o nome do computador no qual pretende criar a pasta partilhada.

Utilize caracteres alfanuméricos para o nome do computador. Se forem usados outros caracteres, não será possível encontrar o computador da impressora.

#### *Nota:*

O método para definir a pasta partilhada varia de acordo com o sistema operacional e respetivo ambiente. Neste manual, os exemplos usados são para Windows 10/Windows 8.1/Windows 8/Windows 7. Consulte a documentação do seu computador para obter informações detalhadas sobre como configurar uma pasta partilhada no seu computador.

- 1. Abra a janela de sistema do computador.
	- ❏ Windows 10/Windows 8.1/Windows 8:

Pressione a tecla X enquanto mantém pressionada a tecla Windows no teclado, e a seguir selecione **Sistema** na lista.

❏ Windows 7:

Clique no botão iniciar, clique com o botão direito do rato em **Computador**, e a seguir selecione **Propriedade**.

<span id="page-120-0"></span>2. Verifique o **Nome do computador** na janela do **Sistema**.

#### *Nota:*

Utilize caracteres alfanuméricos para o nome do computador. Se o nome do computador usar quaisquer outros caracteres, altere o nome. Se não precisar de alterar o *Nome do computador*, contacte o seu administrador.

Isto conclui a "Preparação 1: Verificar o nome do computador".

A seguir, avance para "Preparação 2: Criar uma pasta partilhada no computador".

#### **Informações relacionadas**

& "Preparação 2: Criar uma pasta partilhada no computador" na página 121 Crie uma pasta no computador e a seguir defina a pasta a ser partilhada na rede.

### **Preparação 2: Criar uma pasta partilhada no computador**

Crie uma pasta no computador e a seguir defina a pasta a ser partilhada na rede.

Utilize o seguinte procedimento quando criar a pasta de "digitalização" no ambiente de trabalho de um computador que tenha uma palavra-passe definida.

O utilizador que iniciar sessão no computador e que tenha privilégios de administrador poderá aceder à pasta do ambiente de trabalho e à pasta de documentos localizada na pasta de Utilizador.

- 1. Inicie o explorador.
- 2. Crie a pasta no ambiente de trabalho e, em seguida, atribua-lhe o nome "digitalização".

O nome da pasta deve ter 12 caracteres ou menos. Se o nome exceder os 12 caracteres, a impressora pode não conseguir aceder à pasta de acordo com o ambiente.

3. Clique com o botão direito na pasta criada e selecione **Propriedades**.

Conceder autorização de acesso de alteração para partilhar a autorização de acesso à conta de utilizador. Aplica-se quando o utilizador acede à pasta através de uma rede.

- 4. Selecione o separador **Partilha** na janela **Propriedades**.
- 5. Clique em **Partilha avançada** no separador **Partilha**.
- 6. Na janela **Partilha avançada**, ative **Partilhar esta pasta**, e a seguir clique em **Autorizações**.
- 7. No separador **Permissões de partilha**, selecione **Todos** em **Nomes de grupo ou de utilizador**, permita **Alterar** e, em seguida, clique em **OK**.
- 8. Clique em **OK**.
- 9. Selecione o separador **Segurança**.
- 10. Marque o grupo ou o utilizador nos **Nomes de grupo ou de utilizador**.

O grupo ou utilizador exibido aqui pode aceder à pasta partilhada.

Neste caso, o utilizador que iniciar sessão neste computador e o administrador podem aceder à pasta partilhada.

- <span id="page-121-0"></span>11. Selecione o separador **Partilha**. A localização da pasta partilhada na rede será exibida. Esta localização é necessária ao registar contactos na impressora, certifique-se de a registar ou copie e guarde a mesma.
- 12. Clique em **OK** ou **Fechar** para fechar a janela.

#### *Nota:*

O ícone da pasta não é alterado após a partilha. *Partilhada* é exibida como *Estado* na janela das pastas.

Isto conclui "Preparação 2: Criar uma pasta partilhada no computador".

A seguir, avance para "Preparação 3: Registar a pasta partilhada em contactos na impressora".

#### **Informações relacionadas**

& "Preparação 3: Registar a pasta partilhada em contactos na impressora" na página 122

Ao registar o local de uma pasta partilhada no painel de controlo da impressora, é possível especificar o local da pasta selecionando a partir dos contactos.

### **Preparação 3: Registar a pasta partilhada em contactos na impressora**

Ao registar o local de uma pasta partilhada no painel de controlo da impressora, é possível especificar o local da pasta selecionando a partir dos contactos.

Para registar os contactos, são necessárias as seguintes informações.

- ❏ Nome de utilizador e palavra-passe para iniciar sessão no computador
- ❏ Local da pasta partilhada na rede
- ❏ Endereço IP da impressora ou nome da impressora (apenas ao registar a partir do computador)

Existem vários métodos para registar o local da pasta dos contactos.Cada método pode registar o mesmo conteúdo.Para mais detalhes, consulte a informação relacionada que se segue.

#### *Nota:*

O método para definir a pasta partilhada varia de acordo com o sistema operacional e respetivo ambiente.Neste manual, os exemplos usados são para Windows 10/Windows 8.1/Windows 8/Windows 7.Consulte a documentação do seu computador para obter informações detalhadas sobre como configurar uma pasta partilhada no seu computador.

#### **Informações relacionadas**

- & "Registar a partir do painel de controlo da impressora" na página 122 É possível registar contactos a partir do painel de controlo da impressora.
- & ["Registo através de um computador usando um navegador Web" na página 123](#page-122-0)

Pode registar contactos a partir do seu computador acedendo à janela de configuração da impressora (Web Config) a partir de um navegador Web. Pode continuar a trabalhar no computador depois de criar a pasta partilhada.

#### *Registar a partir do painel de controlo da impressora*

É possível registar contactos a partir do painel de controlo da impressora.

- 1. Selecione **Definições** no ecrã inicial.
- 2. Selecione **Gestor de Contac.**, e a seguir selecione **Adicionar/Editar/Eliminar**.
- 3. Selecione **Adicionar novo**, e a seguir selecione **Adicionar contacto**.

#### **Digitalização**

#### <span id="page-122-0"></span>4. Selecione **Pasta de rede/FTP**.

- 5. Configure as informações necessárias.
	- ❏ Número de Registo: Defina um número de registo para o endereço.
	- ❏ Nome: Introduza um nome a exibir na lista de contactos.
	- ❏ Palavra de índice: Introduza a palavra índice utilizada ao procurar na lista de contactos.
	- ❏ Modo de comunicação: Selecione SMB.
	- ❏ Localização (Necessário): Introduza a localização da rede da pasta partilhada.

Pode procurar uma pasta num computador ligado à rede selecionando **Browse**.

- ❏ Nome de utilizador: Introduza o nome do utilizador para iniciar sessão no computador. (apenas quando a palavra-passe é definida no computador)
- ❏ Senha: Introduza uma palavra-passe que corresponda ao nome de utilizador.
- ❏ Atribuir a util. frequente: Defina o endereço registado como um endereço usado com frequência. O grupo será exibido na parte superior da janela ao especificar o endereço.
- 6. Pressione **OK**. Isto conclui o registo de um contacto na lista de contactos.

Isto conclui a "Preparação 3: Registar a pasta partilhada em contactos na impressora". Isto conclui todos os preparativos para guardar imagens digitalizadas na pasta partilhada.

#### **Informações relacionadas**

& ["Digitalizar para uma pasta de rede ou servidor FTP" na página 124](#page-123-0)

#### *Registo através de um computador usando um navegador Web*

Pode registar contactos a partir do seu computador acedendo à janela de configuração da impressora (Web Config) a partir de um navegador Web. Pode continuar a trabalhar no computador depois de criar a pasta partilhada.

Não precisa instalar qualquer aplicação no computador.

As operações que se seguem usam o Internet Explorer como exemplo.

- 1. Inicie o Internet Explorer.
- 2. Introduza o endereço IP da impressora na barra de endereços do Internet Explorer e a seguir, pressione a tecla Enter.
- 3. Clique em **Continuar para este sítio Web (não recomendado)**.

#### *Nota:*

Se não conseguir aceder a Web Config, contacte o seu administrador.

4. Caso seja definida uma palavra-passe de administrador na impressora, clique em **Início de sessão de administrador** e inicie sessão como administrador introduzindo a palavra-passe.

Se não for definida uma palavra-passe de administrador na impressora, não é necessário executar esta operação. Avance para o passo 5.

- 5. Clique em **Digit/Copiar**.
- 6. Clique em **Contactos**.
- <span id="page-123-0"></span>7. Selecione um número que não tenha sido registado, e a seguir clique em **Editar**.
- 8. Introduza as informações necessárias, e a seguir clique em **Aplicar**.
	- ❏ Nome: Introduza um nome a exibir na lista de contactos.
	- ❏ Palavra de índice: Introduza a palavra índice utilizada ao procurar na lista de contactos.
	- ❏ Tipo: Selecione **Pasta de rede (SMB)**.
	- ❏ Atribuir a util. frequente: Defina o endereço registado como um endereço usado com frequência. O grupo será exibido na parte superior da janela ao especificar o endereço.
	- ❏ Guardar em: Introduza a localização da rede da pasta partilhada.
	- ❏ Nome de Util.: Introduza o nome do utilizador para iniciar sessão no computador. (apenas quando a palavra-passe é definida no computador)
	- ❏ Palavra-passe: Introduza uma palavra-passe que corresponda ao nome de utilizador.
- 9. É exibida uma mensagem a dizer que o registo está completo. Feche o browser da Web.

Isto conclui a "Preparação 3: Registar a pasta partilhada em contactos na impressora". Isto conclui todos os preparativos para guardar imagens digitalizadas na pasta partilhada.

#### **Informações relacionadas**

& "Digitalizar para uma pasta de rede ou servidor FTP" na página 124

### **Digitalizar para uma pasta de rede ou servidor FTP**

Pode guardar a imagem digitalizada numa pasta especificada na rede. Pode especificar a pasta introduzindo o caminho da pasta diretamente, mas pode ser mais fácil registar primeiro a informação da pasta na lista de contactos.

#### *Nota:*

- ❏ Antes de usar esta funcionalidade, certifique-se de que as definições de *Data/Hora* e *Diferença horária* da impressora estão corretas. Aceda aos menus a partir de *Definições* > *Definições gerais* > *Definições básicas* > *Definições de data/ hora*.
- ❏ Pode verificar o destino antes da digitalização. Selecione *Definições* > *Definições gerais* > *Definições de digit.*, e a seguir selecione *Confirmar destinatário*.
- 1. Coloque os originais.

*Nota:*

Se pretender digitalizar vários originais ou efetuar uma digitalização de 2 faxes, coloque todos os originais no ADF.

- 2. Toque em **Digit.** no ecrã de início.
- 3. Toque em **Pasta de rede/FTP**.
- 4. Especifique a pasta.
	- ❏ Para selecionar de entre moradas utilizadas frequentemente: selecione um contacto no separador **Frequente**.

❏ Para introduzir um caminho da pasta diretamente: toque em **Teclado**. Selecione **Modo de comunicação**, introduza o caminho da pasta como **Localização (Necessário)** e selecione outras definições da pasta. Introduza o caminho da pasta no seguinte formato.

Ao usar SMB como modo de comunicação: \\nome de anfitrião\nome da pasta

Ao usar FTP como modo de comunicação: ftp://nome de anfitrião/nome da pasta

❏ Para selecionar a partir da lista de contactos: toque em **Destino** e selecione um contacto.

Para procurar uma pasta de entre a lista de contactos, toque em  $\boxed{\mathbb{Q}}$ .

#### *Nota:*

Pode imprimir o histórico da pasta na qual os documentos são salvos ao tocar em *Menu*.

5. Toque em **Definições de digit.** e, de seguida, verifique as definições, como o formato para guardar o ficheiro e altere-as, se for necessário.

#### *Nota:*

Toque em  $\mathbf{\hat{X}}$  para guardar as suas definições como predefinição.

6. Toque em  $\lozenge$ .

#### **Informações relacionadas**

- & ["Gerir contactos" na página 25](#page-24-0)
- & ["Colocação de originais" na página 35](#page-34-0)
- ◆ ["Como usar" na página 28](#page-27-0)

### **Opções do menu para digitalizar para uma pasta**

#### *Nota:*

Alguns itens podem não estar disponíveis, dependendo de outras configurações realizadas.

#### Editar Localização:

❏ Modo de comunicação

Selecione o modo de comunicação.

❏ Localização (Necessário)

Introduza o caminho da pasta para guardar a imagem digitalizada.

❏ Nome de utilizador

Introduza um nome de utilizador para a pasta especificada.

❏ Senha

Introduza uma palavra-passe para a pasta especificada.

❏ Modo de ligação

Selecione o modo de ligação.

❏ Número da porta

Introduza o número da porta.

#### P&B/Cor:

Selecione se pretende digitalizar a cores ou a preto e branco.

#### Formato de fich.:

❏ Formato de fich.

Selecione o formato para guardar a imagem digitalizada.

❏ Taxa compress.

Selecione o nível de compressão da imagem digitalizada.

❏ Definições de PDF

Se tiver selecionado **PDF** como definição de formato para guardar, utilize estas definições para proteger ficheiros PDF.

Para criar um ficheiro PDF que solicite uma palavra-passe ao abrir, defina Senha de abertura docum.. Para criar um ficheiro PDF que solicite uma palavra-passe ao imprimir ou editar, defina Senha de permissões.

#### Resolução:

Selecione a resolução de digitalização.

#### 2 faces:

Digitaliza ambos os lados do original.

❏ Orient. (Orig)

Selecione a orientação do original.

❏ Lombada(Orig.)

Selecione a posição de união dos originais.

#### Área de Digit.:

Selecione a área de digitalização. Para recortar o espaço branco em volta do texto ou da imagem quando digitalizar, selecione **Detecção Automática**. Para digitalizar utilizando a área máxima do vidro do scanner, selecione **Área máx.**.

❏ Orient. (Orig)

Selecione a orientação do original.

#### Tipo do original:

Selecione o tipo do original.

#### Originais tam. var.:

Pode colocar simultaneamente a seguinte combinação de tamanhos no ADF. A3 e A4; B4 e B5. Quando utilizar estas combinações, os originais são digitalizados com o tamanho exato dos originais. Coloque os originais, alinhando a largura dos originais, como mostrado abaixo.

#### Densidade:

Selecione o contraste da imagem digitalizada.

#### <span id="page-126-0"></span>Remover fundo:

Selecione a escuridão do fundo. Selecione + para branquear (tornar mais claro) o fundo e selecione para o escurecer (tornar mais escuro).

Se selecionar **Auto**, as cores de fundo dos originais são detetadas, e são removidas ou aclaradas automaticamente. Não é aplicada corretamente se a cor de fundo for muito escura ou não for detetada.

#### Remover sombra:

Remove as sombras do original que aparecem na imagem digitalizada.

❏ Envolvente

Remova as sombras na margem do original.

❏ Centro

Remova as sombras na margem de união do folheto.

#### Remover orifí.:

Remova os orifícios que aparecem na imagem digitalizada. Pode especificar a área para eliminar os orifícios introduzindo um valor na caixa à direita.

❏ Posição apagar

Selecione a posição para remover os orifícios.

❏ Orient. (Orig)

Selecione a orientação do original.

#### Digit. contín. (AAD):

Pode colocar um grande número de originais no ADF em lotes, e digitalize-os como uma tarefa de digitalização única.

#### Nome do ficheiro:

❏ Prefixo de nome de ficheiro:

Introduza um prefixo para o nome das imagens com caracteres alfanuméricos e símbolos.

❏ Adicionar Data:

Adiciona a data ao nome do ficheiro.

❏ Adicionar Hora:

Adiciona a hora ao nome do ficheiro.

### **Digitalizar para correio eletrónico**

Pode enviar arquivos de imagem digitalizada por e-mail diretamente da impressora através de um servidor de email pré-configurado. Antes de utilizar este recurso, é necessário configurar o servidor de e-mail.

Consulte o Guia do Administrador para obter mais detalhes.

Pode especificar o endereço de correio eletrónico introduzindo-o diretamente, mas pode ser mais fácil registar primeiro o endereço de correio eletrónico na lista de contactos.

#### **Digitalização**

*Nota:*

- ❏ Antes de usar esta funcionalidade, certifique-se de que as definições de *Data/Hora* e *Diferença horária* da impressora estão corretas. Aceda aos menus a partir de *Definições* > *Definições gerais* > *Definições básicas* > *Definições de data/ hora*.
- ❏ Se utilizar a função *Document Capture Pro* no painel de controlo em vez desta função, pode enviar mensagens de correio eletrónico diretamente. Antes de utilizar esta função, registe uma tarefa para enviar mensagens de correio eletrónico no Document Capture Pro e certifique-se de que o computador está ligado.
- ❏ Pode verificar o destino antes da digitalização. Selecione *Definições* > *Definições gerais* > *Definições de digit.*, e a seguir selecione *Confirmar destinatário*.
- 1. Coloque os originais.

#### *Nota:*

Se pretender digitalizar vários originais ou efetuar uma digitalização de 2 faces, coloque todos os originais no ADF.

- 2. Toque em **Digit.** no ecrã de início.
- 3. Toque em **E-mail**.
- 4. Especifique os endereços.
	- ❏ Para selecionar de entre moradas utilizadas frequentemente: selecione um contacto no separador **Frequente**.
	- ❏ Para introduzir o endereço de correio eletrónico manualmente: toque em **Teclado**, introduza o endereço de correio eletrónico e, de seguida, toque em **OK**.
	- ❏ Para selecionar a partir da lista de contactos: toque em **Destinatário** e selecione um contacto.

Para procurar uma pasta de entre a lista de contactos, toque em  $\left( \mathcal{Q} \right)$ .

❏ Para selecionar na lista de histórico: selecione no separador **Frequente**, e a seguir selecione um destinatário na lista exibida.

#### *Nota:*

- ❏ O número de destinatários selecionados é exibido à direita do ecrã. Pode enviar e-mails até 10 endereços e grupos. Se os destinatários incluírem grupos, pode selecionar até 200 endereços individuais no total, tendo em conta os endereços dos grupos.
- ❏ Toque na caixa de endereço na parte superior do ecrã para exibir a lista de endereços selecionados.
- ❏ Toque em *Menu* para exibir ou imprimir o histórico de envios, ou alterar as definições do servidor de e-mail.
- 5. Toque em **Definições de digit.** e, de seguida, verifique as definições, como o formato para guardar o ficheiro e altere-as, se for necessário.

#### *Nota:*

- **□** Toque em  $\hat{\mathbf{X}}$  para guardar as suas definições como predefinição.
- ❏ Toque em para restaurar as definições às predefinições.
- 6. Toque em  $\lozenge$ .

#### **Informações relacionadas**

- $\blacktriangleright$  ["Gerir contactos" na página 25](#page-24-0)
- & ["Digitalização utilizando as definições registadas no computador \(Document Capture Pro\)" na página 131](#page-130-0)
- & ["Colocação de originais" na página 35](#page-34-0)

#### & ["Como usar" na página 28](#page-27-0)

### **Opções do menu para digitalizar para um endereço de correio eletrónico**

#### *Nota:*

Alguns itens podem não estar disponíveis, dependendo de outras configurações realizadas.

#### Modo de Cor:

Selecione se pretende digitalizar a cores ou a preto e branco.

#### Formato de fich.:

❏ Formato de fich.

Selecione o formato para guardar a imagem digitalizada.

❏ Taxa compress.

Selecione o nível de compressão da imagem digitalizada.

❏ Definições de PDF

Se tiver selecionado **PDF** como definição de formato para guardar, utilize estas definições para proteger ficheiros PDF.

Para criar um ficheiro PDF que solicite uma palavra-passe ao abrir, defina Senha de abertura docum.. Para criar um ficheiro PDF que solicite uma palavra-passe ao imprimir ou editar, defina Senha de permissões.

#### Resolução:

Selecione a resolução de digitalização.

#### 2 faces:

Digitaliza ambos os lados do original.

❏ Orient. (Orig)

Selecione a orientação do original.

❏ Lombada(Orig.)

Selecione a posição de união dos originais.

#### Área de Digit.:

Selecione a área de digitalização. Para recortar o espaço branco em volta do texto ou da imagem quando digitalizar, selecione **Corte Auto**. Para digitalizar utilizando a área máxima do vidro do scanner, selecione **Área máx.**.

❏ Orient. (Orig)

Selecione a orientação do original.

#### Tipo do original:

Selecione o tipo do original.

#### **Digitalização**

#### Originais tam. var.:

Pode colocar simultaneamente a seguinte combinação de tamanhos no ADF. A3 e A4; B4 e B5. Quando utilizar estas combinações, os originais são digitalizados com o tamanho exato dos originais. Coloque os originais, alinhando a largura dos originais, como mostrado abaixo.

#### Densidade:

Selecione o contraste da imagem digitalizada.

#### Remover fundo:

Selecione a escuridão do fundo. Selecione + para branquear (tornar mais claro) o fundo e selecione para o escurecer (tornar mais escuro).

Se selecionar **Auto**, as cores de fundo dos originais são detetadas, e são removidas ou aclaradas automaticamente. Não é aplicada corretamente se a cor de fundo for muito escura ou não for detetada.

#### Remover sombra:

Remove as sombras do original que aparecem na imagem digitalizada.

❏ Envolvente

Remova as sombras na margem do original.

❏ Centro

Remova as sombras na margem de união do folheto.

#### Remover orifí.:

Remova os orifícios que aparecem na imagem digitalizada. Pode especificar a área para eliminar os orifícios introduzindo um valor na caixa à direita.

❏ Posição apagar

Selecione a posição para remover os orifícios.

❏ Orient. (Orig)

Selecione a orientação do original.

#### Digit. contín. (AAD):

Pode colocar um grande número de originais no ADF em lotes, e digitalize-os como uma tarefa de digitalização única.

#### Assunto:

Introduza um assunto para a mensagem de correio eletrónico com caracteres alfanuméricos e símbolos.

#### Tam. máx.anexo:

Selecione o tamanho máximo do ficheiro que pode ser anexado a um correio eletrónico.

#### Nome do ficheiro:

❏ Prefixo de nome de ficheiro:

Introduza um prefixo para o nome das imagens com caracteres alfanuméricos e símbolos.

<span id="page-130-0"></span>❏ Adicionar Data:

Adiciona a data ao nome do ficheiro.

❏ Adicionar Hora: Adiciona a hora ao nome do ficheiro.

### **Digitalização utilizando as definições registadas no computador (Document Capture Pro)**

Pode registar uma série de operações como uma tarefa utilizando Document Capture Pro. Os trabalhos de impressão podem ser realizados a partir do painel de controlo da impressora.

Se criar uma tarefa para guardar a imagem digitalizada no computador, pode realizar a tarefa a partir da impressora e guardar a imagem digitalizada no computador.

#### *Nota:*

As operações podem variar de acordo com o sistema operativo e a versão do software. Consulte a ajuda do software para mais informações sobre como utilizar as funções.

#### **Informações relacionadas**

- & ["Colocação de originais" na página 35](#page-34-0)
- & ["Aplicação para configurar a digitalização a partir do computador \(Document Capture Pro\)" na página 208](#page-207-0)

### **Configurar uma tarefa**

Defina a tarefa no computador usando Document Capture Pro.

#### *Nota:*

As operações podem variar de acordo com o sistema operativo e a versão do software. Consulte a ajuda do software para mais informações sobre como utilizar as funções.

#### *Criar e registar uma tarefa (Windows)*

#### *Nota:*

As operações podem variar de acordo com o sistema operativo e a versão do software. Consulte a ajuda do software para mais informações sobre como utilizar as funções.

- 1. Inicie o Document Capture Pro.
- 2. Clique em **Definições do Trabalho** na janela superior.

A **Lista de Trabalhos** é exibida.

3. Clique em **Novo**.

É exibida a janela **Definições do Trabalho**.

4. Faça as definições de tarefa na janela **Definições do Trabalho**.

❏ **Nome do trabalho**: Introduza o nome da tarefa que pretende registar.

❏ **Definições de Digitalização**: Faça as definições de digitalização tais como tamanho dos originais ou resolução.

- ❏ **Definições para guardar**: Defina o destino para guardar, o formato para guardar, as regras de nomeação dos ficheiros, etc.
- ❏ **Definições do Destino**: Selecione o destino das imagens digitalizadas.
- 5. Clique em **OK** para regressar ao ecrã **Lista de Trabalhos**.

A tarefa criada é registada na **Lista de Trabalhos**.

6. Clique em **OK** para regressar à janela superior.

#### *Criar e registar uma tarefa (SO Mac)*

#### *Nota:*

As operações podem variar de acordo com o sistema operativo e a versão do software. Consulte a ajuda do software para mais informações sobre como utilizar as funções.

- 1. Inicie o Document Capture.
- 2. Clique no ícone  $\Box$  na janela principal.

A janela **Lista de Trabalhos** é exibida.

3. Clique no ícone +.

A janela **Definições do Trabalho** é exibida.

- 4. Faça as seguintes definições na janela **Definições do Trabalho**.
	- ❏ **Nome do trabalho**: Introduza o nome da tarefa que pretende registar.
	- ❏ **Digitalizar**: Faça as definições de digitalização tais como tamanho dos originais ou resolução.
	- ❏ **Saída**: Defina o destino para guardar, o formato para guardar, as regras de nomeação dos ficheiros, etc.
	- ❏ **Destino**: Selecione o destino das imagens digitalizadas.
- 5. Clique em **OK** para regressar à janela **Lista de Trabalhos**.

A tarefa criada é registada na **Lista de Trabalhos**.

6. Clique em **OK** para regressar à janela principal.

### **Definir o nome do computador a ser exibido no painel de controlo da impressora**

Pode definir o nome do computador (alfanumérico) que será exibido no painel de controlo da impressora usando Document Capture Pro.

#### *Nota:*

As operações podem variar de acordo com o sistema operativo e a versão do software. Consulte a ajuda do software para mais informações sobre como utilizar as funções.

- 1. Inicie o Document Capture Pro.
- 2. Na barra do menu do ecrã principal, selecione **Opção** > **Definições de Digitalização da Rede**.

#### *Nota:*

No Windows, *Opção* só é exibido na vista normal. Se estiver na vista simples, clique em *Mudar para Vista Normal*.

- 3. No ecrã **Definições de Digitalização da Rede**, introduza o nome do computador em **O seu Nome de PC (alfanumérico)**.
- 4. Clique em **OK**.

### **Definir o modo de funcionamento**

Antes de digitalizar, configure o modo de funcionamento para coincidir com o computador no qual o Document Capture Pro está instalado.

- 1. Selecione **Definições** no ecrã inicial.
- 2. Selecione **Definições gerais** > **Definições de digit.** > **Document Capture Pro**.
- 3. Selecione o modo de funcionamento.
	- ❏ Modo de Cliente: selecione esta opção se o Document Capture Pro estiver instalado no Windows ou no Mac OS.
	- ❏ Modo de Servidor: selecione esta opção se o Document Capture Pro estiver instalado no Windows Server. Em seguida, introduza o endereço do servidor.
- 4. Caso tenha alterado o modo de funcionamento, certifique-se de que as definições estão corretas e selecione **OK**.

### **Digitalizar utilizando as definições do Document Capture Pro**

Antes da digitalização, prepare o seguinte.

- ❏ Instale o Document Capture Pro no computador (servidor) e crie a tarefa.
- ❏ Ligue a impressora e o computador (servidor) à rede.
- ❏ Configure o modo de funcionamento no painel de controlo.
- 1. Coloque os originais.

#### *Nota:*

Se pretender digitalizar vários originais ou efetuar uma digitalização de 2 faces, coloque todos os originais no ADF.

- 2. Selecione **Digit.** no ecrã inicial.
- 3. Selecione **Document Capture Pro**.
- 4. Selecione **Selecione o Computador.** e a seguir selecione o computador onde criou a tarefa em Document Capture Pro.

#### *Nota:*

- ❏ O painel de controlo da impressora exibe até 100 computadores nos quais o Document Capture Pro está instalado.
- ❏ Caso tenha selecionado *Opção* > *Definições de Digitalização da Rede* e ativado *Proteger com palavra-passe* no Document Capture Pro ou Document Capture, introduza uma palavra-passe.
- ❏ Se o *Modo de Servidor* estiver definido como modo de funcionamento, não será necessário executar este passo.

<span id="page-133-0"></span>5. Selecione **Selecione a trabalho.** e a seguir selecione a tarefa.

#### *Nota:*

- ❏ Caso tenha selecionado *Proteger com palavra-passe* nas definições em Document Capture Pro Server, introduza a palavra-passe.
- ❏ Se tiver definido apenas uma tarefa, não é necessário selecionar a tarefa. Avance para o próximo passo.
- 6. Toque na área em que o conteúdo da tarefa é apresentado e verifique os detalhes da tarefa.
- 7. Toque em  $\lozenge$ .

#### **Informações relacionadas**

& ["Colocação de originais" na página 35](#page-34-0)

### **Digitalizar para um dispositivo de memória**

Pode guardar a imagem digitalizada num dispositivo de memória.

- 1. Introduza um dispositivo de memória na porta USB da interface externa.
- 2. Coloque os originais.

#### *Nota:*

Se pretender digitalizar vários originais ou efetuar uma digitalização de 2 faces, coloque todos os originais no ADF.

- 3. Toque em **Digit.** no ecrã de início.
- 4. Toque em **Disp. memória**.
- 5. Definir itens tais como o formato para guardar.
- 6. Verifique as outras definições e edite-as, se necessário.

*Nota:*

- **□** Toque em  $\boldsymbol{\hat{\times}}$  para guardar as suas definições como predefinição.
- ❏ Toque em para restaurar as definições às predefinições.
- 7. Toque em  $\mathcal{D}$ .

#### **Informações relacionadas**

- & ["Nomes das peças e funções" na página 15](#page-14-0)
- & ["Inserir e remover um dispositivo USB externo" na página 38](#page-37-0)
- & ["Colocação de originais" na página 35](#page-34-0)
- ◆ ["Como usar" na página 28](#page-27-0)

### **Opções do menu para digitalizar para um dispositivo de memória**

*Nota:*

Alguns itens podem não estar disponíveis, dependendo de outras configurações realizadas.

#### P&B/Cor:

Selecione se pretende digitalizar a cores ou a preto e branco.

#### Formato de fich.:

❏ Formato de fich.

Selecione o formato para guardar a imagem digitalizada.

❏ Taxa compress.

Selecione o nível de compressão da imagem digitalizada.

❏ Definições de PDF

Se tiver selecionado **PDF** como definição de formato para guardar, utilize estas definições para proteger ficheiros PDF.

Para criar um ficheiro PDF que solicite uma palavra-passe ao abrir, defina Senha de abertura docum.. Para criar um ficheiro PDF que solicite uma palavra-passe ao imprimir ou editar, defina Senha de permissões.

#### Resolução:

Selecione a resolução de digitalização.

#### 2 faces:

Digitaliza ambos os lados do original.

❏ Orient. (Orig)

Selecione a orientação do original.

❏ Lombada(Orig.)

Selecione a posição de união dos originais.

#### Área de Digit.:

Selecione a área de digitalização. Para recortar o espaço branco em volta do texto ou da imagem quando digitalizar, selecione **Corte Auto**. Para digitalizar utilizando a área máxima do vidro do scanner, selecione **Área máx.**.

❏ Orient. (Orig)

Selecione a orientação do original.

#### Tipo do original:

Selecione o tipo do original.

#### Originais tam. var.:

Pode colocar simultaneamente a seguinte combinação de tamanhos no ADF. A3 e A4; B4 e B5. Quando utilizar estas combinações, os originais são digitalizados com o tamanho exato dos originais. Coloque os originais, alinhando a largura dos originais, como mostrado abaixo.

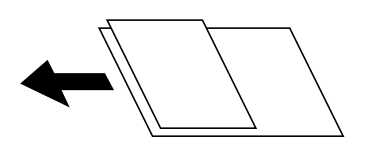

Densidade:

Selecione o contraste da imagem digitalizada.

#### <span id="page-135-0"></span>Remover fundo:

Selecione a escuridão do fundo. Selecione + para branquear (tornar mais claro) o fundo e selecione para o escurecer (tornar mais escuro).

Se selecionar **Auto**, as cores de fundo dos originais são detetadas, e são removidas ou aclaradas automaticamente. Não é aplicada corretamente se a cor de fundo for muito escura ou não for detetada.

#### Remover sombra:

Remove as sombras do original que aparecem na imagem digitalizada.

❏ Envolvente

Remova as sombras na margem do original.

❏ Centro

Remova as sombras na margem de união do folheto.

#### Remover orifí.:

Remova os orifícios que aparecem na imagem digitalizada. Pode especificar a área para eliminar os orifícios introduzindo um valor na caixa à direita.

❏ Posição apagar

Selecione a posição para remover os orifícios.

❏ Orient. (Orig)

Selecione a orientação do original.

#### Digit. contín. (AAD):

Pode colocar um grande número de originais no ADF em lotes, e digitalize-os como uma tarefa de digitalização única.

#### Nome do ficheiro:

❏ Prefixo de nome de ficheiro:

Introduza um prefixo para o nome das imagens com caracteres alfanuméricos e símbolos.

❏ Adicionar Data:

Adiciona a data ao nome do ficheiro.

❏ Adicionar Hora:

Adiciona a hora ao nome do ficheiro.

### **Digitalizar para a nuvem**

Pode enviar imagens digitalizadas para serviços de nuvem. Antes de utilizar esta funcionalidade, selecione as definições através do Epson Connect. Consulte o seguinte sítio Web do portal Epson Connect para detalhes.

<https://www.epsonconnect.com/>

[http://www.epsonconnect.eu](http://www.epsonconnect.eu/) (apenas na Europa)

- 1. Certifique-se de que efetuou as definições utilizando o Epson Connect.
- 2. Coloque os originais.

*Nota:* Se pretender digitalizar vários originais ou efetuar uma digitalização de 2 faxes, coloque todos os originais no ADF.

- 3. Toque em **Digit.** no ecrã de início.
- 4. Toque em **Nuvem**.
- 5. Toque em  $\bigoplus$  na parte superior do ecrã, e a seguir selecione um destino.
- 6. Definir itens tais como o formato para guardar.
- 7. Verifique as outras definições e edite-as, se necessário.

*Nota:*

- ❏ Toque em para guardar as suas definições como predefinição.
- ❏ Toque em para restaurar as definições às predefinições.
- 8. Toque em  $\lozenge$ .

#### **Informações relacionadas**

& ["Colocação de originais" na página 35](#page-34-0)

### **Opções do menu para digitalizar para a Nuvem**

#### *Nota:*

Alguns itens podem não estar disponíveis, dependendo de outras configurações realizadas.

#### P&B/Cor:

Selecione se pretende digitalizar a cores ou a preto e branco.

#### JPEG/PDF:

Selecione o formato para guardar a imagem digitalizada.

#### 2 faces:

Digitaliza ambos os lados do original.

❏ Orient. (Orig)

Selecione a orientação do original.

❏ Lombada(Orig.)

Selecione a posição de união dos originais.

#### Área de Digit.:

Selecione a área de digitalização. Para recortar o espaço branco em volta do texto ou da imagem quando digitalizar, selecione **Corte Auto**. Para digitalizar utilizando a área máxima do vidro do scanner, selecione **Área máx.**.

❏ Orient. (Orig)

Selecione a orientação do original.

#### Tipo do original:

Selecione o tipo do original.

#### <span id="page-137-0"></span>Densidade:

Selecione o contraste da imagem digitalizada.

#### Remover fundo:

Selecione a escuridão do fundo. Selecione + para branquear (tornar mais claro) o fundo e selecione para o escurecer (tornar mais escuro).

Se selecionar **Auto**, as cores de fundo dos originais são detetadas, e são removidas ou aclaradas automaticamente. Não é aplicada corretamente se a cor de fundo for muito escura ou não for detetada.

#### Remover sombra:

Remove as sombras do original que aparecem na imagem digitalizada.

❏ Envolvente

Remova as sombras na margem do original.

❏ Centro

Remova as sombras na margem de união do folheto.

#### Remover orifí.:

Remova os orifícios que aparecem na imagem digitalizada. Pode especificar a área para eliminar os orifícios introduzindo um valor na caixa à direita.

❏ Posição apagar

Selecione a posição para remover os orifícios.

❏ Orient. (Orig)

Selecione a orientação do original.

#### Digit. contín. (AAD):

Pode colocar um grande número de originais no ADF em lotes, e digitalize-os como uma tarefa de digitalização única.

### **Digitalizar usando WSD**

*Nota:*

- ❏ Esta funcionalidade está disponível apenas para computadores com Windows 10/Windows 8.1/Windows 8/Windows 7/ Windows Vista.
- ❏ Se estiver a utilizar o Windows 7/Windows Vista, terá de configurar previamente o computador utilizando esta funcionalidade.
- 1. Coloque os originais.

#### *Nota:*

Se pretender digitalizar vários originais, posicione todos os originais no ADF.

- 2. Selecione **Digit.** no ecrã inicial.
- 3. Selecione **Computador (WSD)**.
- 4. Selecione um computador.
- 5. Toque em  $\lozenge$ .

#### **Informações relacionadas**

& ["Colocação de originais" na página 35](#page-34-0)

### **Configuração de uma porta WSD**

Esta secção explica como configurar uma porta WSD no Windows 7/Windows Vista.

*Nota:*

No Windows 10/Windows 8.1/Windows 8, a porta WSD é configurada automaticamente.

É necessário cumprir estes requisitos para configurar uma porta WSD.

- ❏ A impressora e o computador estão ligados à rede.
- ❏ O controlador de impressão está instalado no computador.
- 1. Ligue a impressora.
- 2. Clique em Iniciar e depois em **Rede** no Computador.
- 3. Clique com o botão direito na impressora e clique em **Instalar**. Clique em **Continuar** quando a janela **Controlo de Conta de Utilizador** for exibida. Clique em **Desinstalar** e comece novamente se for apresentado o ecrã **Desinstalar**.

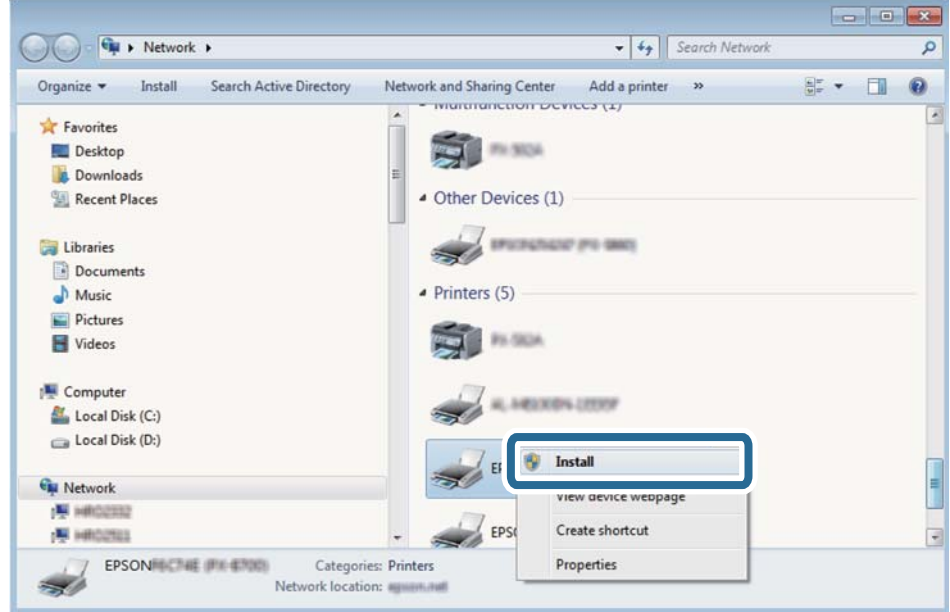

#### *Nota:*

O nome de impressora que definiu no nome da rede e o nome do modelo (EPSON XXXXXX (XX-XXXX)) são exibidos na janela de ree. Pode verificar o nome da impressora definido na rede a partir do painel de controlo da impressora ou imprimindo uma folha de estado da rede.

4. Clique em **O dispositivo está pronto a ser utilizado**.

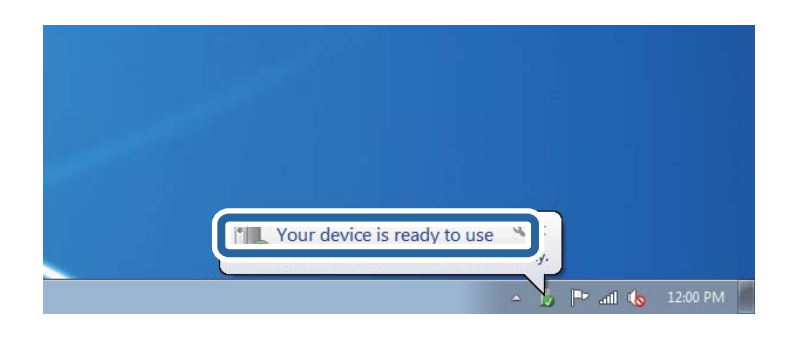

5. Verifique a mensagem e clique em **Fechar**.

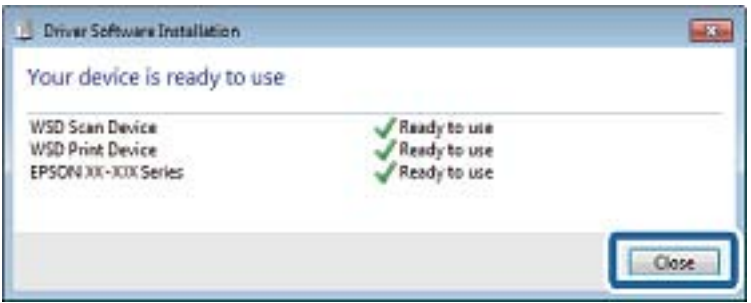

- 6. Abrir a janela **Dispositivos e Impressoras**.
	- ❏ Windows 7

Clique em Iniciar **Painel de Controlo** > **Hardware e Som** (ou **Hardware**) > **Dispositivos e Impressoras**.

❏ Windows Vista

Clique em Iniciar > **Painel de Controlo** > **Hardware e Som** > **Impressoras**.

7. Certifique-se de que é apresentado um ícone com o nome da impressora na rede.

Selecione o nome da impressora ao usar o WSD.

#### **Informações relacionadas**

& ["Opções de menu para Estado da impressora/Imprimir" na página 47](#page-46-0)

# **Digitalizar de um computador**

### **Autenticar utilizadores em Epson Scan 2 quando utiliza o controlo de acesso**

Quando a função de controlo de acesso está ativada para uma impressora, é necessário registar um nome de utilizador e palavra-passe quando digitalizar com o Epson Scan 2. Se não souber a palavra-passe, contacte o administrador da impressora.

1. Inicie o Epson Scan 2.

- 2. No ecrã Epson Scan 2, certifique-se que a sua impressora está selecionada na lista **Digitalizador**.
- 3. Selecione **Definições** na lista **Digitalizador** para abrir o ecrã **Definições do Digitalizador**.
- 4. Clique em **Controlo de Acesso**.
- 5. No ecrã **Controlo de Acesso**, introduza o **Nome de Utilizador** e a **Palavra-passe** de uma conta com permissão para digitalizar.
- 6. Clique em **OK**.

### **Digitalizar utilizando o Epson Scan 2**

Pode digitalizar utilizando o controlador de digitalização "Epson Scan 2". Pode digitalizar originais utilizando definições detalhadas que são adequadas para documentos de texto.

Consulte a ajuda do Epson Scan 2 para obter uma explicação de cada item de definição.

1. Coloque o original.

*Nota:* Se pretender digitalizar vários originais, coloque-os no ADF.

- 2. Inicie o Epson Scan 2.
- 3. Efectue as seguintes definições no separador **Definições Principais**.

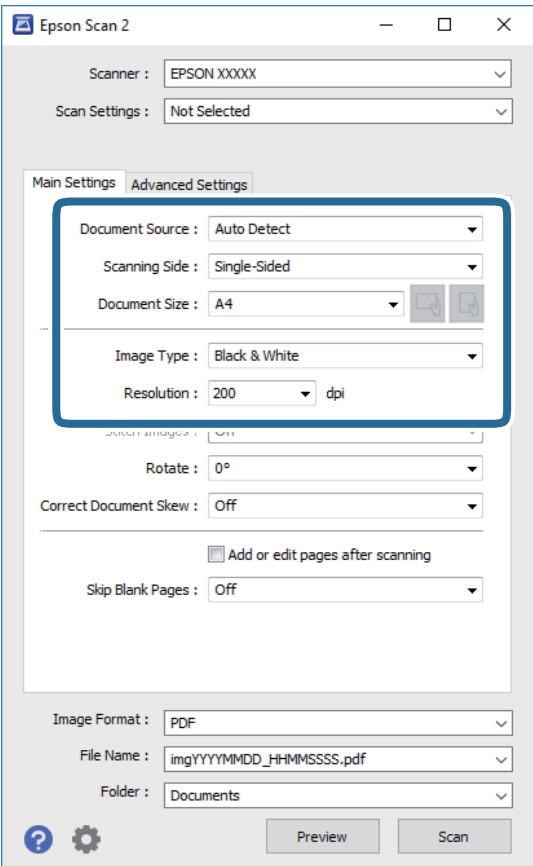

#### **Digitalização**

- ❏ Origem do Documento: Selecione a fonte onde o original é colocado.
- ❏ Face de Digitalização: Selecione a face do original que pretende digitalizar no ADF.
- ❏ Tamanho do Documento: Selecione o tamanho do original colocado.
- ❏ / Botões (Orientação original): Selecione a orientação do conjunto do original colocado. De acordo com o tamanho do original, este item pode ser definido automaticamente e não pode ser alterado.
- ❏ Tipo de Imagem: Selecione a cor para guardar a imagem digitalizada.
- ❏ Resolução: Selecione a resolução.
- 4. Faça outras definições de digitalização, se necessário.
	- ❏ Pode visualizar a imagem digitalizada clicando no botão **Antever**. A janela de pré-visualização é exibida e é exibida a imagem pré-visualizada.

Quando efectuar a pré-visualização utilizando o ADF, o original será ejectado a partir do ADF. Colocar novamente o original ejetado.

- ❏ No separador **Definições Avançadas** pode fazer ajustes de imagem usando as definições detalhadas adequadas para documentos de texto, como as seguintes.
	- ❏ Remover fundo: Remove o fundo dos originais.
	- ❏ Melhoramento de Texto: Pode tornar as letras desfocadas do original mais nítidas.
	- ❏ Segmentação de Área Auto: É possível tornar as letras mais nítidas e as imagens mais definidas ao digitalizar a preto e branco um documento que contém imagens.
	- ❏ Melhoria de Cor: É possível realçar a cor especificada da imagem digitalizada e, a seguir, guardar em tons de cinza ou preto e branco.
	- ❏ Limiar: Pode ajustar os limites para binário monocromático (preto e branco).
	- ❏ Máscara Suavizadora: Pode aumentar e tornar mais nítidos os contornos da imagem.
	- ❏ Sem Ondulação: Pode remover padrões ondulados (sombras tipo Web) que aparecem quando digitaliza documentos impressos, como revistas.
	- ❏ Enchimento de Extremidade: É possível remover a sombra criada à volta da imagem digitalizada.
	- ❏ Saída Imagem Dupla (Apenas Windows): Pode digitalizar uma vez e guardar duas imagens com diferentes definições de destino simultaneamente.

#### *Nota:*

Alguns itens podem não estar disponíveis, dependendo de outras configurações realizadas.

5. Definir as configurações para guardar o ficheiro.

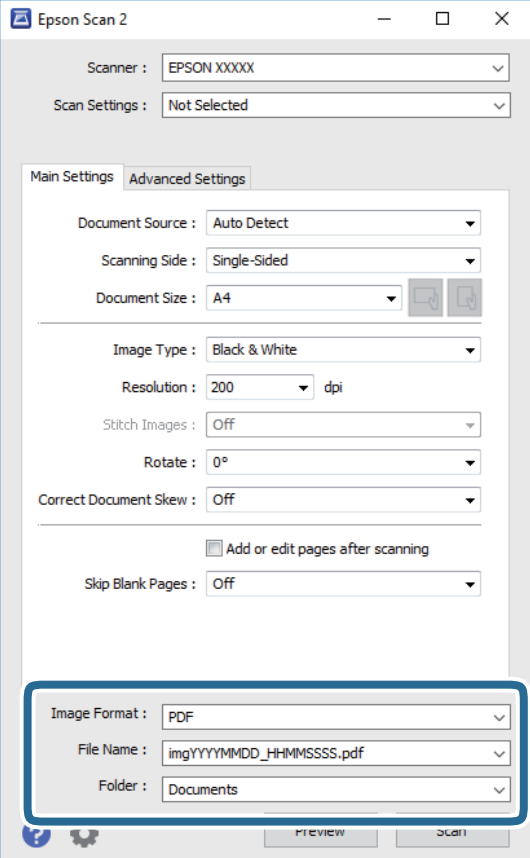

❏ Formato de Imagem: Selecione o formato para guardar da lista.

Pode fazer ajustes detalhados para cada formato de guardar exceto BITMAP e PNG. Selecionar **Opções** na lista depois de selecionar o formato.

❏ Nome do Ficheiro: Confirme o nome a exibir do ficheiro guardado.

Pode alterar as configurações do nome do arquivo selecionando **Definições** na lista.

❏ Pasta: Selecione a pasta para salvar a imagem digitalizada na lista.

Pode selecionar outra pasta ou criar uma nova pasta, selecionando **Seleccionar** a partir da lista.

6. Clique em **Digitalizar**.

#### **Informações relacionadas**

- & ["Colocação de originais" na página 35](#page-34-0)
- & ["Aplicação para digitalizar documentos e imagens \(Epson Scan 2\)" na página 207](#page-206-0)

# **Digitalizar a partir de dispositivos inteligentes**

O Epson iPrint é uma aplicação que lhe permite digitalizar fotografias e documentos através de um dispositivo inteligente, como um smartphone ou tablet, que esteja ligado à mesma rede sem fios que a impressora. Pode

guardar os dados digitalizados num dispositivo inteligente ou num serviço de nuvem, enviá-los por correio electrónico ou imprimi-los.

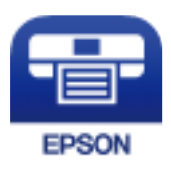

### **Instalar o Epson iPrint**

Pode instalar o Epson iPrint no seu dispositivo inteligente a partir dos seguintes URL ou código QR.

<http://ipr.to/c>

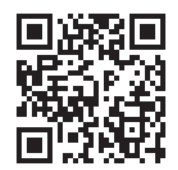

### **Digitalizar utilizando o Epson iPrint**

Inicie o Epson iPrint a partir do seu dispositivo inteligente e seleccione o item que pretende utilizar no ecrã inicial. Os seguintes ecrãs estão sujeitos a alterações sem aviso prévio.

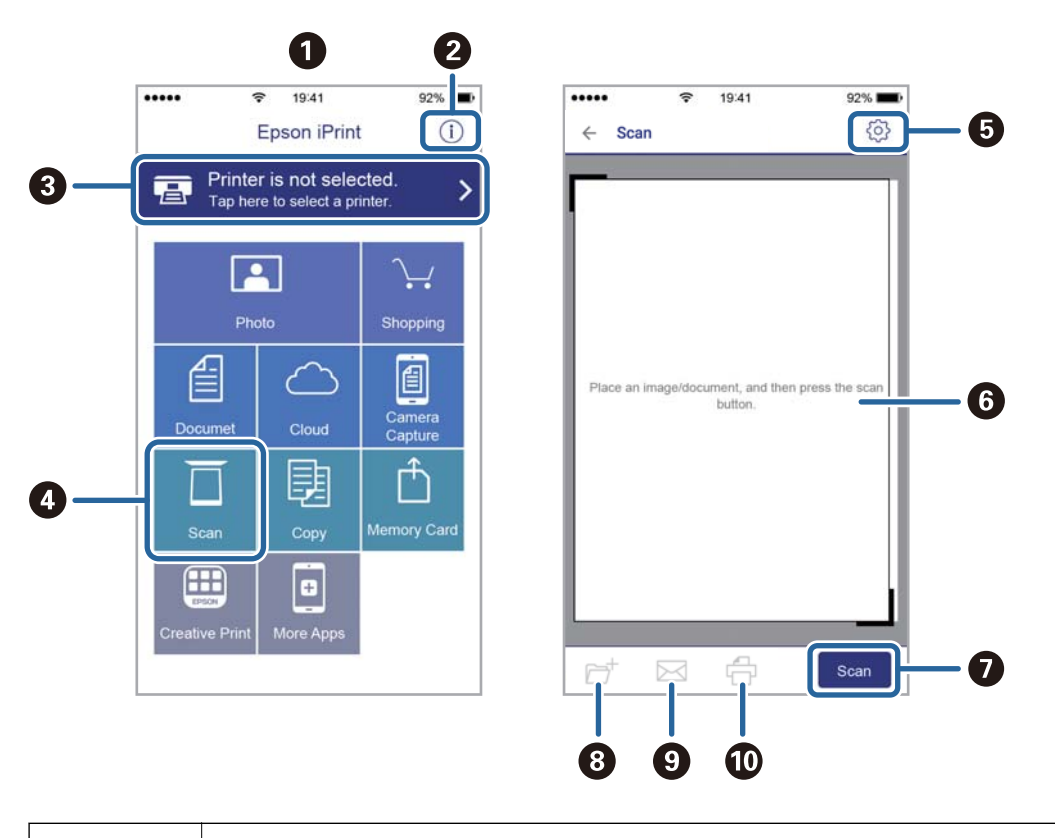
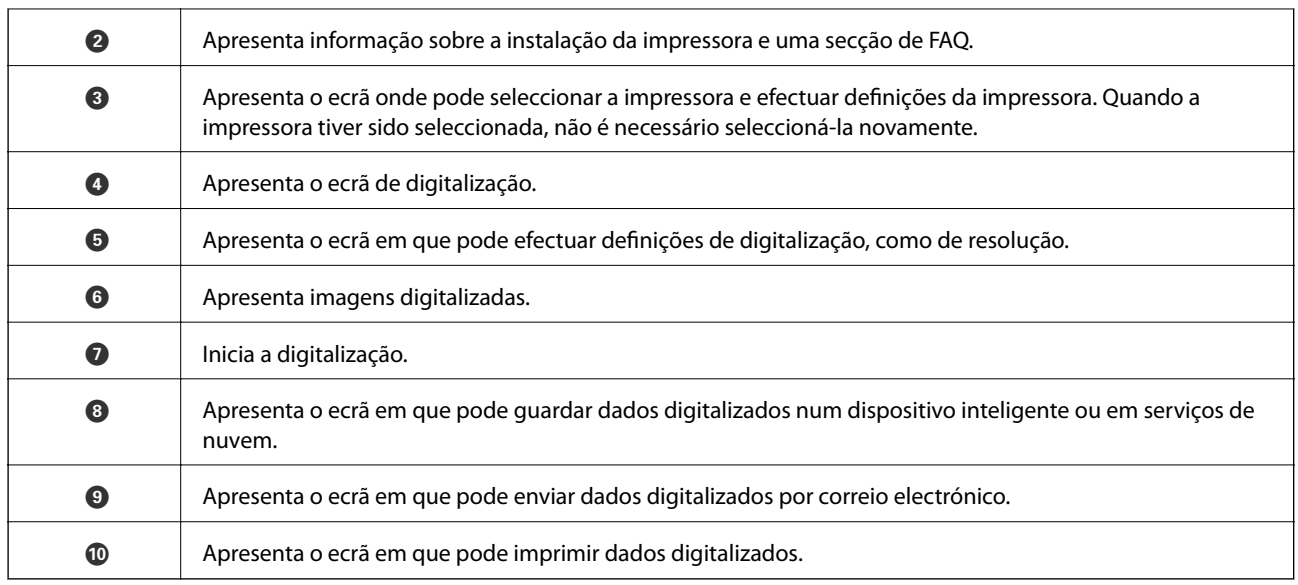

## **Digitalizar tocando com dispositivos inteligentes na marca N**

Pode ligar-se e digitalizar tocando simplesmente com o seu dispositivo inteligente na marca N da impressora.

Antes de utilizar esta funcionalidade, proceda às seguintes definições.

❏ Ative a função NFC no seu dispositivo inteligente.

Só os modelos com Android 4.0 ou posteriores são compatíveis NFC.(Near Field Communication)

A localização e as funções de NFC variam consoante o dispositivo inteligente.Para obter mais detalhes, consulte a documentação fornecida com o seu dispositivo inteligente.

❏ Instale o Epson iPrint no seu dispositivo inteligente.

Toque com o seu dispositivo inteligente na marca marca N da impressora para instalar.

- ❏ Ative o Wi-Fi Direct na impressora.
- 1. Coloque os originais na impressora.
- 2. Toque com o seu dispositivo inteligente na marca N da impressora.

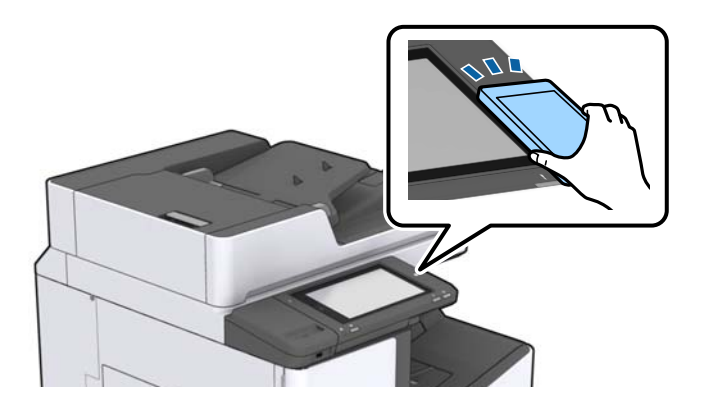

#### *Nota:*

A impressora pode não conseguir comunicar com o dispositivo inteligente se existirem obstáculos, tais como metal, entre a marca N da impressora e o dispositivo inteligente.

O Epson iPrint é iniciado.

- 3. Selecione o menu de digitalização no Epson iPrint.
- 4. Toque novamente com o seu dispositivo inteligente na marca N da impressora. A digitalização tem início.

### **Informações relacionadas**

 $\blacktriangleright$  ["Colocação de originais" na página 35](#page-34-0)

# **Impressão**

# **Imprimir ficheiros a partir de um dispositivo de memória**

Pode imprimir ficheiros JPEG, PDF, e TIFF a partir de um dispositivo de memória ligado à impressora.

## **Imprimir ficheiros JPEG a partir de um dispositivo de memória**

#### *Nota:*

Se tiver mais de 999 imagens no seu dispositivo de memória, as imagens são automaticamente divididas em grupos e o ecrã de seleção de grupo é apresentado. As imagens são ordenadas pela data em que foram tiradas.

- 1. Ligue o dispositivo de memória à porta USB da interface externa da impressora.
- 2. Toque em **Dispositivo de memória** no ecrã de início.
- 3. Toque em **JPEG**.

As imagens do dispositivo de memória são exibidas como miniaturas.

Toque em para alterar a **Ordem de exibição** ou definir **Seleccionar todas as imagens**, **Cancelar selecção de imagens** e **Seleccionar grupo**.

4. Toque nos ficheiros que pretende imprimir.

As imagens selecionadas têm marcas de verificação.

Para pré-visualizar uma imagem, toque em Vista Única. Pode ampliar a imagem tocando em <sup>®</sup>. Toque em ou para pré visualizar a imagem anterior ou seguinte.

- 5. Defina a origem do papel e o modo de cor que pretende usar no separador **Definições básicas**.
- 6. Defina os restantes itens no separador **Avançado**, se necessário.

Para mais informações sobre definições detalhadas, consulte os menus para Dispositivo de memória.

- 7. Defina o número de impressões, tocando no valor.
- 8. Toque em  $\hat{\Phi}$  para iniciar a impressão.
- 9. Retire o dispositivo de memória da impressora.

- & ["Inserir e remover um dispositivo USB externo" na página 38](#page-37-0)
- & ["Opções básicas de menu para definições JPEG" na página 148](#page-147-0)
- & ["Opções avançadas de menu para definições JPEG" na página 149](#page-148-0)

## <span id="page-147-0"></span>**Imprimir ficheiros PDF ou TIFF a partir de um dispositivo de memória**

- 1. Ligue o dispositivo de memória à porta USB da interface externa da impressora.
- 2. Toque em **Dispositivo de memória** no ecrã de início.
- 3. Toque em **PDF** ou **TIFF**.

Os ficheiros do dispositivo de memória são exibidos em forma de lista.

- 4. Toque no ficheiro que pretende imprimir.
- 5. Defina a origem do papel e o modo de cor que pretende usar no separador **Definições básicas**.
- 6. Defina os restantes itens no separador **Avançado**, se necessário. Para mais informações sobre definições detalhadas, consulte os menus para o dispositivo de memória.
- 7. Defina o número de impressões, tocando no valor.
- 8. Toque em  $\hat{\Phi}$  para iniciar a impressão.
- 9. Retire o dispositivo de memória da impressora.

#### **Informações relacionadas**

- & ["Inserir e remover um dispositivo USB externo" na página 38](#page-37-0)
- & ["Opções básicas de menu para definições PDF" na página 150](#page-149-0)
- & ["Opções avançadas de menu para definições PDF" na página 150](#page-149-0)
- & ["Opções básicas de menu para definições TIFF" na página 150](#page-149-0)
- & ["Opções avançadas de menu para definições TIFF" na página 151](#page-150-0)

### **Opções de menu para Dispositivo de memória**

Toque em **Dispositivo de memória** no ecrã inicial da impressora para selecionar várias definições de impressão para o ficheiro no dispositivo de memória.

### **Opções básicas de menu para definições JPEG**

### $\equiv$  (Opções):

Selecionar definições para ordenar, selecionar e desmarcar os dados de imagem.

Conf papel:

Especificar as definições de origem de papel que pretende imprimir.

#### Esquema:

Selecione o esquema dos ficheiros JPEG. **1 cóp** para imprimir um ficheiro por página. **20 cóp** para imprimir 20 ficheiros por página. **Índice** para imprimir índice com informações.

#### **Impressão**

### <span id="page-148-0"></span>Aj mold:

Selecione **Activ.** para cortar a imagem para se ajustar automaticamente ao esquema de impressão selecionado. Se a relação de aspeto dos dados de imagem e o tamanho do papel forem diferentes, a imagem é ampliada ou reduzida automaticamente para que os lados mais curtos correspondam aos lados mais curtos do papel. O lado mais comprido da imagem é cortado se se prolongar para além do lado mais comprido do papel. Esta funcionalidade poderá não funcionar nas fotografias panorâmicas.

### Modo de Cor:

Selecione uma definição de cor para imprimir normalmente em **P&B** ou **Cor**.

### **Opções avançadas de menu para definições JPEG**

### Finalização:

❏ Finalização

Selecione **Agrupar (Ordem de pág.)** para imprimir documentos de várias páginas seguidas por ordem e agrupados. Selecione **Grupo (Mesmas pág.)** para imprimir documentos de várias páginas com a mesma numeração de páginas que o grupo.

### ❏ **Ejectar papel**

Selecione Mudar ord.<sup>\*</sup> para deslocar cada conjunto de cópias.

### ❏ **Agrafo**\*

Selecione a localização do agrafo.

Exibido quando a finisher unit estiver instalada.

### Qualidade:

Selecionar **Melhor** proporciona maior qualidade de impressão, mas a velocidade de impressão pode ser menor.

### Corrigir foto:

Selecione este modo para melhorar o brilho, o contraste e a saturação da foto automaticamente. Para desligar o melhoramento automático, selecione **Melhoramento desativado**.

### Corr Olho Vermelho:

Selecione **Activ.** para resolver automaticamente o efeito olhos vermelhos nas fotografias. As correções não são aplicadas ao ficheiro original, apenas às impressões. Consoante o tipo de fotografia, podem ser corrigidas algumas partes da imagem para além dos olhos.

### Data:

Selecione o formato da data em que a fotografia foi tirada ou guardada. A data não é impressa em alguns esquemas.

- & ["Tipos e códigos de itens opcionais" na página 195](#page-194-0)
- & ["Ejetar papel e agrafar usando a Finisher Unit" na página 195](#page-194-0)

### <span id="page-149-0"></span>**Opções básicas de menu para definições PDF**

Pode selecionar definições de impressão para ficheiros PDF nos seus dispositivos de memória.

### Ordem de exibição:

Selecione uma definição de ordenação para exibir os ficheiros no ecrã LCD.

### Conf papel:

Especificar as definições de origem de papel que pretende imprimir.

### 2 faces:

Selecione **Activ.** para imprimir ficheiros PDF utilizando impressão de 2 faces. Também pode selecionar o método de união nas definições **Posição de união**.

### Ordem de impr.:

Selecione a ordem para imprimir ficheiros PDF de várias páginas.

### Modo de Cor:

Selecione uma definição de cor para imprimir normalmente em **P&B** ou **Cor**.

### **Opções avançadas de menu para definições PDF**

### Finalização

❏ Finalização:

Selecione **Agrupar (Ordem de pág.)** para imprimir documentos de várias páginas seguidas por ordem e agrupados. Selecione **Grupo (Mesmas pág.)** para imprimir documentos de várias páginas com a mesma numeração de páginas que o grupo.

❏ Ejectar papel:

Selecione **Rodar ord.** para imprimir alternadamente na orientação vertical de uma fonte de papel e orientação horizontal de outra fonte de papel. Escolha **Auto** como **Conf papel** ao usar este recurso. Selecione Mudar ord.<sup>\*</sup> para deslocar cada conjunto de cópias.

❏ Agrafo\* :

Selecione a localização do agrafo.

Exibido quando a finisher unit estiver instalada.

### **Informações relacionadas**

- & ["Tipos e códigos de itens opcionais" na página 195](#page-194-0)
- & ["Ejetar papel e agrafar usando a Finisher Unit" na página 195](#page-194-0)

### **Opções básicas de menu para definições TIFF**

Pode selecionar definições de impressão para ficheiros TIFF nos seus dispositivos de memória.

Ordem de exibição:

Altera a ordem dos ficheiros.

### <span id="page-150-0"></span>Conf papel:

Especificar as definições de origem de papel que pretende imprimir.

### Esquema:

Selecione o esquema dos ficheiros Multi-TIFF. **1 cóp** para imprimir uma página por folha. **20 cóp** para imprimir 20 páginas numa folha. **Índice** para imprimir índice com informações.

### Aj mold:

Selecione **Activ.** para cortar a fotografia e se ajustar automaticamente ao esquema de impressão selecionado. Se a relação de aspeto dos dados de imagem e o tamanho do papel forem diferentes, a imagem é ampliada ou reduzida automaticamente para que os lados mais curtos correspondam aos lados mais curtos do papel. O lado mais comprido da imagem é cortado se se prolongar para além do lado mais comprido do papel. Esta funcionalidade poderá não funcionar nas fotografias panorâmicas.

### Modo de Cor:

Selecione uma definição de cor para imprimir normalmente em **P&B** ou **Cor**.

### **Opções avançadas de menu para definições TIFF**

### Finalização:

❏ Finalização

Selecione **Agrupar (Ordem de pág.)** para imprimir documentos de várias páginas seguidas por ordem e agrupados. Selecione **Grupo (Mesmas pág.)** para imprimir documentos de várias páginas com a mesma numeração de páginas que o grupo.

### ❏ **Ejectar papel**

Selecione Mudar ord.<sup>\*</sup> para deslocar cada conjunto de cópias.

❏ **Agrafo**\*

Selecione a localização do agrafo.

Exibido quando a finisher unit estiver instalada.

### Qualidade:

Selecionar **Melhor** proporciona maior qualidade de impressão, mas a velocidade de impressão pode ser menor.

### Ordem de impr.:

Selecione a ordem para imprimir ficheiros TIFF de várias páginas.

### Data:

Selecione o formato da data em que a fotografia foi tirada ou guardada. A data não é impressa em alguns esquemas.

- & ["Tipos e códigos de itens opcionais" na página 195](#page-194-0)
- & ["Ejetar papel e agrafar usando a Finisher Unit" na página 195](#page-194-0)

# <span id="page-151-0"></span>**Imprimir a partir do controlador de impressora no Windows**

Se não conseguir alterar algumas definições do controlador da impressora, podem ter sido restringidos pelo administrador. Contacte o administrador da impressora para obter assistência.

## **Aceder ao controlador de impressão**

Ao aceder ao controlador da impressora a partir do painel de controlo do computador, as configurações são aplicadas a todas as aplicações.

### **Aceder ao controlador da impressora a partir do painel de controlo**

❏ Windows 10/Windows Server 2016

Clique com o botão do lado direito do rato no botão iniciar ou mantenha premido e seleccione **Painel de Controlo** > **Ver dispositivos e impressoras** em **Hardware e som**. Clique com o botão do lado direito do rato na impressora ou mantenha premido e, de seguida, seleccione **Preferências de impressão**.

❏ Windows 8.1/Windows 8/Windows Server 2012 R2/Windows Server 2012

Selecione **Ambiente de trabalho** > **Definições** > **Painel de controlo** > **Ver dispositivos e impressoras** em **Hardware e som**. Clique com o botão do lado direito do rato na impressora ou mantenha premido e, de seguida, seleccione **Preferências de impressão**.

❏ Windows 7/Windows Server 2008 R2

Selecione **Painel de controlo** > **Ver dispositivos e impressoras** em **Hardware e som**. Clique com o botão do lado direito do rato na impressora e seleccione **Preferências de impressão**.

❏ Windows Vista/Windows Server 2008

Clique no botão Iniciar e selecione **Painel de controlo** > **Impressoras** em **Hardware e som**. Clique com o botão do lado direito do rato na impressora e seleccione **Seleccionar preferências de impressão**.

❏ Windows XP/Windows Server 2003 R2/Windows Server 2003

Clique no botão Iniciar, selecione **Painel de controlo** > **Impressoras e hardware** > **Impressoras e faxes**. Clique com o botão do lado direito do rato na impressora e seleccione **Preferências de impressão**.

#### **Aceder ao controlador da impressora a partir do ícone da impressora na barra de tarefas**

O ícone da impressora, situado na barra de tarefas do ambiente de trabalho, é um ícone de atalho que permite um acesso rápido ao controlador da impressora.

Se clicar no ícone da impressora e seleccionar **Definições da Impressora**, pode aceder à janela de definições da impressora igual à apresentada no painel de controlo. Se fizer duplo clique neste ícone, pode verificar o estado da impressora.

#### *Nota:*

Se o ícone da impressora não aparecer na barra de tarefas, aceda à janela do controlador da impressora, clique em *Preferências* no separador *Manutenção* e depois seleccione *Registar o ícone de atalho na barra de tarefas*.

## **Noções básicas de impressão**

#### *Nota:*

As operações podem variar dependendo da aplicação. Consulte a ajuda da aplicação para obter detalhes.

1. Abra o ficheiro que pretende imprimir.

Colocar papel na impressora se ainda não colocou.

- 2. Selecione **Impressão** ou **Configurar página** no menu **Ficheiro**.
- 3. Selecione a impressora.
- 4. Selecione **Preferências** ou **Propriedades** para aceder à janela do controlador da impressora.

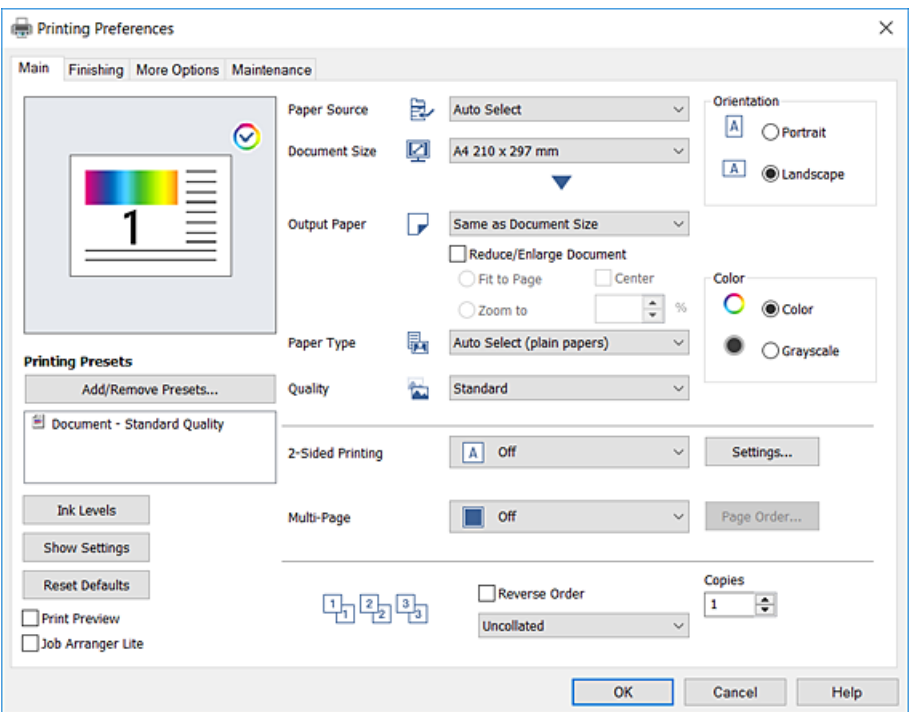

5. Mude as configurações conforme necessário.

Para obter mais detalhes, consulte as opções do menu do controlador da impressora.

#### *Nota:*

- ❏ Também pode consultar a ajuda Online para obter explicações sobre os itens de definição. Ao clicar com o botão direito do rato num item é exibida a *Ajuda*.
- ❏ Ao selecionar *Pré-visualização de impressão*, pode ver uma previsualização do seu documento antes de imprimir.
- 6. Clique em **OK** para fechar a janela do controlador da impressora.
- 7. Clique em **Imprimir**.

#### *Nota:*

Ao selecionar *Pré-visualização de impressão*, é exibida uma janela de previsualização. Para alterar as definições, clique em *Cancelar*, e repita o procedimento a partir do passo 2.

- & ["Tipos de papel e capacidades disponíveis" na página 29](#page-28-0)
- & ["Como colocar documentos" na página 32](#page-31-0)
- & ["Definir o tipo de papel" na página 34](#page-33-0)
- & ["Opções do menu para o controlador de impressora" na página 171](#page-170-0)

## **Impressão de 2 lados**

Permite imprimir em ambos os lados do papel. Também pode imprimir um desdobrável que pode ser criado ao reordenar as páginas e dobrar a impressão.

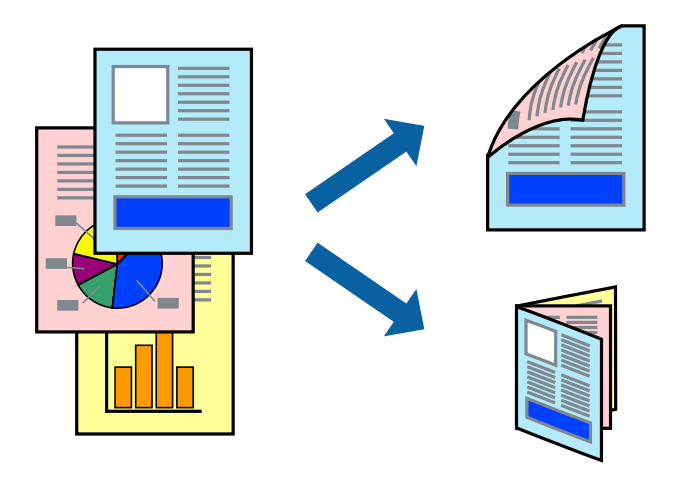

*Nota:*

- ❏ Se não utilizar papel adequado à impressão de 2 faces, a qualidade de impressão pode diminuir e podem ocorrer encravamentos de papel.
- ❏ Consoante o papel e os dados, a tinta pode transferir para a outra face do papel.

### **Informações relacionadas**

& ["Tipos de papel e capacidades disponíveis" na página 29](#page-28-0)

### **Configurações de impressão**

- 1. No separador **Principal** do controlador da impressora, selecione **Auto (União de margem longa)** ou **Auto (União de margem curta)** em **Impressão dos 2 lados**.
- 2. Clique **Definições do Poster** nas definições adequadas e, de seguida, clique em **OK**. Para imprimir um panfleto dobrável, seleccione **Livro**.
- 3. Clique em **Imprimir**.

- & ["Noções básicas de impressão" na página 152](#page-151-0)
- & ["Separador Principal" na página 171](#page-170-0)

## **Impressão de várias páginas numa folha**

Pode imprimir duas ou quatro páginas de dados numa única folha de papel.

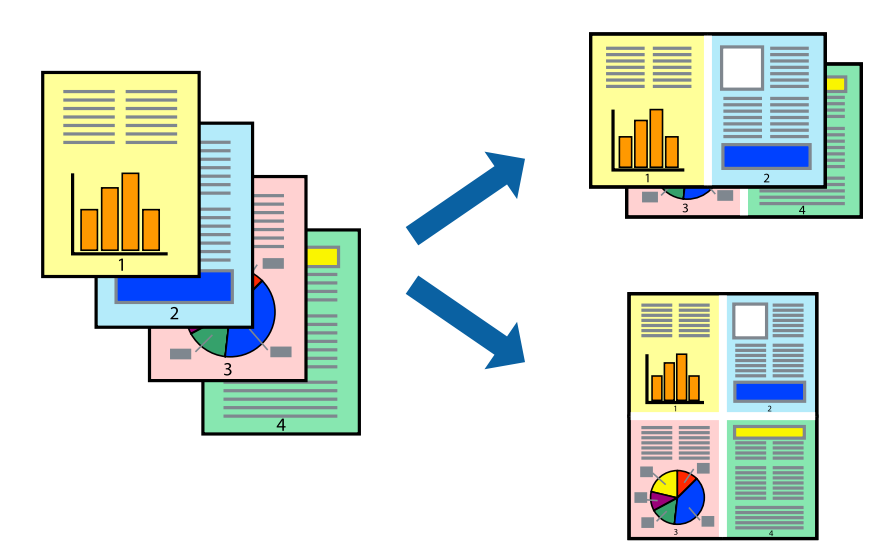

### **Configurações de impressão**

No separador **Principal** do controlador da impressora, selecione **2 Cima** ou **4 Cima** como definição **Multi-Páginas**.

### **Informações relacionadas**

- & ["Noções básicas de impressão" na página 152](#page-151-0)
- & ["Separador Principal" na página 171](#page-170-0)

## **Imprimir e empilhar por ordem de página (impressão em ordem inversa)**

Se usar esta funcionalidade ao selecionar o tabuleiro voltado para cima como definição de **Receptor de Papel** no separador **Acabamento**, pode imprimir a partir da última página para que os documentos sejam empilhados pela ordem de página.

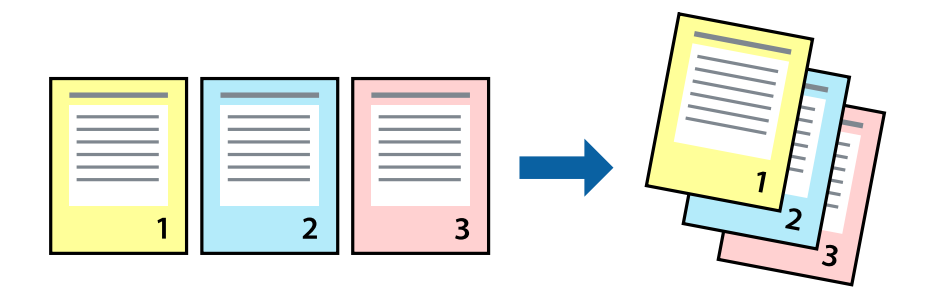

### **Configurações de impressão**

No separador **Principal** do controlador da impressora, selecione **Inverter Ordem**.

### **Informações relacionadas**

- & ["Noções básicas de impressão" na página 152](#page-151-0)
- & ["Separador Principal" na página 171](#page-170-0)

## **Impressão de documento reduzido ou ampliado**

Pode reduzir ou aumentar o tamanho de um documento numa percentagem específica ou para ajustar o tamanho do papel que colocou na impressora.

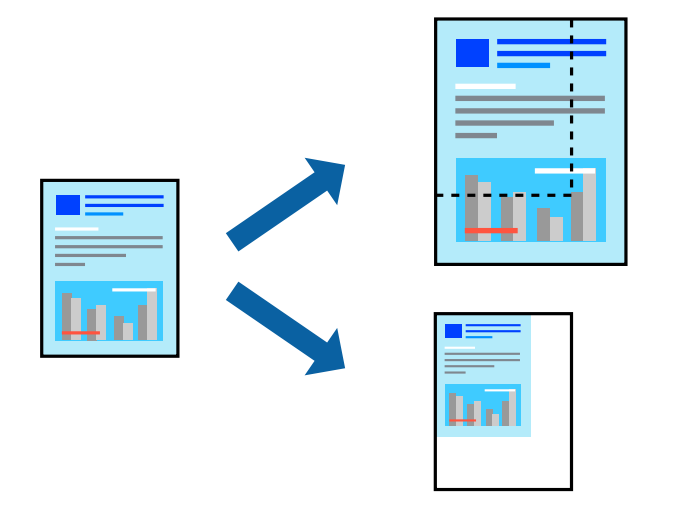

### **Configurações de impressão**

No separador do controlador da impressora **Principal**, selecione o tamanho do documento na configuração **Formato**. Selecione o tamanho do papel que pretende imprimir na definição **Ejectar Papel**. Se pretende reduzir ou ampliar o documento numa percentagem específica, selecione **Zoom para**, e a seguir introduza uma percentagem.

Selecione **Centro** para imprimir as imagens no centro da página.

- & ["Noções básicas de impressão" na página 152](#page-151-0)
- & ["Separador Principal" na página 171](#page-170-0)

## **Empilhar cada conjunto de cópias rodando alternadamente 90 graus ou por deslocamento**

Pode ordenar as impressões empilhando-as alternadamente numa orientação vertical e horizontal. Se instalar a Finisher unit opcional, também pode ordenar os conjuntos de cópias por deslocamento ou agrafar os documentos.

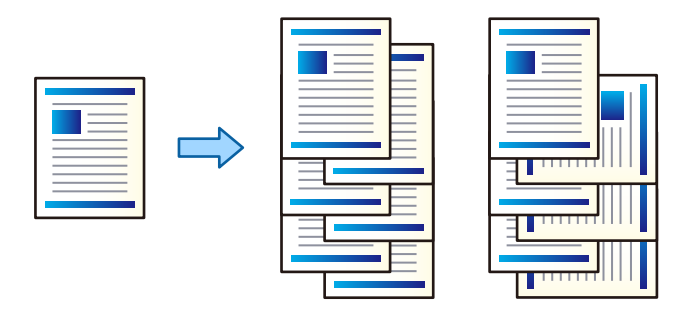

### **Configurações de impressão**

- 1. No separador **Acabamento** do controlador da impressora, selecione o método para empilhar várias cópias nas definições **Ordenar**.
	- ❏ **Rodar ordenação**: Empilha as impressões alternadamente na orientação vertical e horizontal ao imprimir várias cópias.

Este funcionalidade utiliza duas fontes de papel. Coloque o papel na orientação vertical na fonte de papel, e na orientação horizontal na outra fonte de papel, e a seguir selecione **Sel. Automática** como definição **Sistema Alim.**. Selecione **Sel. Automática** ou **Tabuleiro virado para baixo** como definição **Receptor de Papel**. As impressões são empilhadas na bandeja voltada para baixo.

- ❏ **Mudar ordenação**: Desloca cada conjunto de cópias ao imprimir várias cópias. Esta opção está disponível quando a unidade finalizadora opcional está instalada.
- 2. Se a unidade finalizadora estiver instalada, selecione a localização do agrafo como necessário.
- 3. Definir os restantes itens, e a seguir clique em **OK**.
- 4. Clique em **Imprimir**.

- & ["Noções básicas de impressão" na página 152](#page-151-0)
- & ["Separador Acabamento" na página 172](#page-171-0)

### **Inserir folhas separadoras**

Pode inserir folhas separadoras entre cópias ou tarefas.

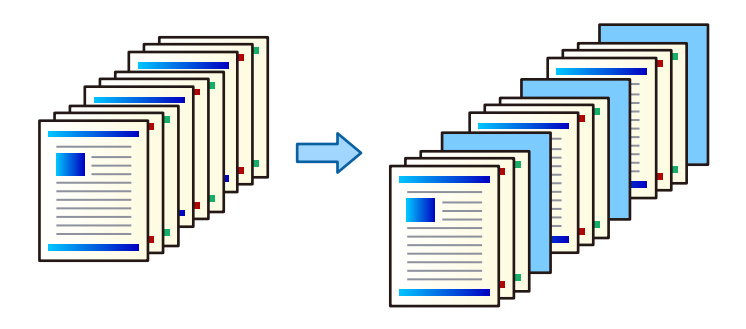

#### *Nota:*

Quando vários utilizadores enviam tarefas de impressão do computador, também é possível inserir folhas separadoras entre utilizadores em *Definições* > *Definições gerais* > *Definições da impressora* > *Defin. univer. impressão* > *Inserir folhas por utilizador*.

### **Configurações de impressão**

- 1. No separador do controlador da impressora **Acabamento**, clique em **Folha separadora** próximo de **Sistema Alim.**, e a seguir selecione o método para inserir folhas separadoras entre impressões.
	- ❏ **Inserir folha entre cópias**: introduz folhas separadoras entre cópias.
	- ❏ **Inserir folha entre tarefas**: introduz folhas separadoras entre tarefas.
- 2. Selecione a fonte de papel para as folhas separadoras.
- 3. Em **Inserir folha entre cópias**, selecione o número de cópias a imprimir antes de inserir uma folha separadora como definição **Inserir folha após cada**.

É necessário definir números múltiplos de cópias como definição **Cópias** no separador **Principal**.

- 4. Clique em **OK** para fechar a janela **Definições de folha separadora**.
- 5. Definir os restantes itens, e a seguir clique em **OK**.
- 6. Clique em **Imprimir**.

### **Armazenar dados na memória da impressora para impressão**

Ao imprimir grandes volumes de documentos, pode imprimir uma cópia para verificar o conteúdo. Para imprimir após fazer a segunda cópia, utilize o painel de controlo da impressora.

### **Configurações de impressão**

1. No separador do controlador da impressora **Acabamento**, selecione **Verificar tarefa** como definição **Tipo de tarefa**.

- 2. Clique em **Definições**, introduza o **Nome do Utilizador** e **Nome da tarefa**, e a seguir clique em **OK**. Pode identificar a tarefa utilizando o nome da tarefa no painel de controlo da impressora.
- 3. Definir os restantes itens, e a seguir clique em **OK**.
- 4. Clique em **Imprimir**.

Só é impressa uma cópia, e a tarefa de impressão é armazenada na memória da impressora.

A tarefa armazenada é eliminada quando a impressora é desligada.

#### **Informações relacionadas**

- & ["Noções básicas de impressão" na página 152](#page-151-0)
- & ["Separador Acabamento" na página 172](#page-171-0)

### **Imprimir uma tarefa armazenada**

- 1. Toque em **Imprimir da Memória interna** no painel de controlo da impressora.
- 2. Selecione a tarefa que pretende imprimir.

Selecione o **Nome do Utilizador** da lista, e a seguir selecione a tarefa. Se lhe for solicitado para introduzir uma palavra-passe, introduza a mesma que definiu no controlador da impressora.

3. Toque em  $\hat{\Phi}$  para iniciar a impressão.

*Nota:* Toque em *Eliminar* para eliminar a tarefa.

## **Imprimir uma imagem em várias folhas para ampliar (criar um cartaz)**

Esta função permite imprimir uma imagem em várias folhas de papel. Pode criar um poster maior colando as folhas.

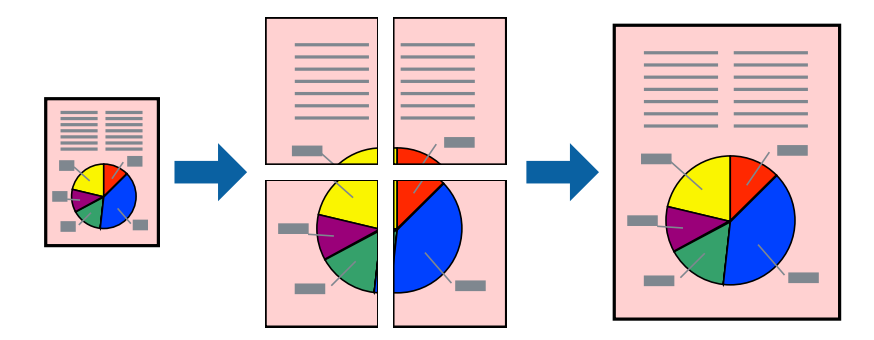

### **Configurações de impressão**

No separador do controlador da impressora **Principal**, selecione **Poster 2x1**, **Poster 2x2**, **Poster 3x3**, ou **Poster 4x4** como definição **Multi-Páginas**. Se clicar em **Definições**, pode selecionar os painéis que não pretende imprimir. Também pode selecionar as opções de guia de corte.

### **Informações relacionadas**

- & ["Noções básicas de impressão" na página 152](#page-151-0)
- & ["Separador Principal" na página 171](#page-170-0)

### **Criar posters utilizando Sobrepor Marcas de Alinhamento**

Aqui tem um exemplo de como criar um poster quando **Poster 2x2** estiver seleccionado e **Sobrepor Marcas de Alinhamento** estiver seleccionado em **Imprimir Marcas de Corte**.

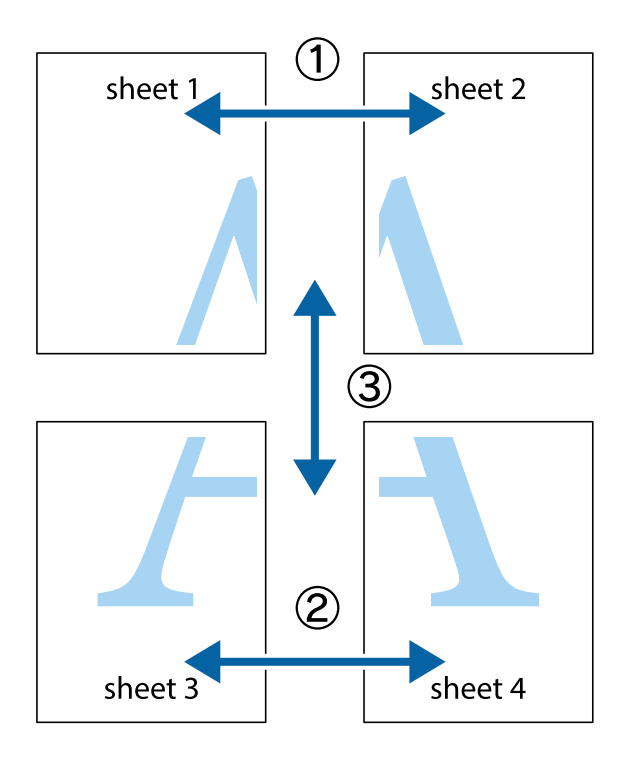

- $\chi$  $\mathbb{R}^{\mathbb{Z}}$  $\mathbb{R}^{\mathbb{Z}}$  $\begin{bmatrix} \mathbb{R}^n & \mathbb{R}^n \end{bmatrix}$  $\overline{\mathbf{w}}$  $\overline{\mathbf{w}}$  $\overline{\mathbf{z}}$ sheet 1 sheet 2 .<br>מ ัผ sheet 1 sheet 2  $\begin{picture}(20,5) \put(0,0){\line(1,0){155}} \put(15,0){\line(1,0){155}} \put(15,0){\line(1,0){155}} \put(15,0){\line(1,0){155}} \put(15,0){\line(1,0){155}} \put(15,0){\line(1,0){155}} \put(15,0){\line(1,0){155}} \put(15,0){\line(1,0){155}} \put(15,0){\line(1,0){155}} \put(15,0){\line(1,0){155}} \put(15,0){\line(1,0){155}} \put$  $\frac{1}{4}$ L⊠  $\overline{\mathbf{R}}$  $\overline{\mathbf{R}}$
- 1. Prepare Sheet 1 e Sheet 2. Corte as margens da Sheet 1 ao longo da linha azul vertical, pelo centro das marcas em cruz superiores e inferiores.

2. Coloque a margem da Sheet 1 em cima da Sheet 2, alinhe as marcas em cruz e cole temporariamente as duas folhas juntas pela parte de trás.

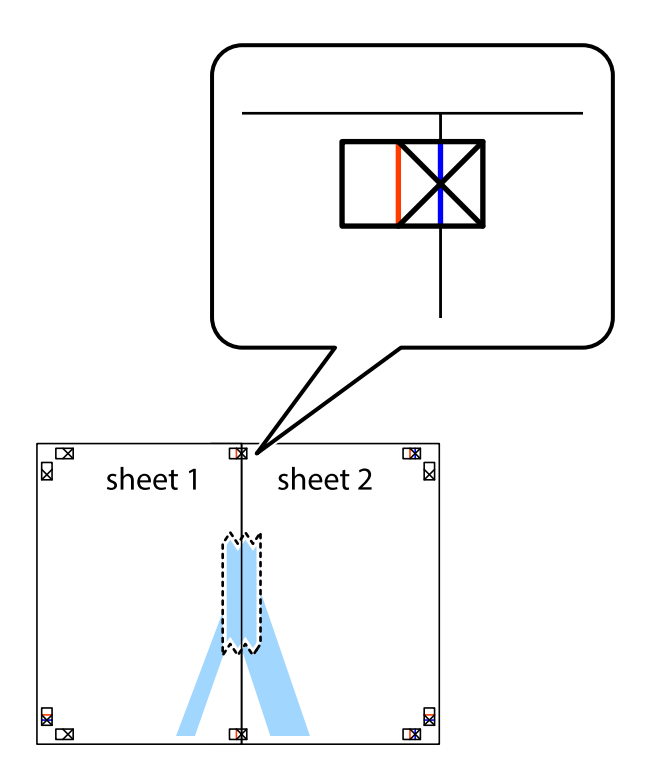

3. Corte as folhas coladas em dois ao longo da linha vermelha vertical, pelas marcas de alinhamento (desta vez, a linha à esquerda das marcas em cruz).

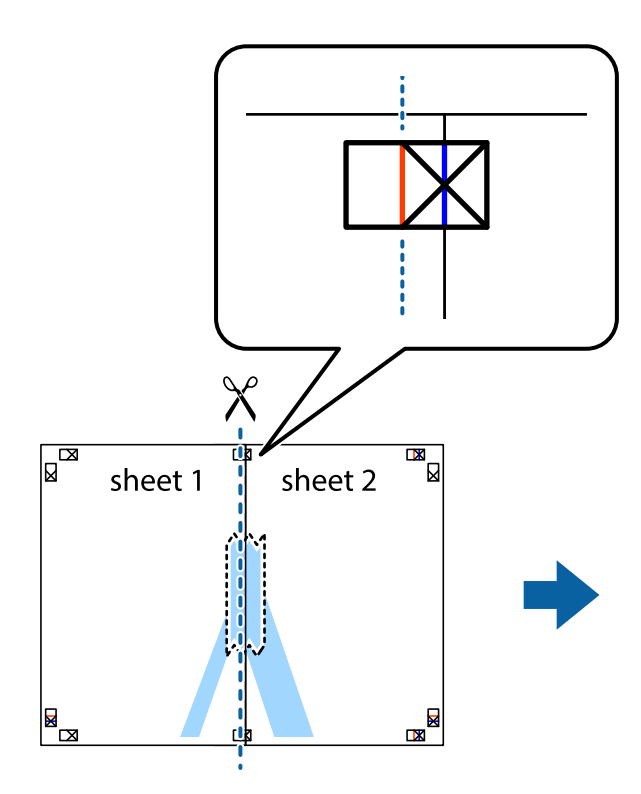

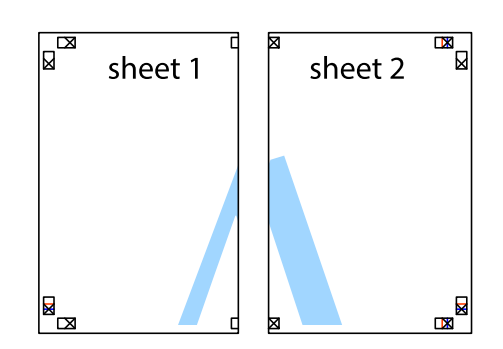

4. Cole as folhas juntas pela parte de trás.

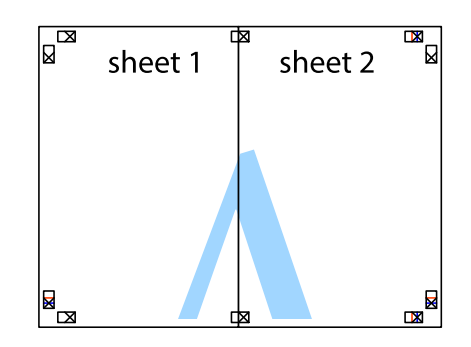

5. Repita os passo 1 a 4 para colar Sheet 3 e Sheet 4.

#### **Impressão**

6. Corte as margens da Sheet 1 e da Sheet 2 ao longo da linha azul horizontal, pelo centro das marcas em cruz do lado esquerdo e direito.

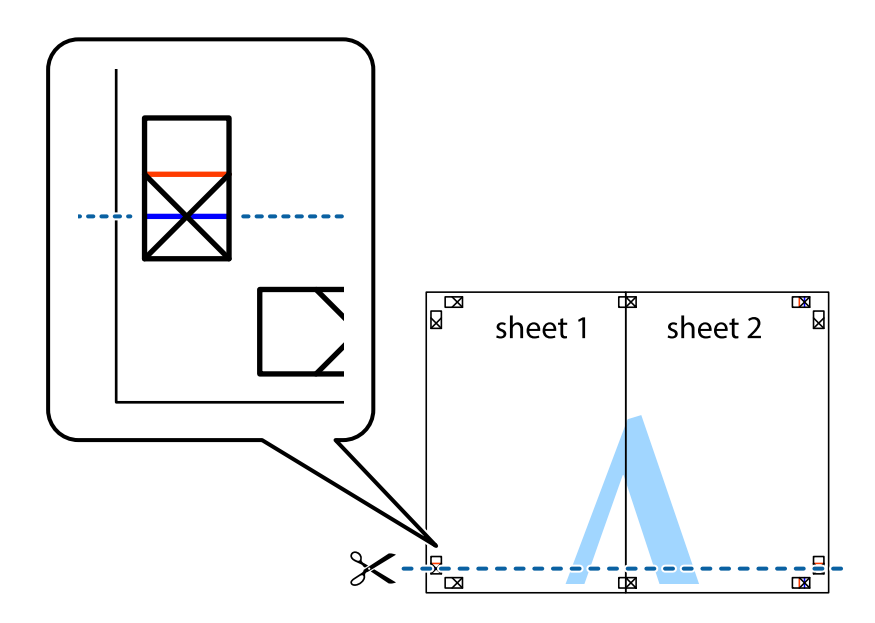

7. Coloque a margem da Sheet 1 e Sheet 2 em cima da Sheet 3 e Sheet 4 e alinhe as marcas em cruz e cole temporariamente as duas folhas juntas pela parte de trás.

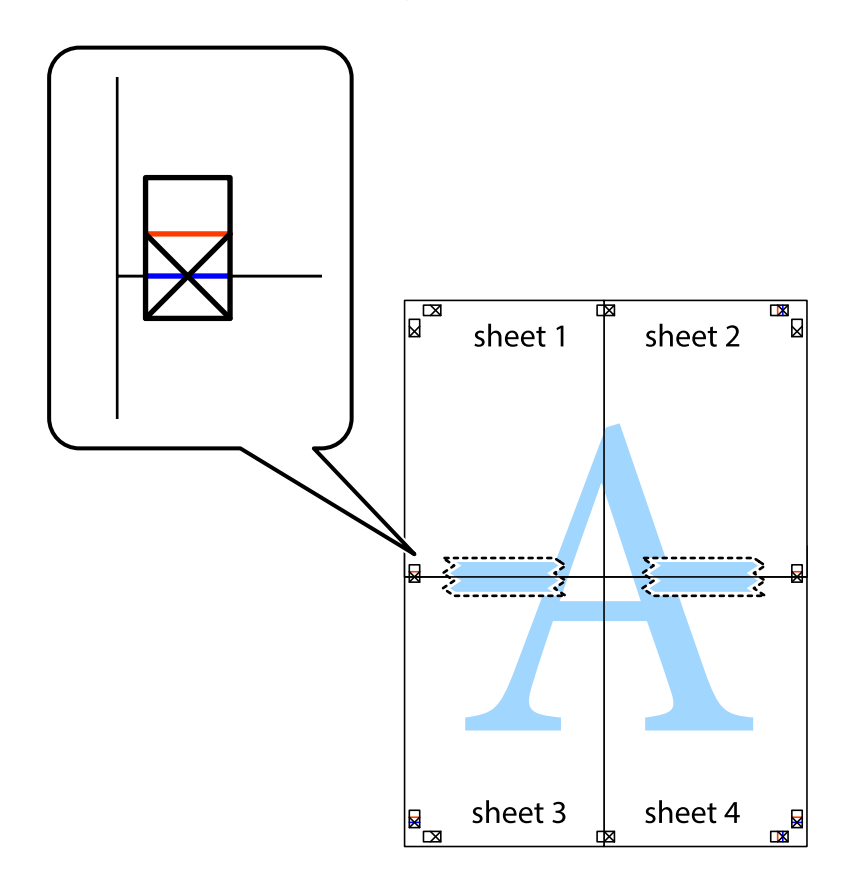

8. Corte as folhas coladas em dois ao longo da linha vermelha horizontal, pelas marcas de alinhamento (desta vez, a linha por cima das marcas em cruz).

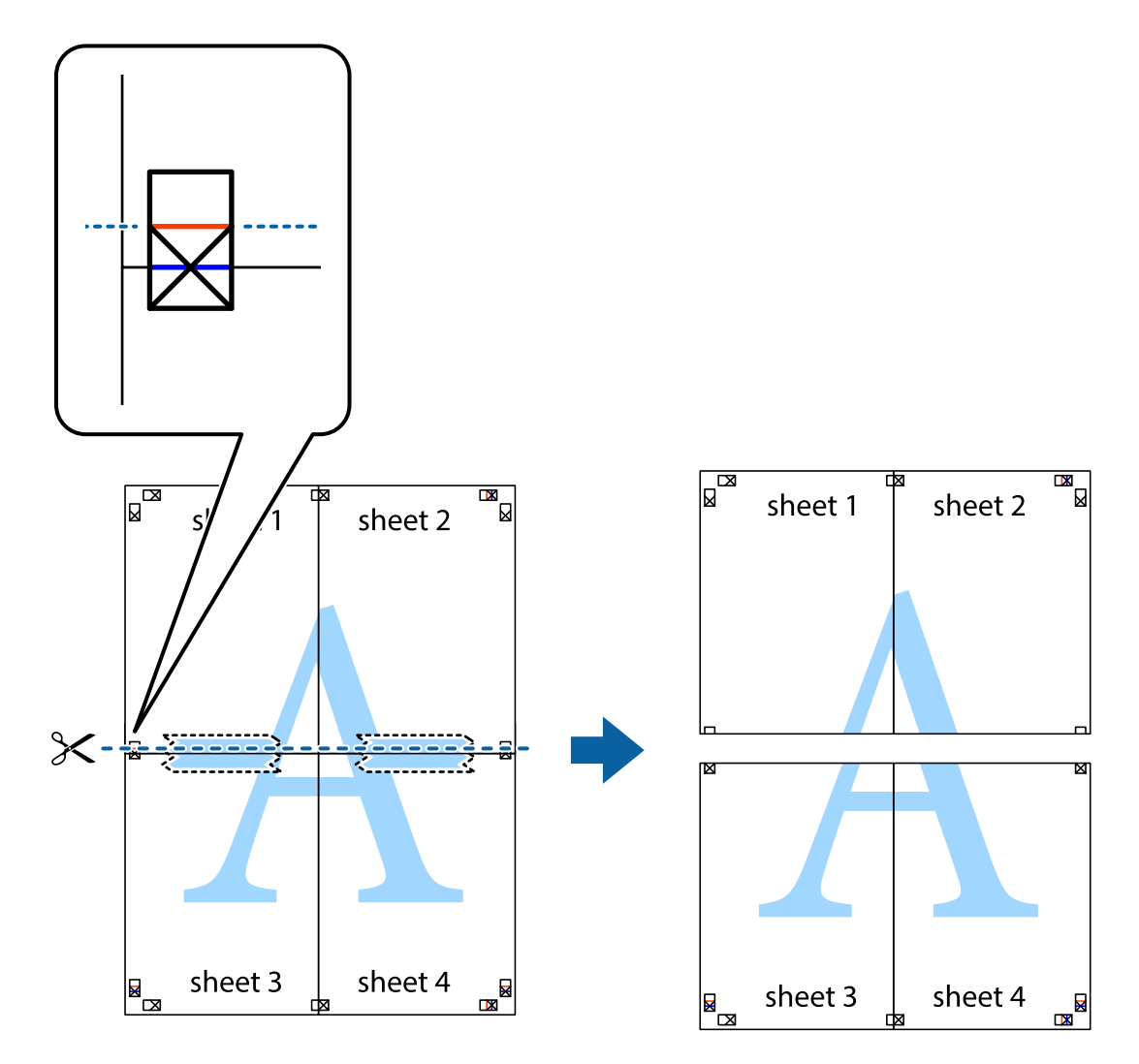

9. Cole as folhas juntas pela parte de trás.

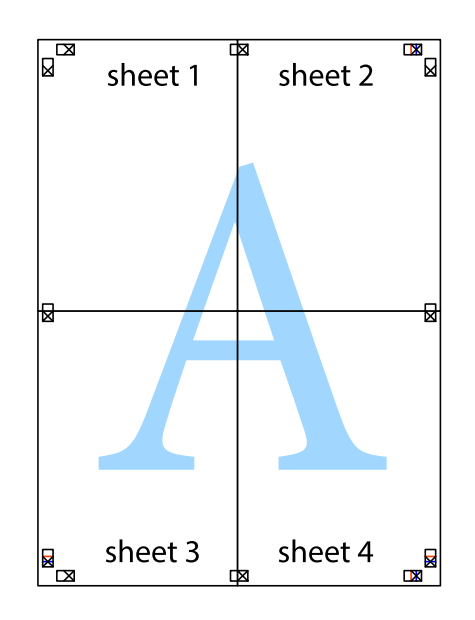

10. Corte as restantes margens ao longo do guia exterior.

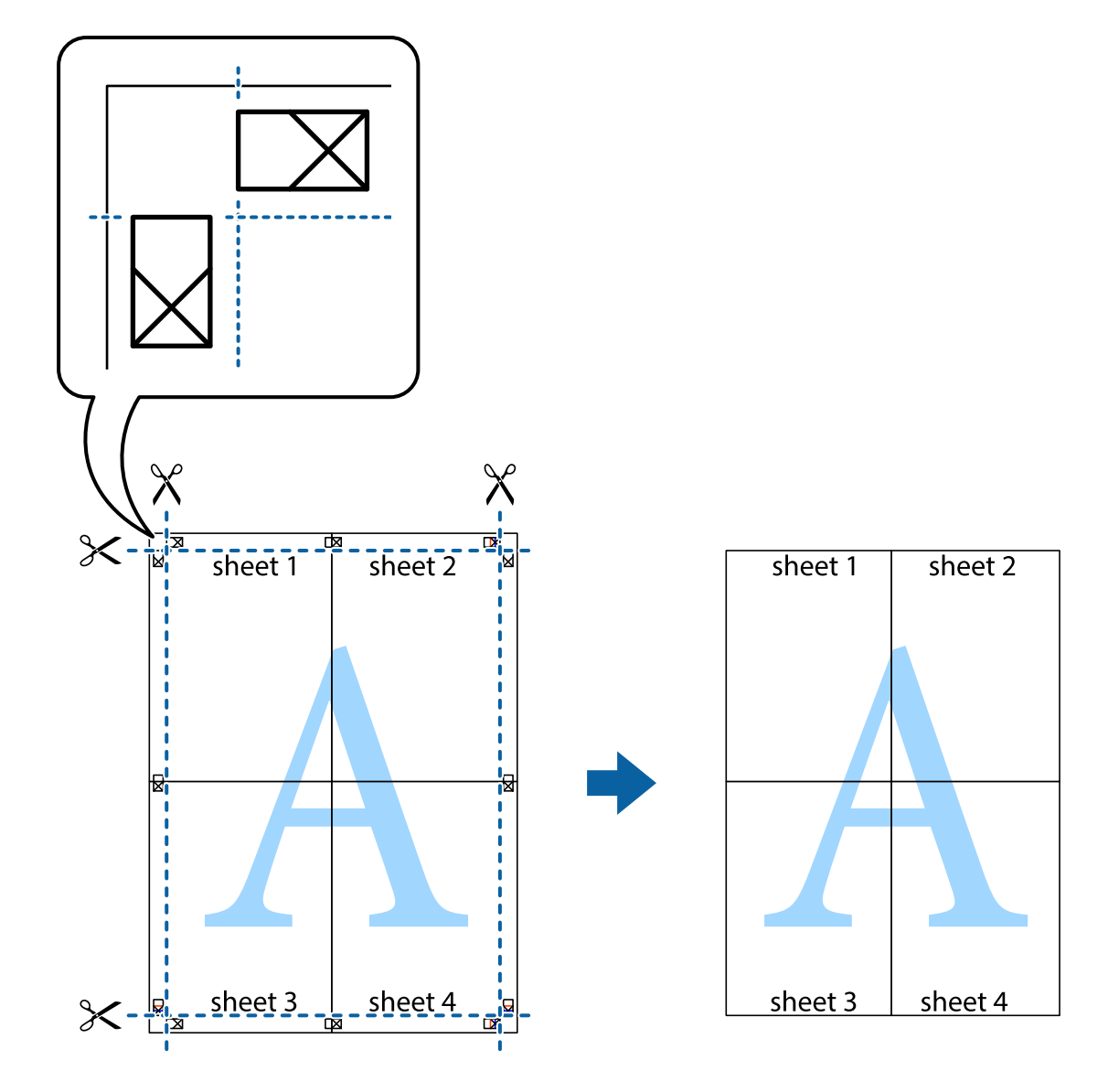

## **Imprimir com cabeçalho e rodapé**

Pode imprimir informações tais como o nome de utilizador e a data de impressão ou cabeçalhos e notas de rodapé.

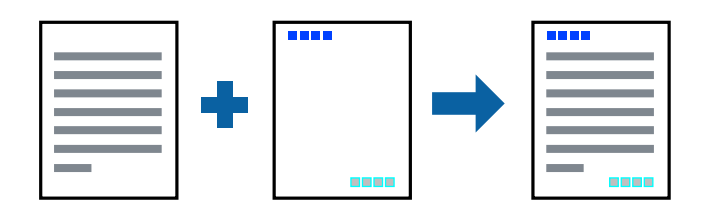

### **Configurações de impressão**

No separador **Mais Opções** do controlador da impressora, clique em **Funções de Marca de Água**, e a seguir selecione **Cabeçalho/Rodapé**. Clique em **Definições**, e a seguir selecione os itens que pretende imprimir.

### **Informações relacionadas**

- & ["Noções básicas de impressão" na página 152](#page-151-0)
- & ["Separador Mais Opções" na página 174](#page-173-0)

## **Imprimir uma marca de água**

Pode imprimir uma marca de água, por exemplo "Confidencial" ou um padrão anti cópia nas suas impressões. Se imprimir com um padrão anti cópia, as letras escondidas são exibidas ao fotocopiar para distinguir as cópias do original.

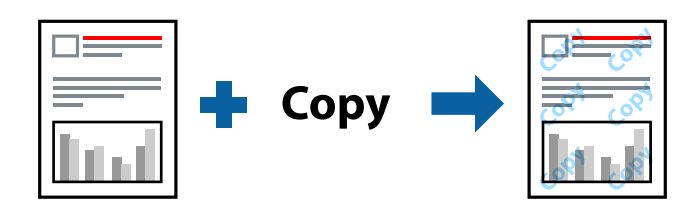

Modelo de Anticópia está disponível nas seguintes condições:

- ❏ Papel: papel normal, papel de cópia, papel timbrado, papel reciclado, papel colorido, papel pré-impresso, papel normal de alta qualidade, papel espesso com espessura de 160 g/m² ou menos
- ❏ Qualidade: Normal
- ❏ A impressão automática de 2 faces: Não selecionado
- ❏ Correcção de Cor: Automático

#### *Nota:*

Também pode adicionar a sua próprio marca de água ou padrão anti-cópia.

### **Configurações de impressão**

No separador **Mais Opções** do controlador da impressora, clique em **Funções de Marca de Água**, e a seguir selecione Modelo de Anticópia ou Marca de Água. Clique em **Definições** para alterar detalhes como o tamanho, densidade ou posição do padrão ou da marca.

- & ["Noções básicas de impressão" na página 152](#page-151-0)
- & ["Separador Mais Opções" na página 174](#page-173-0)

## **Imprimir ficheiros protegidos com palavra-passe**

Pode definir uma palavra-passe para uma tarefa de impressão para que só seja possível imprimir após introduzir uma palavra-passe no painel de controlo da impressora.

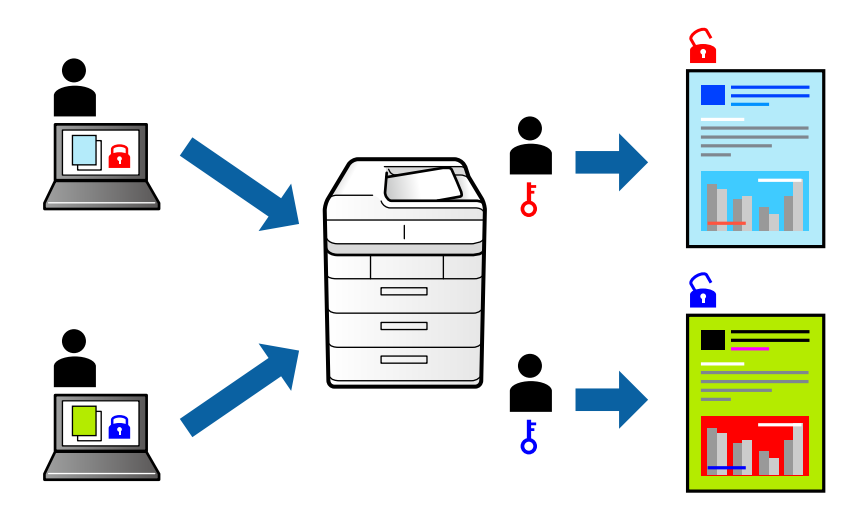

### **Configurações de impressão**

No separador **Acabamento** do controlador da impressora, selecione **Tarefa confidencial** em **Tipo de tarefa** e a seguir introduza uma palavra-passe.

Para imprimir a tarefa, toque em **Tarefa confidencial** no ecrã inicial do painel de controlo da impressora. Selecione a tarefa que pretende imprimir e a seguir introduza a palavra-passe.

### **Informações relacionadas**

- & ["Noções básicas de impressão" na página 152](#page-151-0)
- & ["Separador Mais Opções" na página 174](#page-173-0)

## **Impressão de vários ficheiros juntos**

Organizador de Tarefas Fácil permite-lhe combinar vários ficheiros criados por diferentes aplicações e imprimi-los como um único trabalho de impressão. Pode especificar as definições de impressão para ficheiros combinados, como o esquema de várias páginas e impressão de 2 lados.

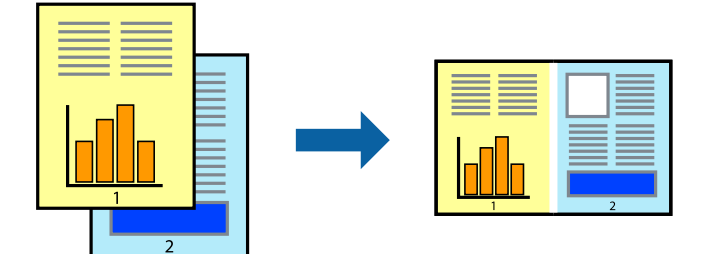

### **Configurações de Impressão**

No separador **Principal** do controlador da impressora, selecione **Organizador de Tarefas Fácil**. Ao iniciar a impressão, a janela Organizador de Tarefas Fácil é exibida. Com a janela Organizador de Tarefas Fácil aberta, abra o ficheiro qie pretende combinar com o ficheiro atual, e a seguir repita os passos acima.

Ao selecionar uma tarefa de impressão adicionada em Imprimir Projecto na janela Organizador de Tarefas Fácil, pode editar o esquema da página.

Clique em **Imprimir** no menu **Ficheiro** para começar a imprimir.

### *Nota:*

Se fechar a janela Organizador de Tarefas Fácil antes de adicionar os dados de impressão ao Imprimir Projecto, a tarefa de impressão que está atualmente a realizar será cancelada. Clique em *Gravar* no menu *Ficheiro* para guardar a tarefa atual. A extensão dos ficheiros guardados é "ecl".

Para abrir um Imprimir Projecto, clique em *Organizador de Tarefas Fácil* no separador do controlador da impressora *Manutenção* para abrir a janela Organizador de Tarefas Fácil. De seguida, selecione *Abrir* no menu *Ficheiro* para seleccionar o ficheiro.

### **Informações relacionadas**

- & ["Noções básicas de impressão" na página 152](#page-151-0)
- & ["Separador Principal" na página 171](#page-170-0)

## **Imprimir usando o recurso de impressão universal a cores**

É possível melhorar a visibilidade de textos e imagens nas impressões.

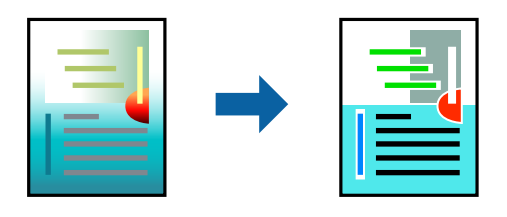

Impressão a Cores Universal só está disponível quando as seguintes definições estão selecionadas.

- ❏ Papel: papel normal, papel de cópia, papel timbrado, papel reciclado, papel colorido, papel pré-impresso, papel normal de alta qualidade, papel espesso com espessura de  $160$  g/m<sup>2</sup> ou menos
- ❏ Qualidade: **Normal** ou qualidade superior
- ❏ Impressão a cores: **Cor**
- ❏ Aplicações: Microsoft® Office 2007 ou posterior
- ❏ Tamanho do texto: 96 pts ou menor

### **Definições de impressão**

No separador **Mais Opções** do controlador da impressora, clique em **Opções de Imagem** na definição **Correcção de Cor**.Selecione uma opção na definição **Impressão a Cores Universal**.Clique em **Opções de Melhoramento** para efetuar mais definições.

#### *Nota:*

- ❏ Alguns caracteres podem ser alterados por padrões, como, por exemplo, "+" apresentado como "±".
- ❏ Os padrões e sublinhados específicos de aplicações podem alterar o conteúdo impresso através destas definições.
- ❏ A qualidade de impressão pode diminuir em fotografias e outras imagens ao utilizar as definições Impressão a Cores Universal.
- ❏ A impressão é mais lenta ao utilizar as definições Impressão a Cores Universal.

### **Informações relacionadas**

- & ["Noções básicas de impressão" na página 152](#page-151-0)
- & ["Separador Mais Opções" na página 174](#page-173-0)

## **Ajustar a cor da impressão**

Pode ajustar as cores utilizadas no trabalho de impressão.

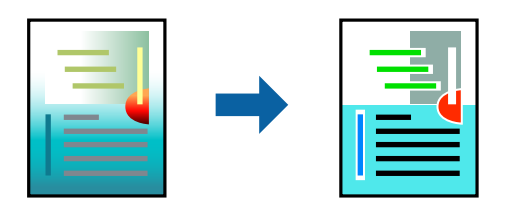

*Nota:* Estes ajustes não são aplicados aos dados originais.

### **Configurações de impressão**

No separador do controlador da impressora **Mais Opções**, selecione **Personalizado** como definição **Correcção de Cor**. Clique em Avançadas para abrir a janela **Correcção de Cor**, e a seguir selecione o método da correção de cores.

### *Nota:*

- ❏ *Automático* é selecionado como predefinição no separador *Mais Opções*. Com esta definição, as cores são ajustadas automaticamente para corresponderem às definições de tipo de papel e qualidade de impressão.
- ❏ *PhotoEnhance* na janela *Correcção de Cor* ajusta a cor analisando a localização do sujeito. Assim, se alterou a localização do sujeito reduzindo, aumentando, cortando ou rodando a imagem, a cor pode alterar-se inesperadamente. Se a imagem estiver desfocada, o tom poderá ser anómalo. Se a cor sofrer alterações ou se tornar artificial, imprima num modo que não *PhotoEnhance*.

- & ["Noções básicas de impressão" na página 152](#page-151-0)
- & ["Separador Mais Opções" na página 174](#page-173-0)

## **Impressão para enfatizar as linhas finas**

Pode engrossar linhas finas que são demasiado finas para imprimir.

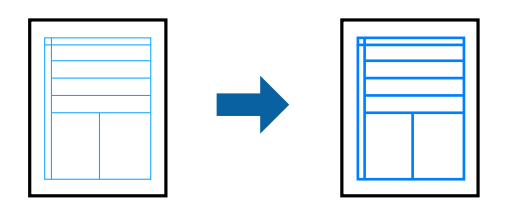

### **Configurações de impressão**

No separador do controlador da impressora **Mais Opções**, clique em **Opções de Imagem** nas definições **Correcção de Cor**. Selecion uma opção nas definições **Enfatizar Linhas Finas**.

*Nota:* Se pretende imprimir linhas finas na espessura original, selecione *Não* em *Enfatizar Linhas Finas*.

### **Informações relacionadas**

- & ["Noções básicas de impressão" na página 152](#page-151-0)
- & ["Separador Mais Opções" na página 174](#page-173-0)

## **Imprimir códigos de barras claros**

É possível imprimir claramente um código de barras tornando-o fácil de ler. Ative esta funcionalidade apenas se o código de barras que imprimiu não puder ser digitalizado.

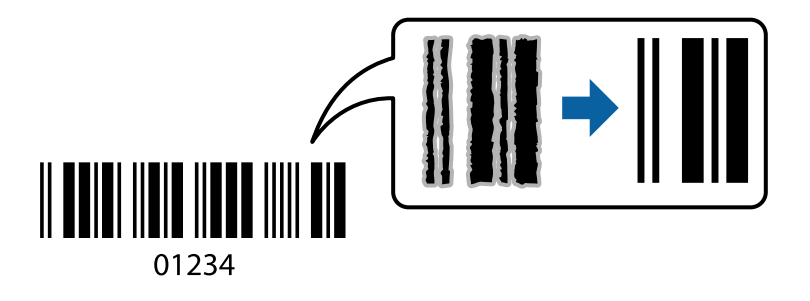

É possível utilizar esta funcionalidade nas seguintes condições.

- ❏ Tipo de Papel: Papel Normal, Timbrado, Reciclado, Cor, Pré-imp., Papel normal de alta qualidade, Papel espesso com 160g/m² de espessura ou menos, Envelope
- ❏ Qualidade: Normal

### *Nota:*

Eliminar a desfocagem pode nem sempre ser possível, de acordo com as circunstâncias.

### **Configurações de impressão**

No separador **Manutenção** do controlador da impressora, clique em **Definições Aumentadas**, e a seguir selecione **Modo de código de barras**.

### <span id="page-170-0"></span>**Informações relacionadas**

- & ["Noções básicas de impressão" na página 152](#page-151-0)
- & ["Separador Manutenção" na página 175](#page-174-0)

## **Cancelar a impressão**

Pode cancelar o trabalho de impressão a partir do computador. No entanto, não é possível cancelar uma tarefa de impressão apartir do computador após ter sido enviado para a impressora. Nesse caso, cancele o trabalho de impressão utilizando o painel de controlo da impressora.

### **Cancelar**

No seu computados, clique com o botão direito do rato na sua impressora em **Dispositivos e Impressoras**, **Impressora**, ou em **Impressoras e Faxes**. Clique **Ver impressão atual**, clique com o botão direito do rato no trabalho que pretende cancelar e depois selecione **Cancelar**.

## **Opções do menu para o controlador de impressora**

Abra a janela de impressão numa aplicação, selecione a impressora e a seguir, aceda à janela do controlador da impressora.

#### *Nota:*

Os menus variam consoante a opção selecionada.

### **Separador Principal**

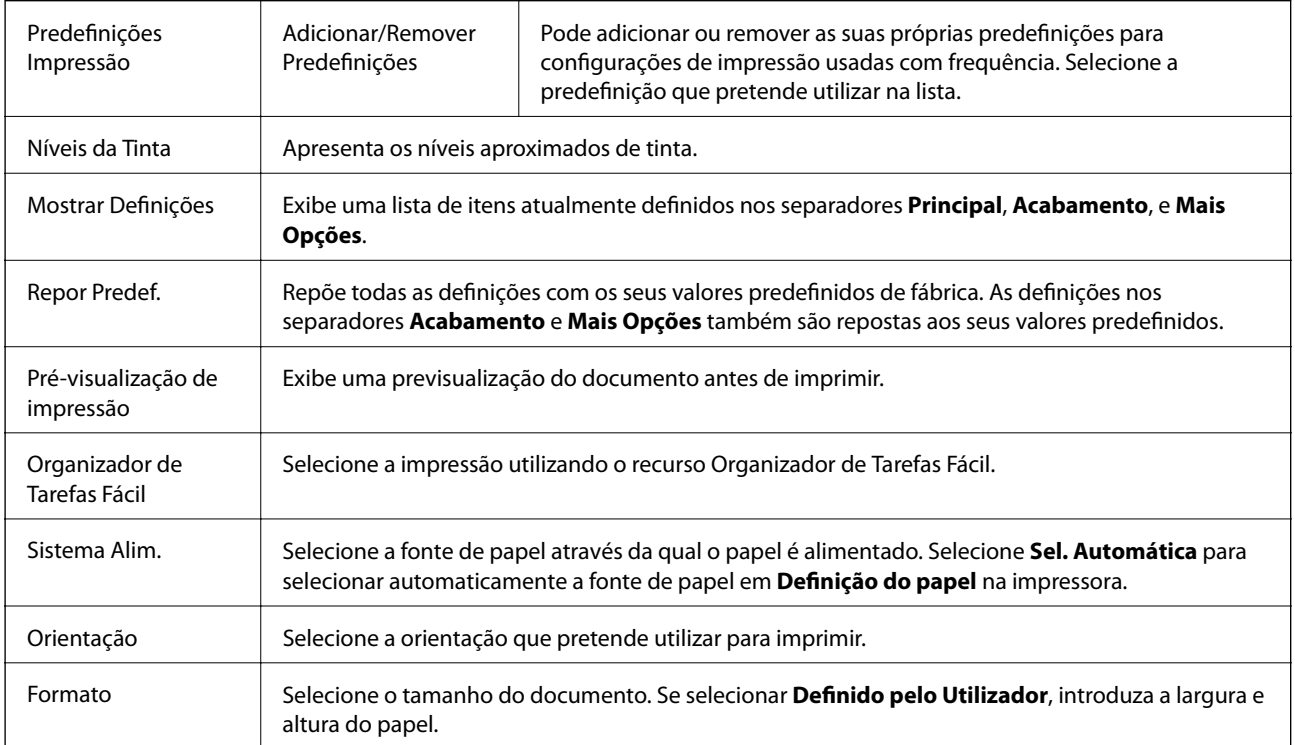

<span id="page-171-0"></span>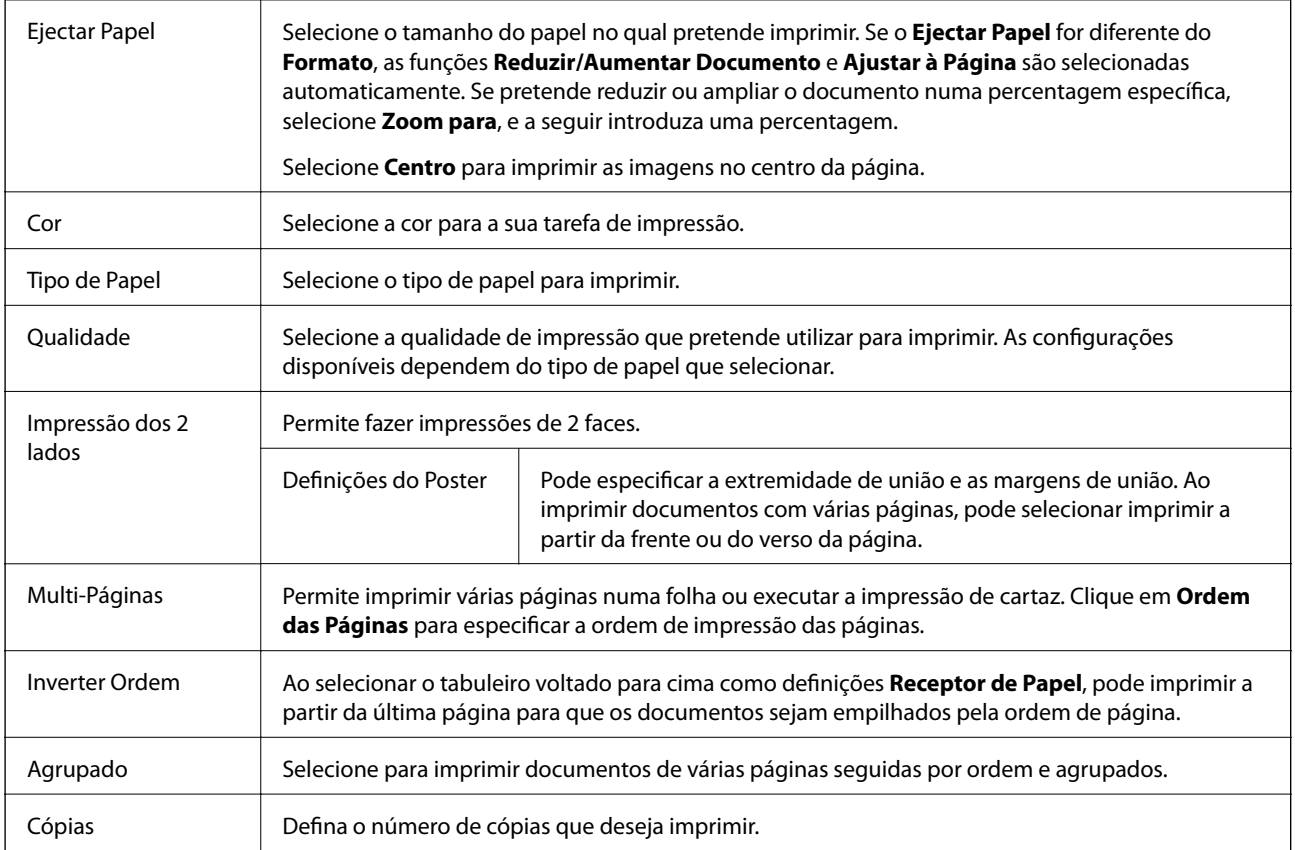

## **Separador Acabamento**

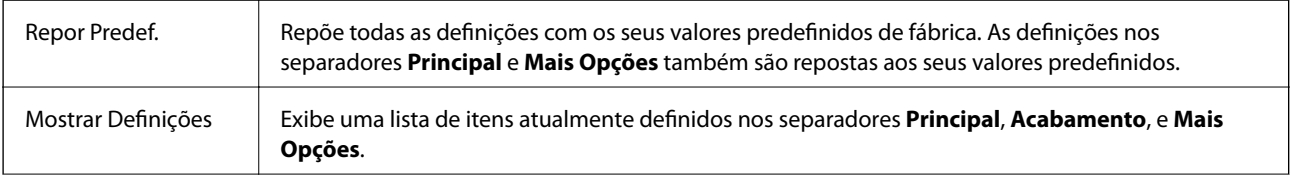

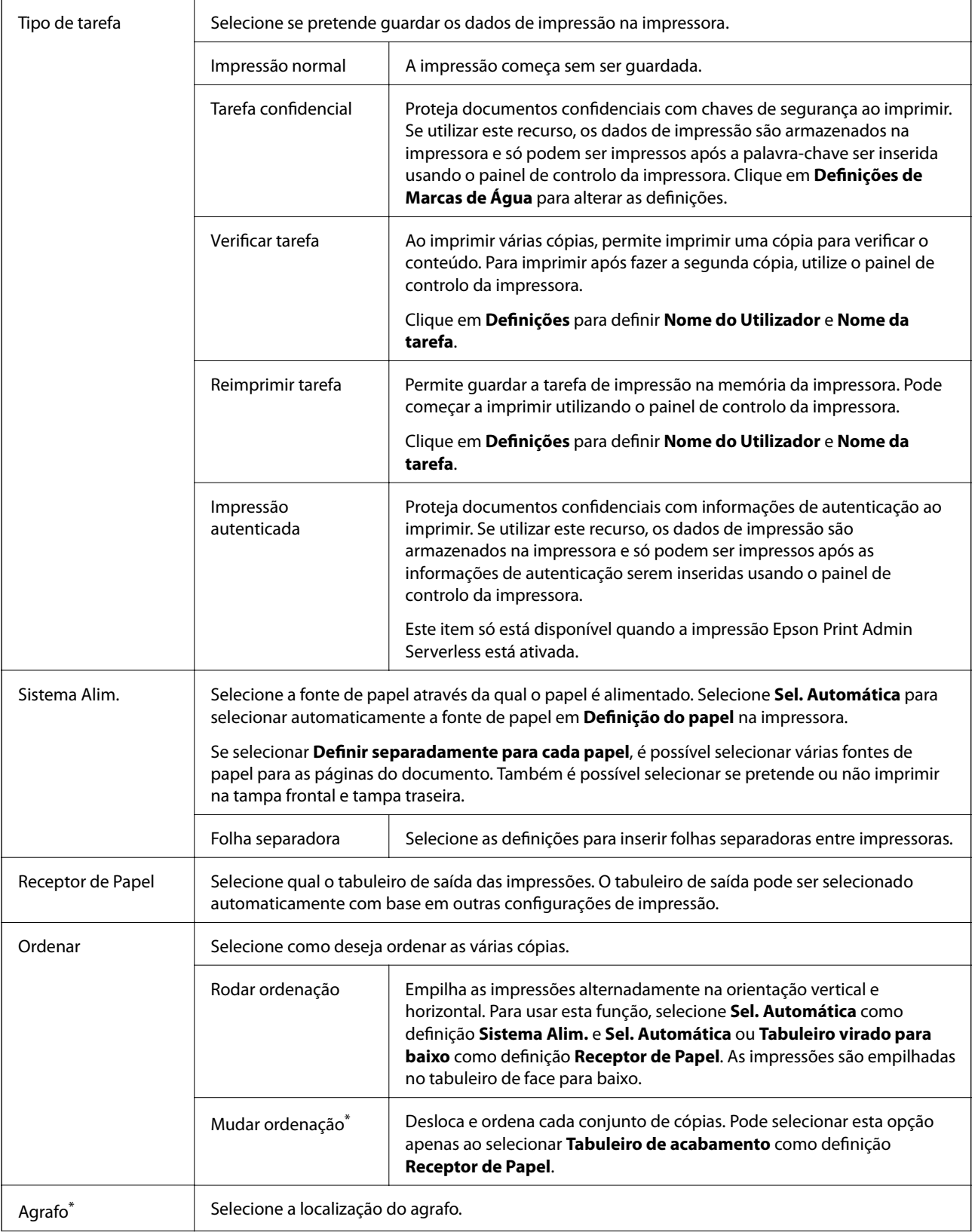

<span id="page-173-0"></span>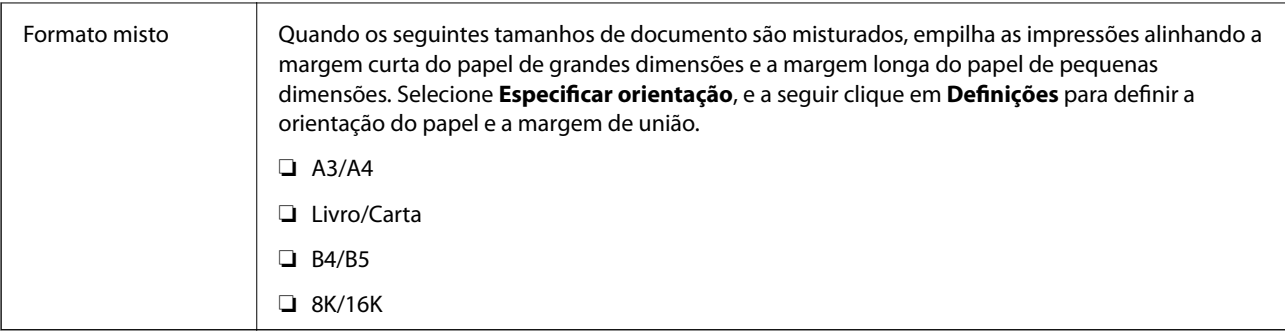

## **Separador Mais Opções**

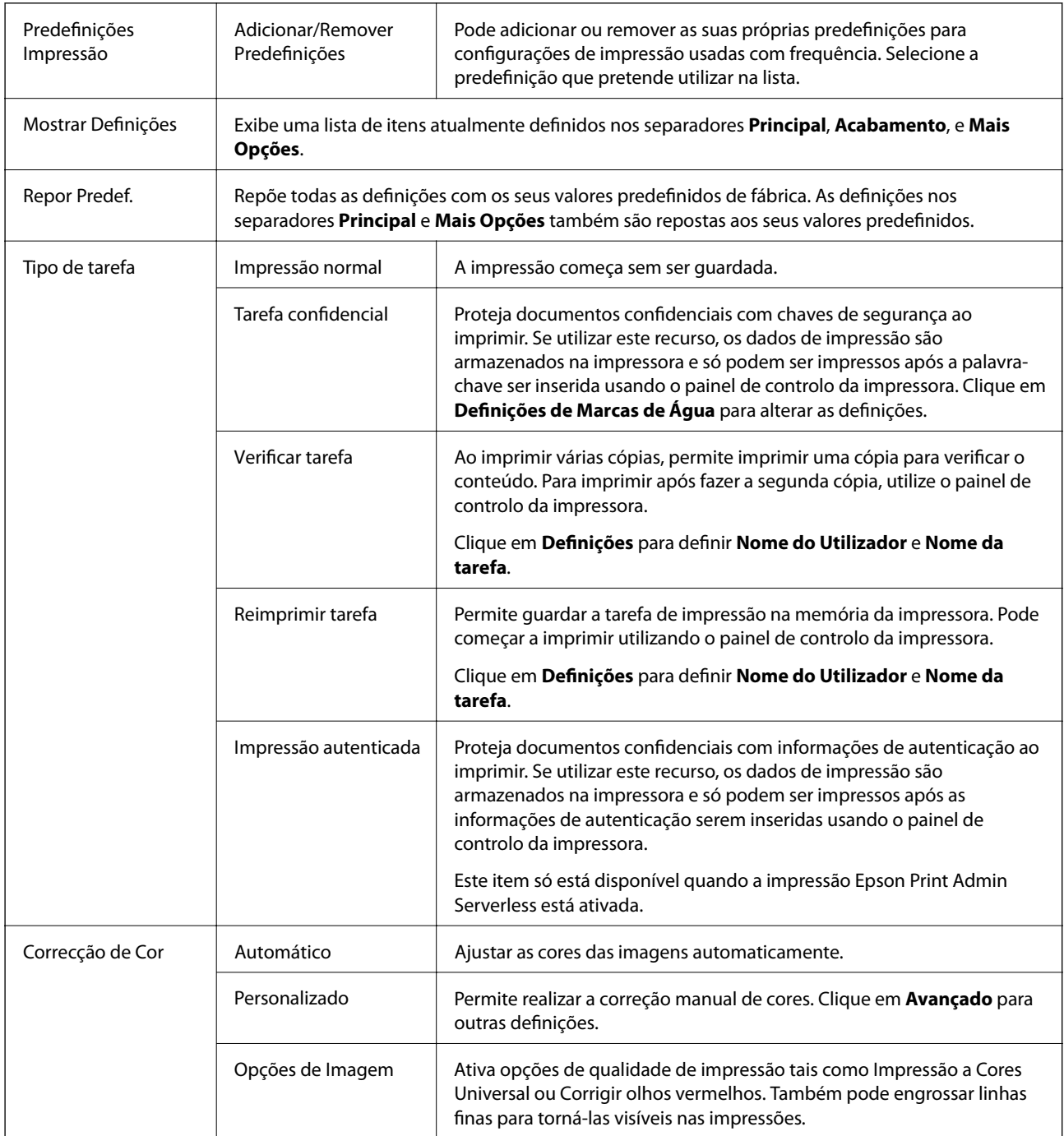

<span id="page-174-0"></span>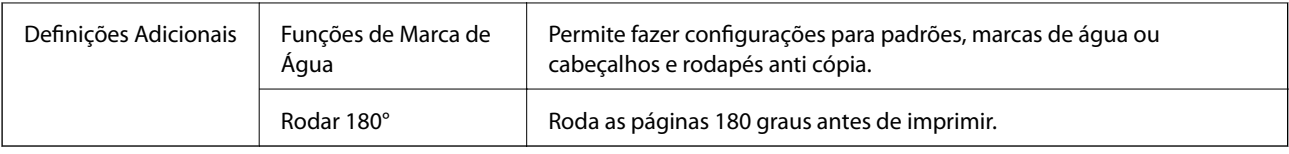

### **Separador Manutenção**

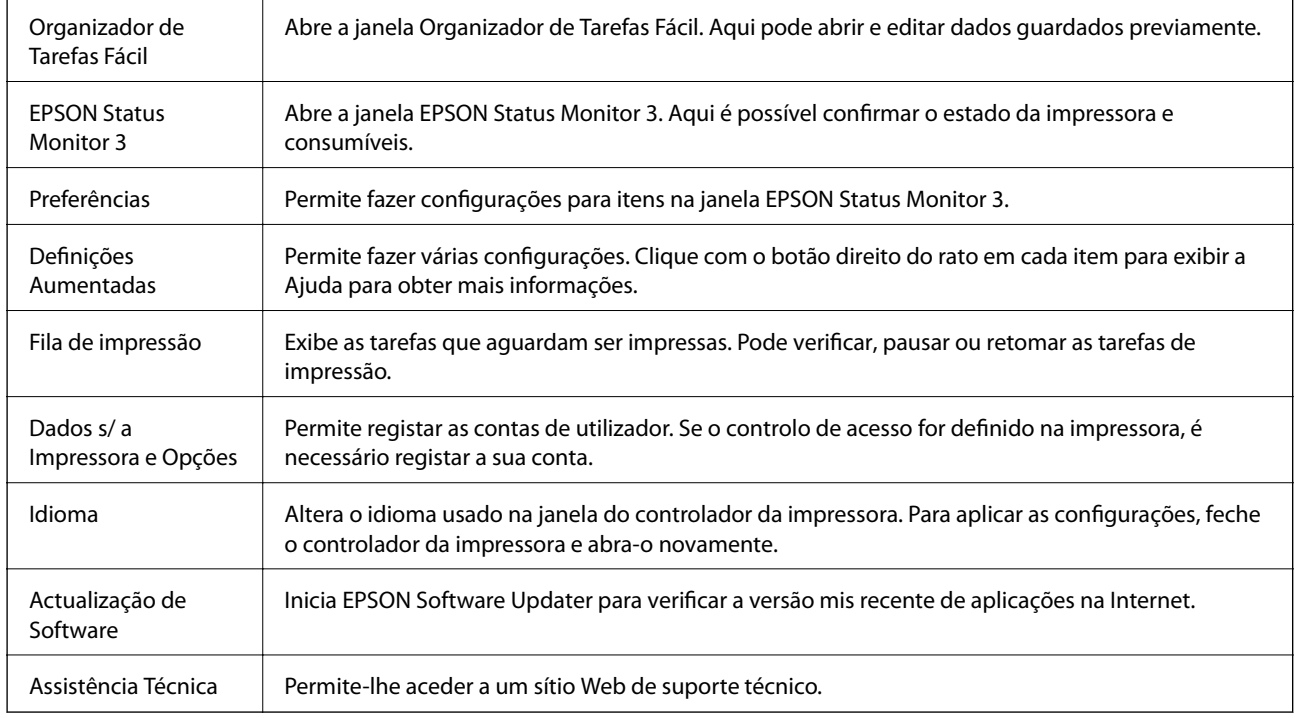

# **Imprimir a partir do controlador de impressora PostScript no Windows**

O controlador de impressora PostScript é um controlador que gera comandos de impressão para uma impressora utilizando uma linguagem de descrição de página PostScript.

1. Abra o ficheiro que pretende imprimir.

Colocar papel na impressora se ainda não colocou.

- 2. Selecione **Impressão** ou **Configurar impressão** no menu **Ficheiro**
- 3. Selecione a impressora.

4. Selecione **Preferências** ou **Propriedades** para aceder à janela do controlador da impressora.

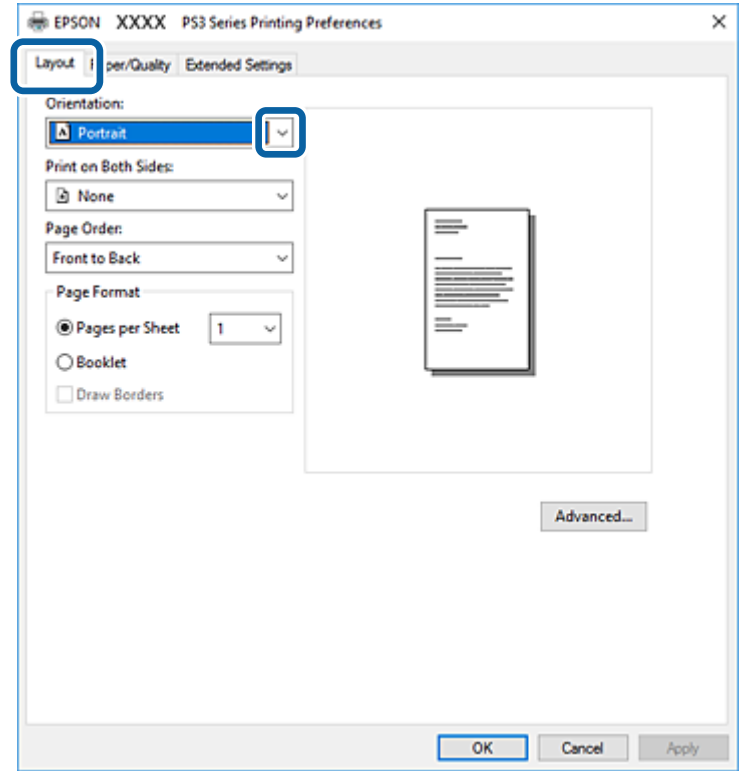

5. Mude as configurações conforme necessário.

Para obter mais detalhes, consulte as opções do menu do controlador da impressora.

- 6. Clique em **OK** para fechar o controlador da impressora para obter informações.
- 7. Clique em **Imprimir**.

### **Informações relacionadas**

- & ["Tipos de papel e capacidades disponíveis" na página 29](#page-28-0)
- & ["Como colocar documentos" na página 32](#page-31-0)
- & ["Definir o tipo de papel" na página 34](#page-33-0)
- & ["Separador de esquema" na página 177](#page-176-0)
- & ["Separador papel/qualidade" na página 178](#page-177-0)

### **Utilizar um dispositivo opcional com um controlador de impressora PostScript**

É necessário configurar o driver da impressora PostScript para utilizar dispositivos opcionais.

### <span id="page-176-0"></span>**Definições**

❏ Windows 10/Windows Server 2016

Clique com o botão do lado direito do rato no botão iniciar ou mantenha premido e seleccione **Painel de Controlo** > **Ver dispositivos e impressoras** em **Hardware e som**. Clique com o botão do lado direito do rato na impressora ou mantenha premido e, de seguida, seleccione **Propriedades da impressora**. No separador **Definições do dispositivo**, selecione o dispositivo opcional nas definições **Opções instaláveis**.

❏ Windows 8.1/Windows 8/Windows Server 2012 R2/Windows Server 2012

Selecione **Ambiente de trabalho** > **Definições** > **Painel de controlo** > **Ver dispositivos e impressoras** em **Hardware e som**. Clique com o botão do lado direito do rato na impressora ou mantenha premido e, de seguida, seleccione **Propriedades da impressora**. No separador **Definições do dispositivo**, selecione o dispositivo opcional nas definições **Opções instaláveis**.

❏ Windows 7/Windows Server 2008 R2

Selecione **Painel de controlo** > **Ver dispositivos e impressoras** em **Hardware e som**. Clique com o botão do lado direito do rato na impressora e selecione **Propriedades da impressora**. No separador **Definições do dispositivo**, selecione o dispositivo opcional nas definições **Opções instaláveis**.

❏ Windows Vista/Windows Server 2008

Clique no botão Iniciar e selecione **Painel de controlo** > **Impressoras** em **Hardware e som**. Clique com o botão direito na impressora e seleccione **Propriedades**. No separador **Definições do dispositivo**, selecione o dispositivo opcional nas definições **Opções instaláveis**.

### ❏ Windows XP/Windows Server 2003 R2/Windows Server 2003

Clique no botão Iniciar, selecione **Painel de controlo** > **Impressoras e hardware** > **Impressoras e faxes**. Clique com o botão direito na impressora e seleccione **Propriedades**. No separador **Definições do dispositivo**, selecione o dispositivo opcional nas definições **Opções instaláveis**.

## **Opções do menu para o controlador de impressora PostScript**

Abra a janela de impressão numa aplicação, selecione a impressora e a seguir, aceda à janela do controlador da impressora

### *Nota:*

Os menus variam consoante a opção selecionada.

### **Separador de esquema**

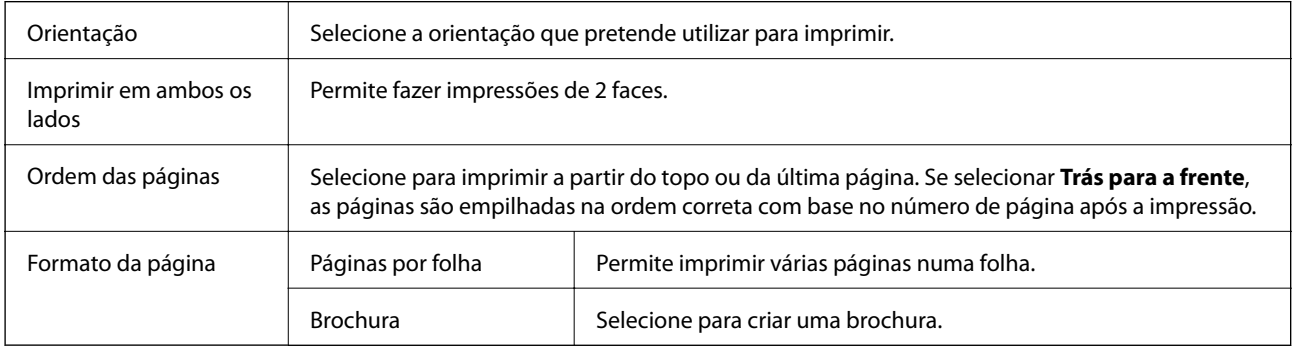

## <span id="page-177-0"></span>**Separador papel/qualidade**

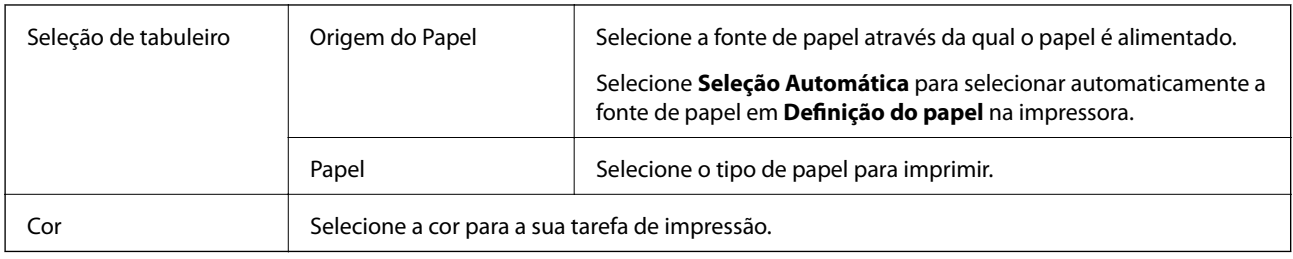

## **Separador Definições Aumentadas**

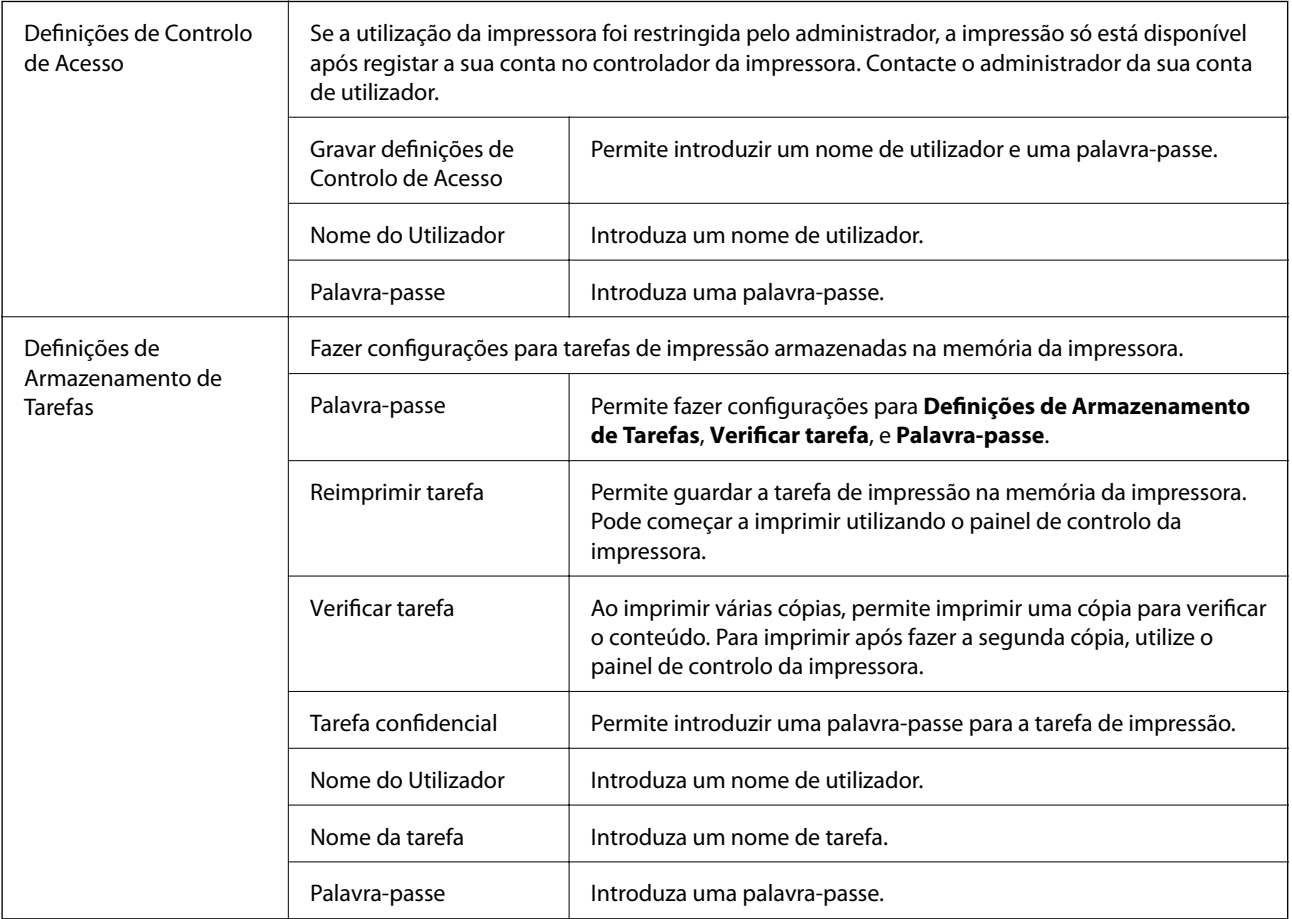

## **Opções avançadas**

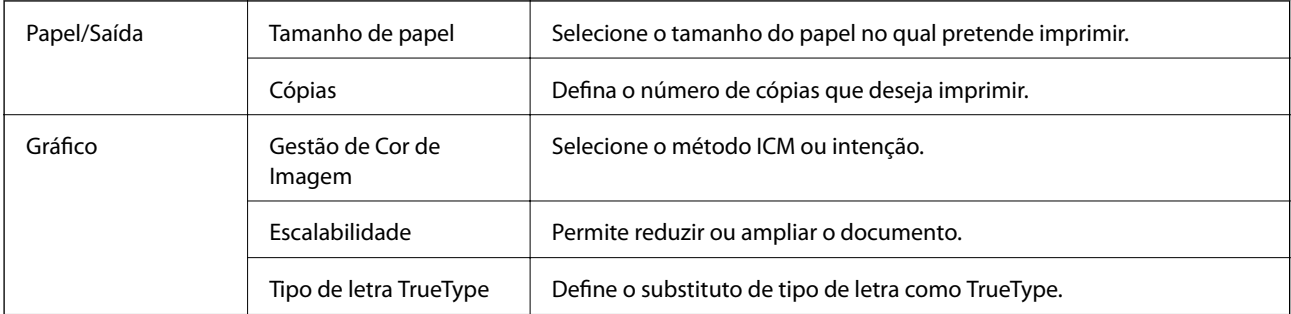

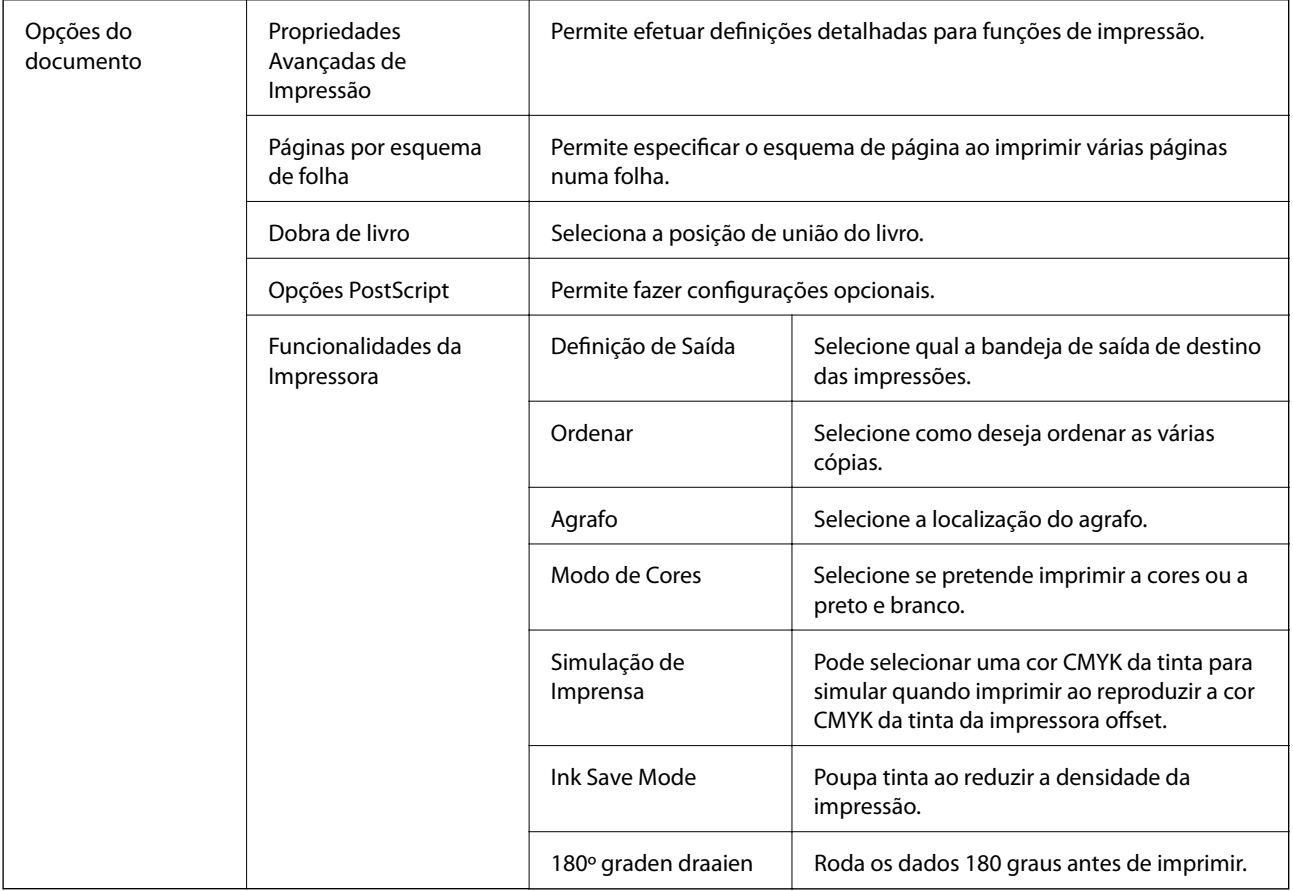

## **Cancelar a impressão**

Pode cancelar o trabalho de impressão a partir do computador. No entanto, não é possível cancelar uma tarefa de impressão apartir do computador após ter sido enviado para a impressora. Nesse caso, cancele o trabalho de impressão utilizando o painel de controlo da impressora.

### **Cancelar**

No seu computados, clique com o botão direito do rato na sua impressora em **Dispositivos e Impressoras**, **Impressora**, ou em **Impressoras e Faxes**. Clique **Ver impressão atual**, clique com o botão direito do rato no trabalho que pretende cancelar e depois selecione **Cancelar**.

# **Imprimir a partir do controlador de impressora no Mac OS**

## **Noções básicas de impressão**

*Nota:*

As operações diferem consoante a aplicação. Consulte a ajuda da aplicação para obter detalhes.

1. Abra o ficheiro que pretende imprimir.

Colocar papel na impressora se ainda não colocou.

2. Selecione **Imprimir** no menu **Ficheiro** ou outro comando para aceder à caixa de diálogo de impressão.

Se necessário, clique em Mostrar detalhes ou ▼ para expandir a janela de impressão.

- 3. Selecione a impressora.
- 4. Selecione **Definições de Impressão** no menu instantâneo.

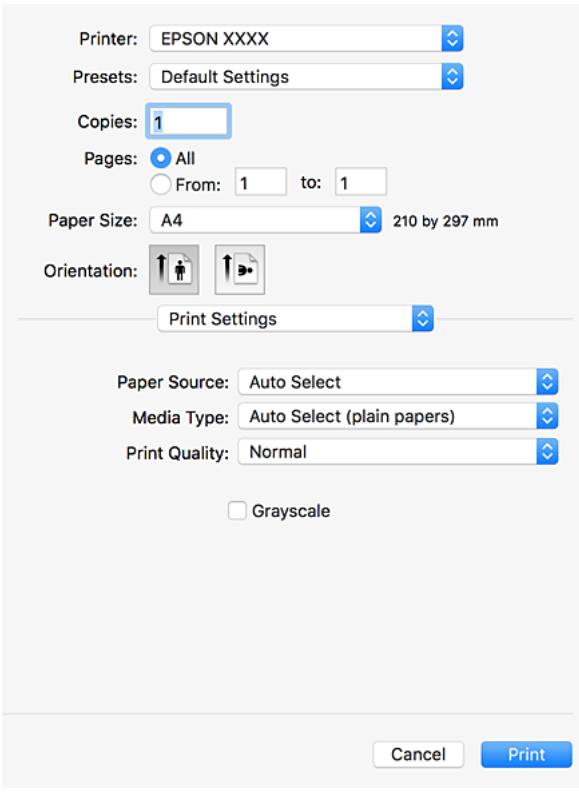

#### *Nota:*

No OS X Mountain Lion ou posterior, se o menu *Definições de Impressão* não for apresentado, o controlador de impressora Epson não foi instalado corretamente.

Selecione *Preferências do sistema* no menu > *Impressoras e Digitalizadores* (ou *Impressão e Digitalização*, *Impressão e Fax*), remova a impressora e volte a adicioná-la. Consulte a informação que se segue para adicionar uma impressora.

[http://epson.sn](http://epson.sn/?q=2)

5. Mude as configurações conforme necessário.

Para obter mais detalhes, consulte as opções do menu do controlador da impressora.

6. Clique em **Imprimir**.

- & ["Tipos de papel e capacidades disponíveis" na página 29](#page-28-0)
- & ["Como colocar documentos" na página 32](#page-31-0)
- & ["Definir o tipo de papel" na página 34](#page-33-0)
- & ["Opções do menu para o controlador de impressora" na página 171](#page-170-0)

### **Impressão de 2 lados**

Permite imprimir em ambos os lados do papel.

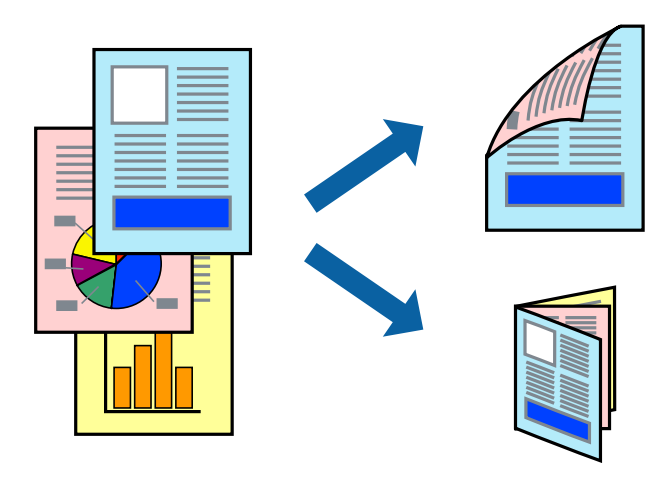

#### *Nota:*

- ❏ Se não utilizar papel adequado à impressão de 2 faces, a qualidade de impressão pode diminuir e podem ocorrer encravamentos de papel.
- ❏ Consoante o papel e os dados, a tinta pode transferir para a outra face do papel.

#### **Informações relacionadas**

& ["Tipos de papel e capacidades disponíveis" na página 29](#page-28-0)

### **Configurações de impressão**

Selecione **Definições de Impressão Dúplex** no menu pop-up, e a seguir selecione o local de dobra.

#### **Informações relacionadas**

- & ["Noções básicas de impressão" na página 179](#page-178-0)
- & ["Opções de menu para o esquema" na página 185](#page-184-0)

### **Impressão de várias páginas numa folha**

Pode imprimir duas ou quatro páginas de dados numa única folha de papel.

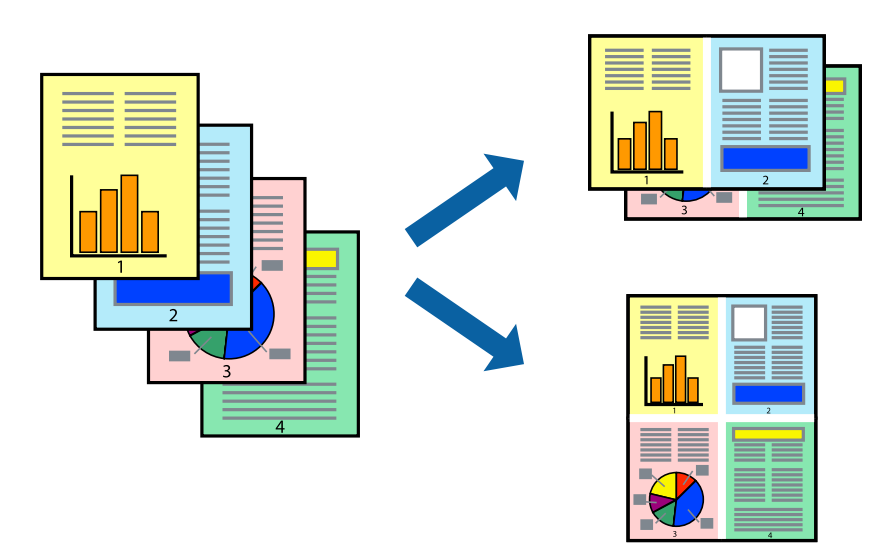

### **Configurações de Impressão**

Selecione **Esquema** no menu instantâneo. Defina o número de páginas em **Páginas por Folha**, a **Direcção** (ordem das páginas), e **Margem**.

#### **Informações relacionadas**

- & ["Noções básicas de impressão" na página 179](#page-178-0)
- & ["Opções de menu para o esquema" na página 185](#page-184-0)

### **Imprimir e empilhar por ordem de página (impressão em ordem inversa)**

Se usar esta funcionalidade ao selecionar **Acabamento** no menu pop-up, e a seguir selecione o tabuleiro voltado para cima como definição **Tabuleiro de Saída**, pode imprimir a partir da última página para qe os documentos sejam empilhados pela ordem das páginas.

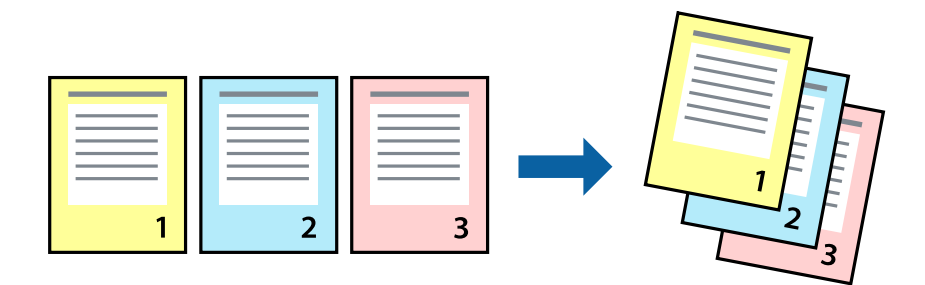

### **Configurações de impressão**

Selecione **Gestão do papel** a partir do menu instantâneo. Selecione **Inverter** como a definição de **Ordem de página**.

#### **Informações relacionadas**

- & ["Noções básicas de impressão" na página 179](#page-178-0)
- & ["Opções de menu para manipulação de papel" na página 186](#page-185-0)

### **Impressão de documento reduzido ou ampliado**

Pode reduzir ou aumentar o tamanho de um documento numa percentagem específica ou para ajustar o tamanho do papel que colocou na impressora.

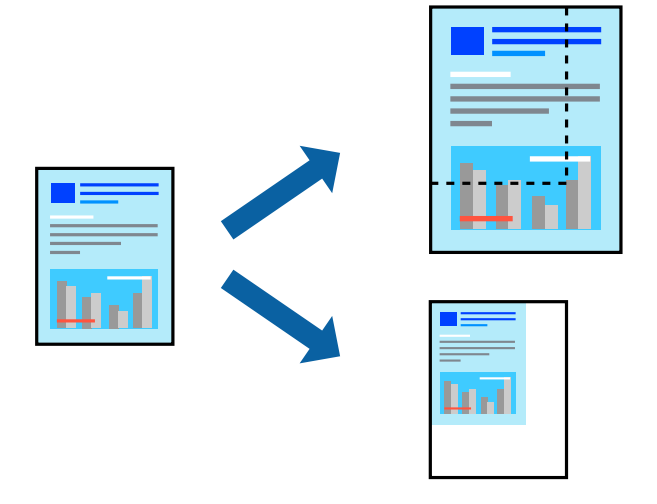

### **Configurações de Impressão**

Ao imprimir de acordo com o tamanho do papel, selecione **Gestão de Papel** no menu pop-up, e selecione **Escala de acordo com Definição do Papel**. Selecione o tamanho do papel que colocou na impressora em **Tamanho do papel a usar**. Ao reduzir o tamanho do documento, selecione **Reduzir apenas**.

Ao imprimir numa percentagem específica, selecione **Imprimir** ou **Configuração de Página** no menu **Ficheiro** da aplicação. Selecione **Impressora**, **Tamanho do Papel**, introduza a percentagem em **Escala**, e a seguir clique em **OK**.

*Nota:*

Selecione o tamanho do papel que definiu na aplicação como a definição de *Tamanho do Papel*.

#### **Informações relacionadas**

- & ["Noções básicas de impressão" na página 179](#page-178-0)
- & ["Opções de menu para manipulação de papel" na página 186](#page-185-0)

### **Empilhar cada conjunto de cópias rodando alternadamente 90 graus ou por deslocamento**

Pode ordenar as impressões empilhando-as alternadamente numa orientação vertical e horizontal. Se instalar a Finisher unit opcional, também pode ordenar os conjuntos de cópias por deslocamento ou agrafar os documentos.

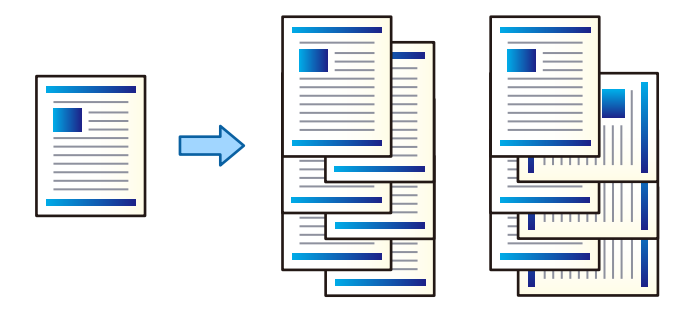

### **Configurações de impressão**

Selecione **Acabamento** no menu de pop-up, e a seguir selecione uma opção na configuração Ordenar. Se a unidade finalizadora estiver instalada, selecione a localização do agrafo como necessário.

#### **Informações relacionadas**

- & ["Noções básicas de impressão" na página 179](#page-178-0)
- & ["Opções de menu para concluir" na página 186](#page-185-0)

### **Ajustar a cor da impressão**

Pode ajustar as cores utilizadas no trabalho de impressão.

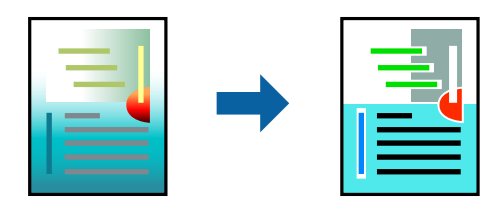

*Nota:* Estes ajustes não são aplicados aos dados originais.

### **Configurações de impressão**

Selecione **Correspondência de cor** no menu instantâneo e, de seguida, selecione **EPSON Ajuste de Cor**. Selecione **Opções de Cor** no menu instantâneo e, de seguida, selecione uma das opções disponíveis. Clique na seta junto de **Definições Avançadas** e efetue as definições mais detalhadas.

#### **Informações relacionadas**

- & ["Noções básicas de impressão" na página 179](#page-178-0)
- & ["Opções de menu para correspondência de cores" na página 185](#page-184-0)

<span id="page-184-0"></span>& ["Opções de menu para Opções de Cor" na página 186](#page-185-0)

### **Cancelar a impressão**

Pode cancelar o trabalho de impressão a partir do computador. No entanto, não é possível cancelar uma tarefa de impressão apartir do computador após ter sido enviado para a impressora. Nesse caso, cancele o trabalho de impressão utilizando o painel de controlo da impressora.

### **Cancelar**

Clique no ícone da impressora no **Cais**. Selecione a tarefa que pretende cancelar e a seguir faça uma das seguintes.

❏ OS X Mountain Lion ou posteriores

Clique em  $\otimes$  junto da barra de progresso.

❏ Mac OS X v10.6.8 a v10.7.x

Clique em **Apagar**.

### **Opções do menu para o controlador de impressora**

Abra a janela de impressão numa aplicação, selecione a impressora e a seguir, aceda à janela do controlador da impressora.

#### *Nota:*

Os menus variam consoante a opção selecionada.

### **Opções de menu para o esquema**

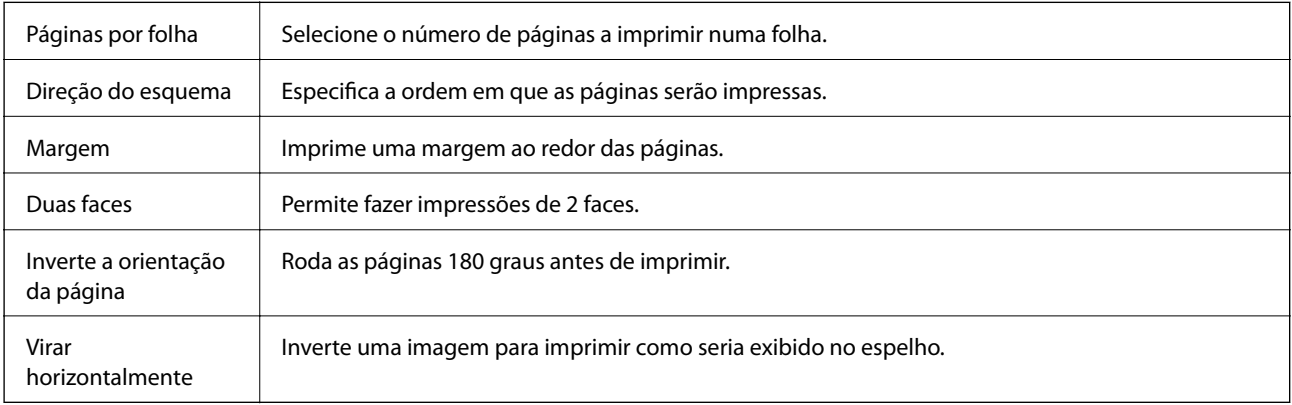

### **Opções de menu para correspondência de cores**

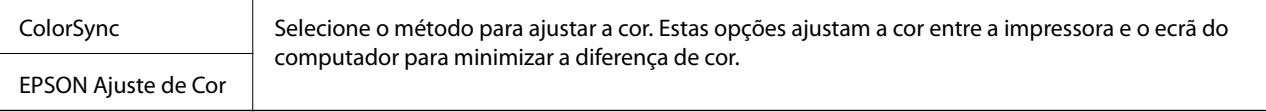

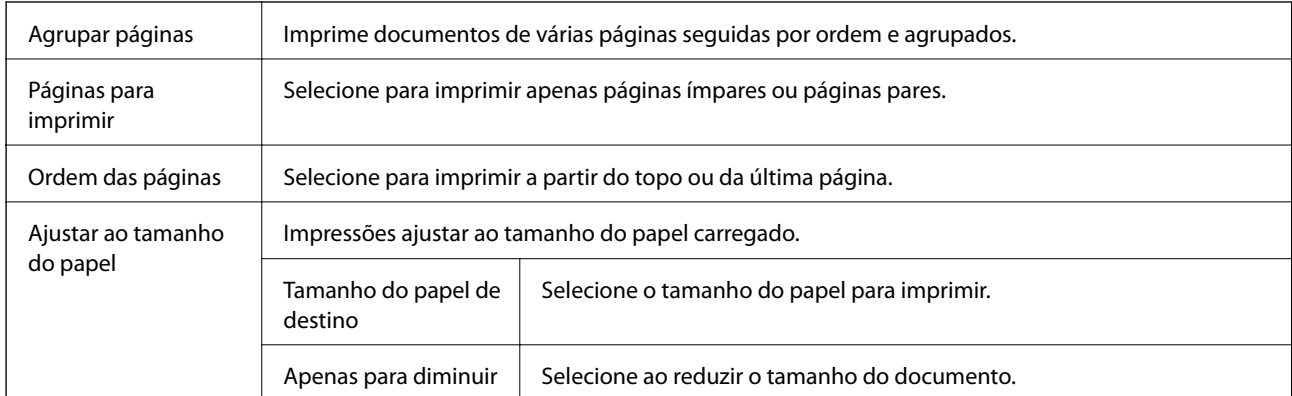

### <span id="page-185-0"></span>**Opções de menu para manipulação de papel**

### **Opções de menu para a folha de rosto**

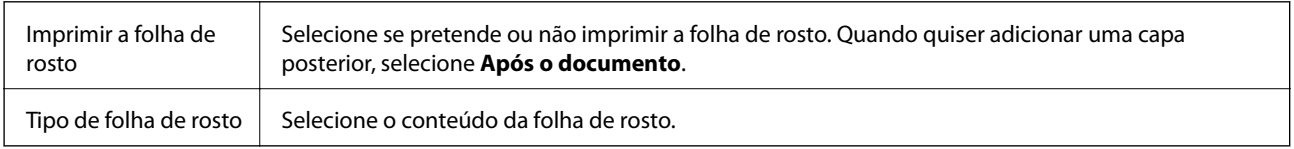

### **Opções de menu para Definições de Impressão**

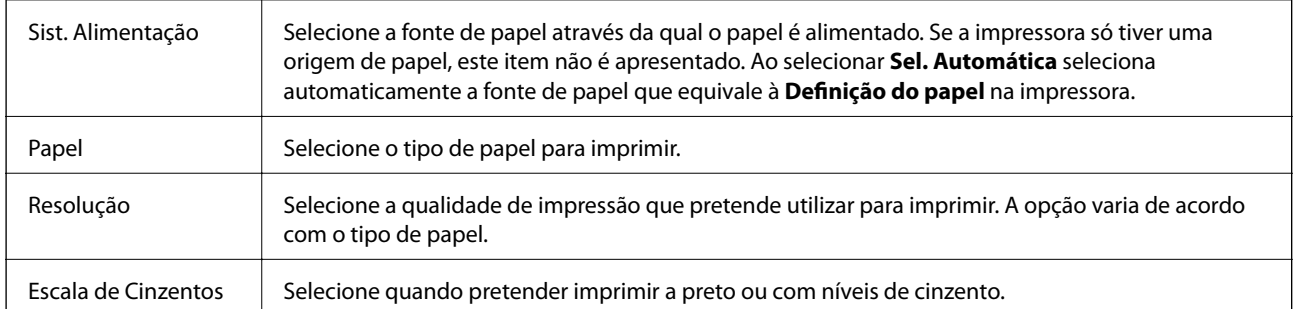

### **Opções de menu para Opções de Cor**

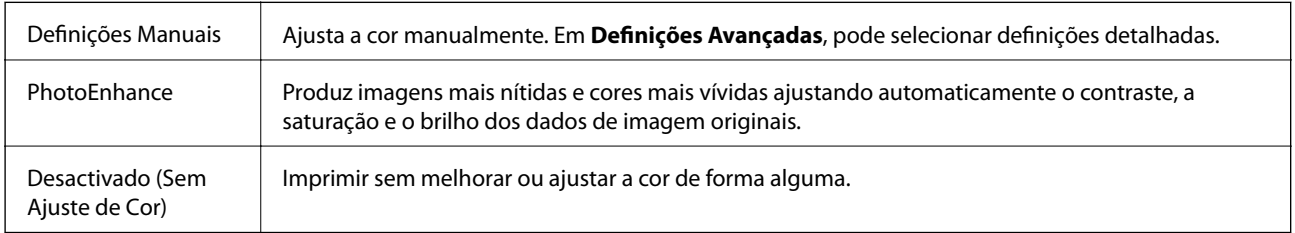

### **Opções de menu para concluir**

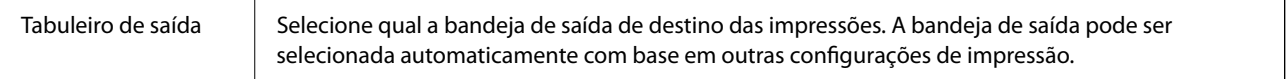

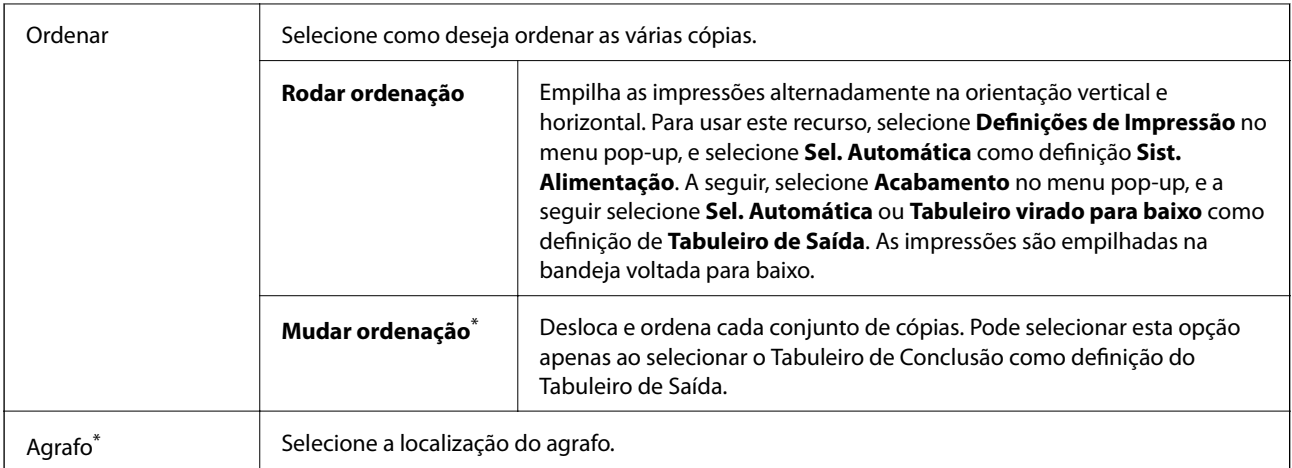

Disponível quando a Unidade de acabamento opcional estiver instalada.

### **Opções de menu para configuração de papel**

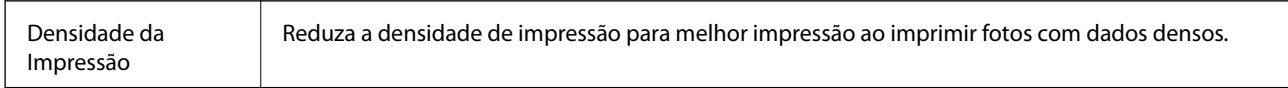

### **Opções de menu para Definições de Impressão Dúplex**

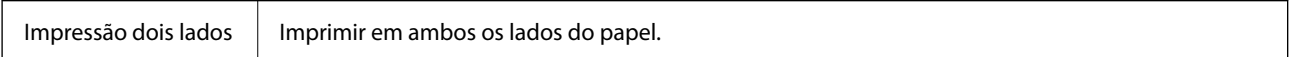

### **Efectuar definições de funcionamento para o controlador da impressora Mac OS**

### **Aceder à janela de definições de funcionamento do controlador da impressora Mac OS**

Selecione **Preferências do sistema** no menu > **Impressoras e scanners** (ou **Impressão e digitalização**, **Impressão e fax**) e selecione a impressora. Clique em **Opções e acessórios** > **Opções** (ou **Controlador**).

### **Definições de funcionamento do controlador da impressora Mac OS**

- ❏ Papel grosso e envelopes: evita que a tinta manche quando imprime em papel grosso. Contudo, pode diminuir a velocidade de impressão. Selecione **Modo 1** para reduzir manchas em papel espesso. Se ainda existirem manchas, tente **Modo 2**.
- ❏ Saltar Pág Br.: evita imprimir páginas em branco.
- ❏ Notificações de aviso: permite ao controlador da impressora apresentar notificações de aviso.
- ❏ Estabelecer comunicação bidireccional: geralmente, deve estar definido para **Sim**. Selecione **Não** quando não for possível obter informações da impressora porque a impressora é partilhada com computadores Windows numa rede ou por qualquer outra razão.
- ❏ Receptor Opcionais: se o tabuleiro de saída opcional não estiver instalado, selecione **Sem Receptor Opcional**. Se o tabuleiro de saída opcional estiver instalado, selecione o nome do tabuleiro de saída que instalou. É necessário definir este item ao instalar ou remover o tabuleiro de saída opcional.
- ❏ Sistemas Alim. Opcionais: se a fonte de papel opcional não estiver instalada, selecione **Sem sistema alim. opcionais**. Se o tabuleiro de saída opcional estiver instalado, selecione o nome da fonte de papel que instalou. É necessário definir este item ao instalar ou remover a fonte de papel opcional.
- ❏ Otimizar acabamento: ative esta definição para reduzir o desalinhamento de papel e melhorar a capacidade da impressora para agrafar e empilhar o papel. A utilização deste recurso reduz a velocidade de impressão.

# **Imprimir a partir do controlador de impressora PostScript no Mac OS**

O controlador de impressora PostScript é um controlador que gera comandos de impressão para uma impressora utilizando uma linguagem de descrição de página PostScript.

1. Abra o ficheiro que pretende imprimir.

Colocar papel na impressora se ainda não colocou.

2. Selecione **Impressão** ou **Configurar impressão** no menu **Ficheiro**.

Se necessário, clique em Mostrar detalhes (ou  $\nabla$ ) para expandir a janela de impressão.

- 3. Selecione a impressora.
- 4. Selecione **Definições de Impressão** no menu pop-up.

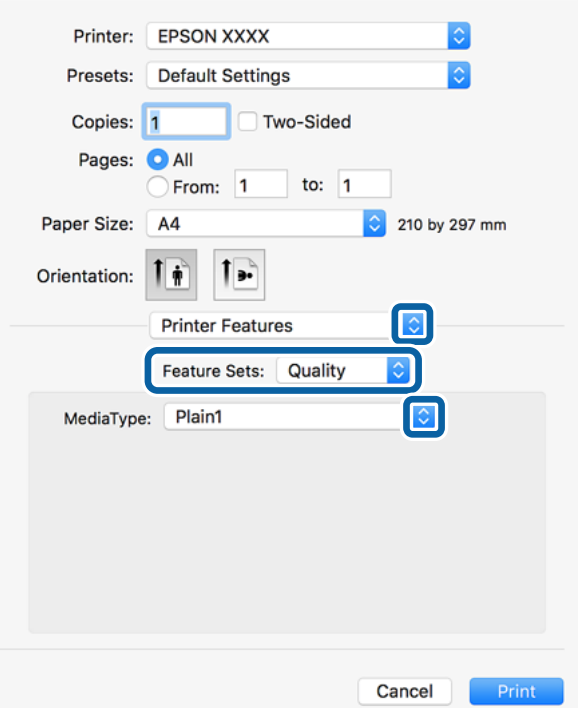

5. Mude as configurações conforme necessário.

Para obter mais detalhes, consulte as opções do menu do controlador da impressora.

6. Clique em **Imprimir**.

#### **Informações relacionadas**

- & ["Tipos de papel e capacidades disponíveis" na página 29](#page-28-0)
- & ["Como colocar documentos" na página 32](#page-31-0)
- & ["Definir o tipo de papel" na página 34](#page-33-0)
- & ["Opções de menu para configurações de impressora" na página 191](#page-190-0)

### **Utilizar um dispositivo opcional com um controlador de impressora PostScript**

É necessário configurar o driver da impressora PostScript para utilizar dispositivos opcionais.

Selecione Preferências do sistema no menu **e a persoras e scanners** (ou Impressão e digitalização, **Impressão e fax**) e selecione a impressora. Clique em **Opções e acessórios** > **Opções** (ou **Controlador**). Faz ajustes de acordo com as opções disponíveis.

### **Opções do menu para o controlador de impressora PostScript**

Abra a janela de impressão numa aplicação, selecione a impressora e a seguir, aceda à janela do controlador da impressora

#### *Nota:*

Os menus variam consoante a opção selecionada.

### **Opções de menu para o esquema**

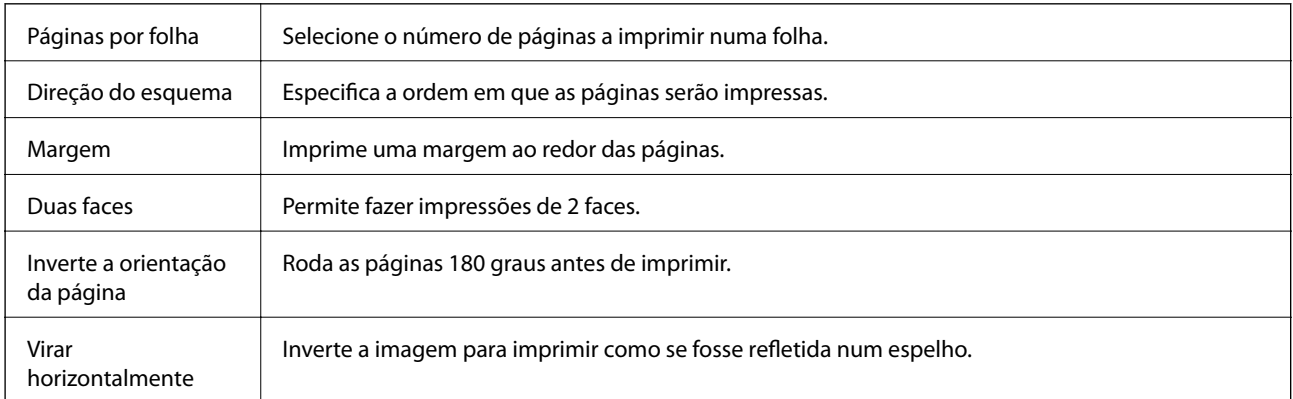

### **Opções de menu para correspondência de cores**

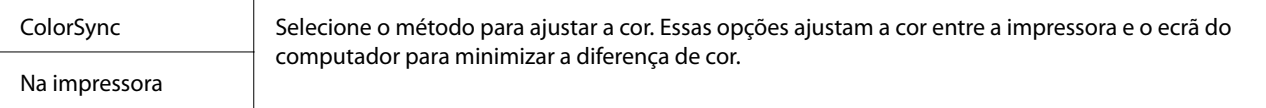

### **Opções de menu para manipulação de papel**

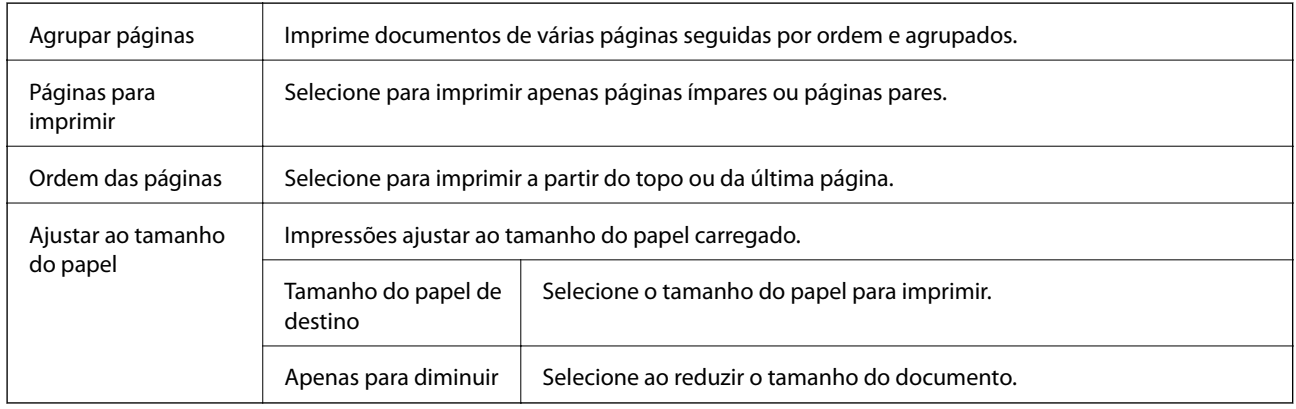

### **Opções de menu para alimentação de papel**

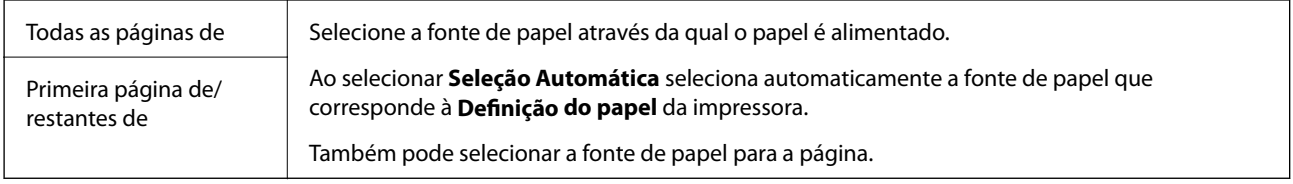

### **Opções de menu para a folha de rosto**

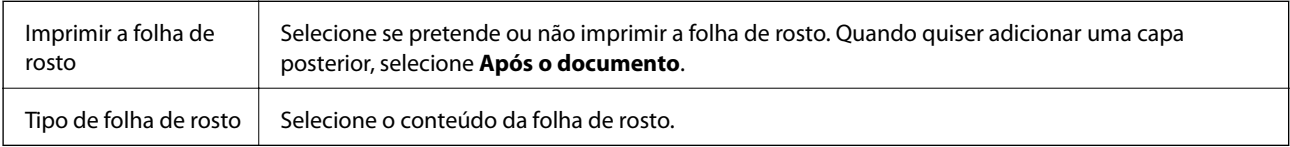

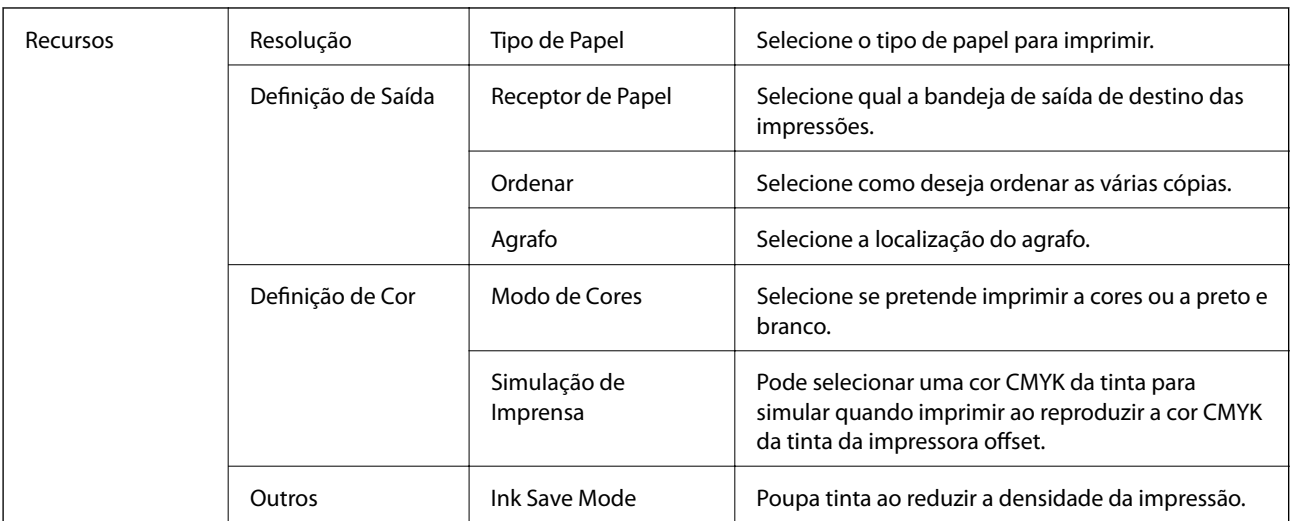

### <span id="page-190-0"></span>**Opções de menu para configurações de impressora**

### **Cancelar a impressão**

Pode cancelar o trabalho de impressão a partir do computador. No entanto, não é possível cancelar uma tarefa de impressão apartir do computador após ter sido enviado para a impressora. Nesse caso, cancele o trabalho de impressão utilizando o painel de controlo da impressora.

### **Cancelar**

Clique no ícone da impressora no **Cais**. Selecione a tarefa que pretende cancelar e a seguir faça uma das seguintes.

❏ OS X Mountain Lion ou posteriores

Clique em  $\otimes$  junto da barra de progresso.

❏ Mac OS X v10.6.8 a v10.7.x

Clique em **Apagar**.

# **Imprimir a partir de dispositivos inteligentes**

### **Utilizar o Epson iPrint**

O Epson iPrint é uma aplicação que permite imprimir fotografias, documentos e páginas Web a partir de um dispositivo inteligente, como smartphone ou tablet. Pode utilizar a impressão local, imprimir de um dispositivo inteligente que esteja ligado à mesma rede sem fios que a impressora, ou a impressão remota que consiste em imprimir de um local remoto pela Internet. Para utilizar a impressão remota, registe a sua impressora no serviço Epson Connect.

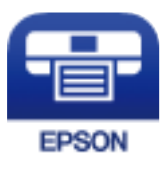

#### **Informações relacionadas**

& ["Imprimir usando um serviço de rede" na página 219](#page-218-0)

### **Instalar o Epson iPrint**

Pode instalar o Epson iPrint no seu dispositivo inteligente a partir dos seguintes URL ou código QR.

<http://ipr.to/c>

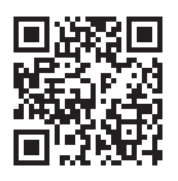

### **Imprimir utilizando o Epson iPrint**

Inicie o Epson iPrint a partir do seu dispositivo inteligente e seleccione o item que pretende utilizar no ecrã inicial. Os seguintes ecrãs estão sujeitos a alterações sem aviso prévio.

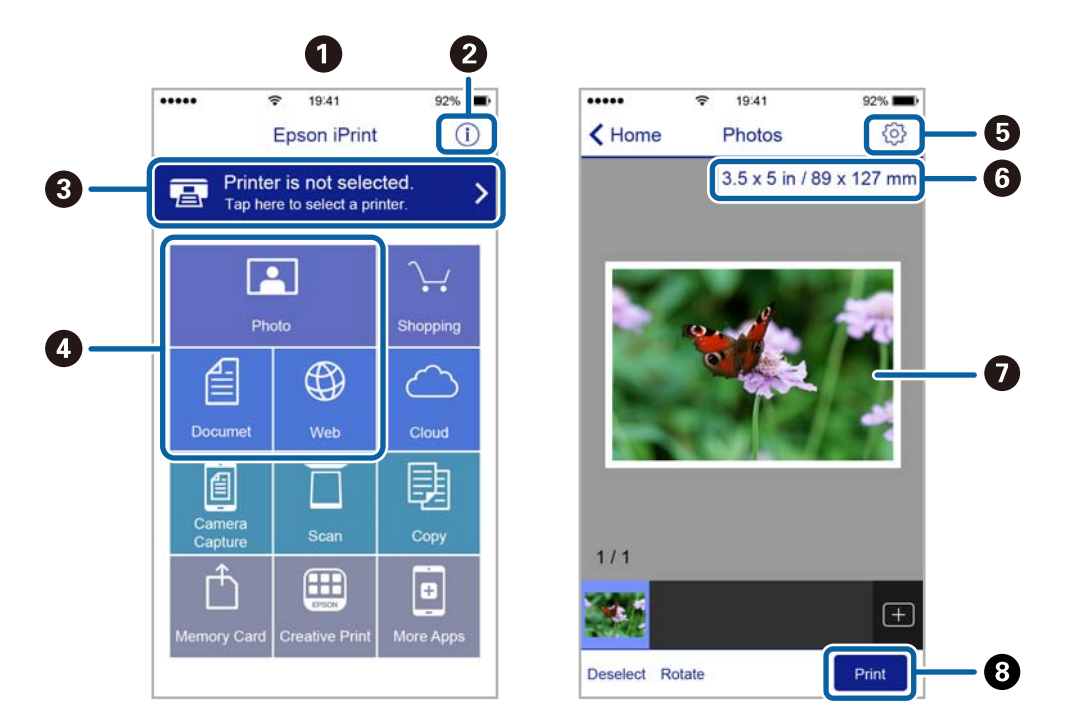

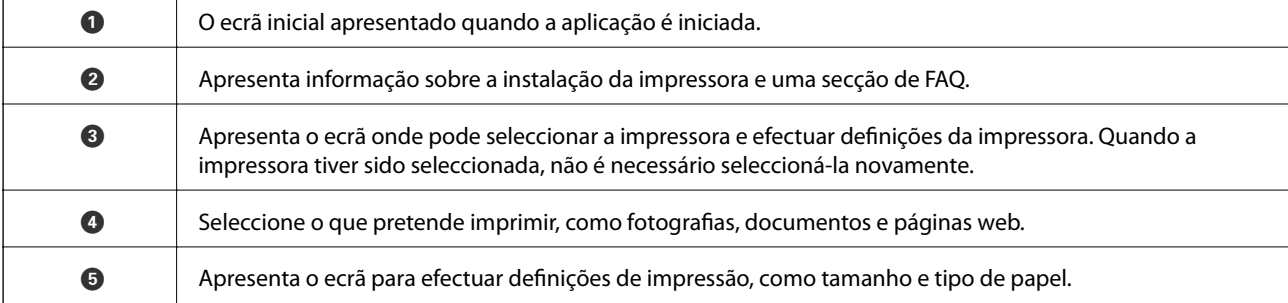

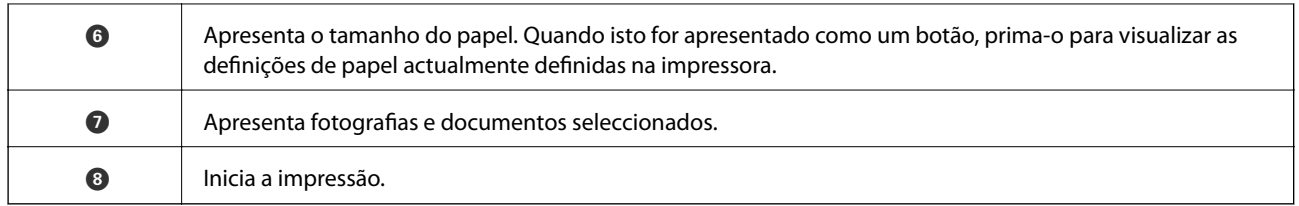

*Nota:*

Para imprimir através do menu do documento utilizando um iPhone, iPad e iPod touch com iOS, inicie o Epson iPrint depois de transferir o documento que quer imprimir utilizando a função de partilha de ficheiros do iTunes.

### **Imprimir tocando com dispositivos inteligentes na marca N**

Pode ligar-se e imprimir tocando simplesmente com o seu dispositivo inteligente na marca marca N da impressora.

Antes de utilizar esta funcionalidade, proceda às seguintes definições.

❏ Ative a função NFC no seu dispositivo inteligente.

Só os modelos com Android 4.0 ou posteriores são compatíveis com NFC (Near Field Communication).

A localização e as funções de NFC variam consoante o dispositivo inteligente. Para obter mais detalhes, consulte a documentação fornecida com o seu dispositivo inteligente.

❏ Instale o Epson iPrint no seu dispositivo inteligente.

Toque com o seu dispositivo inteligente na marca marca N da impressora para instalar.

❏ Ative o Wi-Fi Direct na impressora.

Consulte o Guia do Administrador para obter mais detalhes.

- 1. Coloque papel na impressora.
- 2. Toque com o seu dispositivo inteligente na marca N da impressora.

O Epson iPrint é iniciado.

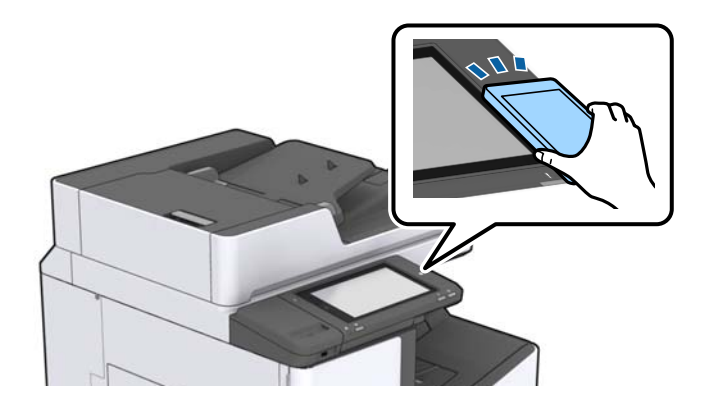

#### *Nota:*

- ❏ A impressora pode não conseguir comunicar com o dispositivo inteligente se existirem obstáculos, tais como metal, entre a marca N da impressora e o dispositivo inteligente.
- ❏ Os administradores podem bloquear esta funcionalidade. Neste caso, os dispositivos inteligentes emitem apenas um som e não iniciam qualquer aplicação, mesmo ao tocar na marca N da impressora.
- 3. Selecione o ficheiro que pretende imprimir no iPrint Epson.

4. No ecrã de pré-visualização com o ícone Imprimir, toque com o dispositivo inteligente na marca N da impressora.

A impressão tem início.

# **Cancelar tarefas em curso ou em espera**

#### *Nota:*

Também é possível cancelar tarefas a decorrer tocando em  $\bigcirc$  no painel de controlo da impressora.

- 1. Toque em **Estado da tarefa** no ecrã de início.
- 2. Toque em **Ativo** no separador **Estado da tarefa**.

As tarefas de impressão em curso e as tarefas em espera são apresentadas na lista.

- 3. Selecione a tarefa que pretende cancelar.
- 4. Toque em **Cancelar** ou **Eliminar**.

# <span id="page-194-0"></span>**Opções**

# **Tipos e códigos de itens opcionais**

Os itens opcionais que se seguem estão disponíveis com esta impressora.

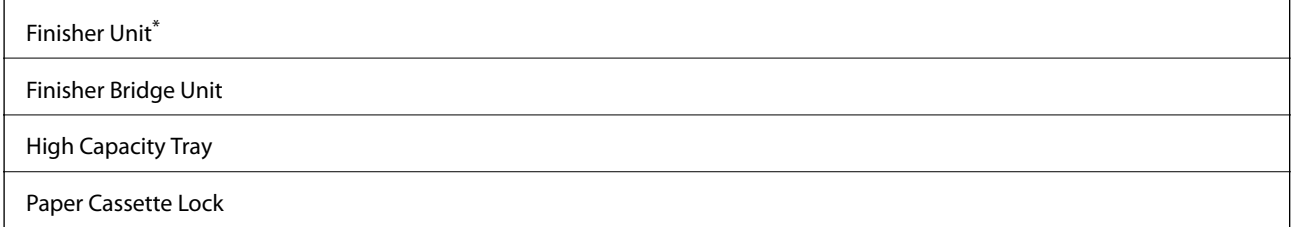

\* É necessário ter a **Finisher Bridge Unit** quando instala a **Finisher Unit** na impressora.

#### **Informações relacionadas**

& ["Nomes das peças e funções" na página 15](#page-14-0)

# **Definições de impressora ao usar a Finisher Unit**

É necessário configurar a impressora para utilizar o recurso opcional finisher unit.

❏ Para copiar

Selecione **Definições** > **Definições gerais** > **Definições da impressora** > **Saída: Copiar**, e a seguir selecione **Tabuleiro de apoio**.

❏ Para usar faxes

Selecione **Definições** > **Definições gerais** > **Definições da impressora** > **Saída: Fax**, e a seguir selecione **Tabuleiro de saída** ou **Tabuleiro de apoio**.

❏ Ao imprimir a partir de um computador, dispositivo de memória, e assim por diante.

Selecione **Definições** > **Definições gerais** > **Definições da impressora** > **Saída: Outro**, e a seguir selecione **Tabuleiro de apoio**.

Ao imprimir a partir de um computador, pode especificar se pretende ou não usar a unidade finalizadora no menu **Receptor de Papel** no controlador da impressora.

# **Ejetar papel e agrafar usando a Finisher Unit**

Se estiver a usar a finisher unit opcional, pode deslocar e ejetar as suas impressões ou agrafar as suas impressões. Este recurso está disponível para **Copiar**, **Dispositivo de memória**, e impressão usando o controlador da impressora.

#### ❏ **Copiar**

Selecione **Copiar** no ecrã de início, e a seguir selecione **Finalização** no separador **Definições básicas** para fazer configurações. Para obter informações sobre os itens da definição, consulte as explicações das opções do menu em **Copiar**.

#### ❏ **Dispositivo de memória**

Selecione **Dispositivo de memória** no ecrã de início, e a seguir selecione o formato do ficheiro. No separador **Avançado**, selecione **Finalização** para configurar. Para obter informações sobre os itens da definição, consulte as explicações das opções do menu em **Dispositivo de memória**.

❏ Imprimir usando o controlador da impressora (Windows)

No separador do controlador da impressora **Acabamento**, selecione uma opção na configuração **Ordenar**. Para obter informações sobre os itens da definição, consulte as explicações das opções do menu do controlador da impressora.

❏ Imprimir usando o controlador da impressora (Mac OS)

Selecione **Acabamento** no menu de pop-up, e a seguir selecione uma opção na configuração **Ordenar**. Se a finisher unit opcional estiver instalada, selecione a localização do agrafo como necessário. Para obter informações sobre os itens da definição, consulte as explicações das opções do menu do controlador da impressora.

#### c*Importante:*

Ao usar o Tabuleiro de apoio, não retire as impressões enquanto decorrer a tarefa de impressão. A posição de impressão pode encontrar-se desalinhada e a posição do agrafo pode deslocar-se da posição original.

#### **Informações relacionadas**

- & ["Opções de menu para copiar" na página 53](#page-52-0)
- & ["Opções de menu para Dispositivo de memória" na página 148](#page-147-0)
- & ["Separador Acabamento" na página 172](#page-171-0)
- & ["Opções de menu para concluir" na página 186](#page-185-0)

## **Utilizar o agrafamento manual**

A Finisher Unit opcional tem uma funcionalidade que permite agrafar manualmente. Esse recurso é útil quando se esquecer de agrafar as impressões ou quiser agrafar os originais.

#### **Número de folhas que devem ser agrafadas manualmente:**

Os tamanhos de papel disponíveis são definidos e ajustados quando a impressora é instalada.

Para A4 ou A3

❏ Tamanho de papel: A4

60 a 90  $g/m^2$ : 50 folhas

91 a 105 g/m<sup>2</sup>: 30 folhas

❏ Tamanho de papel: A3

60 a 90 g/m<sup>2</sup>: 30 folhas

91 a 105 g/m<sup>2</sup>: 20 folhas

Para Carta ou Livro

❏ Tamanho de papel: Carta

60 a 90 g/m<sup>2</sup>: 50 folhas

91 a 105  $g/m^2$ : 30 folhas

- ❏ Tamanho de papel: Livro 60 a 90  $g/m^2$ : 30 folhas 91 a 105  $g/m^2$ : 20 folhas
- 1. Pressionar o botão para agrafar.

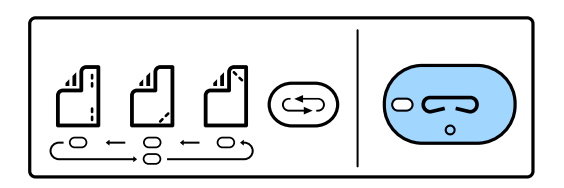

O obturador da unidade de saída de papel abre e o modo de agrafamento automático é definido.

2. Definir a posição para agrafar.

Pressione o botão de seleção da posição do agrafo várias vezes para alternar a configuração. Acende a luz verde que se encontra abaixo da posição de agrafo selecionada. Pode alterar a seleção pressionado o botão para mudara posição do agrafo.

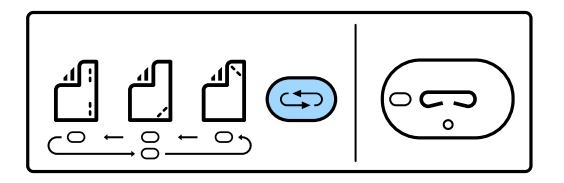

3. Coloque papel.

Coloque o papel com o lado imprimível virado para baixo e o obturador para a unidade de saída de papel aberto.

Ajuste a posição de carregamento de papel de acordo com a posição do agrafo.

!*Aviso:*

Não coloque a mão na abertura da unidade de saída de papel.

*Nota:*

- ❏ Pressione o botão de seleção da posição do agrafo antes de carregar o papel. Este botão não está disponível quando o papel é carregado.
- ❏ Quando o papel é colocado corretamente, a luz do botão de agrafamento acende. Se a luz estiver desligada, coloque o papel novamente.
- 4. Agrafo.

Tire as suas mãos de papel e a seguir pressione o botão para agrafar.

Para sair do modo de agrafamento manual, pressione o botão de seleção da posição do agrafo várias vezes para desligar a luz.

*Nota:*

Em caso de evento inesperado, será exibido de forma intermitente ou fixa um aviso de erro no painel de controlo da impressora com uma mensagem.

#### **Informações relacionadas**

- & ["Tipos e códigos de itens opcionais" na página 195](#page-194-0)
- & ["Staple Cartridge" na página 204](#page-203-0)

# **Utilizar a Paper Cassette Lock**

Pode anexar o Paper Cassette Lock ao alimentador de papel 1 a 4. É útil quando o administrador pretende gerir o papel. Mantenha a passe num local seguro.

1. Instale o bloqueio do cartucho de papel.

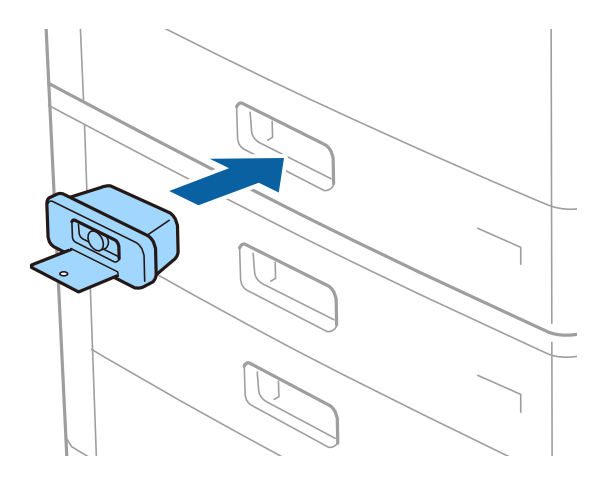

2. Pressione o botão do meio e retire a chave.

Mantenha a passe num local seguro.

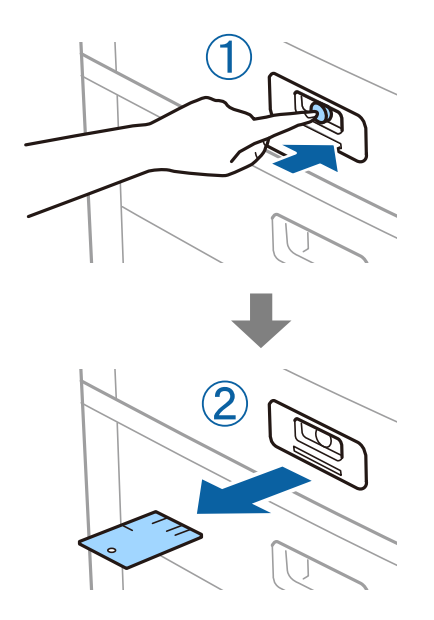

#### *Nota:*

Ao remover o Paper Cassette Lock do alimentador de papel, insira a chave até ao final no bloqueio. Certifique-se de remover a chave qundo o botão aparecer no meio da ranhura.

### **Informações relacionadas**

 $\blacktriangleright$  ["Tipos e códigos de itens opcionais" na página 195](#page-194-0)

# <span id="page-199-0"></span>**Consumíveis**

# **Tinteiro**

### **Precauções de manuseamento de tinteiros**

Leia as instruções que se seguem antes de proceder à substituição de tinteiros.

#### **Precauções de manuseamento**

- ❏ Guarde os tinteiros a temperatura ambiente normal e mantenha-os afastados de luz solar direta.
- ❏ A Epson recomenda a utilização do tinteiro antes da data indicada na embalagem.
- ❏ Para obter melhores resultados, armazene as embalagens dos tinteiros na vertical.
- ❏ Depois de retirar o tinteiro guardado de um local frio, deixe-o aquecer à temperatura ambiente pelo menos durante 12 horas antes de o utilizar.
- ❏ Não toque nas secções indicadas na ilustração. Se o fizer, poderá afectar o processo normal de funcionamento e de impressão.

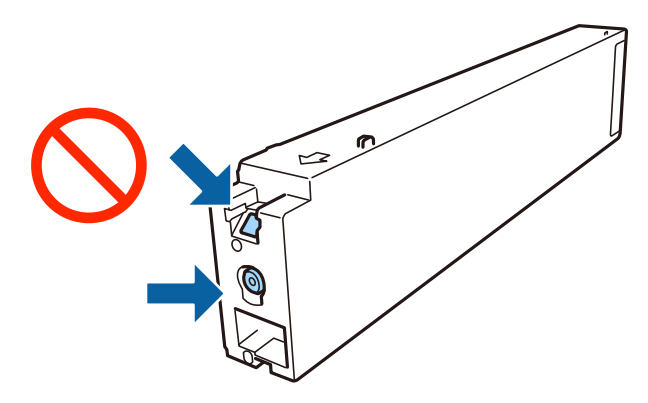

- ❏ Instale todos os tinteiros, caso contrário, não poderá imprimir.
- ❏ Não desligue a impressora durante o carregamento de tinta. Se o carregamento de tinta não for concluído, pode não ser possível imprimir.
- ❏ Não deixe a impressora sem os tinteiros instalados ou não desligue a impressora durante a substituição dos tinteiros. Caso contrário, a tinta restante nos jatos das cabeças de impressão secará e não poderá imprimir.
- ❏ Se houver necessidade de remover um tinteiro temporariamente, certifique-se de que protege a área de fornecimento de tinta de pó e sujidade. Armazene o tinteiro no mesmo ambiente que a impressora, com a porta de fornecimento de tinta virada de lado. Dado que a porta de fornecimento de tinta está equipada com uma válvula destinada a conter a fuga de excesso de tinta, não é necessário utilizar outros mecanismos de cobertura, como tampas.
- ❏ Os tinteiros podem ter tinta à volta da porta de fornecimento de tinta, pelo que deve ter cuidado para não sujar a área circundante com tinta ao removê-los.
- ❏ Esta impressora utiliza tinteiros equipados com um chip verde que monitoriza informação, como por exemplo, a quantidade de tinta restante em cada tinteiro. Tal significa que, mesmo que o tinteiro seja removido da impressora antes de ficar vazio, ainda é possível utilizar o tinteiro após a sua reinserção na impressora.
- <span id="page-200-0"></span>❏ Para garantir qualidade de impressão de excelência e ajudar a proteger a cabeça de impressão, uma reserva variável de segurança permanece no tinteiro após a impressora assinalar a necessidade de substituição do tinteiro. O rendimento indicado na sua situação não inclui esta reserva.
- ❏ Embora os tinteiros possam conter materiais reciclados, tal não afecta a função ou o desempenho da impressora.
- ❏ As especificações e o aspecto do tinteiro estão sujeitos a alteração para efeitos de melhoramento sem aviso prévio.
- ❏ Não desmonte nem remodele o tinteiro, caso contrário, poderá não conseguir imprimir normalmente.
- ❏ Os rendimentos apresentados podem variar consoante as imagens impressas, o tipo de papel utilizado, a frequência das impressões e condições ambientais, como a temperatura.
- ❏ Não o deixe cair nem permita que embata em objectos rígidos, caso contrário, a tinta pode verter.

#### **Consumo de tinta**

- ❏ Para manter um desempenho perfeito da cabeça de impressão, será consumida alguma tinta de todos os tinteiros, não só durante a impressão, mas também durante operações de manutenção, como a limpeza da cabeça de impressão.
- ❏ A tinta dos tinteiros fornecidos com a impressora é parcialmente utilizada durante a configuração inicial. De forma a produzir impressões de alta qualidade, a cabeça de impressão da impressora é completamente carregada com tinta. Este processo só ocorre uma vez e consome uma certa quantidade de tinta, pelo que estes tinteiros podem imprimir menos páginas do que os tinteiros posteriores.

### **Códigos dos tinteiros**

Seguem-se os códigos dos tinteiros genuínos Epson.

#### **WF-C20590**

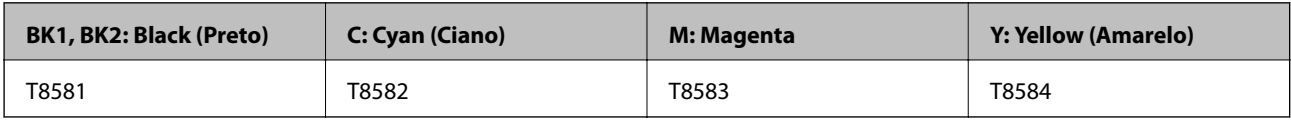

#### **WF-C17590**

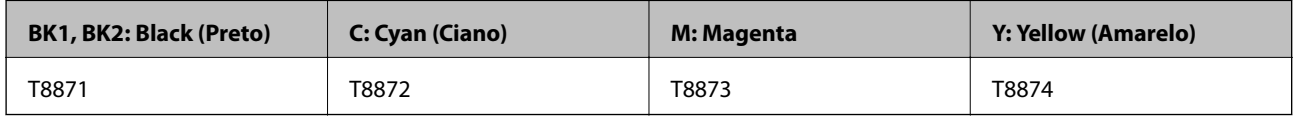

A Epson recomenda a utilização de tinteiros genuínos Epson. A Epson não garante a qualidade ou a fiabilidade de tinta não genuína. A utilização de tinta não genuína pode provocar danos não cobertos pelas garantias Epson e, em determinadas circunstâncias, originar comportamento errático da impressora. Pode não ser possível apresentar informação sobre os níveis de tinta não genuína.

*Nota:*

- ❏ Os códigos dos tinteiros varia consoante o país. Para obter os códigos corretos da sua área, entre em contacto com a assistência da Epson.
- ❏ Os utilizadores europeus devem visitar o sítio Web que se segue para obterem informações sobre os rendimentos dos tinteiros da Epson.

<http://www.epson.eu/pageyield>

#### **Informações relacionadas**

& ["Sítio web de assistência técnica" na página 282](#page-281-0)

### **Método de substituição do tinteiro**

Se forem exibidas instruções de substituição no painel de controlo, toque em **Como** para substituir enquanto observa o procedimento.

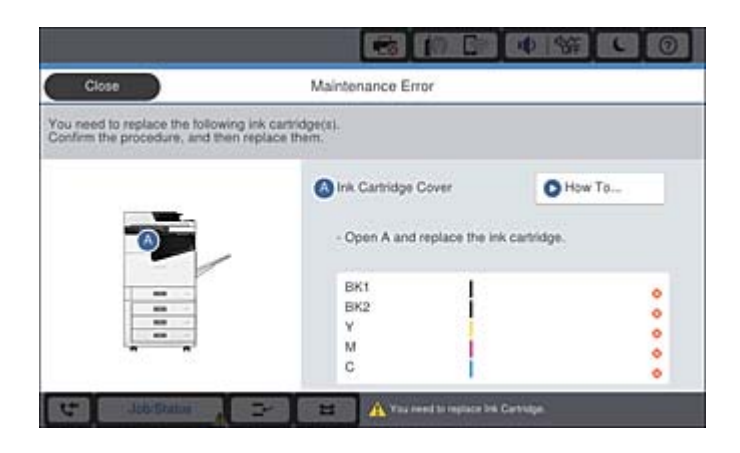

#### **Informações relacionadas**

- & ["Códigos dos tinteiros" na página 201](#page-200-0)
- & ["Precauções de manuseamento de tinteiros" na página 200](#page-199-0)

### **Verificação dos níveis de tinta**

#### **Verificar a partir do painel de controlo**

Toque em **no ecrá inicial e selecione Consumíveis/Outros** para exibir os níveis de tinta restantes aproximados.

Dois tinteiros de tinta preta estão instalados nesta impressora. Uma vez que os tinteiros de tinta alternam automaticamente, pode continuar a imprimir mesmo que um deles tenha pouca tinta.

Ao usar o controlador da impressora, também pode verificar a partir do seu computador.

*Nota:*

Pode continuar a imprimir enquanto a mensagem de pouca tinta é exibida. Substituir os tinteiros quando necessário.

#### **Informações relacionadas**

- & ["Configuração do ecrã inicial" na página 22](#page-21-0)
- & ["Aceder ao controlador de impressão" na página 152](#page-151-0)

# <span id="page-202-0"></span>**Caixa de manutenção**

### **Precauções de manuseamento da caixa de manutenção**

Leia as instruções que se seguem antes de proceder à substituição da caixa de manutenção.

❏ Não toque nas secções indicadas na ilustração. Se o fizer, pode impedir o funcionamento normal e ficar sujo de tinta.

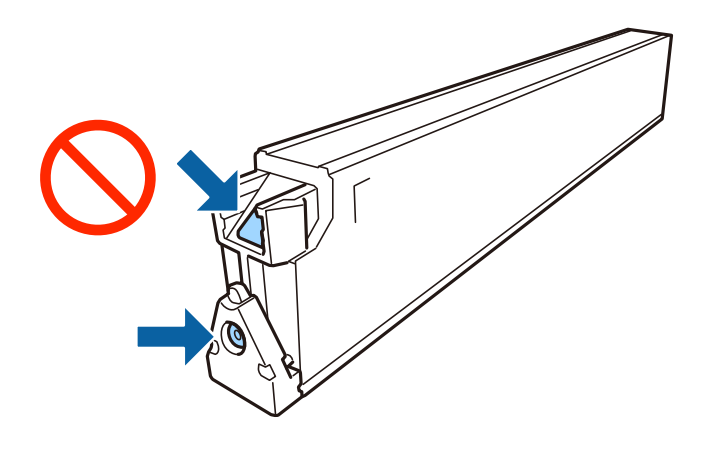

- ❏ Não incline a caixa de manutenção usada até que esteja colocada no saco plástico fornecido, caso contrário, poderá verter tinta.
- ❏ Mantenha a caixa de manutenção afastada de luz solar directa.
- ❏ Não armazenar a caixa de manutenção em condições de temperatura muito elevada ou demasiado baixa.
- ❏ Não reutilize uma caixa de manutenção que tenha sido removida e tenha permanecido desinstalada durante um longo período de tempo. A tinta no interior da caixa terá solidificado e não poderá ser absorvida mais tinta.
- ❏ Não remova a caixa de manutenção e a tampa excepto durante a substituição da caixa de manutenção, caso contrário pode ocorrer derramamento de tinta.

### **Código da caixa de manutenção**

A Epson recomenda a utilização de uma caixa de manutenção genuína Epson.

Em seguida, apresentamos o código para a caixa de manutenção Epson genuína.

CT13T6713

### **Substituir a caixa de manutenção**

Em alguns ciclos de impressão, pode ser recolhida na caixa de manutenção uma quantidade muito reduzida de excesso de tinta. Para evitar derramamento de tinta da caixa de manutenção, a impressora é concebida para parar de imprimir quando a capacidade de absorção da caixa de manutenção tiver atingido o seu limite. A necessidade ou frequência desta ação depende do número de páginas a imprimir, o tipo de material que imprimir e do número de ciclos de limpeza efetuados pela impressora.

Quando for apresentada a mensagem a solicitar a substituição da caixa de manutenção, consulte as animações exibidas no painel de controlo. A necessidade de substituição da caixa não significa que a impressora tenha deixado <span id="page-203-0"></span>de funcionar em conformidade com as suas especificações. A garantia Epson não abrange o custo desta substituição. É uma peça passível de manutenção pelo utilizador.

#### *Nota:*

Quando estiver cheia, não é possível imprimir até que a caixa de manutenção seja substituída para evitar o derramamento de tinta. No entanto, pode efectuar operações, como enviar faxes e guardar dados num dispositivo de memória externo.

#### **Informações relacionadas**

- & ["Código da caixa de manutenção" na página 203](#page-202-0)
- & ["Precauções de manuseamento da caixa de manutenção" na página 203](#page-202-0)

### **Verificar o espaço disponível na caixa de manutenção**

#### **Verificar a partir do painel de controlo**

Toque em no ecrã inicial e selecione **Consumíveis/Outros** para exibir o espaço aproximadamente disponível na caixa de manutenção.

Dois tinteiros de tinta preta estão instalados nesta impressora. Uma vez que os tinteiros de tinta alternam automaticamente, pode continuar a imprimir mesmo que um deles tenha pouca tinta.

Ao usar o controlador da impressora, também pode verificar a partir do seu computador.

#### **Informações relacionadas**

- & ["Configuração do ecrã inicial" na página 22](#page-21-0)
- & ["Aceder ao controlador de impressão" na página 152](#page-151-0)

# **Staple Cartridge**

A Epson recomenda usar um cartucho de agrafos genuíno da Epson.

### **Substituição Staple Cartridge**

Para substituir o cartucho de agrafos, siga as instruções apresentadas no ecrã.

1. Abra a tampa frontal da finisher unit.

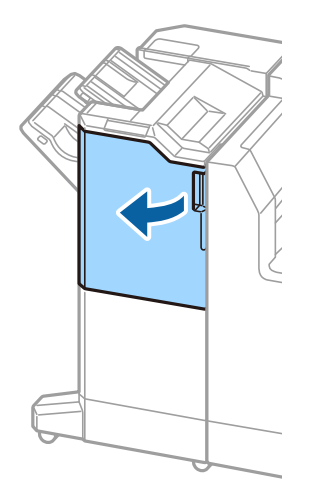

2. Remova o suporte staple cartridge.

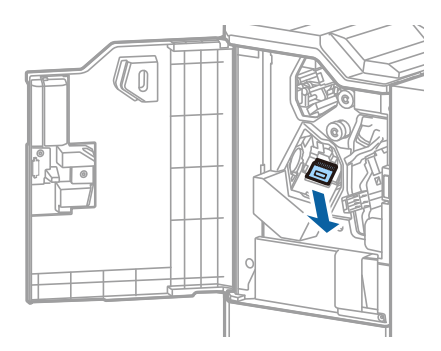

3. Substitua os staple cartridge.

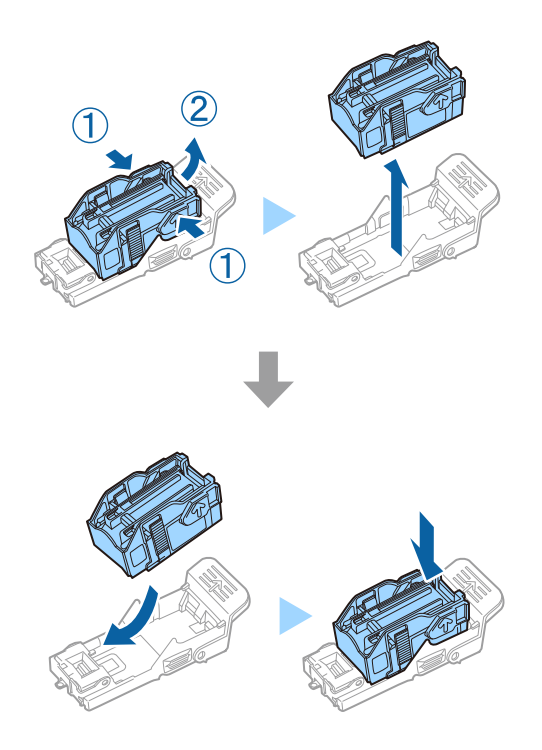

#### **Consumíveis**

#### *Nota:*

O cartucho não pode ser removido do suporte enquanto não estiver vazio.

4. Instalar o suporte staple cartridge.

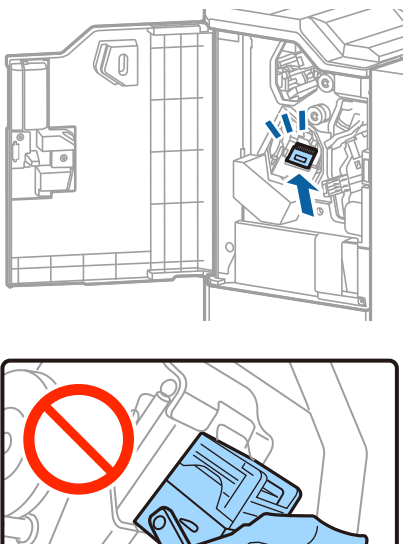

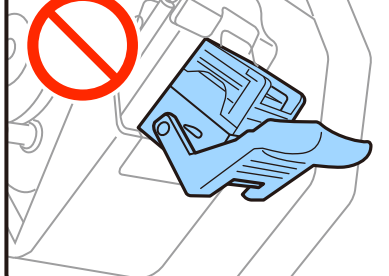

5. Feche a tampa frontal.

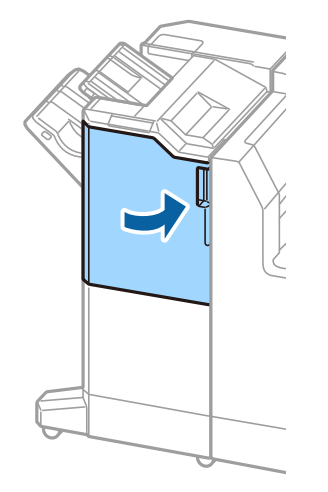

# **Serviço de rede e informações sobre o software**

Esta secção apresenta os serviços de rede e produtos de software disponíveis para a sua impressora a partir do sítio Web.

# **Aplicação para digitalizar documentos e imagens (Epson Scan 2)**

O Epson Scan 2 é uma aplicação para controlar a digitalização. Pode ajustar o tamanho, a resolução, o brilho, o contraste e a qualidade da imagem digitalizada. Também pode iniciar o Epson Scan 2 a partir de uma aplicação de digitalização em conformidade com TWAIN. Consulte a ajuda da aplicação para obter detalhes.

#### **Iniciar no Windows**

*Nota:*

Para sistemas operativos Windows Server, certifique-se que a funcionalidade *Experiência Desktop* está instalada.

❏ Windows 10/Windows Server 2016

Clique no botão Iniciar e selecione **EPSON** > **Epson Scan 2**.

❏ Windows 8.1/Windows 8/Windows Server 2012 R2/Windows Server 2012

Introduza o nome da aplicação no atalho de pesquisa e selecione o ícone apresentado.

❏ Windows 7/Windows Vista/Windows XP/Windows Server 2008 R2/Windows Server 2008/Windows Server 2003 R2/Windows Server 2003

Clique no botão iniciar, selecione **Todos os Programas** ou **Programas** > **EPSON** > **Epson Scan 2**> **Epson Scan 2**.

#### **Iniciar no Mac OS**

#### *Nota:*

O Epson Scan 2 não suporta a funcionalidade de alternação rápida de utilizador do Mac OS. Desligue a alternação rápida de utilizador.

Selecione **Ir** > **Aplicações** > **Epson Software** > **Epson Scan 2**.

#### **Informações relacionadas**

 $\blacktriangleright$  ["Instalar as aplicações mais recentes" na página 212](#page-211-0)

### **Adicionar o scanner de rede**

Antes de utilizar o Epson Scan 2, é necessário adicionar o scanner de rede.

1. Inicie o software, e a seguir clique em **Adicionar** na janela **Definições do Digitalizador**.

*Nota:*

- ❏ Se *Adicionar* for apresentado a cinzento, clique em *Activar Edição*.
- ❏ Se a janela principal em Epson Scan 2 for exibida, já foi ligada ao scanner. Se quiser ligar a outra rede, selecione *Digitalizador* > *Definições* para abrir a janela *Definições do Digitalizador*.
- 2. Adicione o scanner de rede. Introduza os seguintes itens, e a seguir clique em **Adicionar**.
	- ❏ **Modelo**: Selecione o scanner ao qual pretende ligar.
	- ❏ **Nome**: Introduza o nome do scanner com 32 carateres.
	- ❏ **Procurar Rede**: Quando o computador e o scanner estiverem na mesma rede, o endereço IP é exibido. Se não for exibido, clique no botão . Se o endereço de IP ainda não foi exibido, clique em **Inserir endereço**, e a seguir introduza o endereço de IP diretamente.
- 3. Selecione o scanner na janela **Definições do Digitalizador**, e a seguir clique em **OK**.

# **Aplicação para configurar a digitalização a partir do computador (Document Capture Pro)**

Document Capture Pro\* é uma aplicação que permite configurar as definições para imagens digitalizadas enviadas de uma impressora ligada ao computador através de uma rede.

Depois de verificar a imagem digitalizada, pode configurar várias configurações de digitalização no computador tais como o formato de gravação do ficheiro, local onde guardar a imagem digitalizada e o destino de reencaminhamento. Consulte a ajuda do Document Capture Pro para obter detalhes sobre a utilização da aplicação.

\* Nomes para Windows. Para Mac OS, o nome é Document Capture. Para Windows Server, o nome é Document Capture Pro Server.

#### **Iniciar no Windows**

❏ Windows 10/Windows Server 2016

Clique no botão Iniciar e selecione **Epson Software** > **Document Capture Pro**.

❏ Windows 8.1/Windows 8/Windows Server 2012 R2/Windows Server 2012

Introduza o nome da aplicação no atalho de pesquisa e selecione o ícone apresentado.

❏ Windows 7/Windows Vista/Windows XP/Windows Server 2008 R2/Windows Server 2008/Windows Server 2003 R2/Windows Server 2003

Clique no botão Iniciar e selecione **Todos os programas** ou **Programas** > **Epson Software** > **Document Capture Pro**.

#### **Iniciar no Mac OS**

Selecione **Ir** > **Aplicações** > **Epson Software** > **Document Capture**.

#### **Informações relacionadas**

- & ["Digitalização utilizando as definições registadas no computador \(Document Capture Pro\)" na página 131](#page-130-0)
- $\blacktriangleright$  ["Instalar as aplicações mais recentes" na página 212](#page-211-0)

# **Aplicação para configurar as operações de fax e enviar faxes (FAX Utility)**

O FAX Utility é uma aplicação que permite configurar várias definições para enviar faxes a partir de um computador. Pode criar ou editar a lista de contactos a utilizar quando envia um fax, configurar para guardar faxes recebidos em formato PDF no computador, etc. Consulte a ajuda da aplicação para obter detalhes.

#### *Nota:*

- ❏ Os sistemas operativos Windows Server não são suportados.
- ❏ Antes de instalar o FAX Utility, certifique-se de que instalou o controlador da impressora específico desta impressora, que não inclui os controladores PostScript e Epson universal.

#### **Iniciar no Windows**

❏ Windows 10

Clique no botão Iniciar e selecione **Epson Software** > **FAX Utility**.

❏ Windows 8.1/Windows 8

Introduza o nome da aplicação no atalho de pesquisa e selecione o ícone apresentado.

❏ Windows 7/Windows Vista/Windows XP

Clique no botão Iniciar e selecione **Todos os programas** (ou **Programas**) > **Epson Software** > **FAX Utility**.

#### **Iniciar no Mac OS**

Selecione **Preferências do sistema** no menu > **Impressoras e scanners** (ou **Impressão e digitalização**, **Impressão e fax**) e, de seguida, selecione a impressora (FAX). Clique em **Opções e acessórios** > **Utilitário** > **Abrir utilitário de impressora**.

#### **Informações relacionadas**

- & ["Receber faxes num computador" na página 94](#page-93-0)
- & ["Instalar as aplicações mais recentes" na página 212](#page-211-0)

# **Aplicação para envio de faxes (controlador PC-FAX)**

O controlador PC-FAX é uma aplicação que lhe permite enviar um documento, criado numa aplicação separada, como um fax directamente a partir do computador. O controlador PC-FAX é instalado quando instala o FAX Utility. Consulte a ajuda da aplicação para obter detalhes.

#### *Nota:*

- ❏ Os sistemas operativos Windows Server não são suportados.
- ❏ A operação varia consoante a aplicação utilizada para criar o documento. Consulte a ajuda da aplicação para obter detalhes.

#### **Aceder a partir de Windows**

Na aplicação, seleccione **Imprimir** ou **Configurar Impressão** no menu **Ficheiro**. Seleccione a sua impressora (FAX) e, de seguida, clique em **Preferências** ou **Propriedades**.

#### **Aceder a partir de Mac OS**

Na aplicação, seleccione **Imprimir** no menu **Ficheiro**. Seleccione a sua impressora (FAX) como a definição de **Impressora** e, de seguida, **Definições de fax** ou **Definições destinatário** no menu instantâneo.

#### **Informações relacionadas**

- & ["Enviar um fax do computador" na página 91](#page-90-0)
- & ["Instalar as aplicações mais recentes" na página 212](#page-211-0)

# **Aplicação para configurar operações de impressora (Web Config)**

Web Config é uma aplicação que é executada num browser da Web, como o Internet Explorer e o Safari, num computador ou num dispositivo inteligente. É possível confirmar o estado da impressora ou alterar as definições do serviço de rede e da impressora. Para utilizar o Web Config, ligue a impressora e o computador ou dispositivo à mesma rede.

São suportados os seguintes browsers.

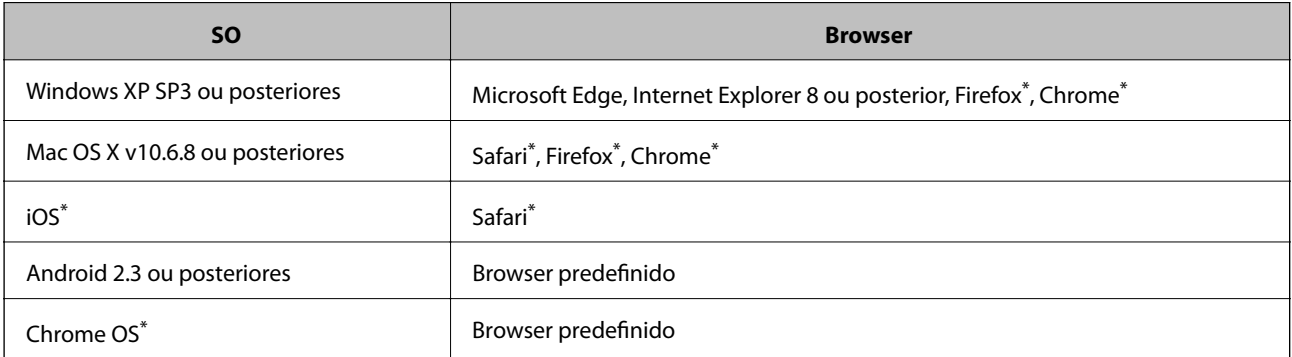

Utilize a versão mais recente.

### **Executar o Web Config num navegador web**

1. Verifique o endereço IP da impressora.

Toque no ícone de rede no ecrã inicial da impressora e, de seguida, toque no método de ligação ativa para confirmar o endereço IP da impressora.

*Nota:*

Também pode verificar o endereço IP imprimindo um relatório de ligação de rede.

2. Inicie o browser da Web num computador ou num dispositivo inteligente e, de seguida, introduza o endereço IP da impressora.

Formato:

IPv4: http://o endereço IP da impressora/

IPv6: http://[o endereço IP da impressora]/

Exemplos:

IPv4: http://192.168.100.201/

<span id="page-210-0"></span>IPv6: http://[2001:db8::1000:1]/

*Nota:*

Com o dispositivo inteligente, também é possível executar o Web Config a partir do ecrã de manutenção do Epson iPrint.

#### **Informações relacionadas**

- & ["Utilizar o Epson iPrint" na página 191](#page-190-0)
- & ["Opções menu para Definições de rede em Definições gerais" na página 45](#page-44-0)

### **Executar a Web Config no Windows**

Ao ligar um computador à impressora através de WSD, siga os passos abaixo para executar a Web Config.

- 1. Aceda ao ecrã de dispositivos e impressora no Windows.
	- ❏ Windows 10/Windows Server 2016

Clique com o botão do lado direito do rato no botão iniciar ou mantenha premido e seleccione **Painel de Controlo** > **Ver dispositivos e impressoras** em **Hardware e som**.

❏ Windows 8.1/Windows 8/Windows Server 2012 R2/Windows Server 2012

Seleccione **Ambiente de trabalho** > **Definições** > **Painel de controlo** > **Ver dispositivos e impressoras** em **Hardware e som** (ou em **Hardware**).

❏ Windows 7/Windows Server 2008 R2

Selecione **Painel de controlo** > **Ver dispositivos e impressoras** em **Hardware e som**.

- ❏ Windows Vista/Windows Server 2008 Clique no botão Iniciar e selecione **Painel de controlo** > **Impressoras** em **Hardware e som**.
- 2. Clique com o botão direito na impressora e seleccione **Propriedades**.
- 3. Seleccione o separador **Serviço Web** e clique no URL.

### **Executar a Web Config no Mac OS**

- 1. Selecione **Preferências do sistema** no menu > **Impressoras e scanners** (ou **Impressão e digitalização**, **Impressão e fax**) e selecione a impressora.
- 2. Clique em **Opções e acessórios** > **Apresentar página web da impressora**.

# **Recursos de atualização de software (Software Updater)**

EPSON Software Updater é uma aplicação que procura software novo ou atualizado na Internet e o instala. Também pode atualizar o manual da impressora.

*Nota:*

Os sistemas operativos Windows Server não são suportados.

#### **Serviço de rede e informações sobre o software**

#### <span id="page-211-0"></span>**Método de instalação**

Instale o Software Updater a partir do disco de software fornecido ou transferindo a versão mais recente a partir do sítio Web da Epson.

[http://www.epson.com](http://www.epson.com/)

#### **Iniciar no Windows**

❏ Windows 10

Clique no botão Iniciar e selecione **Epson Software** > **EPSON Software Updater**.

❏ Windows 8.1/Windows 8

Introduza o nome da aplicação no atalho de pesquisa e selecione o ícone apresentado.

❏ Windows 7/Windows Vista/Windows XP

Clique no botão Iniciar e selecione **Todos os programas** (ou **Programas**) > **Epson Software** > **EPSON Software Updater**.

#### *Nota:*

Pode também iniciar o EPSON Software Updater clicando no ícone de impressora, situado na barra de tarefas do ambiente de trabalho e selecionando *Actualização de Software*.

#### **Iniciar no Mac OS**

Selecione **Ir** > **Aplicações** > **Epson Software** > **EPSON Software Updater**.

#### **Informações relacionadas**

& "Instalar as aplicações mais recentes" na página 212

## **Instalar as aplicações mais recentes**

#### *Nota:*

Para reinstalar uma aplicação, é necessário desinstalá-la previamente.

1. Certifique-se de que a impressora e o computador estão disponíveis para comunicação e que a impressora está ligada à Internet.

#### **Serviço de rede e informações sobre o software**

2. Inicie o EPSON Software Updater.

A captura de ecrã é um exemplo em Windows.

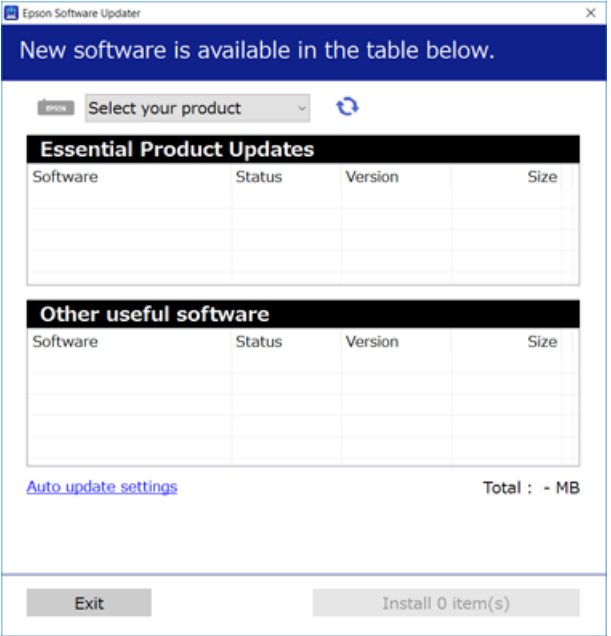

- 3. Em Windows, selecione a impressora e, de seguida, clique em **para obter as aplicações mais recentes** disponíveis.
- 4. Selecione os itens que pretende instalar ou atualizar e, a seguir, clique no botão instalar na parte inferior direita da janela.

#### c*Importante:*

Não desligue nem retire o cabo de alimentação da impressora sem a atualização terminar; caso contrário, a impressora pode avariar.

#### *Nota:*

❏ Pode transferir as aplicações mais recentes a partir do sítio Web da Epson.

[http://www.epson.com](http://www.epson.com/)

❏ Se utilizar sistemas operativos Windows Server, não pode utilizar o Epson Software Updater. Transfira as aplicações mais recentes a partir do sítio Web da Epson.

#### **Informações relacionadas**

- & ["Recursos de atualização de software \(Software Updater\)" na página 211](#page-210-0)
- & ["Desinstalar aplicações" na página 217](#page-216-0)

## **Instalar um controlador de impressora PostScript**

### **Instalar um controlador de impressora PostScript utilizando uma interface USB — Windows**

- 1. Desative todas as aplicações de proteção antivírus.
- 2. Insira no computador o disco de software fornecido com a impressora e transfira o ficheiro "Driver/PostScript/ eppsnt.inf".

#### *Nota:*

Se o seu computador não tiver uma unidade de CD/DVD, transfira o controlador da impressora a partir do sítio Web de assistência da Epson.

[http://www.epson.eu/Support](HTTP://WWW.EPSON.EU/SUPPORT) (Europa)

[http://support.epson.net/](HTTP://SUPPORT.EPSON.NET/) (fora da Europa)

3. Ligue a impressora ao computador com um cabo USB e ligue a impressora.

```
Nota:
```
Para Windows Vista/Windows XP, quando for apresentado o ecrã *Novo hardware encontrado*, clique em *Perguntar mais tarde*.

- 4. Adicione uma impressora.
	- ❏ Windows 10/Windows Server 2016

Clique com o botão do lado direito do rato no botão Iniciar ou mantenha premido e selecione **Painel de controlo** > **Ver dispositivos e impressoras** em **Hardware e som** e, de seguida, clique em **Adicionar uma impressora**.

❏ Windows 8.1/Windows 8/Windows Server 2012 R2/Windows Server 2012

Selecione **Ambiente de trabalho** > **Definições** > **Painel de controlo** > **Ver dispositivos e impressoras** em **Hardware e som** e clique em **Adicionar uma impressora**.

❏ Windows 7/Windows Server 2008 R2

Clique no botão Iniciar, selecione **Painel de controlo** > **Ver dispositivos e impressoras** em **Hardware e som** e clique em **Adicionar uma impressora**.

❏ Windows Vista/Windows Server 2008

Clique no botão Iniciar, selecione **Painel de controlo** > **Impressoras** em **Hardware e som** e clique em **Adicionar uma impressora**.

❏ Windows XP/Windows Server 2003 R2/Windows Server 2003

Clique no botão Iniciar, selecione **Painel de controlo** > **Impressoras e outro hardware** > **Impressoras e faxes** > **Adicionar uma impressora** e clique em **Seguinte**.

- 5. Adicione uma impressora local.
	- ❏ Windows 10/Windows 8.1/Windows 8/Windows Server 2012 R2/Windows Server 2012

Clique em **A impressora que quero não está na lista**, selecione **Adicionar uma impressora local ou impressora de rede com definições manuais** e clique em **Seguinte**.

❏ Windows 7/Windows Vista/Windows Server 2008 R2/Windows Server 2008

Clique em **Adicionar uma impressora local**.

❏ Windows XP/Windows Server 2003 R2/Windows Server 2003

Selecione **Impressora local ligada a este computador**, limpe **Detetar e instalar a minha impressora Plug and Play automaticamente** e clique em **Seguinte**.

- 6. Selecione **Utilizar uma porta existente**, selecione **USB001 (Porta da impressora virtual para USB)** e clique em **Seguinte**.
- 7. Clique em **Tenho um disco**, especifique o ficheiro "eppsnt.inf" que está no disco de software ou que transferiu do sítio Web e clique em **OK**.
- 8. Selecione a sua impressora e clique em **Seguinte**.
- 9. Siga as instruções no ecrã para o resto da instalação.

### **Instalar um controlador de impressora PostScript utilizando uma interface de rede — Windows**

- 1. Desative todas as aplicações de proteção antivírus.
- 2. Insira no computador o disco de software fornecido com a impressora e transfira o ficheiro "Driver/PostScript/ eppsnt.inf".

*Nota:*

Se o seu computador não tiver uma unidade de CD/DVD, transfira o controlador da impressora a partir do sítio Web de assistência da Epson.

[http://www.epson.eu/Support](HTTP://WWW.EPSON.EU/SUPPORT) (Europa) [http://support.epson.net/](HTTP://SUPPORT.EPSON.NET/) (fora da Europa)

- 3. Adicione uma impressora.
	- ❏ Windows 10/Windows Server 2016

Clique com o botão do lado direito do rato no botão Iniciar ou mantenha premido e selecione **Painel de controlo** > **Ver dispositivos e impressoras** em **Hardware e som** e, de seguida, clique em **Adicionar uma impressora**.

❏ Windows 8.1/Windows 8/Windows Server 2012 R2/Windows Server 2012

Selecione **Ambiente de trabalho** > **Definições** > **Painel de controlo** > **Ver dispositivos e impressoras** em **Hardware e som** e clique em **Adicionar uma impressora**.

❏ Windows 7/Windows Server 2008 R2

Clique no botão Iniciar, selecione **Painel de controlo** > **Ver dispositivos e impressoras** em **Hardware e som** e clique em **Adicionar uma impressora**.

❏ Windows Vista/Windows Server 2008

Clique no botão Iniciar, selecione **Painel de controlo** > **Impressoras** em **Hardware e som** e clique em **Adicionar uma impressora**.

❏ Windows XP/Windows Server 2003 R2/Windows Server 2003

Clique no botão Iniciar, selecione **Painel de controlo** > **Impressoras e outro hardware** > **Impressoras e faxes** > **Adicionar uma impressora** e clique em **Seguinte**.

- 4. Adicione uma impressora local.
	- ❏ Windows 10/Windows 8.1/Windows 8/Windows Server 2012 R2/Windows Server 2012

Clique em **A impressora que quero não está na lista**, selecione **Adicionar uma impressora local ou impressora de rede com definições manuais** e clique em **Seguinte**.

❏ Windows 7/Windows Vista/Windows Server 2008 R2/Windows Server 2008

Clique em **Adicionar uma impressora local**.

❏ Windows XP/Windows Server 2003 R2/Windows Server 2003

Selecione **Impressora local ligada a este computador**, limpe **Detetar e instalar a minha impressora Plug and Play automaticamente** e clique em **Seguinte**.

5. Selecione **Criar uma nova porta**, selecione **Porta TCP/IP padrão** e clique em **Seguinte**.

#### *Nota:*

Para Windows XP/Windows Server 2003 R2/Windows Server 2003, quando aparecer o ecrã do *Assistente para adicionar porta de impressão TCP/IP padrão*, clique em *Seguinte*.

6. Introduza o endereço IP da impressora e clique em **Seguinte**.

#### *Nota:*

- ❏ Toque no ícone de rede no ecrã inicial da impressora e, de seguida, toque no método de ligação ativa para confirmar o endereço IP da impressora.
- ❏ Para Windows XP/Windows Server 2003 R2/Windows Server 2003, quando aparecer o ecrã do *Assistente para adicionar porta de impressão TCP/IP padrão*, clique em *Terminar*.
- 7. Clique em **Tenho um disco**, especifique o ficheiro "eppsnt.inf" que está no disco de software ou que transferiu do sítio Web e clique em **OK**.
- 8. Selecione a sua impressora e clique em **Seguinte**.
- 9. Siga as instruções no ecrã para o resto da instalação.

### **Instalar um controlador de impressora PostScript — Mac OS**

Transfira o controlador da impressora do sítio Web de assistência da Epson e instale-o.

<http://www.epson.eu/Support> (Europa)

<http://support.epson.net/> (fora da Europa)

É necessário ter o endereço IP da impressora quando instalar o controlador da impressora.

Toque no ícone de rede no ecrã inicial da impressora e, de seguida, toque no método de ligação ativa para confirmar o endereço IP da impressora.

### **Adicionar o controlador da impressora (apenas para Mac OS)**

- 1. Selecione **Preferências do Sistema** no menu > **Impressoras & digitalização** (ou **Impressão & Digitalização**, **Impressão & Fax**).
- 2. Clique **+** e selecione **Adicionar outra impressora ou digitalizador**.
<span id="page-216-0"></span>3. Selecione a sua impressora e clique em **Adicionar**.

#### *Nota:*

- ❏ Se a sua impressora não estiver listada, verifique se está correctamente ligada ao computador e se a impressora está ligada.
- ❏ Para uma ligação USB, IP ou Bonjour, defina a unidade de alimentação de papel opcional manualmente após adicionar o controlador da impressora.

## **Instalar o controlador da impressora Epson Universal (apenas em Windows)**

O controlador de impressora Epson universal é o controlador de impressora universal PCL6 compatível. Depois de instalar este controlador da impressora\* , pode imprimir a partir de qualquer impressora Epson compatível com este controlador da impressora.

Uma vez que se trata de um controlador de impressora genérico, os recursos de impressão são limitados em comparação com o controlador da impressora, desenvolvido especificamente para esta impressora.

Ligue a impressora à mesma rede que o computador e siga o procedimento abaixo para instalar o controlador da impressora.

1. Transfira o arquivo executável do controlador do sítio Web de apoio da Epson.

[http://www.epson.eu/Support](HTTP://WWW.EPSON.EU/SUPPORT) (apenas na Europa) [http://support.epson.net/](HTTP://SUPPORT.EPSON.NET/)

- 2. Clicar duas vezes no arquivo.
- 3. Siga as instruções no ecrã para o resto da instalação.

#### *Nota:*

Se estiver a usar um computador com Windows e não conseguir transferir o controlador do sítio Web, instale-o a partir do disco de software fornecido com a impressora. Aceda a "Driver\Universal".

## **Desinstalar aplicações**

Inicie sessão no computador como administrador. Introduza a palavra-passe de administrador, caso lhe seja solicitado pelo computador.

## **Desinstalar aplicações — Windows**

- 1. Prima o botão  $\bigcup$  para desligar a impressora.
- 2. Feche todas as aplicações em execução.
- 3. Abra **Painel de controlo**:
	- ❏ Windows 10/Windows Server 2016

Clique com o botão do lado direito do rato no botão iniciar ou mantenha premido e selecione **Painel de Controlo**.

- ❏ Windows 8.1/Windows 8/Windows Server 2012 R2/Windows Server 2012
	- Selecione **Ambiente de trabalho** > **Definições** > **Painel de controlo**.
- ❏ Windows 7/Windows Vista/Windows XP/Windows Server 2008 R2/Windows Server 2008/Windows Server 2003 R2/Windows Server 2003

Clique no botão Iniciar e selecione **Painel de Controlo**.

- 4. Abra **Desinstalar um programa** (ou **Adicionar ou remover programas**):
	- ❏ Windows 10/Windows 8.1/Windows 8/Windows 7/Windows Vista/Windows Server 2016/Windows Server 2012 R2/Windows Server 2012/Windows Server 2008 R2/Windows Server 2008

Selecione **Desinstalar um programa** em **Programas**.

❏ Windows XP/Windows Server 2003 R2/Windows Server 2003

Clique em **Adicionar ou remover programas**.

5. Selecione a aplicação que pretende desinstalar.

Não é possível desinstalar o controlador da impressora se houver tarefas de impressão. Eliminar ou aguardar a impressão das tarefas antes de desinstalar.

- 6. Desinstalar as aplicações:
	- ❏ Windows 10/Windows 8.1/Windows 8/Windows 7/Windows Vista/Windows Server 2016/Windows Server 2012 R2/Windows Server 2012/Windows Server 2008 R2/Windows Server 2008

Clique em **Desinstalar/Alterar** ou **Desinstalar**.

❏ Windows XP/Windows Server 2003 R2/Windows Server 2003

Clique em **Alterar/remover** ou **Remover**.

#### *Nota:*

Se a janela *Controlo de Conta de Utilizador* for apresentada, clique em *Continuar*.

7. Siga as instruções apresentadas no ecrã.

## **Desinstalar aplicações — Mac OS**

1. Transfira o Uninstaller utilizando o EPSON Software Updater.

Quando tiver transferido o Uninstaller, não precisa de o transferir novamente de cada vez que desinstala a aplicação.

- 2. Prima o botão  $\bigcup$  para desligar a impressora.
- 3. Para desinstalar o controlador da impressora ou controlador PC-FAX, selecione **Preferências do Sistema** no menu > **Impressoras e Scanners** (ou **Impressão e Digitalização**, **Impressão e Fax**), e a seguir remova a impressora da lista de impressoras ativadas.
- 4. Feche todas as aplicações em execução.
- 5. Selecione **Ir** > **Aplicações** > **Epson Software** > **Uninstaller**.

6. Seleccione a aplicação que deseja desinstalar e, de seguida, clique em **Desinstalar**.

#### c*Importante:*

O Uninstaller remove todos os controladores das impressoras Epson inkjet no computador. Se utilizar várias impressoras inkjet da Epson e apenas pretender eliminar alguns controladores, elimine todos primeiro e instale o controlador da impressora novamente.

#### *Nota:*

Se não conseguir encontrar a aplicação que deseja desinstalar na lista de aplicações, não pode desinstalar utilizando o Uninstaller. Nesse caso, seleccione *Ir* > *Aplicações* > *Epson Software*, seleccione a aplicação que deseja desinstalar e, de seguida, arraste-a para o ícone de lixo.

### **Informações relacionadas**

& ["Recursos de atualização de software \(Software Updater\)" na página 211](#page-210-0)

## **Imprimir usando um serviço de rede**

Se utilizar o serviço Epson Connect disponível na Internet, pode imprimir a partir do seu smartphone, tablet ou computador portátil, em qualquer momento e em qualquer local. Para utilizar este serviço, é necessário registar o utilizador e a impressora em Epson Connect.

As funções disponíveis na Internet são as seguintes.

❏ Email Print

Quando enviar um e-mail com anexos, tais como documentos ou imagens para um endereço de e-mail atribuído à impressora, pode imprimir o e-mail e os anexos a partir de locais remotos tais como a sua impressora de casa ou do escritório.

❏ Epson iPrint

Esta aplicação é para iOS e Android e permite-lhe imprimir ou digitalizar a partir de um smartphone ou tablet. Pode imprimir documentos, imagens e sítios Web, enviando-os diretamente para uma impressora na mesma LAN sem-fios.

❏ Scan to Cloud

Esta aplicação permite enviar os dados digitalizados que pretende imprimir para outra impressora. Também pode enviar os dados digitalizados para serviço nuvem disponíveis.

❏ Remote Print Driver

Trata-se de um controlador partilhado compatível com o controlador de impressora remoto. Ao imprimir usando uma impressora num local remoto, pode imprimir alterando a impressora na janela de aplicações habituais.

Consulte o sítio Web do portal Epson Connect para mais informações.

<https://www.epsonconnect.com/>

[http://www.epsonconnect.eu](http://www.epsonconnect.eu/) (apenas na Europa)

#### **Informações relacionadas**

& ["Utilizar o Epson iPrint" na página 191](#page-190-0)

# <span id="page-219-0"></span>**Manutenção**

## **Limpar a Impressora**

Se existir sujidade ou cores irregulares nos dados digitalizados ou documentos impressos, limpe o vidro do scanner e ADF.

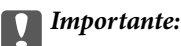

Nunca utilize álcool ou diluente para limpar a impressora. Estes químicos podem danificar a impressora.

- 1. Abra a tampa do scanner.
- 2. Utilize um pano macio para limpar a superfície e lado esquerdo do vidro do scanner.

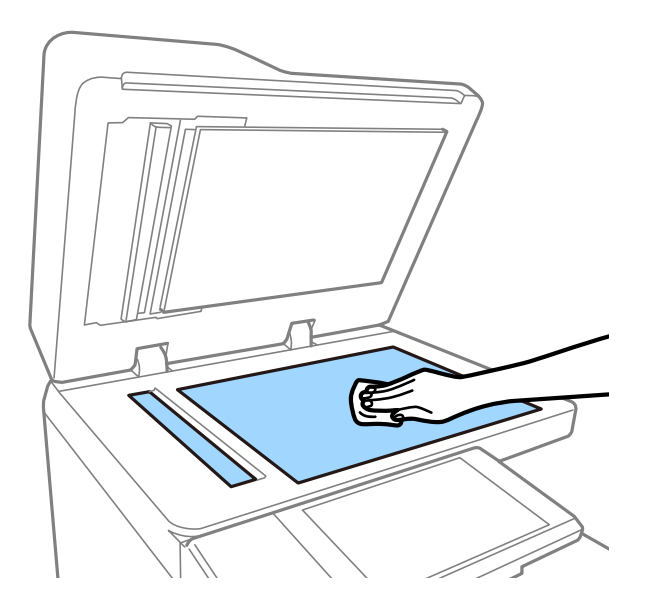

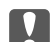

#### c*Importante:*

Não pressione com muita força, arranhe ou danificar a superfície do vidro. Se a superfície de vidro estiver danificada, a qualidade da digitalização pode diminuir.

#### *Nota:*

Se a superfície de vidro estiver manchada de gordura ou qualquer outra substância de difícil remoção, utilize um pouco de limpa-vidros e um pano macio para remover as manchas. Limpe o líquido restante depois de remover a sujidade.

3. Limpe o vidro no interior do ADF com um pano macio.

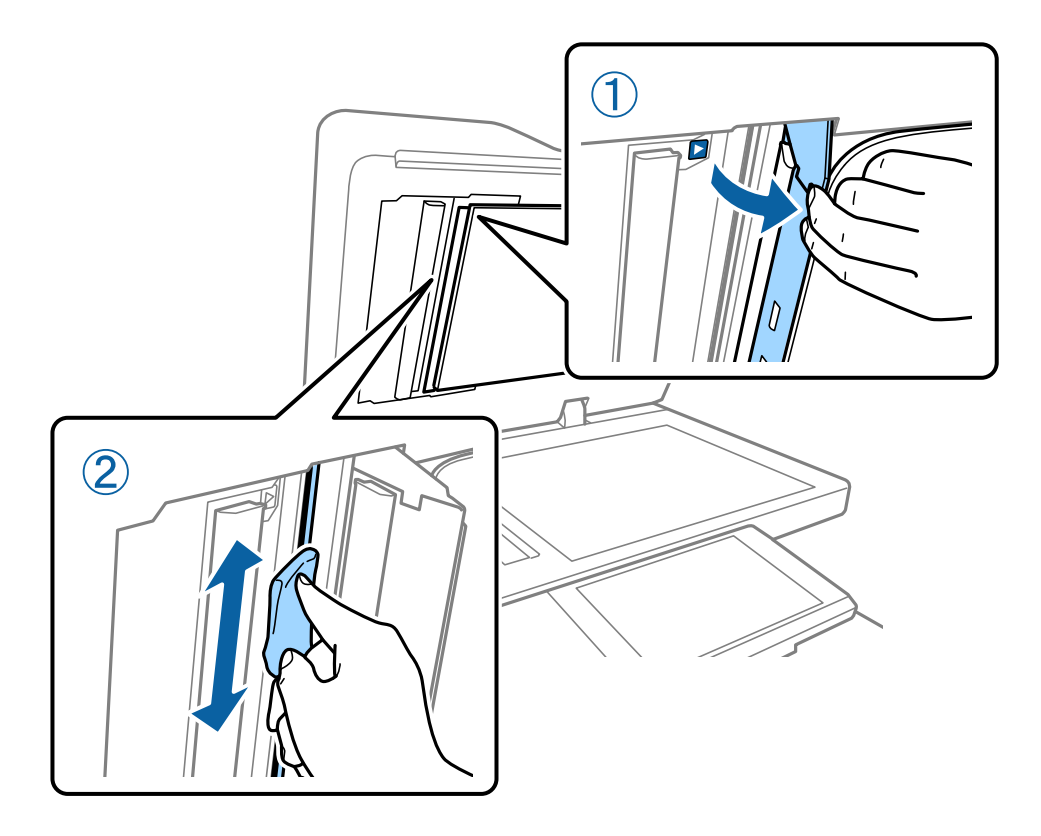

## **Verificar o Disjuntor Automático**

O disjuntor automático desliga automaticamente a alimentação em caso de curto-circuito na impressora. Execute a seguinte operação uma vez por mês. Mesmo que as notações do disjuntor ou a posição do botão de teste sejam diferentes, os passos do procedimento são os mesmos.

O disjuntor está sujeito a substituição ou remoção sem aviso prévio.

1. Prima o botão  $\bigcup$  para desligar a impressora.

Mantenha o cabo de alimentação ligado à tomada.

2. Abra a tampa do disjuntor automático e a seguir, pressione o botão de teste com um objeto de ponta fina, como uma caneta esferográfica.

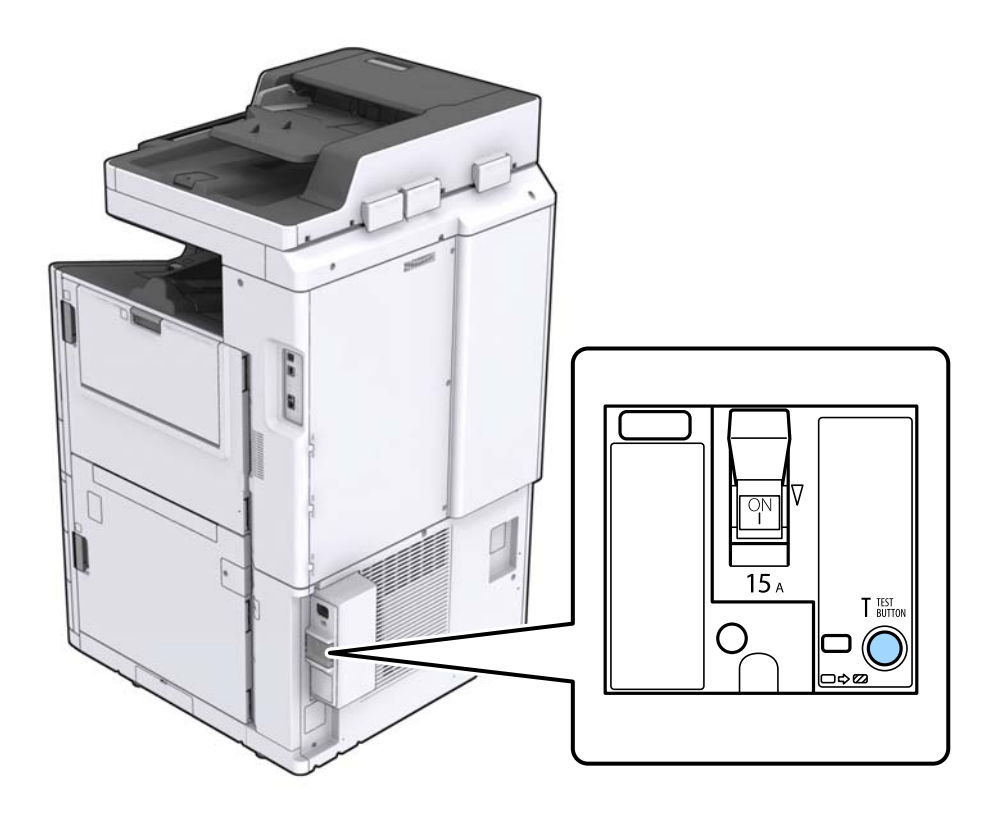

3. O disjuntor move-se automaticamente para a posição entre ON e OFF. Certifique-se que o indicador fica amarelo.

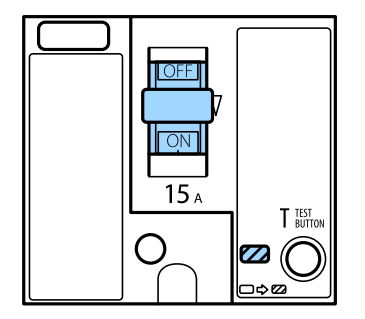

4. Deslize o interruptor para a posição OFF.

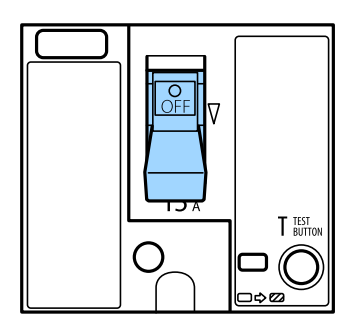

<span id="page-222-0"></span>5. Deslize o interruptor para a posição ON.

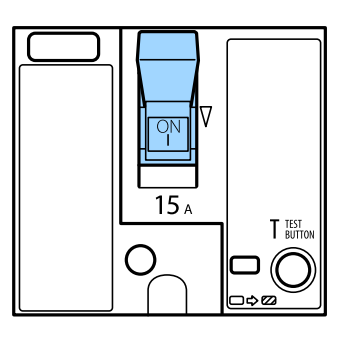

## !*Aviso:*

Se o interruptor operar de forma diferente em comparação com as instruções anteriores, contacte o suporte da Epson ou um fornecedor de serviço autorizado Epson.

### **Informações relacionadas**

& ["Ligar e desligar a alimentação" na página 18](#page-17-0)

## **Verificar jatos obstruídos**

Se os jatos estiverem obstruídos, as impressões tornam-se esbatidas, surgem linhas visíveis ou cores inesperadas na impressão. Quando existir um problema na qualidade da impressão, ou ao imprimir grandes quantidades de impressão, recomendamos utilizar o recurso de verificação de jatos. Se os jatos estiverem obstruídos, limpe as cabeças de impressão.

## c*Importante:*

Não abra a tampa do tinteiro nem desligue a impressora durante a limpeza da cabeça. Se a limpeza da cabeça não for concluída, pode não ser possível imprimir.

#### *Nota:*

❏ Uma vez que a limpeza de cabeça de impressão usa tinta, pode não funcionar quando tiver pouca tinta.

- ❏ A secagem provoca entupimento. Para impedir que as cabeças de impressão sequem, desligue sempre a impressora premindo o botão  $\mathcal{O}$ . Não desligue a impressora nem o disjuntor automático com a alimentação ligada.
- 1. Toque em **Definições** no ecrã de início.
- 2. Selecione **Manutenção**.
- 3. Selecione **Verif. injec. cab. impr**.
- 4. Siga as instruções apresentadas no ecrã para selecionar a fonte de papel onde colocou o papel simples A4.
- 5. Siga as instruções no ecrã para imprimir o padrão de verificação dos jatos.
- 6. Verifique o padrão impresso para verificar se os jatos da cabeça de impressão estão obstruídos. Se os jatos não estiverem obstruídos, selecione **OK** para finalizar.

### **Manutenção**

**OK** 

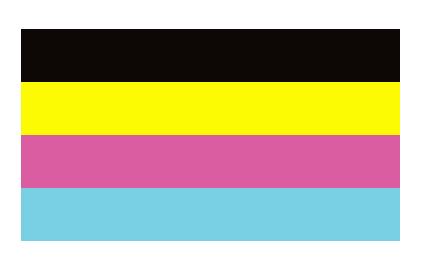

M

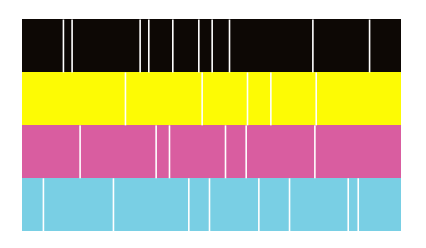

- 7. Se os jatos estiverem obstruídos, selecione **M** para limpar a cabeça de impressão.
- 8. Quando terminar a limpeza, imprima o padrão de verificação de jatos novamente para se certificar que não existem obstruções. Se os jatos ainda estiverem obstruídos, repita a limpeza da cabeça e faça uma verificação de jatos.

- & ["Ligar e desligar a alimentação" na página 18](#page-17-0)
- & ["Opções de menu para Manutenção" na página 47](#page-46-0)

# <span id="page-224-0"></span>**Resolução de problemas**

## **Descrições no ecrã**

## **Confirmar Ajuda A qualquer altura**

Pode tocar em  $\textcircled{2}$ no ecrã para exibir uma lista de **Ajuda**, e a seguir selecione o item que pretende verificar.

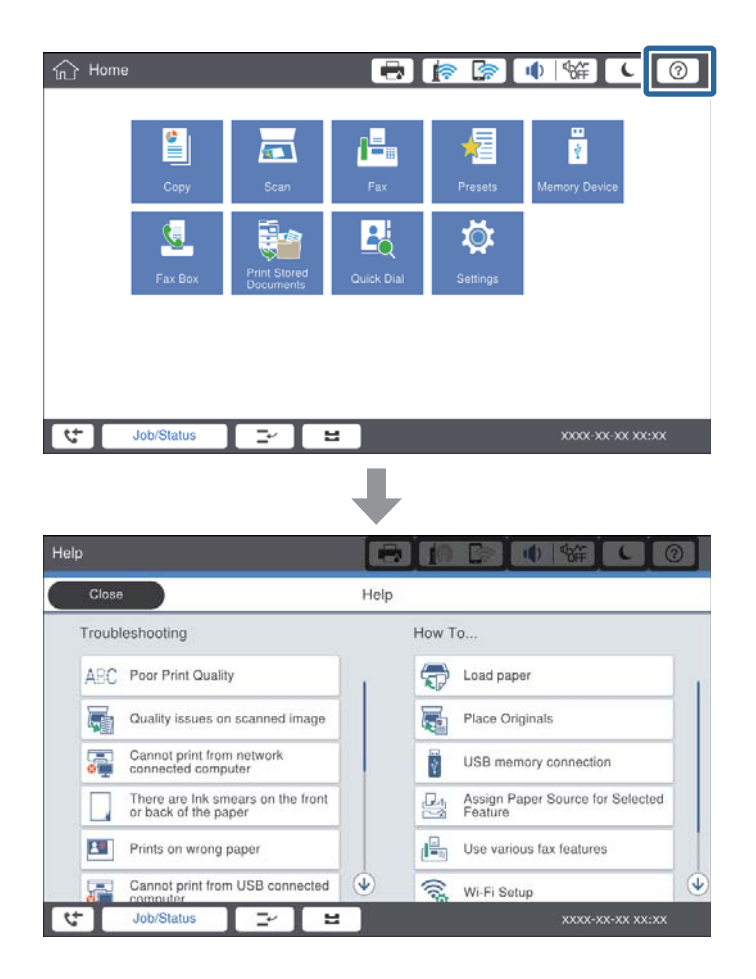

#### **Orientação durante o funcionamento**

A mensagem de erro e botão de orientação serão exibidos em caso de erro durante o funcionamento. Pode tocar no botão de orientação para verificar o procedimento para resolver um problema.

## **Resolução de problemas**

<span id="page-225-0"></span>No caso das animações, é exibida 1 ação repetidamente. Toque em  $\geq$  para alterar para o próximo procedimento.

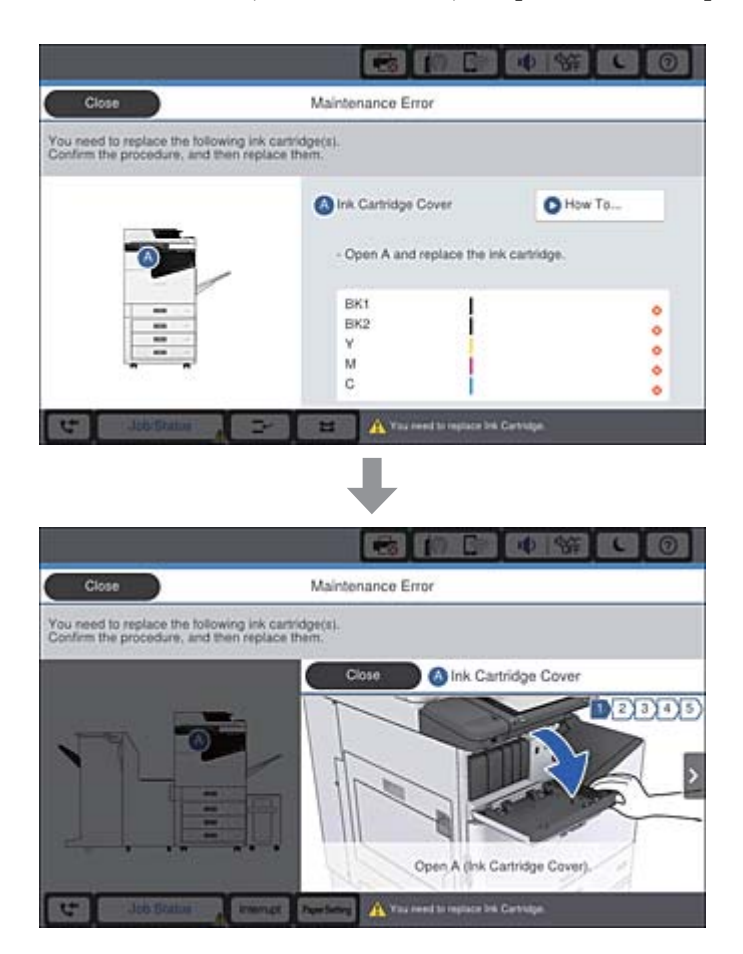

## **Desobstruir o papel encravado**

Caso ocorram obstruções de papel, um botão será exibido junto com uma mensagem no ecrã. Toque no botão e siga as instruções apresentadas no ecrã para verificar onde o papel está encravado atolado em ordem, a seguir, retire o papel encravado.

## !*Aviso:*

Nunca toque nas peças salientes para evitar lesões ao remover o papel do dentro da impressora.

## c*Importante:*

Remova cuidadosamente o papel encravado. Remover o papel com força pode causar danos na impressora.

- & ["Descrições no ecrã" na página 225](#page-224-0)
- & ["Tipos de papel e capacidades disponíveis" na página 29](#page-28-0)

## **Obstruções de papel frequentes**

- ❏ Verifique se pode ser usado com este produto.
- ❏ Verifique as definições e o número de folhas.
- ❏ Verifique as condições do papel. Se o papel absorver humidade, torna-se ondulado ou enrola-se, o que pode causar problemas.
- ❏ Em caso de obstruções de papel frequentes, tente usar papéis recentemente abertos.
- ❏ Depois de abrir o papel pela primeira vez, mantenha-o selado num saco de plástico.
- ❏ Tente desativar **Prioridade veloc. de impressão**. No ecrã de início, selecione **Definições** > **Definições gerais** > **Definições da impressora** > **Prioridade veloc. de impressão**, e a seguir desative a definição.

### **Informações relacionadas**

- $\rightarrow$  ["Tipos de papel e capacidades disponíveis" na página 29](#page-28-0)
- & ["Tipos de papel não disponíveis" na página 31](#page-30-0)
- & ["Manuseamento do papel" na página 32](#page-31-0)
- & ["Armazenamento de papel" na página 32](#page-31-0)
- & ["Definir o tipo de papel" na página 34](#page-33-0)

## **O papel está manchado ou amarrotado**

- ❏ Verifique se pode ser usado com este produto.
- ❏ Verifique como colocar papel e o número de folhas.
- ❏ Verifique as condições do papel. Se o papel absorver humidade, torna-se ondulado ou enrola-se, o que pode causar problemas.
- ❏ Se os papéis forem manchados ou arranhados com frequência, tente usar papéis abertos recentemente.
- ❏ Depois de abrir o papel pela primeira vez, mantenha-o selado num saco de plástico.
- ❏ Experimente o modo **Papel espesso**. Toque em **Definições** > **Definições gerais** > **Definições da impressora** > **Papel espesso**. Consulte o ecrã LCD da impressora para ver as opções de definições.
- ❏ Se o papel ainda aparecer manchado após ativar **Papel espesso**, reduza a densidade de impressão ou densidade de cópia.
- ❏ Se executar a impressão manual de 2 faces, certifique-se de que a tinta está completamente seca antes de colocar novamente o papel.

- & ["Tipos de papel e capacidades disponíveis" na página 29](#page-28-0)
- & ["Tipos de papel não disponíveis" na página 31](#page-30-0)
- & ["Manuseamento do papel" na página 32](#page-31-0)
- & ["Armazenamento de papel" na página 32](#page-31-0)
- & ["Definir o tipo de papel" na página 34](#page-33-0)

## **Verificar mensagens no ecrã LCD**

Se uma mensagem de erro for apresentada no ecrã, siga as instruções no ecrã ou as soluções abaixo para resolver o problema.

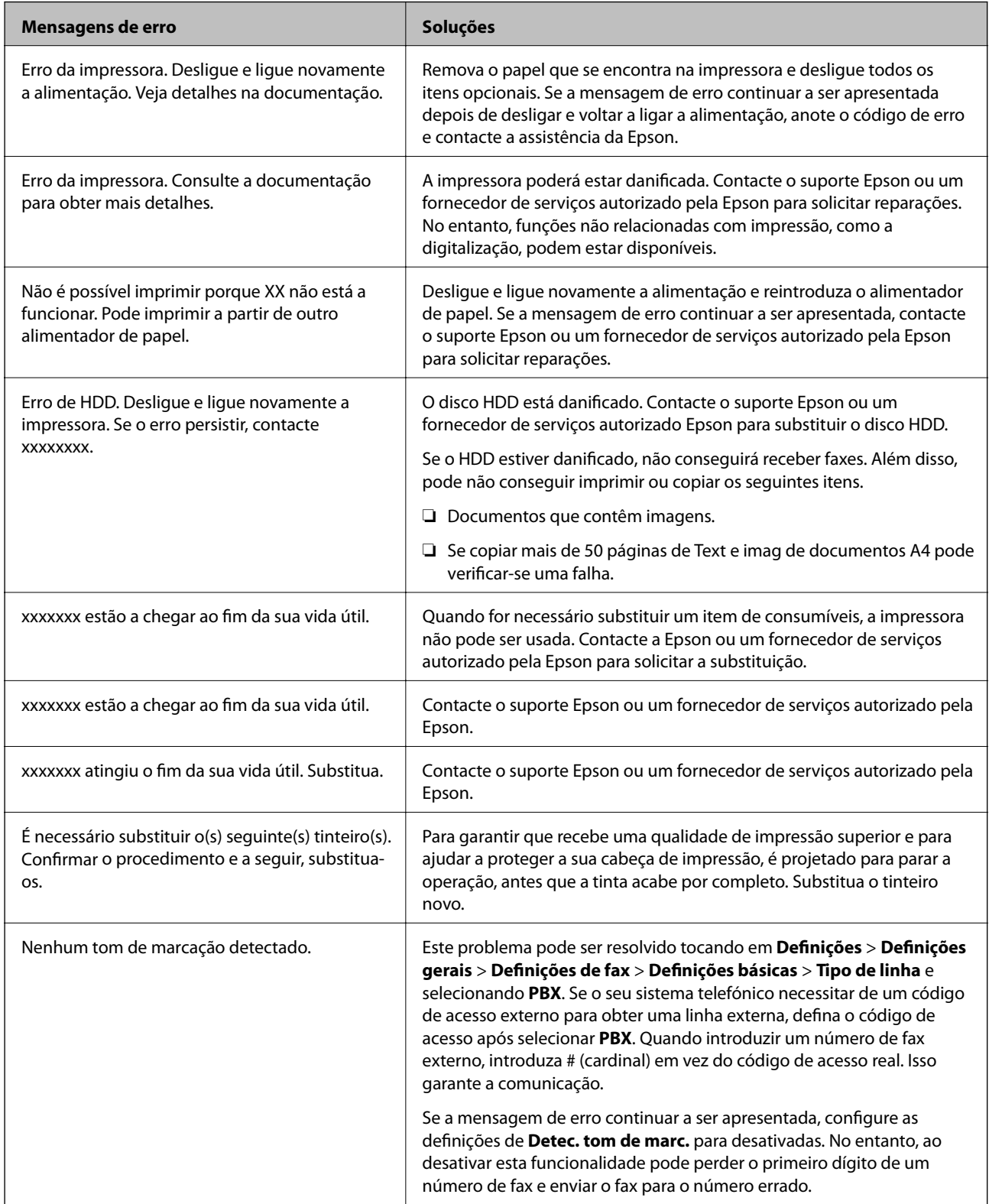

<span id="page-228-0"></span>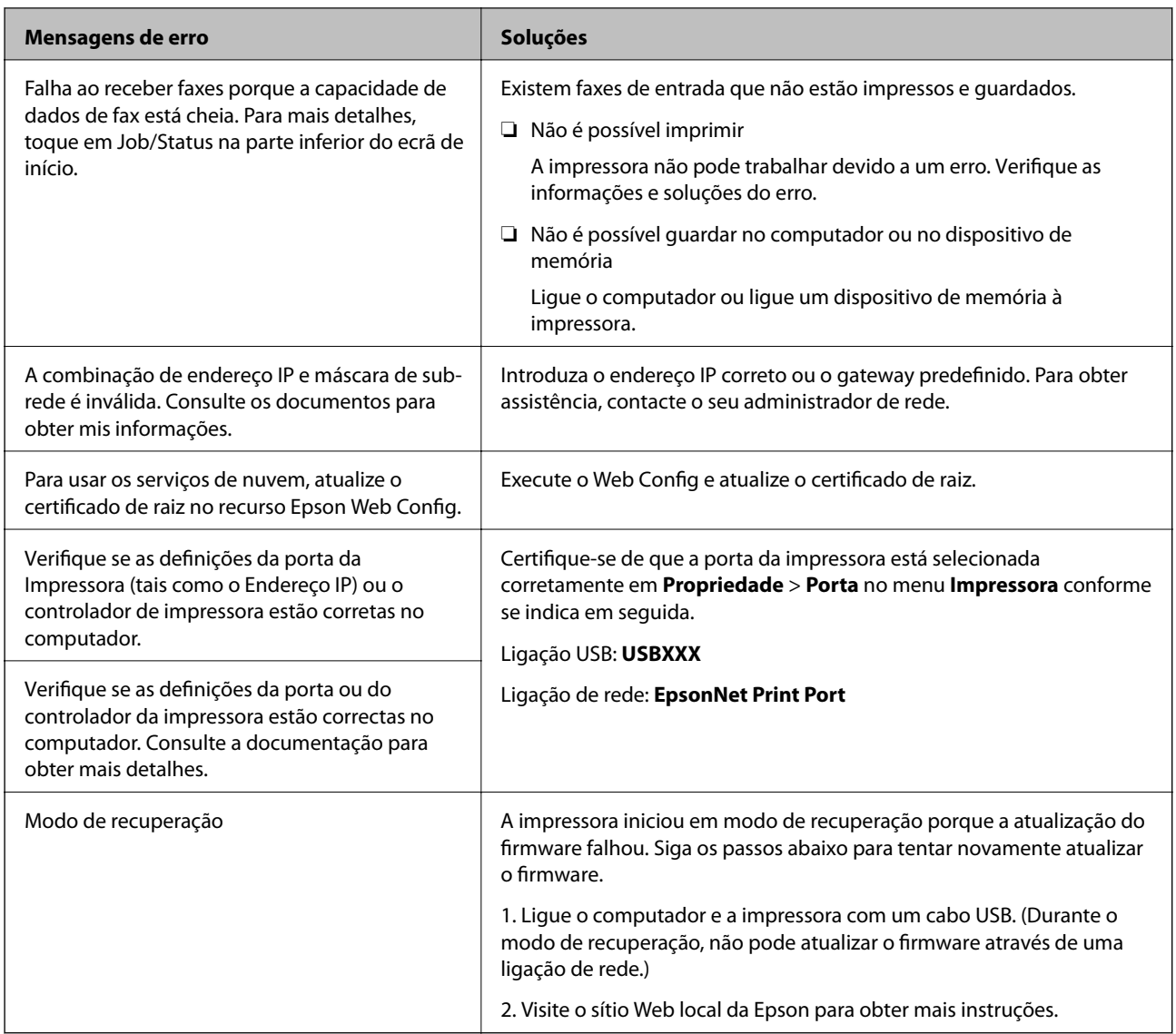

## **Informações relacionadas**

- & ["Contactar a assistência Epson" na página 282](#page-281-0)
- & ["Instalar as aplicações mais recentes" na página 212](#page-211-0)

## **Código de erro no menu de estado**

Se uma tarefa não for terminada com êxito, verifique o código de erro apresentado no histórico de cada tarefa. Pode verificar o código de erro premindo o botão  $\overline{11}$  e tocando em Estado da tarefa. Consulte a tabela seguinte para encontrar o problema e a solução.

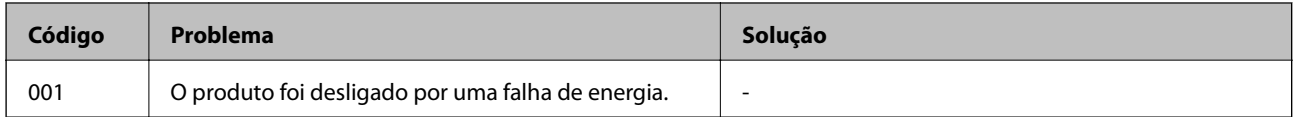

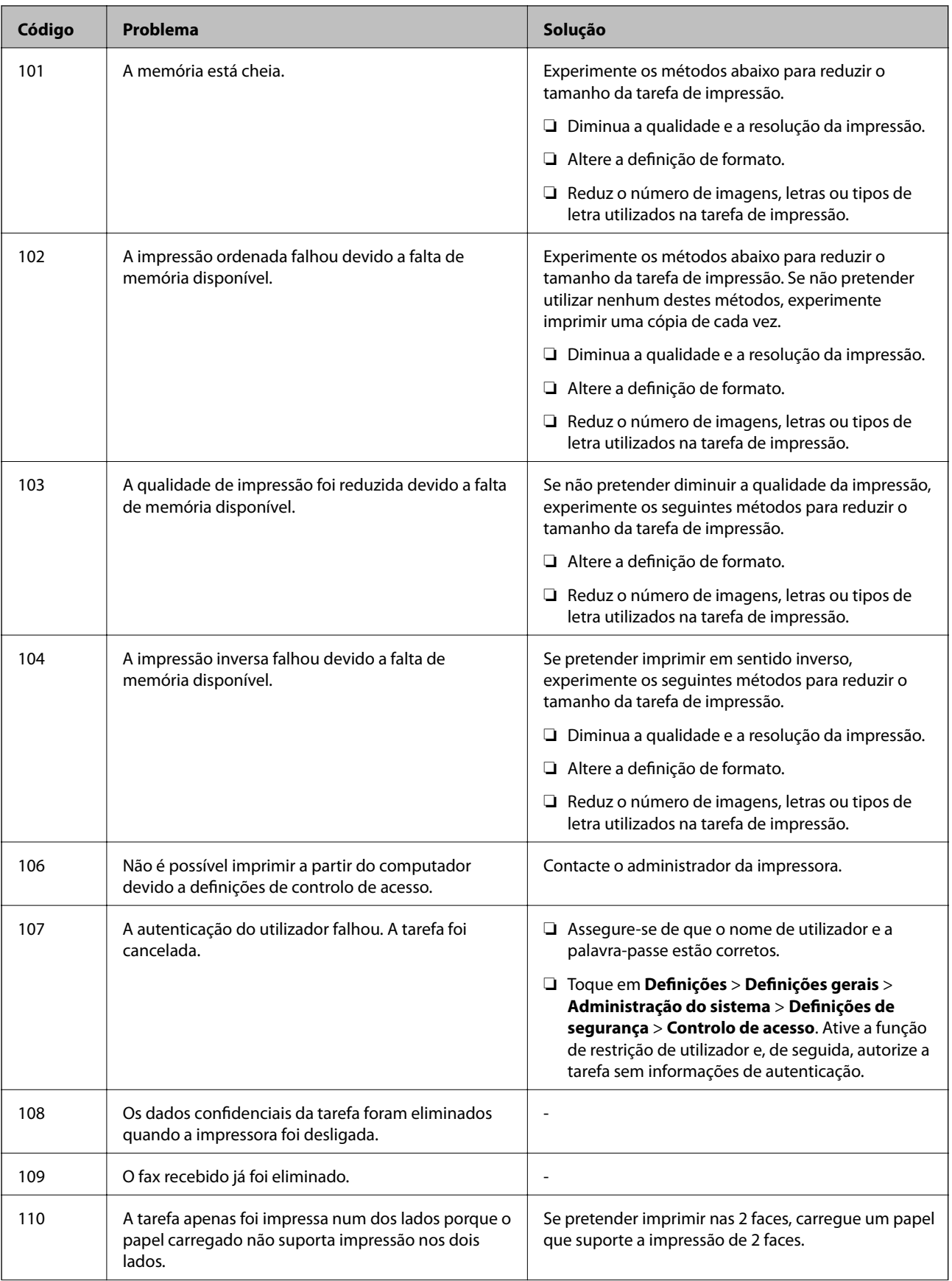

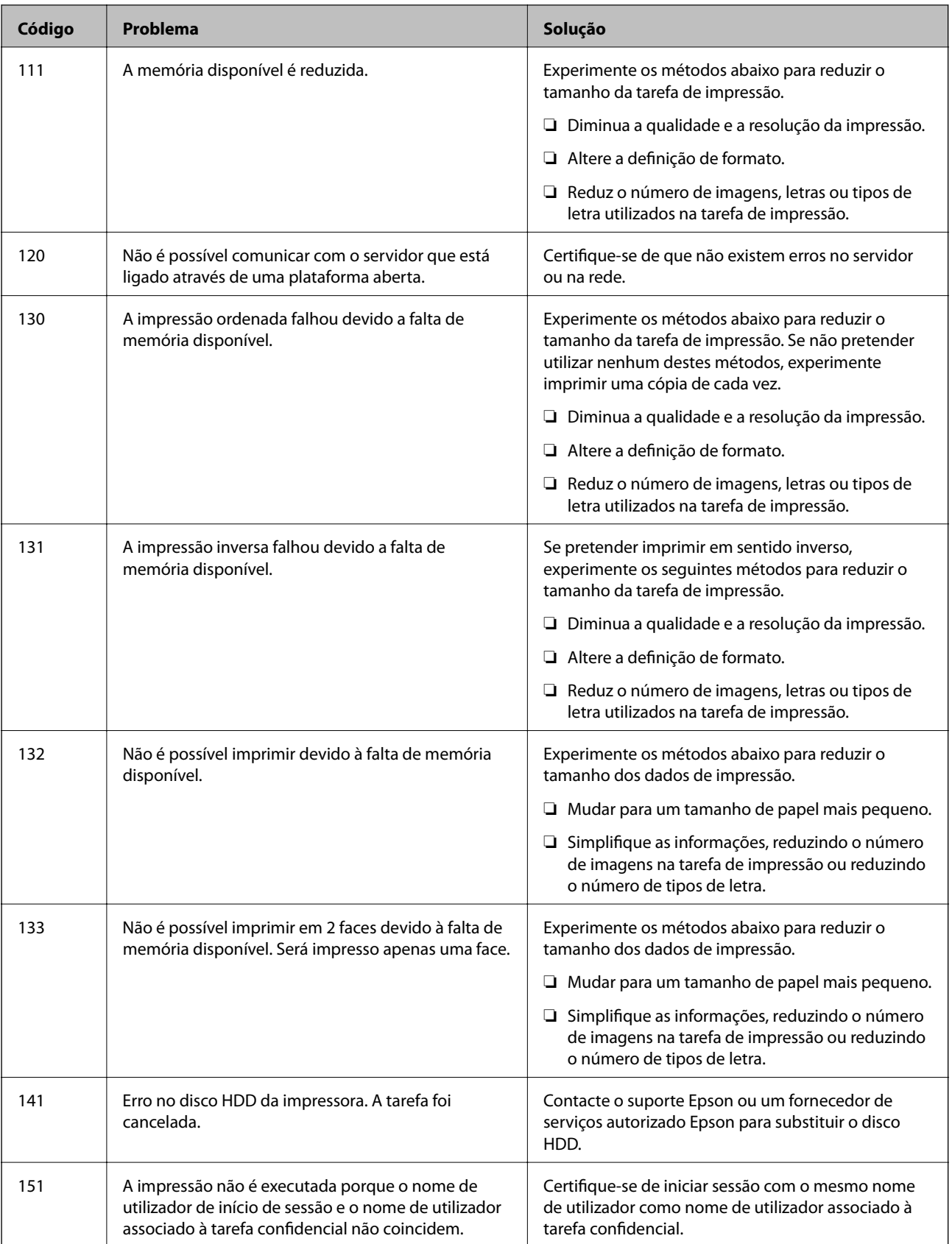

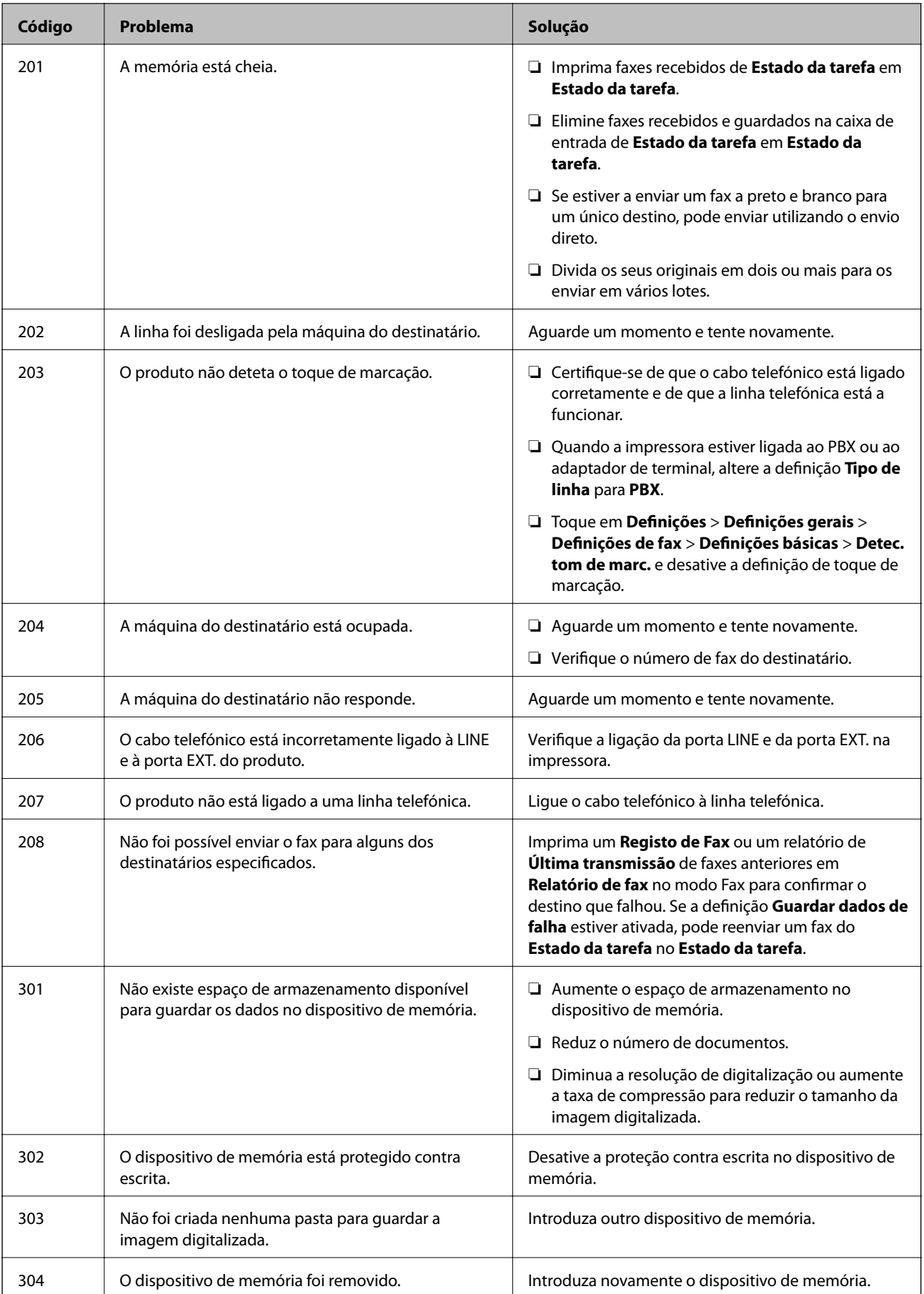

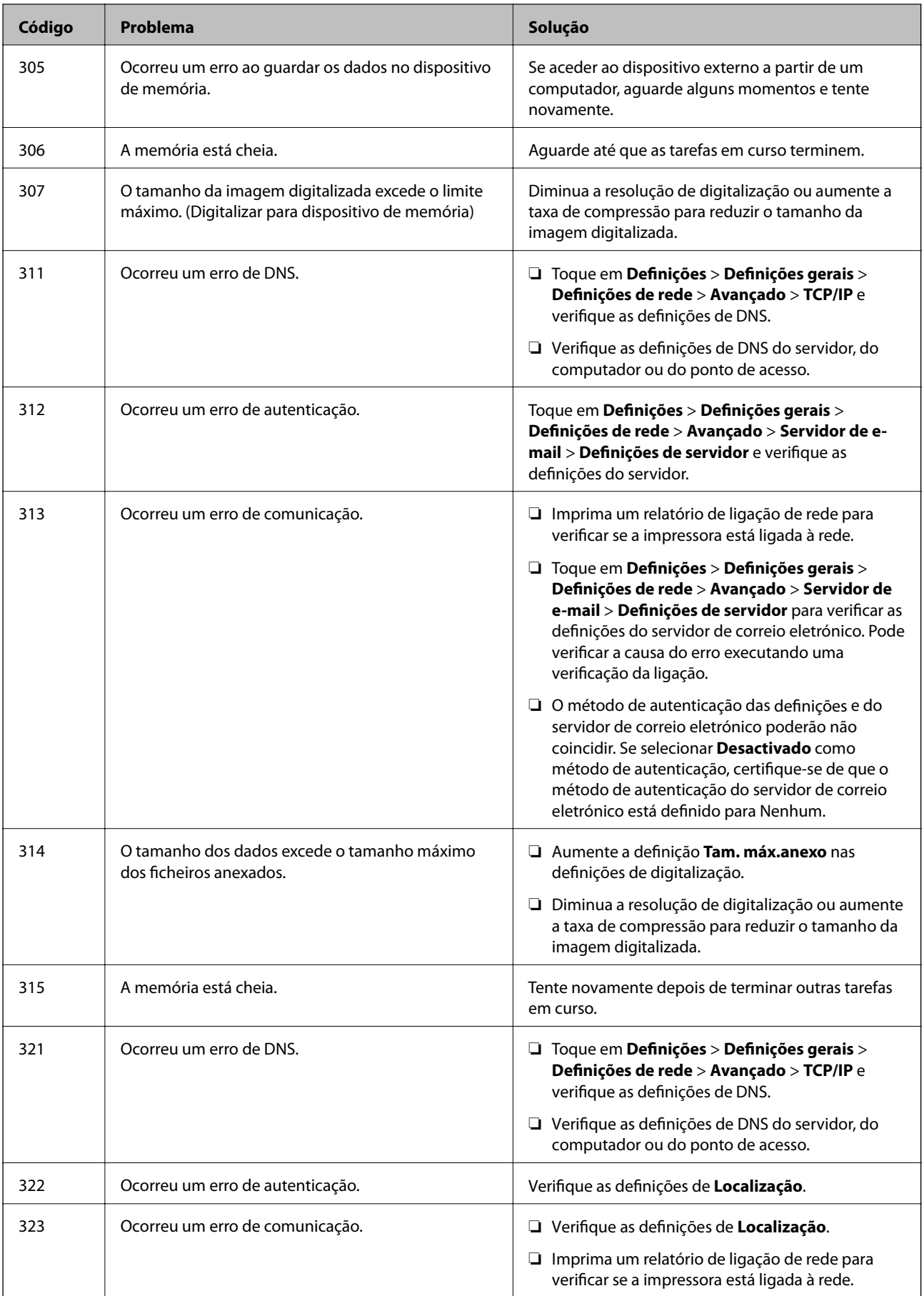

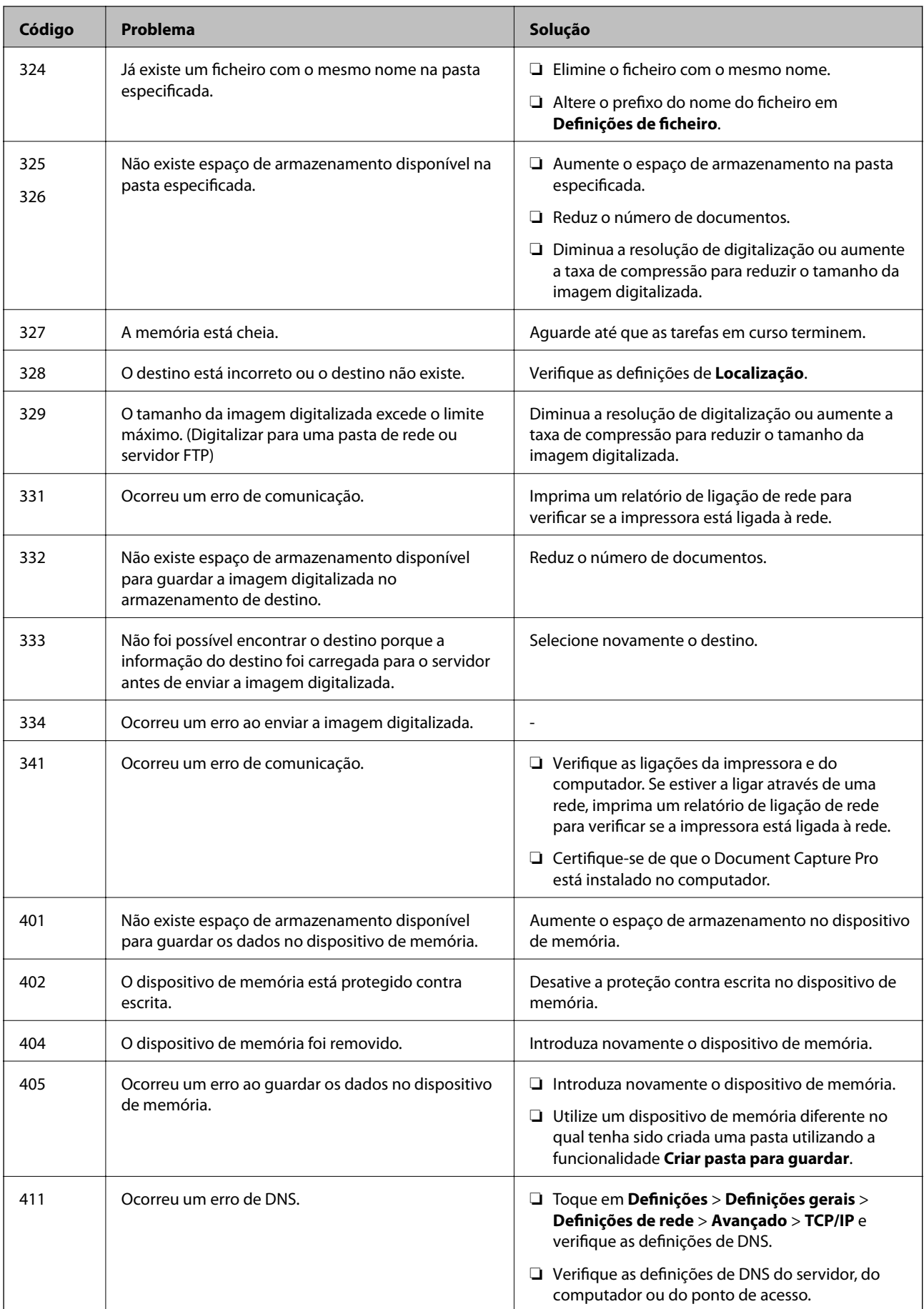

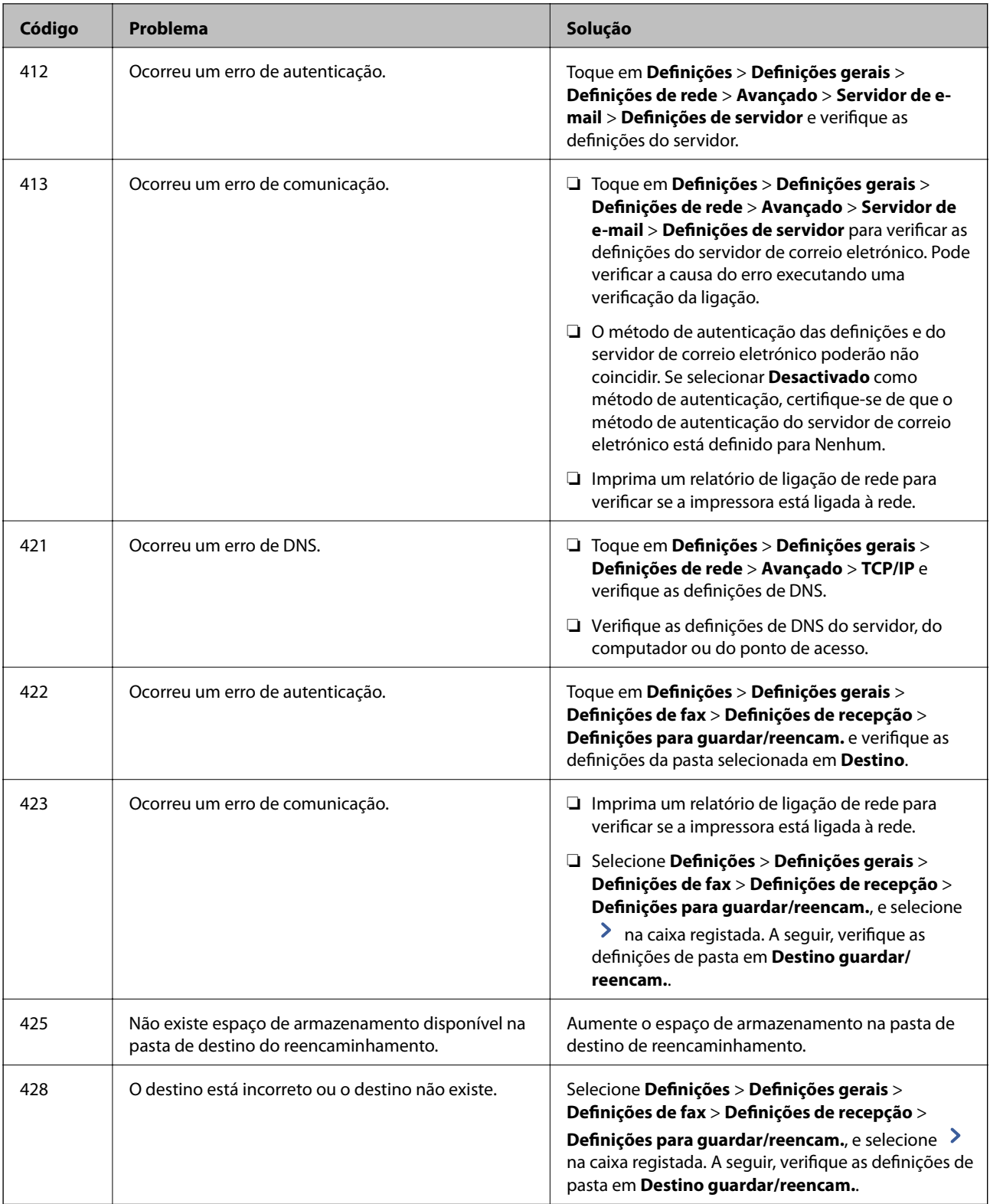

- & ["Ligar a uma linha telefónica" na página 58](#page-57-0)
- $\blacktriangleright$  ["Opções menu para Definições de rede em Definições gerais" na página 45](#page-44-0)
- & ["Opções menu para Definições do Serviço Web em Definições gerais" na página 45](#page-44-0)
- & ["Inserir e remover um dispositivo USB externo" na página 38](#page-37-0)

& ["Opções de menu para Definições de fax" na página 110](#page-109-0)

## **Problemas ao copiar**

## **Não é possível copiar**

- ❏ Esta impressora possui recursos que permitem ao administrador limitar as operações do utilizador. Precisa de um nome de utilizador e palavra-passe de início de sessão para fazer cópias. Contacte o administrador da impressora se não sabe a palavra-passe.
- ❏ Não é possível copiar caso se verifique um error na impressora, por exemplo uma obstrução de papel. Verifique o painel de controlo da impressora e siga as instruções apresentadas no ecrã para eliminar o erro.

#### **Informações relacionadas**

- & ["Controlo de acesso e início de sessão" na página 24](#page-23-0)
- & ["Descrições no ecrã" na página 225](#page-224-0)
- & ["Desobstruir o papel encravado" na página 226](#page-225-0)

## **Problemas com a qualidade de impressão**

## **São exibidas cores estranhas, cores inesperadas, margens visíveis ou as cores são fracos**

Os jatos da cabeça de impressão podem estar obstruídos. Efetue uma verificação dos jatos para ver se os jatos da cabeça de impressão estão obstruídos. Limpe a cabeça de impressão se algum dos jatos da cabeça estiver obstruído.

#### **Informações relacionadas**

& ["Verificar jatos obstruídos" na página 223](#page-222-0)

## **As cores não estão uniformes ou aparecem manchas, pontos ou linhas retas na imagem copiada**

- ❏ Limpe o vidro do scanner e ADF.
- ❏ Não exerça demasiada pressão no original ao copiar a partir do vidro do scanner.
- ❏ Se o papel ficar manchado, diminua a definição de densidade da cópia no painel de controlo.

- & ["Limpar a Impressora" na página 220](#page-219-0)
- & ["Opções de menu para copiar" na página 53](#page-52-0)

## **Surgem padrões ondulados (tracejados) na imagem copiada**

Altere a definição de reduzir e aumentar ou coloque o original num ângulo ligeiramente diferente.

#### **Informações relacionadas**

& ["Opções de menu para copiar" na página 53](#page-52-0)

## **Surge uma imagem do verso do original na imagem copiada**

- ❏ Para um original fino, coloque-o no vidro do scanner e, de seguida, coloque-lhe por cima um papel preto.
- ❏ Diminua a definição da densidade de cópia no painel de controlo.

#### **Informações relacionadas**

& ["Opções de menu para copiar" na página 53](#page-52-0)

## **Não é possível copiar como esperado**

## **A posição, o tamanho ou as margens da impressão estão incorretos**

- ❏ Ao colocar os originais no ADF, deslize os guia de margens encostando-os à extremidade do papel.
- ❏ Quando colocar os originais no vidro do scanner, alinhe o canto do original com o canto indicado pelo símbolo na moldura do vidro do scanner. Se as margens da cópia ficarem cortadas, afaste ligeiramente o original do canto.
- ❏ Quando colocar os originais no vidro do scanner, limpe o vidro do scanner e a tampa do scanner. Se existir pó ou manchas no vidro, a área de cópia pode incluir o pó ou as manchas, resultando numa posição de cópia incorreta ou em imagens pequenas.
- ❏ Selecione o **Tam. documento** apropriado nas definições de cópia.
- ❏ Coloque o papel na direção correta e deslize os guias de margem até às extremidades do papel.

- & ["Colocação de originais" na página 35](#page-34-0)
- $\blacktriangleright$  ["Limpar a Impressora" na página 220](#page-219-0)
- & ["Opções de menu para copiar" na página 53](#page-52-0)

## <span id="page-237-0"></span>**Problemas de fax**

## **Não é possível enviar ou receber como esperado**

## **Não é possível enviar ou receber faxes**

- ❏ Utilize a **Verificar ligação de fax** no painel de controlo para executar a verificação automática da ligação de fax. Experimente as soluções impressas no relatório.
- ❏ Verifique o código de erro apresentado para a tarefa de impressão falhada e experimente as soluções descritas na lista do código de erro.
- ❏ Verifique a definição do **Tipo de linha**. Definir para **PBX** pode resolver o problema. Se o seu sistema telefónico necessitar de um código de acesso externo para obter uma linha externa, registe o código de acesso na impressora e introduza # (cardinal) no início de um número de fax quando enviar.
- ❏ Se ocorrer um erro de comunicação, altere a definição **Veloc. Fax** para **Lento (9,600bps)** no painel de controlo.
- ❏ Certifique-se de que a tomada telefónica da parede funciona ligando um telefone e realizando um teste. Se não conseguir fazer ou receber chamadas, contacte a companhia telefónica.
- ❏ Para ligar uma linha telefónica DSL, é necessário utilizar um modem DSL equipado com um filtro DSL integrado ou instalar um filtro DSL na linha separadamente. Contacte o fornecedor de DSL.
- ❏ Se estiver a ligar a uma linha DSL, ligue a impressora diretamente à tomada telefónica na parede para verificar se a impressora envia faxes. Se funcionar, a causa do problema pode ser o filtro DSL. Contacte o fornecedor de DSL.
- ❏ Ative a definição **ECM** no painel de controlo. Não podem ser enviados nem recebidos faxes a cores quando o **ECM** está desativado.
- ❏ Para enviar ou receber faxes utilizando o computador, certifique-se de que a impressora está ligada através de um cabo USB ou de uma rede e de que o controlador de PC-FAX foi instalado no computador. O controlador de PC-FAX é instalado com o FAX Utility.
- <span id="page-238-0"></span>❏ Em Windows, certifique-se de que a impressora (fax) é apresentada em **Dispositivos e impressoras**, **Impressora** ou **Impressoras e outro hardware**. A impressora (fax) é apresentada como "EPSON XXXXX (FAX)". Se a impressora (fax) não for apresentada, desinstale e volte a instalar o FAX Utility. Consulte o seguinte para aceder a **Dispositivos e impressoras**, **Impressora** ou **Impressoras e outro hardware**.
	- ❏ Windows 10

Clique com o botão do rato no botão Iniciar ou mantenha premido e selecione **Painel de controlo** > **Ver dispositivos e impressoras** em **Hardware e som**.

❏ Windows 8.1/Windows 8

Selecione **Ambiente de trabalho** > **Definições** > **Painel de controlo** > **Ver dispositivos e impressoras** em **Hardware e som** ou em **Hardware**.

❏ Windows 7

Clique no botão Iniciar e selecione **Painel de controlo** > **Ver dispositivos e impressoras** em **Hardware e som** ou **Hardware**.

❏ Windows Vista

Clique no botão Iniciar e selecione **Painel de controlo** > **Impressoras** em **Hardware e som**.

❏ Windows XP

Clique no botão Iniciar e selecione **Definições** > **Painel de controlo** > **Impressoras e outro hardware** > **Impressoras e faxes**.

- ❏ No Mac OS, verifique o seguinte.
	- ❏ Selecione **Preferências do sistema** no menu > **Impressoras e scanners** (ou **Impressão e digitalização**, **impressão e fax**) e certifique-se que a impressora (fax) é apresentada. A impressora (fax) é apresentada como "FAX XXXX (USB)" ou "FAX XXXX (IP)". Se a impressora (fax) não for apresentada, clique em [**+**] e registe a impressora (fax).
	- ❏ Selecione **Preferências do sistema** no menu > **Impressoras e scanners** (ou **Impressão e digitalização**, **Impressão e fax**) e clique duas vezes na impressora (fax). Se a impressora estiver em pausa, clique em **Retomar** (ou em **Retomar impressora**).

#### **Informações relacionadas**

- & ["Verificar ligação de fax" na página 118](#page-117-0)
- & ["Definições básicas" na página 111](#page-110-0)
- & ["Código de erro no menu de estado" na página 229](#page-228-0)
- & ["Selecionar definições para um sistema telefónico de PBX" na página 63](#page-62-0)
- & ["Ligar a impressora a uma linha telefónica" na página 58](#page-57-0)
- & ["Desinstalar aplicações" na página 217](#page-216-0)
- & ["Instalar as aplicações mais recentes" na página 212](#page-211-0)

## **Ocorre erro de memória cheia**

- ❏ Se a impressora tiver sido configurada para guardar os faxes recebidos na caixa de entrada ou na caixa confidencial, elimine os faxes que já foram lidos da caixa de entrada ou da caixa confidencial.
- ❏ Se a impressora tiver sido configurada para guardar os faxes recebidos num computador, ligue o computador definido para guardar os faxes. Quando os faxes forem guardados no computador, estes são eliminados da memória da impressora.
- ❏ Se a impressora tiver sido configurada para receber faxes num dispositivo de memória, ligue à impressora o dispositivo no qual criou uma pasta para guardar os faxes. Quando os faxes forem guardados no dispositivo, estes são eliminados da memória da impressora. Certifique-se de que o dispositivo possui memória disponível suficiente e que não está protegido contra escrita.
- ❏ Apesar de a memória estar cheia, pode enviar um fax utilizando uma das seguintes soluções.
	- ❏ Enviar um fax usando o recurso **Envio directo** ao enviar um fax a preto e branco.
	- ❏ Enviar um fax efetuando a marcação a partir do dispositivo de telefone externo.
	- ❏ Enviar um fax usando o recurso (**No desc.**).
	- ❏ Enviar um faz dividindo os originais em dois ou mais para enviarem vários lotes.
- ❏ Se a impressora não conseguir imprimir um fax recebido devido a um erro da impressora, como papel encravado, pode ocorrer o erro de memória cheia. Resolva o problema da impressora e contacte o remetente para solicitar que envie o fax novamente.

#### **Informações relacionadas**

- & ["Guardar faxes recebidos na caixa de entrada \(Guardar/reencam. incondicional\)" na página 79](#page-78-0)
- & ["Guardar faxes recebidos na caixa de entrada ou na caixa confidencial \(Guardar/reencam. condic.\)" na](#page-83-0) [página 84](#page-83-0)
- & ["Guardar faxes recebidos num dispositivo de memória externo \(Guardar/reencam. incondicional\)" na página 81](#page-80-0)
- & ["Guardar faxes recebidos num dispositivo de memória externo \(Guardar/reencam. condic.\)" na página 87](#page-86-0)
- & ["Enviar muitas páginas de um documento a preto e branco \(Envio directo\)" na página 69](#page-68-0)
- & ["Enviar faxes através da marcação do dispositivo telefónico externo" na página 68](#page-67-0)
- & ["Enviar faxes após confirmar o estado do destinatário" na página 68](#page-67-0)
- & ["Descrições no ecrã" na página 225](#page-224-0)
- & ["Desobstruir o papel encravado" na página 226](#page-225-0)

## **Não é possível enviar faxes**

- ❏ Se a funcionalidade de restrição tiver sido ativada, necessita do nome de utilizador e da palavra-passe para utilizar a impressora. Contacte o administrador se não souber a palavra-passe.
- ❏ Se a funcionalidade de restrição de utilizador estiver ativada e enviar um fax a partir de um computador, a autenticação do utilizador é efetuada utilizando o nome de utilizador e a palavra-passe definidos no controlador da impressora. Se não for possível enviar um fax devido a um erro de autenticação, contacte o seu administrador.
- ❏ Defina a informação do cabeçalho para o envio de faxes no painel de controlo. Algumas máquinas de fax rejeitam automaticamente a receção de faxes que não incluam informações no cabeçalho.
- ❏ Se tiver bloqueado a sua ID de chamador, desbloqueie-a. Alguns telefones ou máquinas de fax rejeitam automaticamente as chamadas anónimas.
- ❏ Pergunte ao destinatário se o número de fax está correto e se a máquina de fax do destinatário está preparada para receber o fax.
- ❏ Verifique se enviou acidentalmente um fax usando a funcionalidade de subendereço. Se selecionar um destinatário com um subendereço da lista de contatos, o fax pode ser enviado com a funcionalidade de subendereço.
- ❏ Ao enviar faxes usando a funcionalidade de subendereço, pergunte ao destinatário se o seu dispositivo de fax é capaz de receber faxes usando a funcionalidade de subendereço.

❏ Ao enviar faxes usando a funcionalidade de subendereço, verifique se o subendereço e a palavra-passe estão corretos. Verifique junto do destinatário se o subendereço e a palavra-passe estão corretos.

#### **Informações relacionadas**

- & ["Definições básicas" na página 111](#page-110-0)
- & ["Não é possível enviar ou receber faxes" na página 238](#page-237-0)
- & ["Enviar um fax com Sub-endereço\(SUB\) e Senha \(SID\)" na página 72](#page-71-0)
- & ["Enviar faxes a pedido \(utilizar Envio selectivo/ Caixa de painel informativo\)" na página 72](#page-71-0)

## **Não é possível enviar faxes para um destinatário específico**

Verifique o seguinte se não conseguir enviar faxes para um destinatário específico devido a um erro.

❏ Se a máquina do destinatário não atender a chamada dentro de 50 segundos após a impressora terminar a

marcação, a chamada termina com um erro. Marque utilizando a função (**No desc.**) ou com o telefone ligado para verificar o tempo que demora a ouvir o tom do fax. Se demorar mais de 50 segundos, adicione

pausas após o número do fax para enviar o fax. Toque em para introduzir a pausa. É introduzido um hífen como marca de pausa. Uma pausa demora cerca de três segundos. Adicione várias pausas, conforme necessário.

❏ Se selecionar o destinatário da lista de contactos, verifique se a informação registada está correta. Se a informação estiver correta, selecione o destinatário a partir da lista de contactos, toque em **Editar** e mude **Veloc. Fax** para **Lento (9,600bps)**.

#### **Informações relacionadas**

- & ["Enviar faxes após confirmar o estado do destinatário" na página 68](#page-67-0)
- & ["Enviar faxes através da marcação do dispositivo telefónico externo" na página 68](#page-67-0)
- $\blacktriangleright$  ["Gerir contactos" na página 25](#page-24-0)
- & ["Não é possível enviar ou receber faxes" na página 238](#page-237-0)

## **Não é possível enviar faxes num horário especificado**

Defina a data e a hora correctamente no painel de controlo.

#### **Informações relacionadas**

- & ["Enviar faxes a uma hora específica \(Enviar fax mais tarde\)" na página 70](#page-69-0)
- & ["Opções de menu para Definições de fax" na página 110](#page-109-0)

## **A qualidade dos faxes enviados é fraca**

- ❏ Limpe o vidro do scanner.
- ❏ Limpe o AAD.
- ❏ Altere a definição **Tipo do original** no painel de controlo. Se os seus originais contiverem texto e fotografias, selecione **Foto**.
- ❏ Altere a definição **Densidade** no painel de controlo.

❏ Se não tiver a certeza acerca das capacidades da máquina de fax do destinatário, ative a função **Envio directo** ou selecione **Boa** como definição **Resolução**.

Se selecionar **Excelente** ou **Ultra fina** para um fax a preto e branco e enviar um fax sem utilizar a funcionalidade **Envio directo**, a impressora poderá reduzir automaticamente a resolução.

❏ Ative a definição **ECM** no painel de controlo.

#### **Informações relacionadas**

- & ["Definições de fax" na página 107](#page-106-0)
- & ["Limpar a Impressora" na página 220](#page-219-0)

## **Os faxes são enviados com o tamanho errado**

- ❏ Quando enviar um fax utilizando o vidro do scanner, coloque o original corretamente, alinhando o canto com a marca de origem. Selecione o tamanho original no painel de controlo.
- ❏ Limpe o vidro do scanner e a tampa do scanner. Se existir poeira ou manchas no vidro, a área de digitalização pode incluir a poeira ou manchas, resultando numa posição de digitalização incorreta ou em imagens pequenas.

#### **Informações relacionadas**

- & ["Definições de fax" na página 107](#page-106-0)
- & ["Colocação de originais" na página 35](#page-34-0)
- & ["Limpar a Impressora" na página 220](#page-219-0)

## **Não é possível receber faxes**

- ❏ Se subscreveu um serviço de reencaminhamento de chamadas, a impressora poderá não receber faxes. Contacte o fornecedor de serviços.
- ❏ Se não tiver ligado um telefone à impressora, configure a definição **Modo de recepção** para **Auto** no painel de controlo.
- ❏ Nas seguintes condições, a impressora esgota a memória e não é capaz de receber faxes. Consulte as informações de resolução de problemas sobre como lidar com um erro de memória cheia.
	- ❏ Foram guardados na caixa de entrada e na caixa confidencial um total de 200 documentos.
	- ❏ A memória da impressora está cheia (100%).
- ❏ Ao receber faxes usando a funcionalidade de subendereço, verifique se o subendereço e a palavra-passe estão corretos. Verifique junto do remetente se o subendereço e a palavra-passe estão corretos.
- ❏ Verifique se o número de fax do remetente foi registado em **Lista números rejeitados**. Os faxes enviados de números que foram adicionados a esta lista são bloqueados quando a **Lista números rejeitados** em **Rejeição de fax** está ativada.
- ❏ Verifique se o número de fax do remetente está registado na lista de contactos. Os faxes enviados de números que não tenham sido registados nesta lista são bloqueados quando a função **Contactos não registados** em **Rejeição de fax** está ativada.
- ❏ Pergunte ao remetente se as informações do cabeçalho estão configuradas no seu dispositivo de fax. Os faxes que não incluem informações do cabeçalho são bloqueados quando a função **Cabeçalho de fax vazio bloqueado** em **Rejeição de fax** está ativada.

#### **Informações relacionadas**

- & ["Definições básicas" na página 111](#page-110-0)
- & ["Não é possível enviar ou receber faxes" na página 238](#page-237-0)
- & ["Ocorre erro de memória cheia" na página 239](#page-238-0)
- & ["Receber faxes de um painel com subendereço \(SEP\) e palavra-passe \(PWD\) \(Recepção selectiva\)" na página 78](#page-77-0)

## **Não é possível guardar faxes recebidos no dispositivo de memória**

Verifique se o dispositivo de memória está ligado à impressora e, de seguida, verifique as **Definições de recepção**.

### **Informações relacionadas**

- & ["Guardar faxes recebidos num dispositivo de memória externo \(Guardar/reencam. incondicional\)" na página 81](#page-80-0)
- & ["Guardar faxes recebidos num dispositivo de memória externo \(Guardar/reencam. condic.\)" na página 87](#page-86-0)

## **A qualidade dos faxes recebidos é fraca**

- ❏ Ative a definição **ECM** no painel de controlo.
- ❏ Contacte o remetente e peça-lhe que envie utilizando um modo com maior qualidade.
- ❏ Imprima novamente o fax recebido. Selecione **Registo** em **Estado da tarefa** para imprimir novamente o fax.

#### **Informações relacionadas**

- & ["Definições básicas" na página 111](#page-110-0)
- & ["Imprimir novamente documentos recebidos" na página 106](#page-105-0)

## **Não é possível receber faxes em formato A3**

- ❏ Certifique-se de que a definição do tamanho do papel na origem do papel que contém papel A3 foi definida para A3 e que a origem do papel está definida para utilizar a funcionalidade de fax. Selecione **Definições** > **Definições gerais >Definições da impressora** > **Def. origem do papel** > **Selec. defin. autom.** > **Fax** e verifique as origens de papel ativadas.
- ❏ Certifique-se de que A3 está selecionado em **Tamanho do papel para receção**. Selecione **Definições** > **Definições gerais >Definições de fax** > **Definições básicas** > **Tamanho do papel para receção** e, de seguida, verifique se A3 está selecionado.

#### **Informações relacionadas**

- & ["Opções menu para Definições da impressora em Definições gerais" na página 40](#page-39-0)
- & ["Definições básicas" na página 111](#page-110-0)

## **Os faxes recebidos não são impressos**

❏ Se tiver ocorrido um erro na impressora, como encravamento de papel, a impressora não pode imprimir faxes recebidos. Verifique a impressora.

❏ Se a impressora tiver sido configurada para guardar os faxes recebidos na caixa de entrada ou na caixa confidencial, os faxes recebidos não são automaticamente impressos. Verifique as **Definições de recepção**.

#### **Informações relacionadas**

- & ["Descrições no ecrã" na página 225](#page-224-0)
- & ["Desobstruir o papel encravado" na página 226](#page-225-0)
- & ["Guardar faxes recebidos na caixa de entrada \(Guardar/reencam. incondicional\)" na página 79](#page-78-0)

& ["Guardar faxes recebidos na caixa de entrada ou na caixa confidencial \(Guardar/reencam. condic.\)" na](#page-83-0) [página 84](#page-83-0)

## **As páginas estão em branco ou apenas uma pequena quantidade de texto é impressa na segunda página dos faxes recebidos**

Pode imprimir numa página utilizando a funcionalidade **Eliminar dados de impr. depois de dividir** em **Definições de Dividir páginas**.

Selecione **Eliminar topo** ou **Eliminar fundo** em **Eliminar dados de impr. depois de dividir** e, de seguida, ajuste o **Limite**. Ao aumentar o limite, aumenta a qualidade eliminada; um limite mais elevado possibilita a impressão numa página.

#### **Informações relacionadas**

& ["Def. impressão" na página 115](#page-114-0)

## **Outros problemas de fax**

## **Não é possível efectuar chamadas no telefone ligado**

Ligue o telefone à porta EXT. na impressora e levante o auscultador. Se não ouvir o tom de marcação no auscultador, ligue o cabo telefónico correctamente.

#### **Informações relacionadas**

& ["Ligar o seu dispositivo telefónico à impressora" na página 59](#page-58-0)

## **O atendedor de chamadas não consegue atender chamadas de voz**

No painel de controlo, configure a definição **Toques para atender** da impressora para um número mais alto do que o número de toques do seu atendedor de chamadas.

- & ["Definições básicas" na página 111](#page-110-0)
- & ["Definições do atendedor de chamadas" na página 76](#page-75-0)

## **O número de fax do remetente não é apresentado nos faxes recebidos ou o número está errado**

O remetente poderá não definido a informação do cabeçalho do fax ou poderá ter definido esta informação incorrectamente. Contacte o remetente.

## **Problemas de digitalização**

## **Não é possível iniciar a digitalização**

- ❏ Se estiver a digitalizar com o ADF, verifique se a tampa do scanner e a tampa do ADF estão fechadas.
- ❏ Ligue bem o cabo USB à impressora e ao computador. Se estiver a utilizar um hub USB, experimente ligar a impressora diretamente ao computador.
- ❏ Se ligar a impressora a uma porta USB SuperSpeed usando um cabo USB 2.0, pode ocorrer um erro de comunicação em alguns computadores. Neste caso, volte a ligar a impressora usando um dos seguintes métodos.
	- ❏ Use um cabo USB 3.0.
	- ❏ Ligue a uma porta USB de alta velocidade no computador.
	- ❏ Ligue a uma porta USB SuperSpeeddiferente da porta que originou o erro de comunicação.
- ❏ Se utilizar uma resolução elevada para digitalizar através de uma rede, poderá ocorrer um erro de comunicação. Diminua a resolução.
- ❏ Certifique-se de que seleciona a impressora (scanner) correta em Epson Scan 2.

#### **Verifique se a impressora é ou não reconhecida ao usar Windows**

Em Windows, certifique-se de que a impressora (scanner) é apresentada em **Scanner e câmara**. A impressora (scanner) deve ser apresentada como "EPSON XXXXX (nome da impressora)". Se a impressora (scanner) não for apresentada, desinstale e volte a instalar o Epson Scan 2. Consulte o seguinte para aceder a **Scanner e câmara**.

❏ Windows 10

Clique no botão Iniciar, e selecione **Sistema Windows** > **Painel de Controlo**, introduza "Scanner e Câmara" no atalho de pesquisa, clique em **Ver scanners e câmaras**, e verifique se a impressora é exibida.

❏ Windows 8.1/Windows 8/Windows Server 2012 R2/Windows Server 2012

Selecione **Ambiente de trabalho** > **Definições** > **Painel de controlo**, introduza "Scanner e câmara" no atalho de pesquisa, clique em **Mostrar scanner e câmara** e, de seguida, verifique se a impressora é apresentada.

❏ Windows 7/Windows Server 2008 R2

Clique no botão Iniciar e selecione **Painel de controlo**, introduza "Scanner e câmara" no atalho de pesquisa, clique em **Ver scanners e câmaras** e, de seguida, verifique se a impressora é apresentada.

❏ Windows Vista/Windows Server 2008

Clique no botão Iniciar, selecione **Painel de controlo** > **Hardware e som** > **Scanners e câmaras** e, de seguida, verifique se a impressora é apresentada.

❏ Windows XP/Windows Server 2003 R2/Windows Server 2003

Clique no botão Iniciar, selecione **Painel de controlo** > **Impressoras e outro hardware** > **Scanner e câmara** e, de seguida, verifique se a impressora é apresentada.

#### **Informações relacionadas**

- & ["Desinstalar aplicações" na página 217](#page-216-0)
- & ["Instalar as aplicações mais recentes" na página 212](#page-211-0)

## **Problemas na imagem digitalizada**

## **Aparecem cores uniformes, sujidade, pontos, etc. ao digitalizar a partir do vidro do scanner**

- ❏ Limpe o vidro do scanner.
- ❏ Remova quaisquer detritos ou sujidade depositada no original.
- ❏ Não exerça demasiada força sobre o original ou sobre a página de rosto. Se exercer demasiada força, poderão ocorrer manchas, nódoas e pontos.

#### **Informações relacionadas**

& ["Limpar a Impressora" na página 220](#page-219-0)

## **São exibidas linhas retas ao digitalizar a partir do ADF**

❏ Limpe o ADF.

Linhas retas poderão ser exibidas na imagem se detritos ou sujidade se depositarem no ADF.

❏ Remova quaisquer detritos ou sujidade depositada no original.

#### **Informações relacionadas**

& ["Limpar a Impressora" na página 220](#page-219-0)

## **A qualidade da imagem é grosseira**

- ❏ Em Epson Scan 2, ajuste a imagem usando as opções do separador **Definições Avançadas**, e a seguir digitalize.
- ❏ Se a resolução for baixa, tente aumentar a resolução e, a seguir, digitalize.

#### **Informações relacionadas**

& ["Digitalizar utilizando o Epson Scan 2" na página 141](#page-140-0)

## **Deslocamento no fundo das imagens**

Aparecem imagens no verso do original da imagem digitalizada.

❏ Em Epson Scan 2, selecione o separador **Definições Avançadas**, e a seguir ajuste o **Brilho**.

Esta funcionalidade poderá não estar disponível de acordo com as definições no separador **Definições Principais** > **Tipo de Imagem** ou outras definições no separador **Definições Avançadas**.

- ❏ Em Epson Scan 2, selecione o separador **Definições Avançadas**, e a seguir **Opção Imagem** > **Melhoramento de Texto**.
- ❏ Ao digitalizar a partir do vidro do scanner, coloque papel preto ou uma almofada de mesa sobre o original.

#### **Informações relacionadas**

- $\rightarrow$  ["Digitalizar utilizando o Epson Scan 2" na página 141](#page-140-0)
- & ["Colocação de originais" na página 35](#page-34-0)

## **O texto está desfocado**

- ❏ Em Epson Scan 2, selecione o separador **Definições Avançadas**, e a seguir **Opção Imagem** > **Melhoramento de Texto**.
- ❏ Em Epson Scan 2, quando **Tipo de Imagem** no separador **Definições Principais** é definido como **Preto & Branco**, ajustar **Limiar** no separador **Definições Avançadas**. Ao aumentar **Limiar**, o preto torna-se mais forte.
- ❏ Se a resolução for baixa, tente aumentar a resolução e, a seguir, digitalize.

#### **Informações relacionadas**

& ["Digitalizar utilizando o Epson Scan 2" na página 141](#page-140-0)

## **Aparecem padrões moiré (sombras do tipo teia)**

Se o original for um documento impresso, poderão aparecer padrões moiré (sombras do tipo teia) na imagem digitalizada.

❏ No separador **Definições Avançadas** no Epson Scan 2, selecione **Sem Ondulação**.

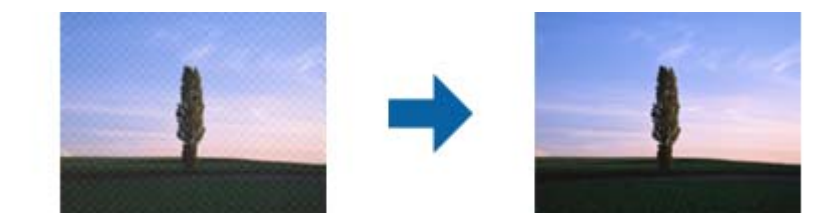

❏ Altere a resolução e, em seguida, volte a digitalizar.

#### **Informações relacionadas**

& ["Digitalizar utilizando o Epson Scan 2" na página 141](#page-140-0)

## **Não é possível digitalizar a área correta no vidro do scanner**

- ❏ Certifique-se de que o original é colocado correctamente nas marcas de alinhamento.
- ❏ Se a margem da imagem digitalizada estiver em falta, afastar ligeiramente o original da margem do vidro do scanner.

❏ Quando realizar a digitalização a partir do painel de controlo e selecionar a função automática de corte da área de digitalização, remover qualquer lixo ou sujidade do vidro do scanner e tampa do documento. Se o original tiver lixo ou sujidade, a área de digitalização expande para incluir a mesma.

### **Informações relacionadas**

- & ["Colocação de originais" na página 35](#page-34-0)
- & ["Limpar a Impressora" na página 220](#page-219-0)

## **O texto não é reconhecido corretamente ao guardar como Searchable PDF**

- ❏ Na janela **Opções de Formato de Imagem** em Epson Scan 2, verificar se **Idioma do Texto** está corretamente definida no separador **Texto**.
- ❏ Verificar se o original é colocado corretamente.
- ❏ Usar um original com texto nítido. O reconhecimento de texto pode diminuir nos seguintes tipos de originais.
	- ❏ Originais que foram copiados várias vezes
	- ❏ Originais recebidos por fax (com fraca resolução)
	- ❏ Originais em que o espaço entre as letras ou linhas é muito reduzido
	- ❏ Originais com linhas retas ou sublinhando sobreposto ao texto
	- ❏ Originais com texto escrito à mão
	- ❏ Originais com vincos ou rugas
- ❏ Em Epson Scan 2, quando **Tipo de Imagem** no separador **Definições Principais** é definido como **Preto & Branco**, ajustar **Limiar** no separador **Definições Avançadas**. Ao aumentar o **Limiar**, a área de cor preta é aumentada.
- ❏ Em Epson Scan 2, selecione o separador **Definições Avançadas**, e a seguir **Opção Imagem** > **Melhoramento de Texto**.

## **Informações relacionadas**

& ["Digitalizar utilizando o Epson Scan 2" na página 141](#page-140-0)

## **Não é possível resolver problemas na imagem digitalizada**

Se tentou todas as soluções e não resolveu o problema, inicialize as definições Epson Scan 2 usando Epson Scan 2 Utility.

#### *Nota:*

Epson Scan 2 Utility é uma aplicação disponibilizada com o Epson Scan 2.

- 1. Inicie o Epson Scan 2 Utility.
	- ❏ Windows 10/Windows Server 2016

Clique no botão iniciar e selecione **EPSON** > **Epson Scan 2 Utility**.

❏ Windows 8.1/Windows 8/Windows Server 2012 R2/Windows Server 2012

Introduza o nome da aplicação no atalho de pesquisa e, de seguida, selecione o ícone de apresentação.

### **Resolução de problemas**

❏ Windows 7/Windows Vista/Windows XP/Windows Server 2008 R2/Windows Server 2008/Windows Server 2003 R2/Windows Server 2003

Clique no botão iniciar, e a seguir selecione **Todos os programas** ou **Programas** > **EPSON** > **Epson Scan 2 Utility** > **Epson Scan 2**.

❏ Mac OS

Selecione **Ir** > **Aplicações** > **Epson Software** > **Epson Scan 2 Utility**.

- 2. Selecione o separador **Outras**.
- 3. Clique em **Reiniciar**.

*Nota:*

Se a inicialização não resolver o problema, desinstalar e reinstalar Epson Scan 2.

### **Informações relacionadas**

- & ["Desinstalar aplicações" na página 217](#page-216-0)
- $\rightarrow$  ["Instalar as aplicações mais recentes" na página 212](#page-211-0)

## **Não é possível guardar imagens digitalizadas na pasta partilhada**

## **Verificar mensagens na impressora**

As mensagens de erro são exibidas no painel de controlo da impressora quando ocorre um erro.

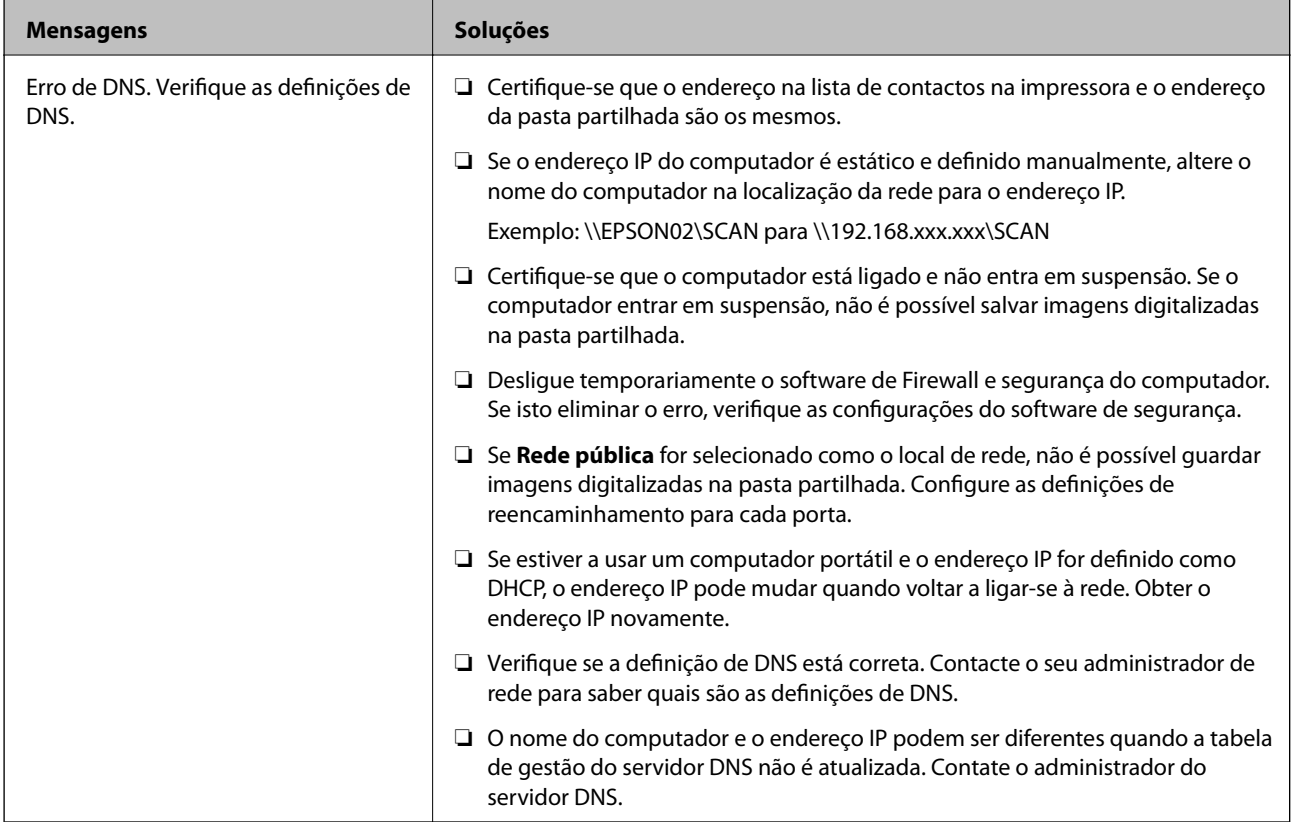

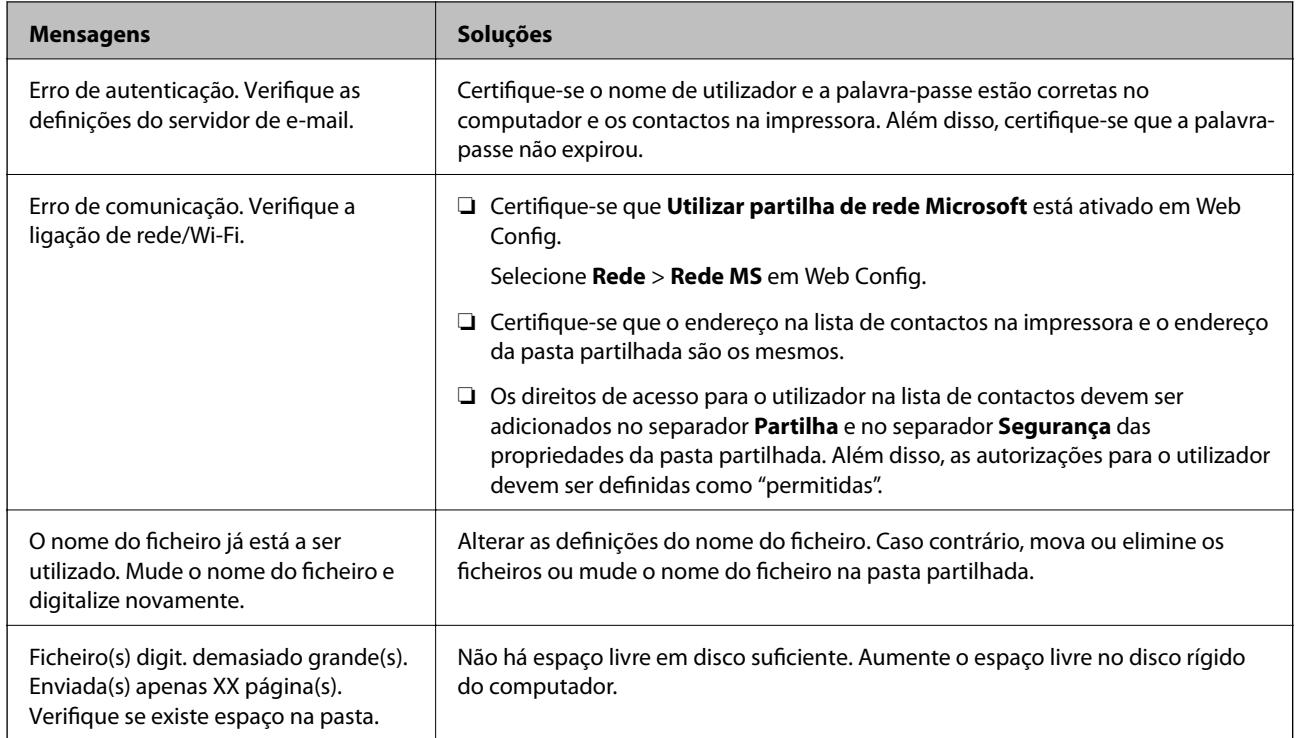

## *Verificar o ponto onde ocorreu o erro*

Ao guardar imagens digitalizadas na pasta partilhada, o processo de guardar decorre da seguinte forma.A seguir pode verificar o ponto onde ocorreu o erro.

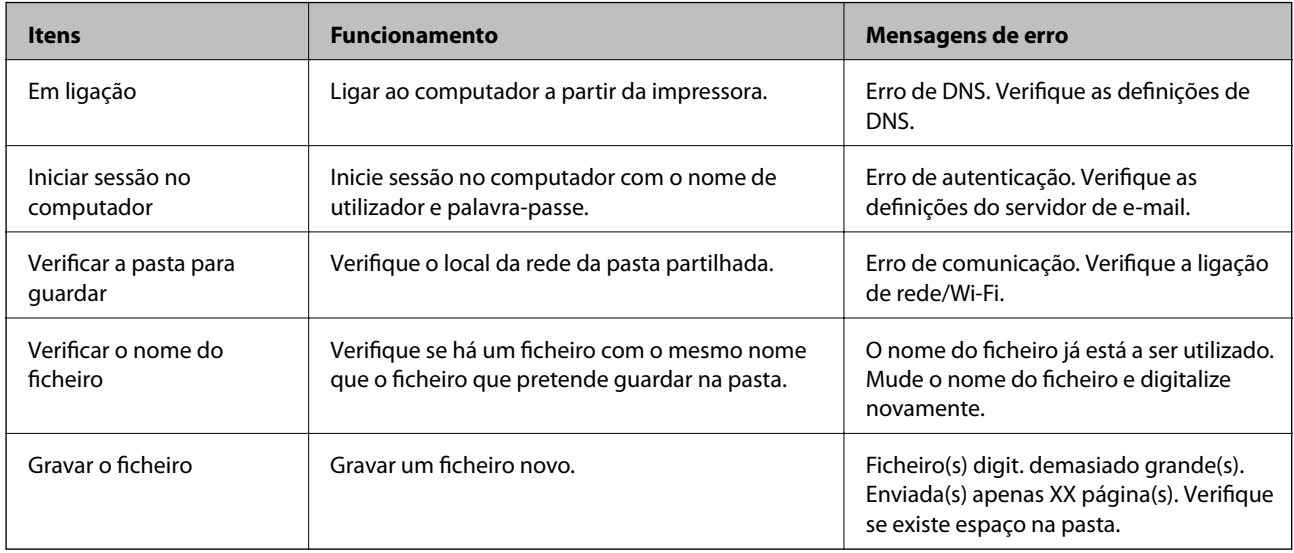

## **Guardar as imagens digitalizadas demora muito tempo**

Verifique os seguintes pontos.

- ❏ Verifique se a definição de DNS está correta.
- ❏ Certifique-se que as definições DNS estão corretas ao verificar o Web Config.
- ❏ Certifique-se que o domínio DNS está correto.

## **Alternar entre rede privada e rede pública**

O local de rede é definido como perfil para ligações de rede no Windows 7 ou posterior. As definições partilhadas e as definições de firewall são definidas de acordo com o local de rede.

Usar **Rede privada**, **Rede doméstica**, ou **Rede de trabalho** para aceder à rede em casa ou no escritório. Para aceder a redes LAN sem fios públicas, como por exemplo um aeroporto ou numa estação, utilize uma **Rede pública**, por ser mais segura que uma rede privada.

Use a **Rede privada**, **Rede doméstica**, ou **Rede de trabalho** para guardar as imagens digitalizadas na pasta partilhada.

c*Importante:*

Para mudar o local da rede, contacte o seu administrador.

#### *Nota:*

Dependendo do ambiente, a *Rede de domínio* será usada como o local de rede.

Selecione o local de rede ao ligar o computador à rede pela primeira vez. Não pode guardar imagens digitalizadas na pasta partilhada quando selecionar a rede pública como local de rede. Definir novamente o local de rede.

Os nomes de locais de rede variam em Windows 10/Windows 8.1/Windows 8 e Windows 7.

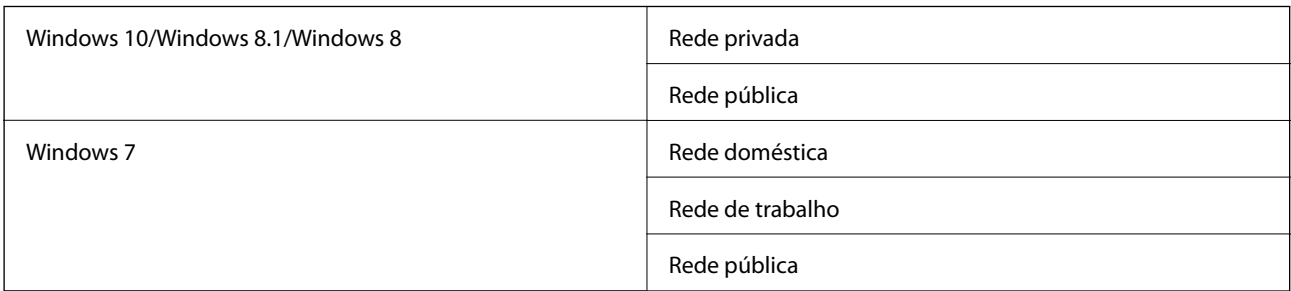

Pode confirmar as definições de rede em **Peine de controlo** > **Centro de rede e partilha**.

## *Alterar o local de rede*

As operações para alterar o local de rede variam dependendo do sistema operacional.

#### **Alterar o local da rede — Windows 10**

*Nota:* Iniciar sessão como administrador.

- 1. Clique na marca Windows para exibir o menu iniciar e, a seguir, clique no ícone de configuração.
- 2. Na janela **Definições**, clique em **Rede e Internet**.
- 3. Na janela **Rede e Internet**, clique no nome da rede ligada.
	- ❏ Selecione **Wi-Fi** quando usar uma ligação sem fios.
	- ❏ Selecione **Ethernet** quando usar uma ligação com fios.
- 4. Se forem exibidos muitos SSIDs na janela, percorra a lista, e a seguir clique em **Opções avançadas**.
- 5. Defina como **Tornar este computador detetável**.Selecione **Sim** para guardar as imagens digitalizadas na pasta partilhada.
	- ❏ Selecione **Ligar** (rede privada) ao ligar a uma rede doméstica ou rede de escritório.
	- ❏ Selecione **Desligar** (rede pública) ao ligar a uma rede pública.
	- *Nota:*

Pode confirmar o local da rede no *Centro de rede e partilha*.

### **Alterar o local da rede — Windows 8.1**

#### *Nota:*

Iniciar sessão como administrador.

- 1. Exibe o atalho colocando o cursor do rato no canto inferior direito da janela, e a seguir, clique em **Definições**.
- 2. Clique em **Alterar as definições do computador** na janela **Definições**.
- 3. Clique em **Rede** na janela **Definições do computador**.
- 4. Clique no ícone de rede ligada na janela **Rede**.
- 5. Definir **Encontrar dispositivos e conteúdo**.Selecione **Ligar** para guardar as imagens digitalizadas na pasta partilhada.
	- ❏ Selecione **Ligar** (rede privada) ao ligar a uma rede doméstica ou rede de escritório.
	- ❏ Selecione **Desligar** (rede pública) ao ligar a uma rede pública.

#### *Nota:*

- ❏ *Encontrar dispositivos e conteúdo* é exibido ao iniciar sessão como administrador.
- ❏ Pode confirmar o local da rede no *Centro de rede e partilha*.

#### **Alterar o local da rede — Windows 8**

#### *Nota:*

Iniciar sessão como administrador.

- 1. Exibe o atalho colocando o cursor do rato no canto inferior direito da janela, e a seguir, clique em **Definições**.
- 2. Clique no ícone de rede ligada na janela **Definições**.
- 3. Clique com o botão direito do rato na janela **Rede**, e a seguir clique em **Ativar ou desativar a partilha** no menu exibido.
- 4. **Pretende ativar a partilha entre PCs e ligar a dispositivos nesta rede?** é exibido, selecione a resposta adequada ao local de rede.Selecione **Sim** para guardar as imagens digitalizadas na pasta partilhada.

❏ Selecione **Sim** (rede provada) ao ligar a uma rede doméstica ou rede de escritório.

❏ Selecione **Não** (rede pública) ao ligar a uma rede pública.

*Nota:* Pode confirmar o local da rede no *Centro de rede e partilha*.
### **Alterar o local da rede — Windows 7**

*Nota:* Iniciar sessão como administrador.

- 1. Clique no botão iniciar e selecione **Painel de Controlo**.
- 2. Abra o **Centro de rede e partilha**.
	- ❏ **Categoria** ver: Selecione **Rede e Internet** > **Centro de rede e partilha**.
	- ❏ **Ícones pequenos** ver: Clique em **Centro de rede e partilha**.
- 3. Clique no local de rede em **Ver as redes ativas**.
- 4. Defina o local de rede.
	- ❏ Selecione **Rede doméstica** ou **Rede de trabalho** ao ligar a uma rede doméstica ou de trabalho.
	- ❏ Selecione **Rede pública** ao ligar a uma rede pública.
- 5. Verifique o conteúdo e a seguir clique em **Fechar**.

# **Outros problemas de digitalização**

## **A velocidade de digitalização é lenta**

- ❏ Diminua a resolução e digitalize novamente. Se a resolução for elevada, a digitalização poderá demorar algum tempo.
- ❏ A velocidade de digitalização poderá ser reduzida dependendo das funções de ajuste da imagem em Epson Scan 2.
- ❏ No ecrã **Configuração** exibido clicando no botão no Epson Scan 2, se configurar o **Modo Silencioso** no separador **Digitalizar**, a velocidade de digitalização poderá diminuir.

### **Informações relacionadas**

& ["Digitalizar utilizando o Epson Scan 2" na página 141](#page-140-0)

## **Não é possível enviar a imagem digitalizada através de e-mail**

Certifique-se de que as definições do servidor de e-mail estão configuradas.

## **A digitalização para durante a digitalização para PDF/Multi-TIFF**

- ❏ Ao digitalizar utilizando o Epson Scan 2, pode digitalizar continuamente até 999 páginas em formato PDF e até 200 páginas em formato Multi-TIFF. Ao digitalizar usando o painel de controlo, pode digitalizar continuamente até 50 páginas através da digitalização de um lado usando o ADF e até 100 páginas através de digitalização de 2 lados usando o ADF e digitalizando usando o vidro do scanner.
- ❏ Ao digitalizar grandes volumes, recomenda-se a digitalização em escala de cinzentos.
- ❏ Aumente o espaço livre no disco rígido do computador. A digitalização pode parar se não existir espaço livre suficiente.
- ❏ Experimente digitalizar numa resolução mais baixa. A digitalização para se o tamanho total dos dados atingir o limite.

### **Informações relacionadas**

& ["Digitalizar utilizando o Epson Scan 2" na página 141](#page-140-0)

# **Problemas de impressão**

# **Não é possível imprimir a partir de um computador**

### **A verificar a ligação**

- ❏ Ligue bem o cabo USB à impressora e ao computador.
- ❏ Se estiver a utilizar um hub USB, experimente ligar a impressora diretamente ao computador.
- ❏ Se ligar a impressora a uma porta USB SuperSpeed usando um cabo USB 2.0, pode ocorrer um erro de comunicação em alguns computadores. Neste caso, volte a ligar a impressora usando um dos seguintes métodos.
	- ❏ Use um cabo USB 3.0.
	- ❏ Ligue a uma porta USB de alta velocidade no computador.
	- ❏ Ligue a uma porta USB SuperSpeeddiferente da porta que originou o erro de comunicação.
- ❏ Se não conseguir imprimir através de uma rede, consulte a página que descreve o método de ligação de rede do computador.

### **Verificar o software e as informações**

- ❏ Instale o controlador da impressora.
- ❏ Se precisar de imprimir uma imagem com muitos dados, é possível que o computador fique sem memória. Imprima a imagem numa resolução mais baixa ou num tamanho mais pequeno.

### **Verificar o estado da impressora a partir do computador (Windows)**

Clique em **Fila de impressão** no separador **Manutenção** do controlador da impressora e, de seguida, verifique o seguinte.

- ❏ Verifique se existem tarefas de impressão em pausa.
	- Se necessário, cancele a impressão.
- ❏ Certifique-se de que a impressora não está offline ou pendente.

Se a impressora estiver offline ou pendente, remova a seleção da definição de offline ou pendente no menu **Impressora**.

❏ Certifique-se de que a impressora está selecionada como predefinida no menu **Impressora** (deve existir uma marca de verificação no item do menu).

Se a impressora não estiver selecionada como a impressora predefinida, efetue essa definição.

❏ Certifique-se de que a porta da impressora está selecionada corretamente em **Propriedade** > **Porta** no menu **Impressora** conforme se indica em seguida.

Selecione "**USBXXX**" para uma ligação USB ou "**EpsonNet Print Port**" para uma ligação de rede.

### **Verificar o estado da impressora a partir do computador (Mac OS)**

- ❏ A impressora poderá não imprimir se a restrição da funcionalidade de utilizador estiver ativada. Contacte o administrador da impressora.
- ❏ Certifique-se de que o estado da impressora não é **Pausa**.

Selecione **Preferências do sistema** no menu > **Impressoras e scanners** (ou **Impressão e digitalização**, **Impressão e fax**) e, de seguida, faça duplo clique na impressora. Se a impressora estiver em pausa, clique em **Retomar** (ou em **Retomar impressora**).

### **Informações relacionadas**

 $\blacktriangleright$  ["Instalar as aplicações mais recentes" na página 212](#page-211-0)

## **Não é possível imprimir a partir de um iPhone ou iPad**

- ❏ Instale o Epson iPrint no dispositivo inteligente.
- ❏ Ligue o iPhone ou iPad à mesma rede (SSID) da impressora.

### **Informações relacionadas**

 $\rightarrow$  ["Aplicação para configurar operações de impressora \(Web Config\)" na página 210](#page-209-0)

## **A impressão é interrompida**

Manter as tampas abertas durante a impressão coloca a tarefa de impressão em pausa. Feche as tampas se as tiver aberto durante a impressão.

# **Problemas de impressão**

## **São exibidas cores estranhas, cores inesperadas, margens visíveis ou as cores são fracos**

Os jatos da cabeça de impressão podem estar obstruídos. Efetue uma verificação dos jatos para ver se os jatos da cabeça de impressão estão obstruídos. Limpe a cabeça de impressão se algum dos jatos da cabeça estiver obstruído.

### **Informações relacionadas**

& ["Verificar jatos obstruídos" na página 223](#page-222-0)

### **A qualidade de impressão é fraca**

Verifique o seguinte, se a qualidade de impressão for fraca.

### **Verificar a impressora**

Os jatos da cabeça de impressão podem estar obstruídos. Efetue uma verificação dos jatos para ver se os jatos da cabeça de impressão estão obstruídos. Limpe a cabeça de impressão se algum dos jatos da cabeça estiver obstruído.

### **Verificar o papel**

- ❏ Utilize papel suportado por esta impressora.
- ❏ Cuidado ao manusear e armazenar papel. Armazene o papel num local com pouca humidade e feche os pacotes de papel de pois de os abrir.

### **Verificar as definições de impressão**

- ❏ Selecione a definição de tipo de papel adequada ao papel colocado na impressora.
- ❏ Imprima com uma definição de qualidade superior.

### **Verificar o tinteiro**

Tente utilizar tinteiros Epson genuínos. Este produto foi concebido para ajustar cores com base na utilização de tinteiros Epson genuínos. A utilização de tinteiros não genuínos pode provocar a diminuição da qualidade de impressão.

### **Informações relacionadas**

- & ["Verificar jatos obstruídos" na página 223](#page-222-0)
- $\rightarrow$  ["Tipos de papel e capacidades disponíveis" na página 29](#page-28-0)
- & ["Tipos de papel não disponíveis" na página 31](#page-30-0)
- & ["Armazenamento de papel" na página 32](#page-31-0)
- $\blacktriangleright$  ["Tinteiro" na página 200](#page-199-0)

## **O papel está manchado ou amarrotado**

- ❏ Verifique se pode ser usado com este produto.
- ❏ Verifique como colocar papel e o número de folhas.
- ❏ Verifique as condições do papel. Se o papel absorver humidade, torna-se ondulado ou enrola-se, o que pode causar problemas.
- ❏ Se os papéis forem manchados ou arranhados com frequência, tente usar papéis abertos recentemente.
- ❏ Depois de abrir o papel pela primeira vez, mantenha-o selado num saco de plástico.
- ❏ Experimente o modo **Papel espesso**. Toque em **Definições** > **Definições gerais** > **Definições da impressora** > **Papel espesso**. Consulte o ecrã LCD da impressora para ver as opções de definições.
- ❏ Se o papel ainda aparecer manchado após ativar **Papel espesso**, reduza a densidade de impressão ou densidade de cópia.
- ❏ Se executar a impressão manual de 2 faces, certifique-se de que a tinta está completamente seca antes de colocar novamente o papel.

### **Informações relacionadas**

- & ["Tipos de papel e capacidades disponíveis" na página 29](#page-28-0)
- & ["Tipos de papel não disponíveis" na página 31](#page-30-0)
- & ["Manuseamento do papel" na página 32](#page-31-0)
- & ["Armazenamento de papel" na página 32](#page-31-0)
- & ["Definir o tipo de papel" na página 34](#page-33-0)

## **A posição, o tamanho ou as margens da impressão estão incorretos**

- ❏ Coloque o papel na direção correta e deslize os guias de margem até às extremidades do papel.
- ❏ Selecione a definição de tamanho do papel adequada.
- ❏ Ajuste a definição de margens na aplicação, de modo a que seja abrangida pela área imprimível.

### **Informações relacionadas**

- & ["Como colocar documentos" na página 32](#page-31-0)
- $\blacktriangleright$  ["Área imprimível" na página 264](#page-263-0)

## **Os caracteres impressos estão incorretos ou distorcidos**

- ❏ Ligue bem o cabo USB à impressora e ao computador.
- ❏ Se existirem tarefas de impressão em pausa, os caracteres impressos podem ficar corrompidos.
- ❏ Não coloque o computador no modo de **Hibernação** ou **Suspensão** manualmente durante a impressão. Podem ser impressas partes de texto ininteligível na próxima vez que iniciar o computador.
- ❏ Se utilizar o controlador da impressora que já utilizou anteriormente, os caracteres impressos podem ficar cortados. Confirme que o controlador da impressora que está a utilizar é para esta impressora. Verifique o nome da impressora na parte superior da janela do controlador da impressora.

## **Padrões em forma de mosaicos nas impressões**

Ao imprimir imagens ou fotografias, utilize dados de alta resolução. As imagens dos sítios Web são frequentemente de baixa resolução, apesar de terem bom aspecto ao serem apresentadas, pelo que a qualidade de impressão pode diminuir.

## **Não foi possível eliminar o problema da impressão**

Se experimentou todas as soluções e não conseguiu resolver o problema, tente desinstalar e instalar novamente o controlador da impressora.

### **Informações relacionadas**

- & ["Desinstalar aplicações" na página 217](#page-216-0)
- & ["Instalar as aplicações mais recentes" na página 212](#page-211-0)

# **Outros problemas de impressão**

## **A impressão está demasiado lenta**

- ❏ Feche as aplicações desnecessárias.
- ❏ Diminua a definição de qualidade. A impressão de alta qualidade diminui a velocidade de impressão.
- ❏ Ativar Prioridade veloc. de impressão.
	- ❏ Painel de controlo

Selecione **Definições** no ecrã de início, toque em **Definições gerais** > **Definições básicas** > **Definições da impressora** > **Prioridade veloc. de impressão**, e a seguir selecione **Activ.**.

- ❏ Desative o modo silencioso. Esta funcionalidade abranda a velocidade de impressão.
	- ❏ Painel de controlo

Toque em no ecrã inicial e, de seguida, desative o **Modo Silencioso**.

- ❏ Para a impressão de 2 faces, um lado do papel é impresso e seco e, de seguida, é impresso o outro lado. Uma vez que o tempo de secagem difere de acordo com o ambiente, ou seja a temperatura ou humidade, ou os dados de impressão, a velocidade de impressão pode ser mais lenta.
- ❏ A funcionalidade que impede que a impressora seja danificada devido a temperaturas internas elevadas está a funcionar. Ainda pode imprimir enquanto estiver em funcionamento.
- ❏ De acordo com os dados de impressão e ambiente, a impressora demora tempo para processar tarefas de impressão, ou diminui a velocidade de impressão para manter a qualidade de impressão.

### **Informações relacionadas**

& ["Opções menu para Definições da impressora em Definições gerais" na página 40](#page-39-0)

# **Problemas com o controlador da impressora PostScript**

### *Nota:*

Os itens do menu e o texto no controlador da impressora variam consoante o ambiente do seu computador.

## **A impressora não imprime quando utiliza o controlador da impressora PostScript**

- ❏ Configure a definição de **Idioma de impressão** para **Auto** ou **PS3** no painel de controlo.
- ❏ No Windows, se enviar muitos trabalhos, a impressora poderá não imprimir. Seleccione **Imprimir directamente para a impressora** no separador **Avançado** nas propriedades da impressora.

### **Informações relacionadas**

& ["Opções menu para Definições da impressora em Definições gerais" na página 40](#page-39-0)

## **A impressora não imprime correctamente quando utiliza o controlador da impressora PostScript**

- ❏ Se o ficheiro for criado numa aplicação que lhe permita alterar o formato dos dados, como o Adobe Photoshop, certifique-se de que as definições na aplicação correspondem às definições no controlador da impressora.
- ❏ Os ficheiros EPS em formato binário poderão não ser correctamente impressos. Define o formato para ASCII quando criar ficheiros EPS numa aplicação.
- ❏ Para Windows, a impressora não pode imprimir dados binários quando está ligada ao computador com uma interface USB. Configure a definição **Protocolo de saída** no separador **Definições do dispositivo** nas propriedades da impressora para **ASCII** ou **TBCP**.
- ❏ Para Windows, selecione os tipos de letra de substituição adequados no separador **Definições do dispositivo** nas propriedades da impressora.

## **A qualidade de impressão é fraca quando utiliza o controlador da impressora PostScript**

Não é possível efectuar definições de corno separador **Papel/Qualidade** no controlador da impressora. Clique **Avançado** e configure a definição **Photo Quality Ink Jet Paper Hagaki**.

## **A impressão é demasiado lenta quando utiliza o controlador da impressora PostScript**

Configure a definição **Papel espesso1** para **Papel espesso2** no controlador da impressora.

# **Problemas com itens opcionais**

# **A Finisher Unit e High Capacity Tray não são reconhecidas**

Definir a unidade opcional no conrolador da impressora.

### **Informações relacionadas**

- & "Configurar a unidade opcional no controlador da impressora Windows" na página 259
- & ["Configurar a unidade opcional no controlador da impressora Mac OS" na página 260](#page-259-0)

## **Configurar a unidade opcional no controlador da impressora — Windows**

### *Nota:*

Inicie sessão no computador como administrador.

- <span id="page-259-0"></span>1. Abra o separador **Definições Opcionais** nas propriedades da impressora.
	- ❏ Windows 10

Clique com o botão do lado direito do rato no botão Iniciar ou mantenha premido e selecione **Painel de Controlo** > **Ver dispositivos e impressoras** em **Hardware e som**. Clique com o botão direito do rato, ou mantenha premido, selecione **Propriedades da impressora** e clique no separador **Definições Opcionais**.

❏ Windows 8.1/Windows 8/Windows Server 2012 R2/Windows Server 2012

Selecione **Ambiente de trabalho** > **Definições** > **Painel de controlo** > **Ver dispositivos e impressoras** em **Hardware e som**. Clique com o botão direito do rato, ou mantenha premido, selecione **Propriedades da impressora** e clique no separador **Definições Opcionais**.

❏ Windows 7/Windows Server 2008 R2

Clique no botão iniciar, selecione **Painel de Controlo** > **Hardware e som** > **Scanner e câmaras**, e a seguir, verifique se a impressora é apresentada. Clique com o botão direito do rato na impressora, selecione **Propriedades da impressora**, e a seguir clique em **Definições Opcionais**.

❏ Windows Vista/Windows Server 2008

Clique no botão Iniciar, selecione **Painel de controlo** > **Impressoras** em **Hardware e som**. Clique com o botão direito do rato, selecione **Propriedade** e clique em **Definições Opcionais**.

❏ Windows XP

Clique no botão iniciar, e selecione **Painel de Controlo** > **Impressoras e outro Hardware** > **Digitalizador e Câmara**, e a seguir, verifique se a impressora é apresentada.

- 2. Selecione **Obter da Impressora** e, de seguida, clique em **Obter**.
- 3. Clique em **OK**.

## **Configurar a unidade opcional no controlador da impressora — Mac OS**

- 1. Selecione **Preferências do sistema** no menu > **Impressoras e scanners** (ou **Impressão e digitalização**, **Impressão e fax**) e selecione a impressora. Clique em **Opções e acessórios** > **Opções** (ou **Controlador**).
- 2. Fazer configurações de acordo com o tipo de unidade opcional.
- 3. Clique em **OK**.

# **O papel não é ejetado para a Finisher Unit**

- ❏ Remova eventuais restos de papel que se encotrem no interior da Finisher Unit.
- ❏ Remova eventuais objetos que se encontrem à volta do tabuleiro na Finisher Unit.

### **Informações relacionadas**

- & ["Descrições no ecrã" na página 225](#page-224-0)
- & ["Desobstruir o papel encravado" na página 226](#page-225-0)

# **Perda da chave do Paper Cassette Lock**

Contacte o suporte Epson ou um fornecedor de serviços autorizado pela Epson.

### **Informações relacionadas**

& ["Sítio web de assistência técnica" na página 282](#page-281-0)

# **Outros problemas de impressão**

Descreve os principais problemas e soluções.

## **Aparecem cores ou linhas inesperadas**

Os jatos da cabeça de impressão podem estar obstruídos. Toque em **Definições** — **Manutenção** — **Verif. injec. cab. impr** no ecrã inicial. Siga as instruções no ecrã para imprimir o padrão de verificação dos jatos.

### **Informações relacionadas**

& ["Verificar jatos obstruídos" na página 223](#page-222-0)

# **A alimentação não liga/desliga**

- ❏ Verifique se que o cabo está devidamente ligado. Ligue também diretamente a uma tomada de parede.
- ❏ Mantenha pressionado o botão da alimentação durante um pouco mais de tempo.
- ❏ Se a sua impressora tiver disjuntor automático, certifique-se que o disjuntor automático está ligado. Se o disjuntor automático estiver desligado, ligue-o e ligue a alimentação. Se desligar rapidamente, desligue o cabo de alimentação e contacte o administrador do sistema ou fornecedor do serviço.

### **Informações relacionadas**

& ["Ligar e desligar a alimentação" na página 18](#page-17-0)

## **O painel de controlo fica escuro**

A impressora está em modo de suspensão. Toque em qualquer lugar no ecrã tátil para ativar o ecrã.

## **Ligeiro choque elétrico ao tocar na impressora**

Se muitos periféricos estiverem ligados ao computador, pode sentir um ligeiro choque elétrico ao tocar na impressora. Instale um cabo de terra no computador que estiver ligado à impressora.

## **Os sons de funcionamento são altos**

Se o funcionamento for demasiado ruidoso, ative o Modo Silencioso.

Sem fax: **Definições** — **Definições gerais** — **Definições da impressora** — **Modo Silencioso**

Fax: **Definições** — **Definições gerais** — **Definições de fax** — **Definições de recepção** — **Def. impressão** — **Modo Silencioso**

### **Informações relacionadas**

- & ["Opções menu para Definições da impressora em Definições gerais" na página 40](#page-39-0)
- & ["Opções de menu para Definições de fax" na página 110](#page-109-0)

# **A data e a hora estão incorretas**

Defina a data e a hora corretamente no painel de controlo. Após uma falha de energia provocada por uma trovoada, ou caso a alimentação tenha estado desligada durante muito tempo, o relógio pode apresentar a hora errada.

### **Informações relacionadas**

& ["Opções menu para Definições básicas em Definições gerais" na página 38](#page-37-0)

# **A memória externa não é reconhecida**

**Definições** > **Definições gerais** > **Definições da impressora** > **Dispositivo de memória** para ativar a interface do dispositivo de memória.

### **Informações relacionadas**

& ["Opções menu para Definições da impressora em Definições gerais" na página 40](#page-39-0)

## **Não é possível guardar dados na memória externa**

Selecione **Definições** > **Definições gerais** > **Definições de fax** > **Definições de recepção** no ecrã inicial, a seguir selecione **Definições para guardar/reencam.** > **Guardar no disp. de mem.** de **Criar pasta para guardar**. Não é possível utilizar a memória externa se não realizar esta definição.

- ❏ Certifique-se de que a memória externa está protegido contra a gravação.
- ❏ Certifique-se de que há espaço suficiente na memória externa. Não é possível guardar o existir pouco espaço restante.

### **Informações relacionadas**

& ["Opções de menu para Definições de fax" na página 110](#page-109-0)

## **Não se lembra da palavra-passe**

Se não se lembrar da palavra-passe de administrador, contacte a assistência técnica da Epson. É necessária intervenção de pessoal de serviço.

### **Informações relacionadas**

& ["Contactar a assistência Epson" na página 282](#page-281-0)

# **A impressão de 2 lados é lenta**

Para imprimir dos 2 lados, um lado do papel é impresso e seco, e a seguir o outro lado é impresso. Uma vez que o tempo de secagem difere de acordo com o ambiente, ou seja a temperatura ou humidade, ou os dados de impressão, a velocidade de impressão pode ser mais lenta.

# **O painel de controlo não responde**

- ❏ Não cole película no painel tátil. Uma vez que se trata de um painel tátil, deixará de responder.
- ❏ Desligue a impressora e a seguir limpe o ecrã tátil com um pano macio e seco. Se existirem clipes ou sujidade no painel tátil, este deixará d erespopnder.

# <span id="page-263-0"></span>**Especificações técnicas**

# **Especificações da impressora**

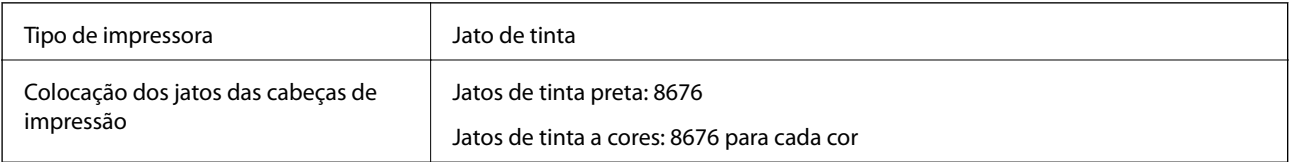

# **Área imprimível**

### *Área imprimível para folhas individuais*

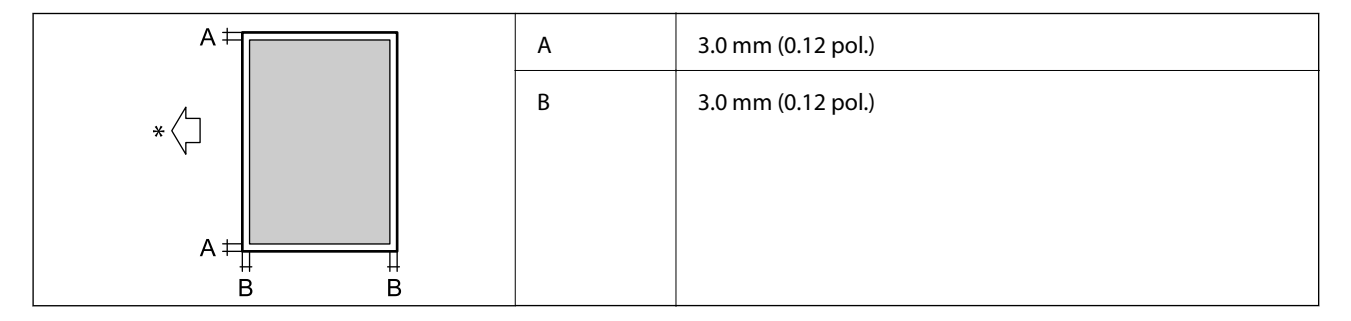

\* Direção do papel alimentado.

### *Área imprimível para envelopes*

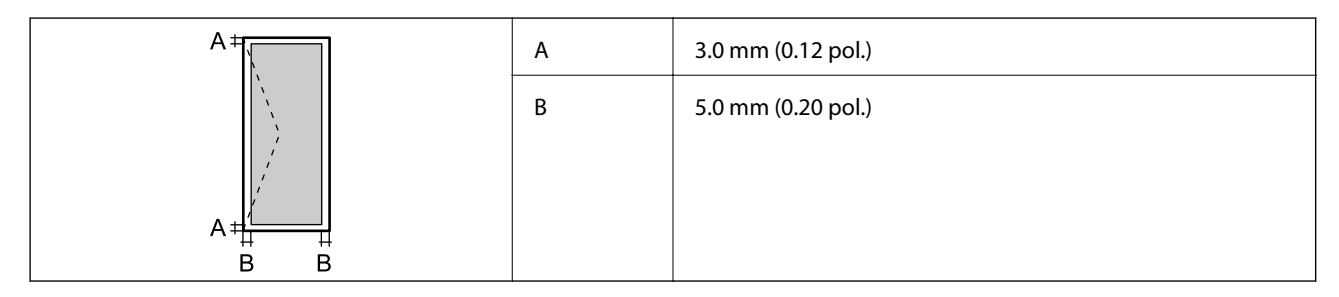

# **Especificações do scanner**

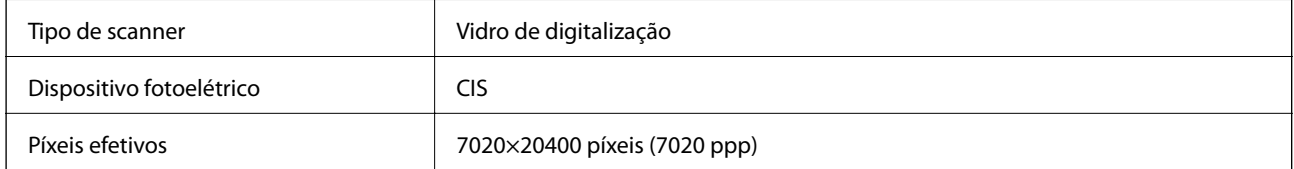

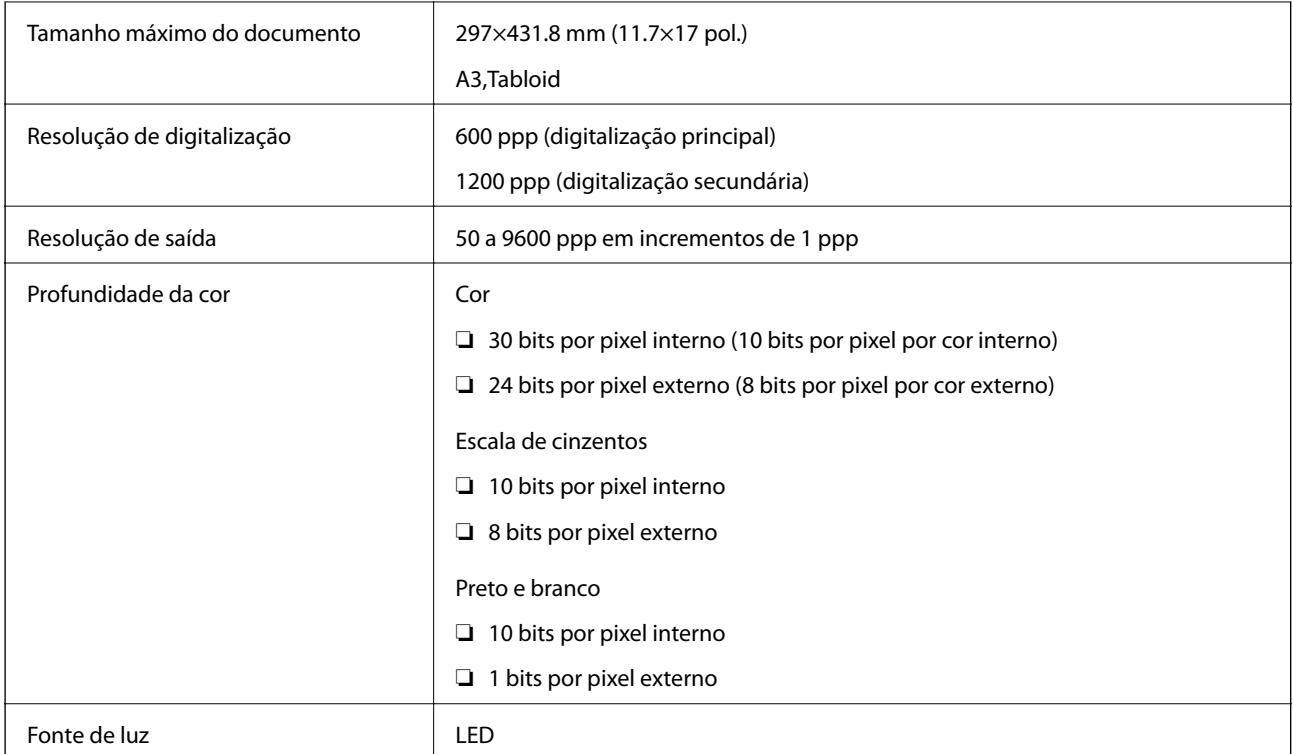

# **Especificações da interface**

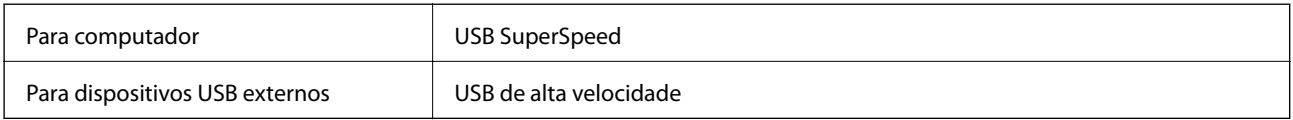

# **Especificações do fax**

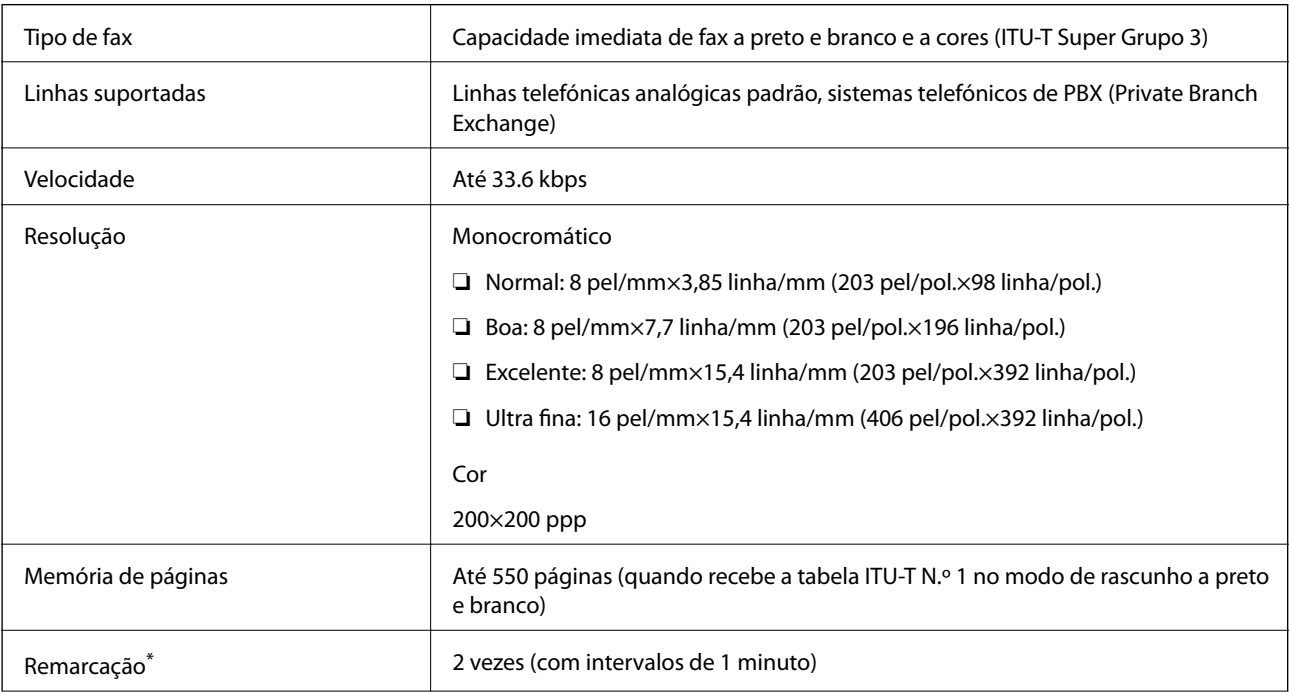

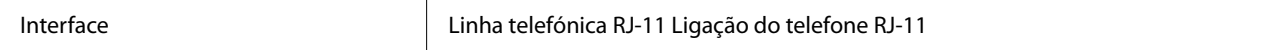

\* As especificações podem variar por país ou região.

# **Lista de funções de rede**

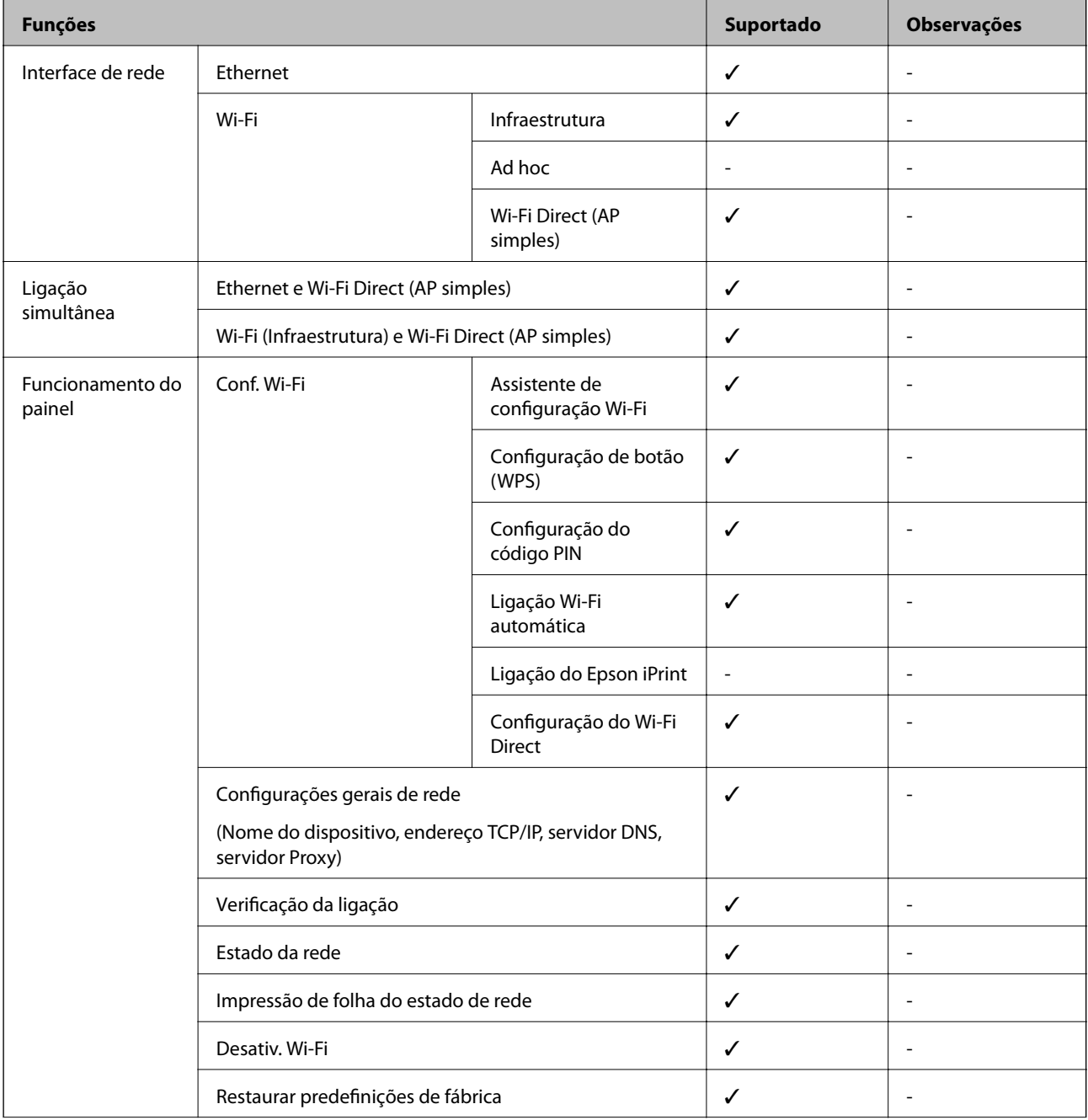

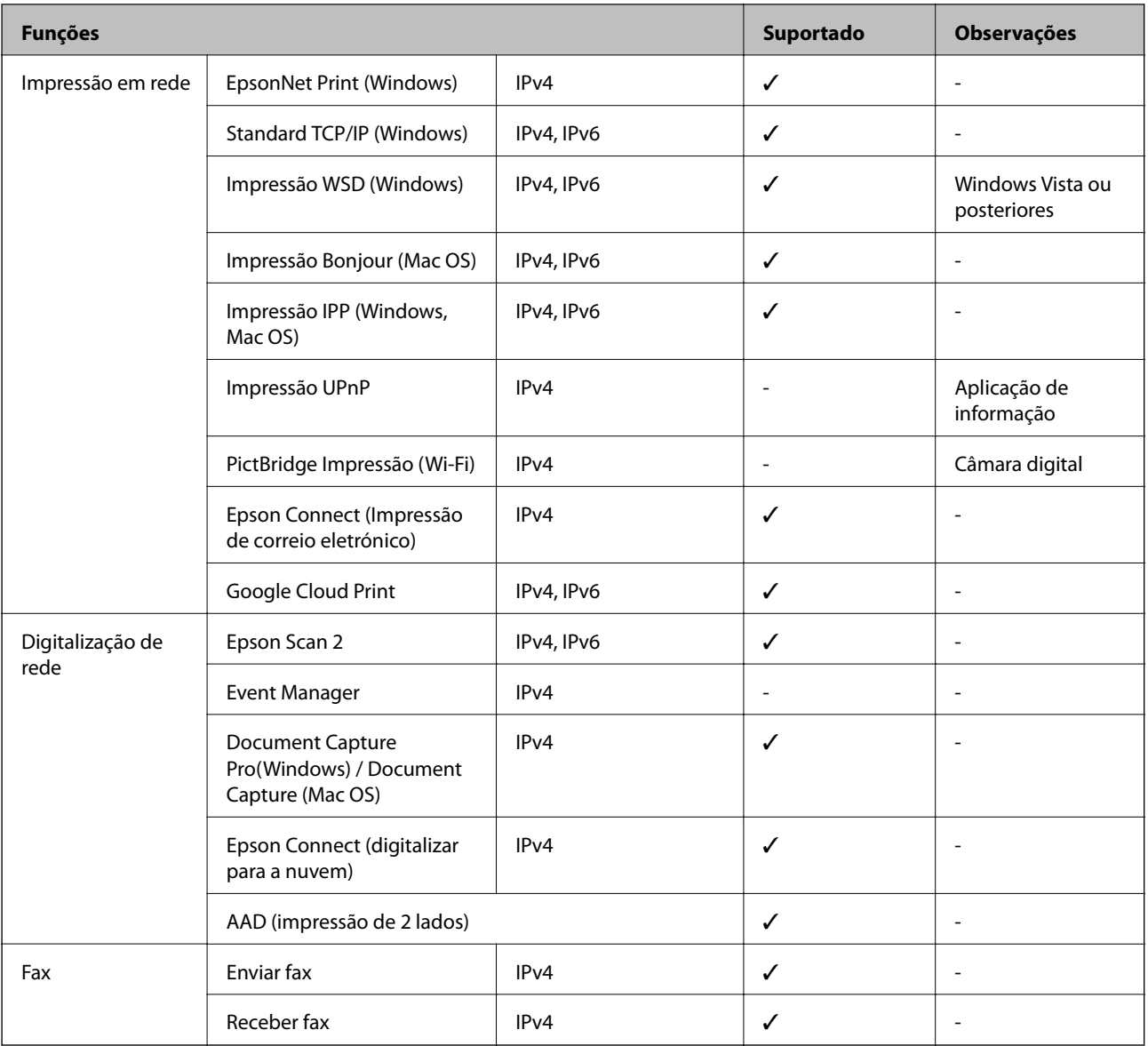

# **Especificações Wi-Fi**

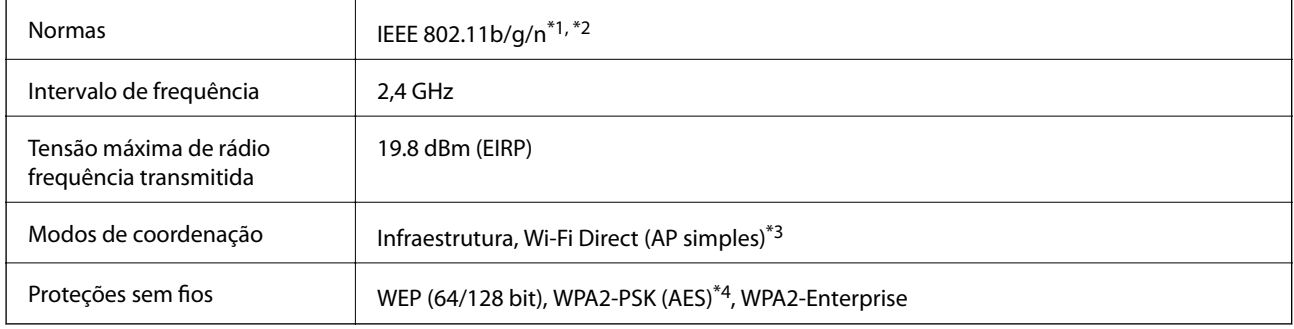

\*1 Conformidade com IEEE 802.11b/g/n ou IEEE 802.11b/g, dependendo do local de compra.

\*2 IEEE 802.11n apenas está disponível para o HT20.

\*3 Não suportado para IEEE 802.11b.

\*4 Está em conformidade com as normas WPA2 com suporte para o modo WPA/WPA2 Personal.

# **Especificações de Ethernet**

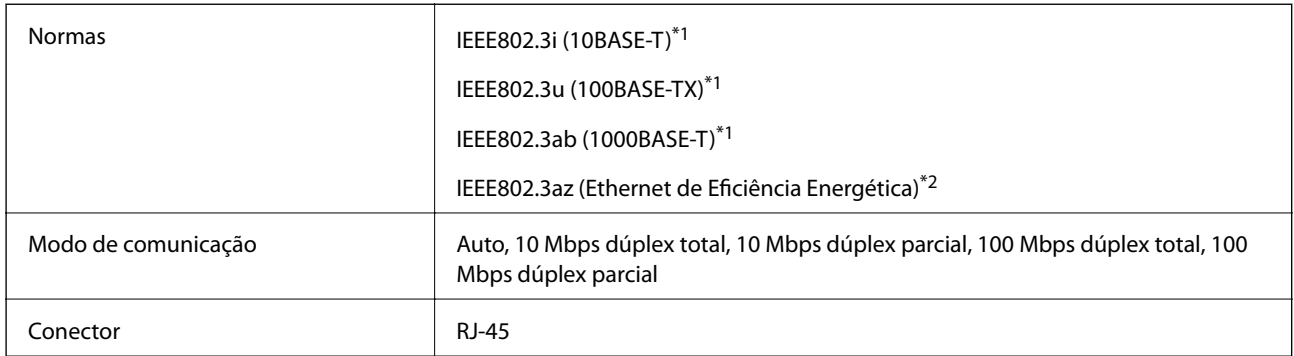

- \*1 Utilize um cabo STP (Shielded twisted pair) de categoria 5e ou superior para prevenir os riscos de interferência de rádio.
- \*2 O dispositivo ligado deve cumprir as normas IEEE802.3az.

# **Protocolo de segurança**

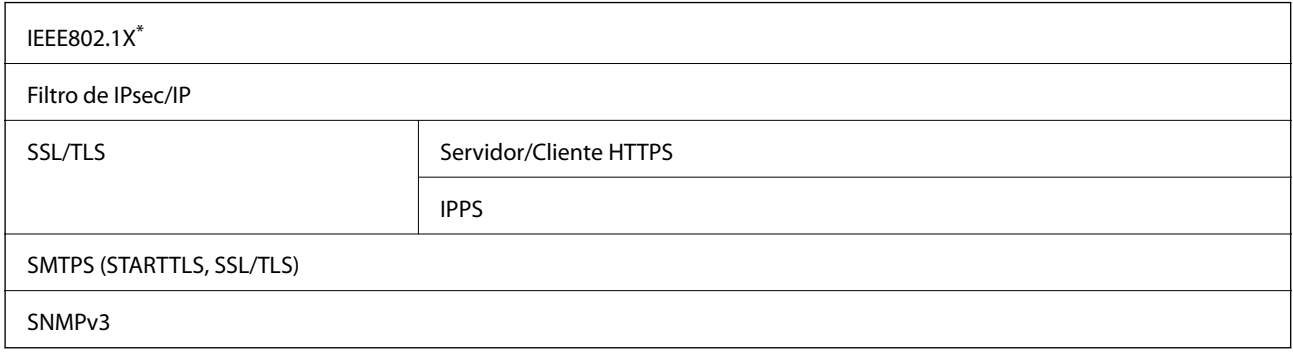

\* É necessário utilizar um dispositivo para ligação compatível com IEEE802.1X.

# **Compatibilidade de nível 3 do PostScript**

O PostScript utilizado nesta impressora é compatível com o PostScript de nível 3.

# **Serviços de terceiros suportados**

Google Cloud Print

# **Especificações dos dispositivos USB externos**

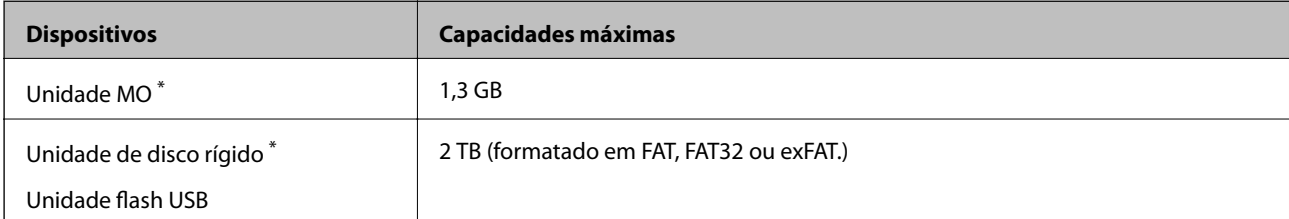

\* Não recomendamos a utilização de dispositivos de armazenamento externo USB alimentados por USB. Utilize apenas dispositivos externos USB com fontes de alimentação CA independentes.

Não pode utilizar os seguintes dispositivos:

- ❏ Um dispositivo que necessite de um controlador dedicado
- ❏ Um dispositivo com definições de segurança (palavra-passe, encriptação, etc.)
- ❏ Um dispositivo com um hub USB integrado

A Epson não pode garantir todas as operações de dispositivos ligados externamente.

# **Especificações de dados suportados**

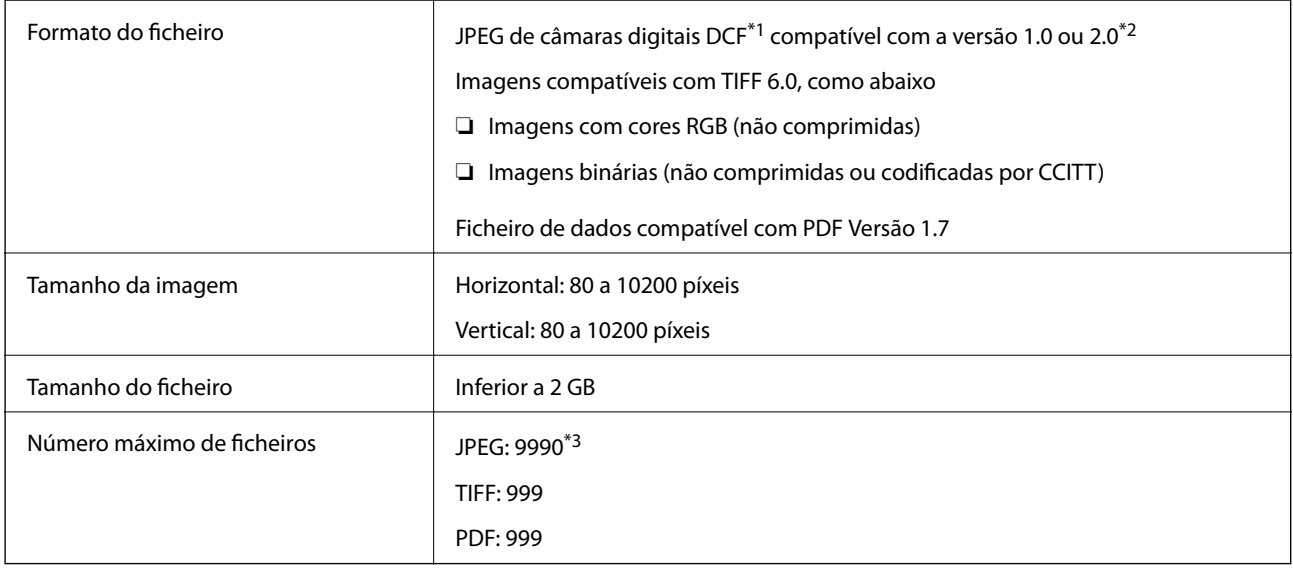

\*1 Norma de design para sistema de ficheiros de câmaras.

- \*2 Não é suportado o armazenamento de dados de fotografias em máquinas fotográficas com memória integrada.
- \*3 É possível apresentar até 999 ficheiros de uma vez. (Caso o número de ficheiros exceda 999, os mesmos são apresentados em grupos.)

### *Nota:*

"×" é exibido no ecrã LCD quando a impressora não consegue reconhecer o ficheiro de imagem. Nesse caso, se selecionar um esquema de várias imagens, são impressas secções em branco.

# **Dimensões**

### **Apenas a impressora**

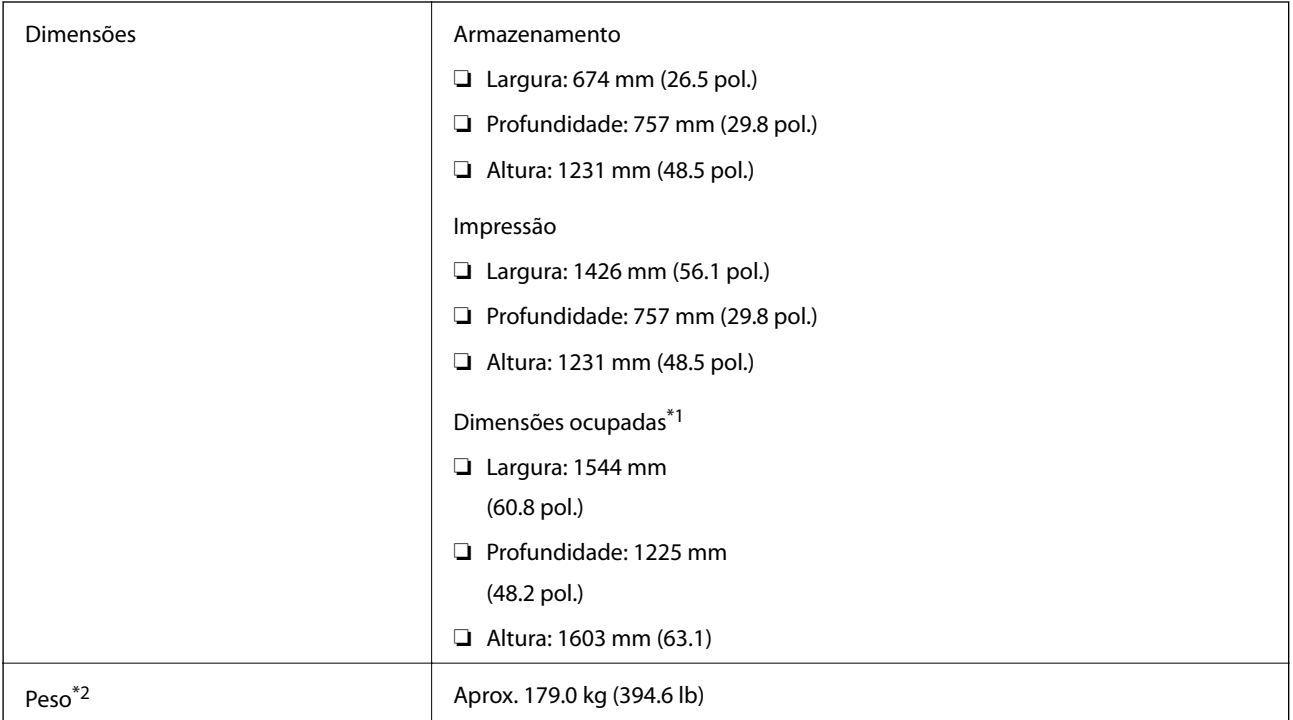

\*1 Dimensões quando cada tampa, tabuleiro de saída, alimentador de papel, e ADF são abertos.

\*2 Sem os tinteiros, caixa de manutenção e o cabo de alimentação.

### **Impressoras com dispositivos opcionais**

Estas são as dimensões das impressoras com a Finisher Unit, Finisher Bridge Unit, e High Capacity Tray instaladas.

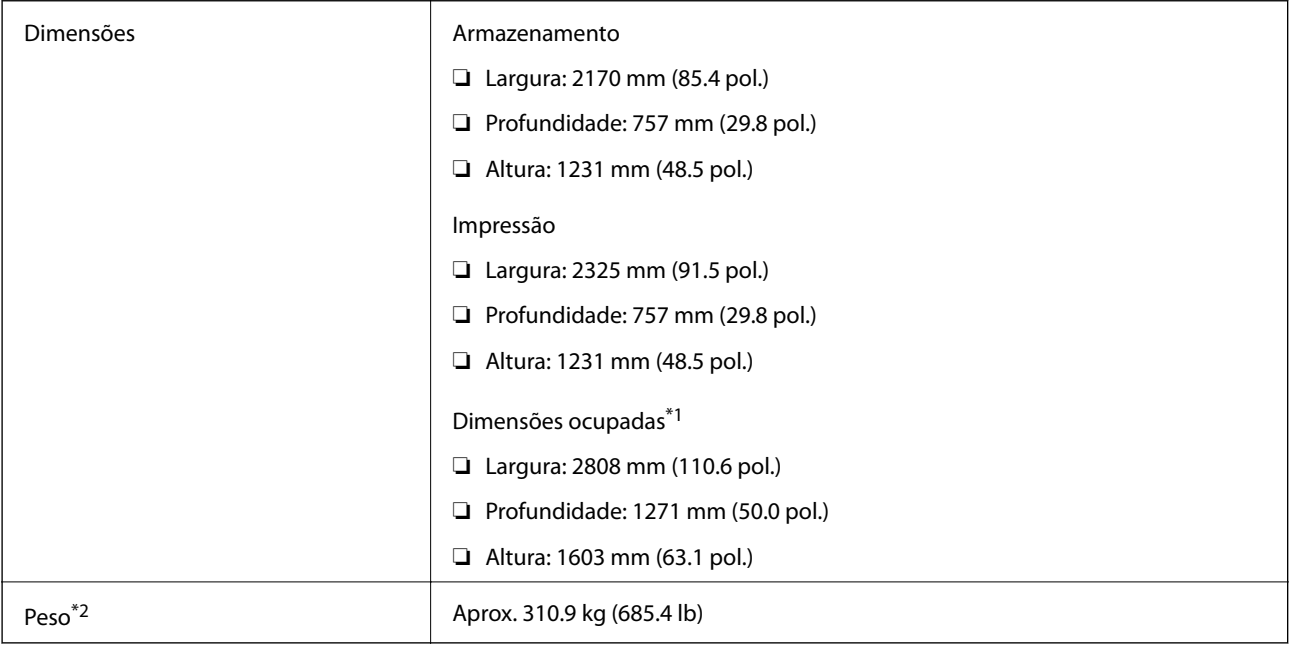

\*1 Dimensões quando cada tampa, tabuleiro de saída, alimentador de papel, e ADF são abertos.

\*2 Sem os tinteiros, caixa de manutenção e o cabo de alimentação.

# **Especificações elétricas**

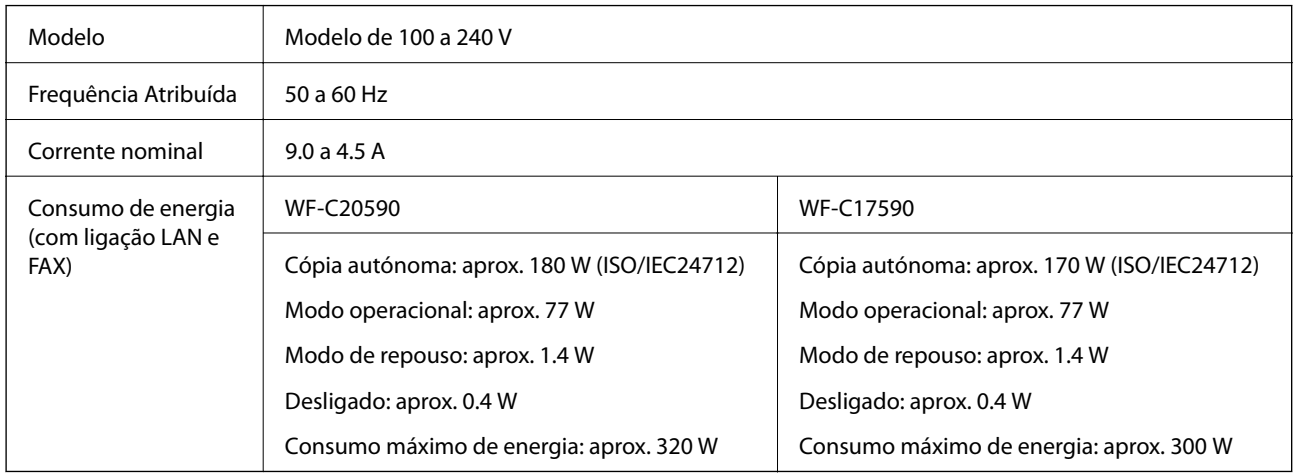

*Nota:*

- ❏ Verifique o rótulo da impressora para obter a voltagem.
- ❏ Para utilizadores europeus, consulte o sítio Web seguinte para obter detalhes sobre o consumo de energia. <http://www.epson.eu/energy-consumption>

# **Especificações ambientais**

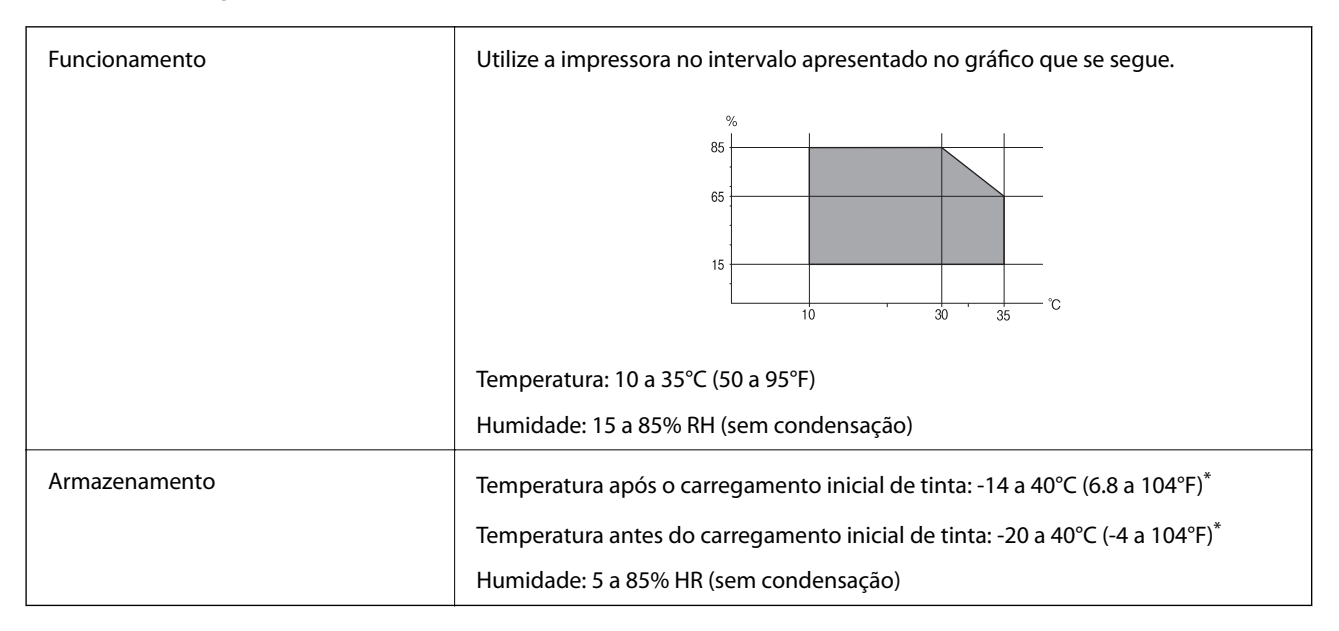

Pode armazenar durante um mês a 40°C (104°F).

## **Especificações ambientais para os tinteiros**

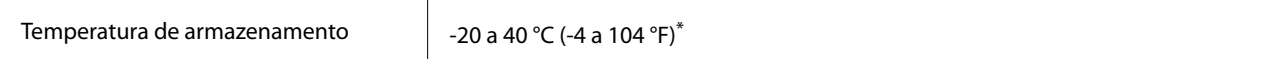

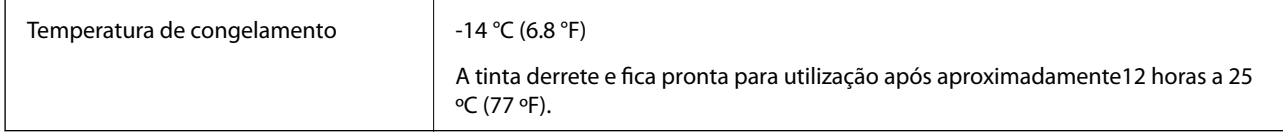

\* Pode armazenar durante um mês a 40 °C (104 °F).

# **Requisitos do sistema**

- ❏ Windows 10 (32-bit, 64-bit)/Windows 8.1 (32-bit, 64-bit)/Windows 8 (32-bit, 64-bit)/Windows 7 (32-bit, 64 bit)/Windows Vista (32-bit, 64-bit)/Windows XP SP3 or later (32-bit)/Windows XP Professional x64 Edition/ Windows Server 2016/Windows Server 2012 R2/Windows Server 2012/Windows Server 2008 R2/Windows Server 2008/Windows Server 2003 R2/Windows Server 2003 SP2 ou posterior
- ❏ macOS Sierra/OS X El Capitan/OS X Yosemite/OS X Mavericks/OS X Mountain Lion/Mac OS X v10.7.x/Mac OS X v10.6.8

*Nota:*

- ❏ O Mac OS pode não suportar algumas aplicações e funcionalidades.
- ❏ O UNIX File System (UFS) para Mac OS não é suportado.

# **Especificações de produto original**

# **Finisher Unit Especificações**

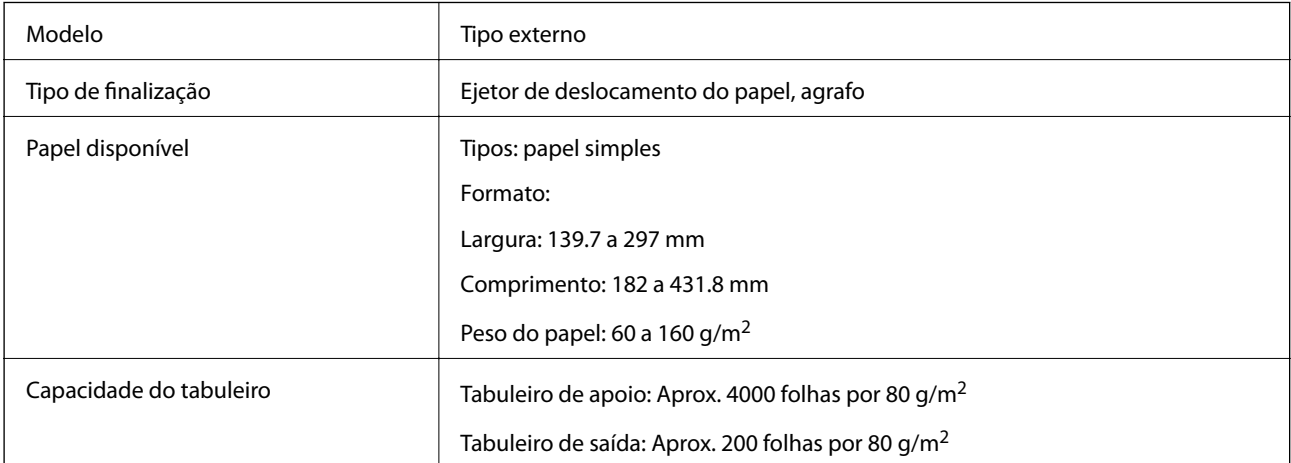

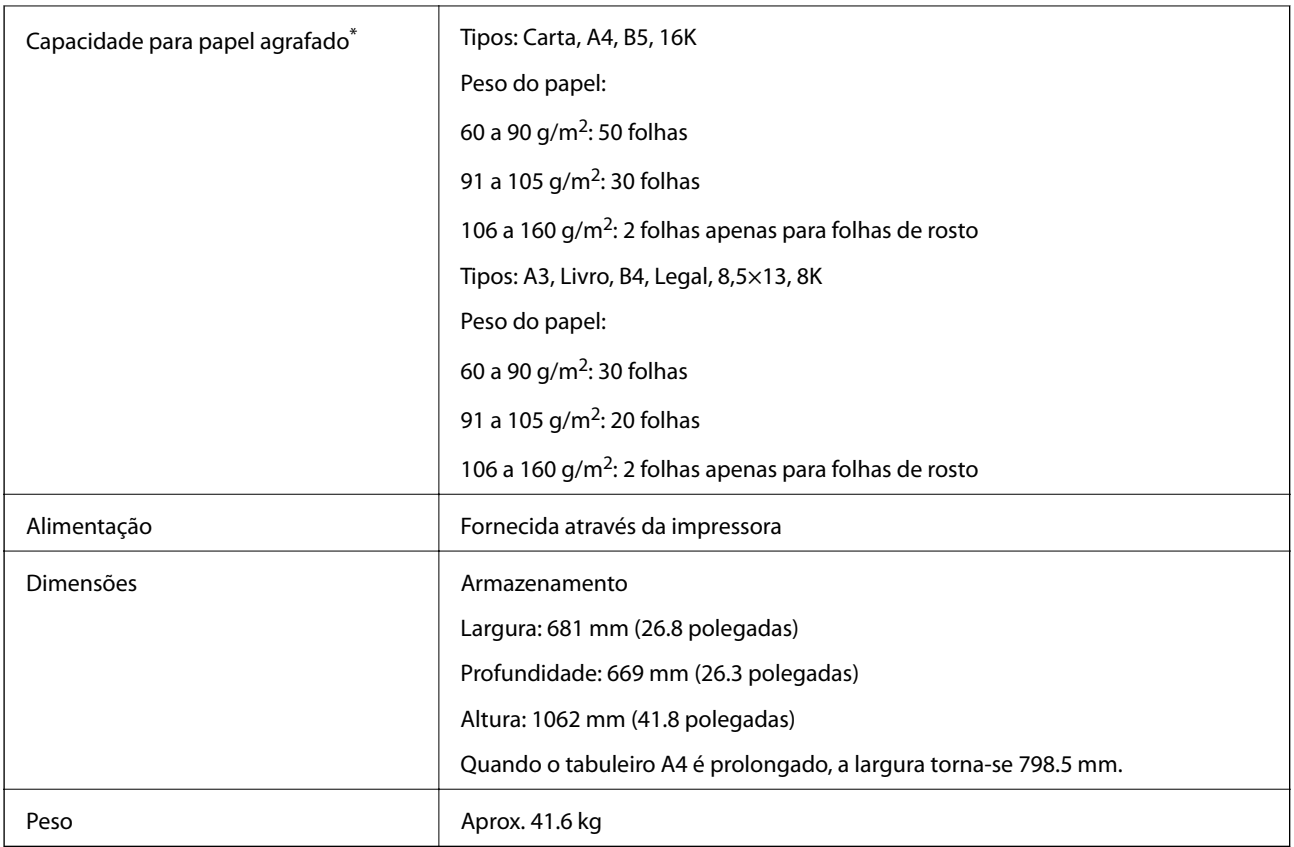

\* Estes valores baseiam-se numa avaliação realizada pela Epson. Mesmo quando o tipo de papel ou a espessura do papel se encontrar neste intervalo, o papel pode não ser agrafado no número possível de folhas que pode agrafar de acordo com as propriedades do papel ou do ambiente.

# **Finisher Bridge Unit Especificações**

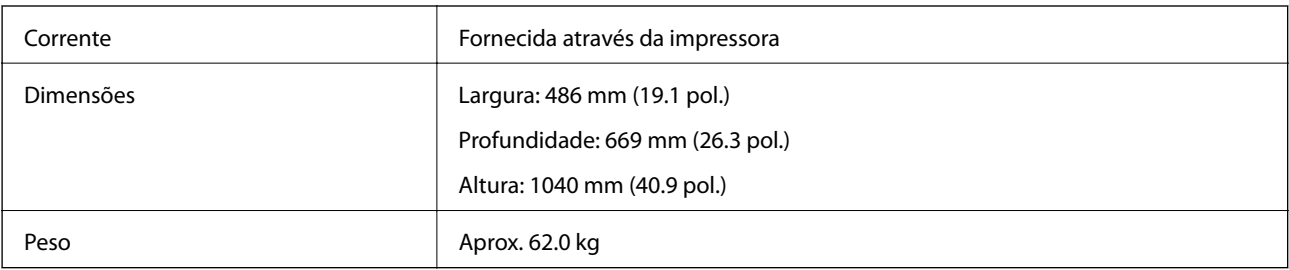

# **High Capacity Tray Especificações**

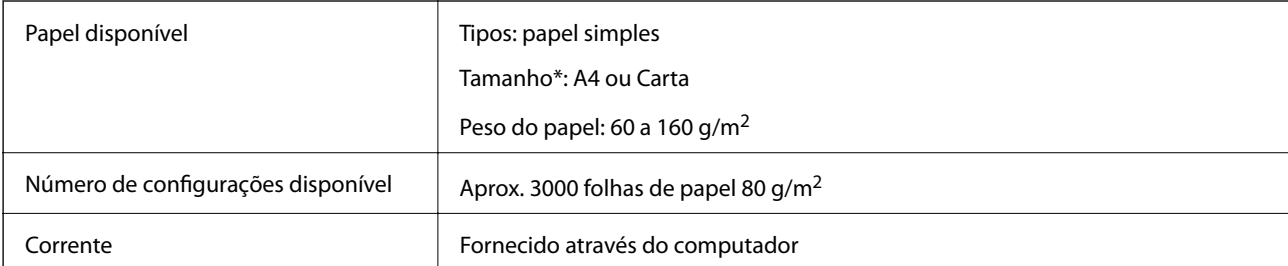

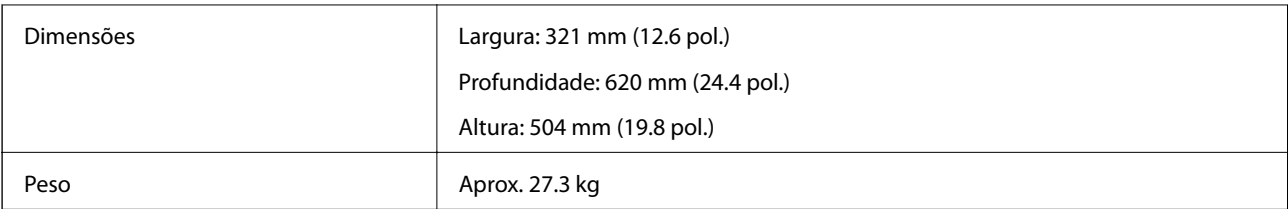

\*: Os tamanhos de papel disponíveis são definidos e ajustados quando a impressora é instalada.

# **Informação do tipo de letra**

# **Tipos de letra disponíveis para PostScript**

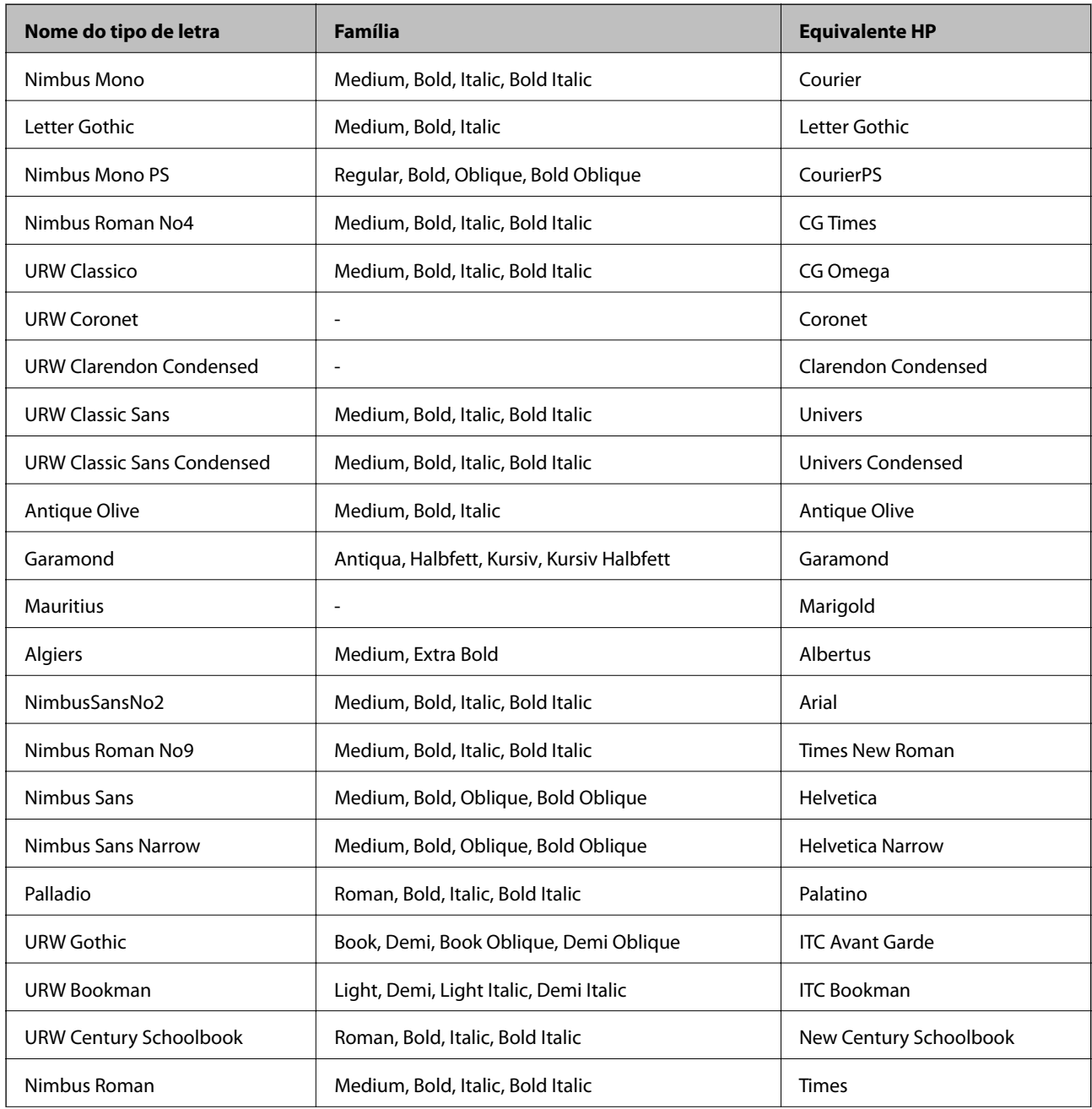

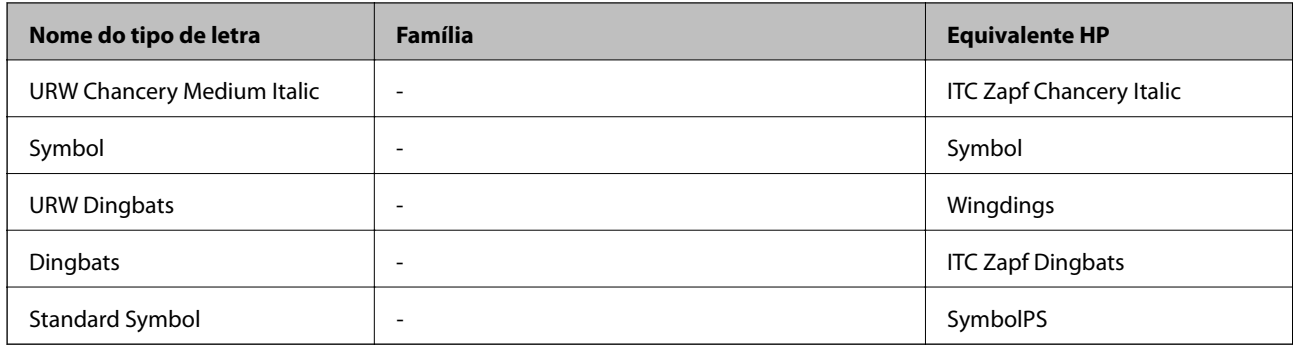

# **Tipos de letra disponíveis para PCL (URW)**

### **Tipos de letra dimensionáveis**

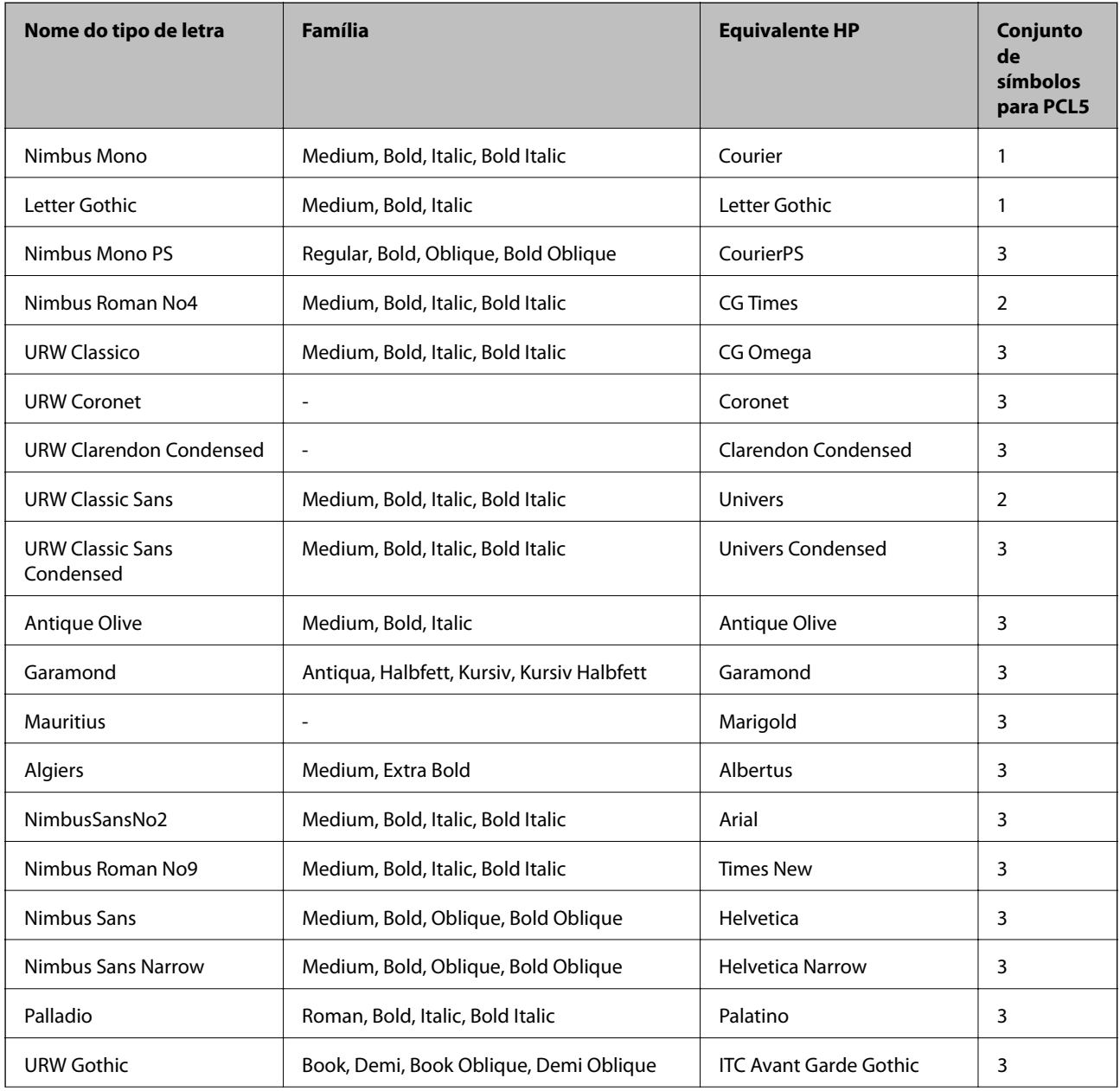

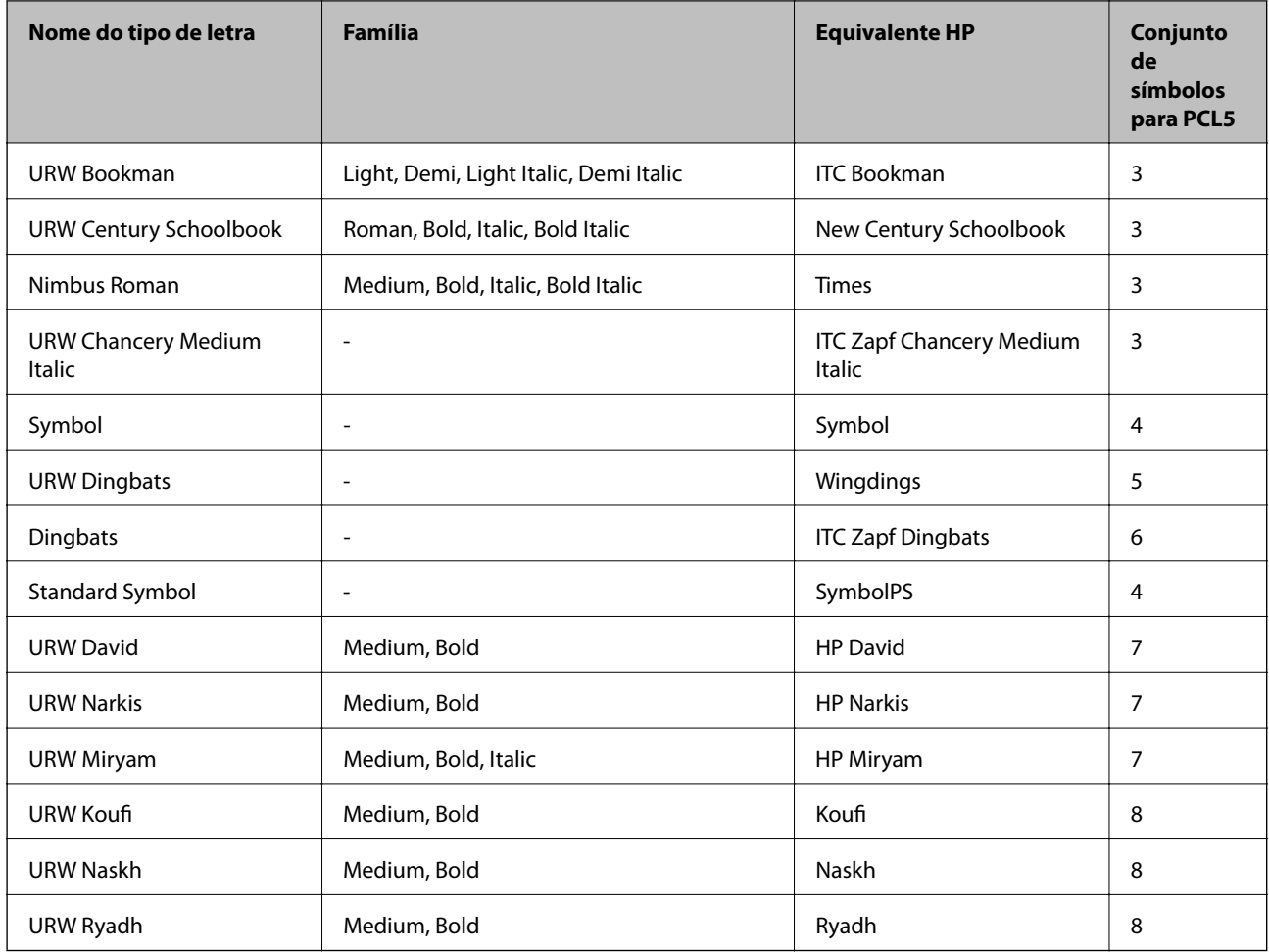

### **Tipo de letra Bitmap**

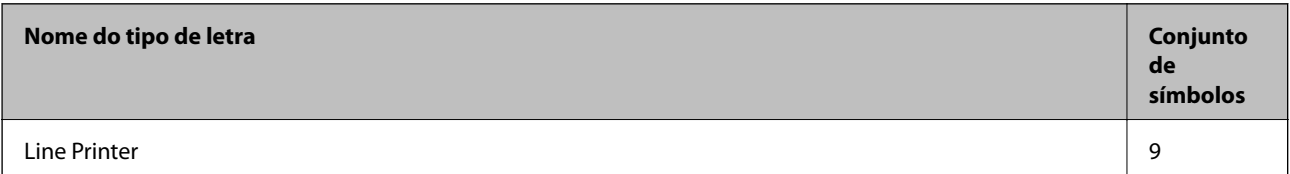

### **OCR/Código de barras tipo de letra bitmap (apenas para PCL5)**

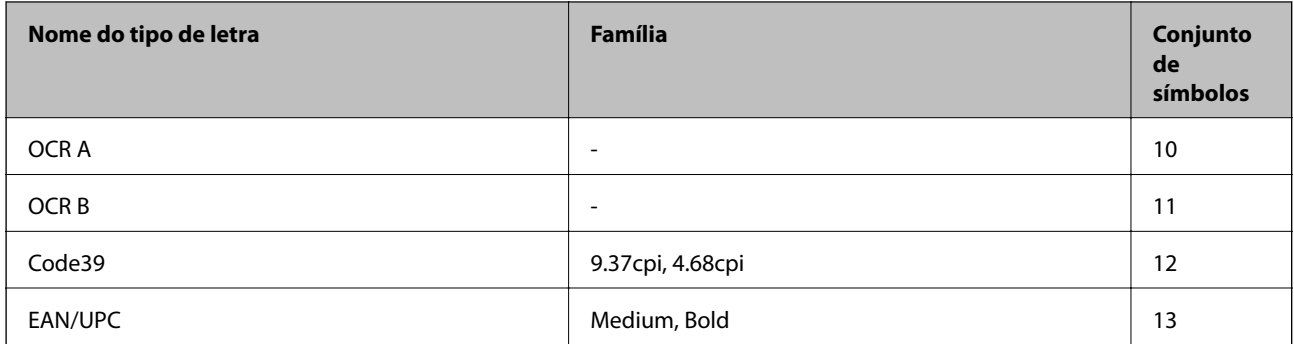

*Nota:*

Dependendo da densidade de impressão, da qualidade ou da cor do papel, os tipos de letra OCR A, OCR B, Code39 e EAN/UPC podem não ser legíveis. Imprima uma amostra e certifique-se de que os tipos de letra são legíveis antes de imprimir grandes quantidades.

# **Lista de conjuntos de símbolos**

A impressora pode aceder a vários conjuntos de símbolos. Muitos destes conjuntos de símbolos variam apenas nos caracteres internacionais específicos para cada idioma.

Quando considerar o tipo de letra que deve utilizar, considere também o conjunto de símbolos a utilizar com esse tipo de letra.

### *Nota:*

Como a maioria do software processa tipos de letra e símbolos automaticamente, não necessitará de ajustar as definições da impressora. No entanto, se estiver a escrever os seus próprios programas de controlo da impressora, ou se estiver a utilizar software antigo que não controla os tipos de letra, consulte as secções seguintes para obter detalhes sobre os conjuntos de símbolos.

## **Lista de conjuntos de símbolos para PCL 5**

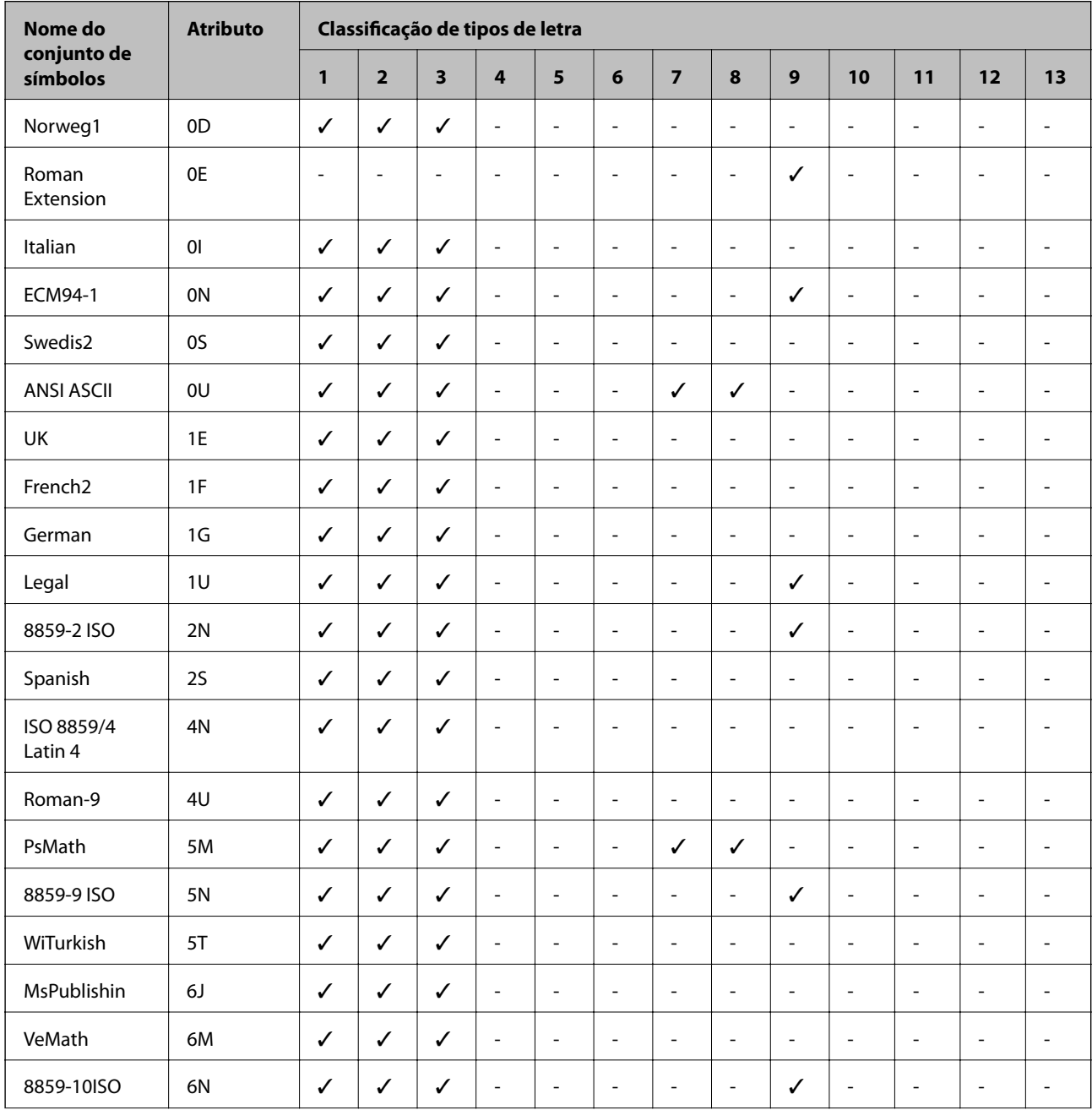

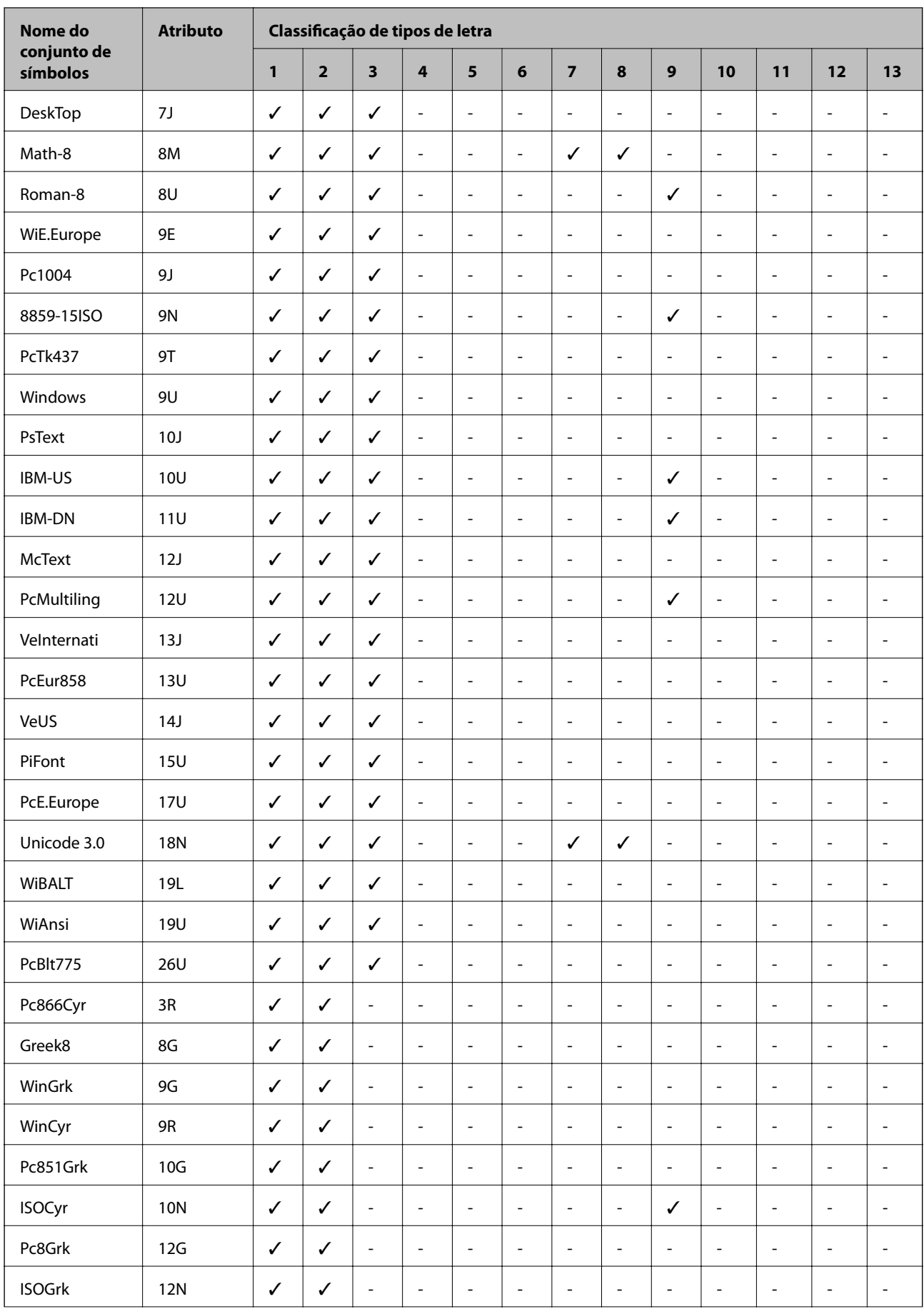

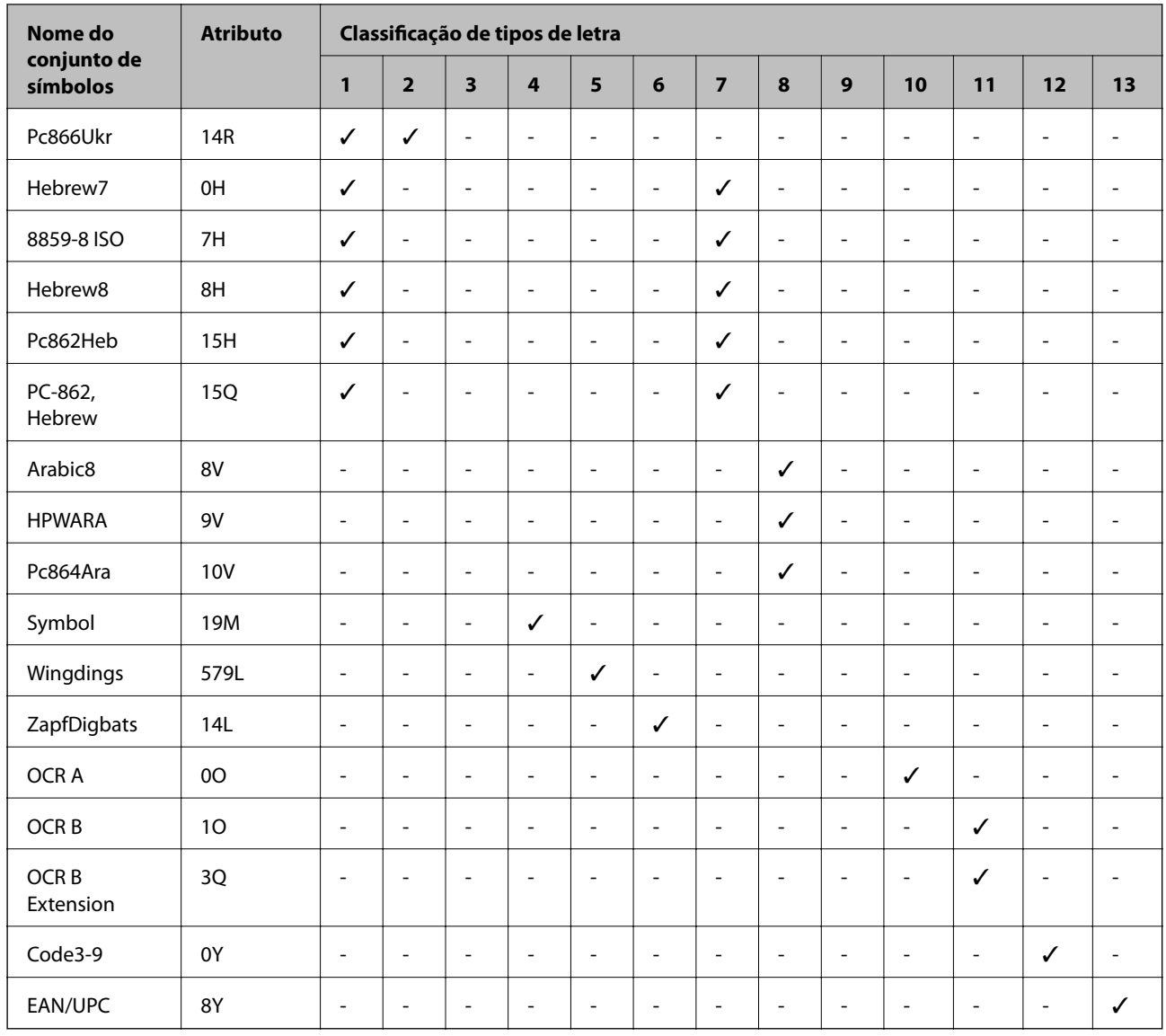

# **Informação regulamentar**

# **Normas e homologações**

# **Normas e aprovações para o modelo dos E.U.A.**

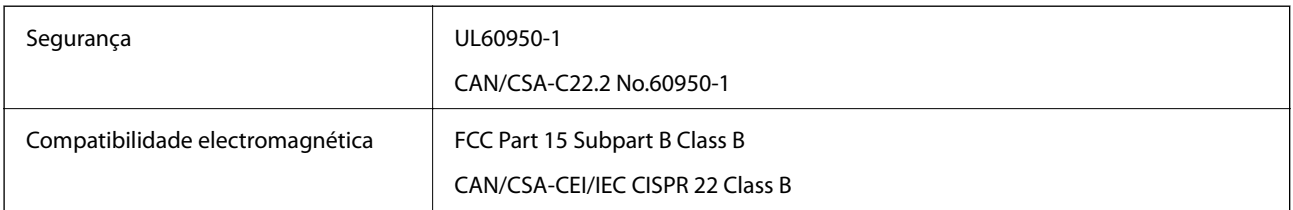

Este equipamento contém o seguinte módulo sem fios.

Fabricante: Askey Computer Corporation

Tipo: WLU6320-D69 (RoHS)

Este produto está conforme a Secção 15 das Normas FCC e RSS-210 das normas IC. A Epson não pode aceitar responsabilidade por falhas no cumprimento dos requisitos de protecção resultantes de modificações não recomendadas ao produto. O funcionamento está sujeito às duas condições seguintes: (1) este dispositivo não pode provocar interferências nocivas, e (2) este dispositivo deve aceitar qualquer interferência recebida, incluindo interferências que possam provocar um funcionamento indesejado do dispositivo.

De modo a evitar a interferência de rádio no serviço licenciado, o presente dispositivo deverá ser operado em interiores e mantido afastado de janelas de modo a disponibilizar a máxima protecção. O equipamento (ou a sua antena de transmissão) instalado em exteriores será sujeito a licenciamento.

Este equipamento está em conformidade com os limites de exposição à radiação FCC/IC estabelecidos para um ambiente não controlado e cumpre as normas de exposição de rádio frequência (RF) FCC no suplemento C a OET65 e RSS-102 das regras de exposição de rádio frequência (RF) de IC. Este equipamento deve ser instalado e operado de modo a que o radiador seja mantido a pelo menos 7,9 polegadas (20 cm) ou mais afastado do corpo de uma pessoa (excluindo as extremidades: mãos, pulsos, pés e tornozelos).

## **Normas e aprovações do modelo europeu**

### Para utilizadores europeus

Pelo presente, a Seiko Epson Corporation declara que o seguinte modelo de equipamentos de rádio cumpre os termos da Diretiva 2014/53/EU. O texto completo da declaração UE de conformidade está disponível no seguinte sítio Web.

<http://www.epson.eu/conformity>

### C571A

Para utilização apenas na Irlanda, Reino Unido, Áustria, Alemanha, Liechtenstein, Suíça, França, Bélgica, Luxemburgo, Holanda, Itália, Portugal, Espanha, Dinamarca, Finlândia, Noruega, Suécia, Islândia, Chipre, Grécia, Eslovénia, Malta, Bulgária, República Checa, Estónia, Hungria, Letónia, Lituânia, Polónia, Roménia e Eslováquia.

A Epson não pode aceitar responsabilidade por falhas no cumprimento dos requisitos de protecção resultantes de modificações não recomendadas ao produto.

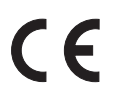

## **Normas e aprovações do modelo australiano**

Compatibilidade electromagnética | AS/NZS CISPR32 Class B

A Epson declara por este meio que os seguintes modelos de equipamento estão em conformidade com os requisitos fundamentais e outras disposições relevantes da norma AS/NZS4268:

### C571A

A Epson não pode aceitar responsabilidade por falhas no cumprimento dos requisitos de protecção resultantes de modificações não recomendadas ao produto.

## **Normas e aprovações do modelo da Nova Zelândia**

### **General Warning**

The grant of a Telepermit for any item of terminal equipment indicates only that Telecom has accepted that the item complies with minimum conditions for connection to its network. It indicates no endorsement of the product by Telecom, nor does it provide any sort of warranty. Above all, it provides no assurance that any item will work correctly in all respects with another item of Telepermitted equipment of a different make or model, nor does it imply that any product is compatible with all of Telecom's network services.

Telepermitted equipment only may be connected to the EXT telephone port. This port is not specifically designed for 3-wire-connected equipment. 3-wire-connected equipment might not respond to incoming ringing when attached to this port.

### **Important Notice**

Under power failure conditions, this telephone may not operate. Please ensure that a separate telephone, not dependent on local power, is available for emergency use.

This equipment is not capable, under all operating conditions, of correct operation at the higher speeds for which it is designed. Telecom will accept no responsibility should difficulties arise in such circumstances.

This equipment shall not be set up to make automatic calls to the Telecom '111' Emergency Service.

# **German Blue Angel**

Consulte o seguinte sítio Web para verificar se a impressora cumpre ou não as normas German Blue Angel.

<http://www.epson.de/blauerengel>

# **Restrições à realização de cópias**

Tenha em atenção as seguintes restrições para garantir uma utilização legal e responsável da impressora.

A cópia dos seguintes itens é proibida por lei:

- ❏ Notas, moedas, títulos cotados na bolsa emitidos pelo governo, títulos de obrigações governamentais e títulos municipais
- ❏ Selos de correio não utilizados, postais pré-selados e outros itens postais oficiais com franquias válidas
- ❏ Selos fiscais emitidos pelo governo e títulos emitidos por via legal

Tenha cuidado quando copiar os seguintes itens:

- ❏ Títulos privados cotados na bolsa (certificados de acções, notas negociáveis, cheques, etc.), passes mensais, bilhetes de concessão, etc.
- ❏ Passaportes, cartas de condução, declarações de aptidão física, guias de circulação, senhas de refeição, bilhetes, etc.

### *Nota:*

É possível que a cópia destes itens também seja proibida por lei.

Utilização responsável de materiais com direitos de autor:

As impressoras podem ser indevidamente utilizadas se forem efectuadas cópias inadequadas de materiais com direitos. A não ser que siga as recomendações de um advogado especialista na área, seja responsável e respeitador e obtenha a autorização do titular dos direitos de autor antes de copiar material publicado.

# <span id="page-281-0"></span>**Onde obter ajuda**

# **Sítio web de assistência técnica**

Caso necessite de ajuda adicional, visite o sítio web de assistência técnica da Epson indicado abaixo. Seleccione o seu país ou região e aceda à secção de assistência do sítio web local da Epson. Os mais recentes controladores, FAQs, manuais e outros recursos transferíveis também estão disponíveis no sítio web.

### <http://support.epson.net/>

### <http://www.epson.eu/Support> (Europa)

Se o seu produto Epson não funcionar correctamente e não conseguir resolver o problema por si mesmo, contacte o serviço de assistência técnica da Epson.

# **Contactar a assistência Epson**

## **Antes de contactar a Epson**

Se o produto Epson não funcionar correctamente e não conseguir resolver o problema com as informações de resolução de problemas fornecidas nos manuais do produto, contacte o serviço de assistência técnica da Epson. Se a assistência Epson da sua área não estiver listada abaixo, contacte o fornecedor onde adquiriu o produto.

A assistência Epson poderá ajudá-lo mais rapidamente se fornecer as seguintes informações:

❏ Número de série do produto

(A etiqueta do número de série está normalmente situada na parte posterior do produto.)

- ❏ Modelo do produto
- ❏ Versão do software do produto

(Clique no botão **Sobre**, **Informação da versão** ou semelhante, existente no software do produto.)

- ❏ Marca e modelo do seu computador
- ❏ Nome e versão do sistema operativo do computador
- ❏ Nomes e versões das aplicações de software que geralmente utiliza com o seu produto

### *Nota:*

Dependendo do produto, os dados da lista de marcação do fax e/ou as definições de rede poderão ser armazenados na memória do produto. Estes dados e/ou definições poderão perder-se devido a avaria ou reparação do produto. A Epson não se responsabiliza pela perda de quaisquer dados, por cópias de segurança ou recuperação de dados e/ou definições, mesmo durante o período de validade de uma garantia. Recomendamos que efectue as suas próprias cópias de segurança dos dados ou que efectue anotações.

## **Ajuda para utilizadores na Europa**

Consulte o seu Documento de Garantia Pan-Europeia para obter informações sobre como contactar a assistência Epson.

## **Ajuda para utilizadores em Taiwan**

Os contactos para informações, assistência e serviços são:

### **World Wide Web**

### [http://www.epson.com.tw](http://www.epson.com.tw/)

Estão disponíveis informações sobre especificações de produtos, controladores para transferência e informações sobre produtos.

### **Epson HelpDesk**

Telefone: +886-2-80242008

- A nossa equipa do HelpDesk pode ajudá-lo com o seguinte através do telefone:
- ❏ Informações sobre vendas e produtos
- ❏ Questões ou problemas relacionados com a utilização do produto
- ❏ Questões sobre garantia e serviços de reparação

### **Centro do serviço de reparações:**

### <http://www.tekcare.com.tw/branchMap.page>

A TekCare corporation é um centro de assistência autorizado da Epson Taiwan Technology & Trading Ltd.

## **Ajuda para utilizadores na Austrália**

A Epson Australia pretende fornecer-lhe um serviço de assistência ao cliente do mais alto nível. Além dos manuais do produto, fornecemos as seguintes fontes de informação:

### **Endereço Internet (URL)**

### [http://www.epson.com.au](http://www.epson.com.au/)

Aceda às páginas World Wide Web da Epson Australia. Vale a pena consultar o nosso sítio Web de vez em quando! O sítio fornece uma área de transferência para controladores, pontos de contacto Epson, informações sobre novos produtos e assistência técnica (correio electrónico).

### **Epson Helpdesk**

Telefone: 1300-361-054

O Epson Helpdesk (suporte técnico) é fornecido como um recurso de última instância para assegurar que os nossos clientes têm acesso a aconselhamento. Os operadores do Helpdesk podem ajudá-lo na instalação, configuração e funcionamento do seu produto Epson. O pessoal de pré-venda do Helpdesk pode fornecer documentação sobre os novos produtos Epson e indicar qual o fornecedor ou agente de assistência técnica mais próximo. Muitos tipos de perguntas obtêm respostas aqui.

Recomendamos que tenha todas as informações importantes à mão quando telefonar. Quanto mais informações preparar, mais rapidamente o podemos ajudar a resolver o problema. Estas informações incluem a documentação do produto Epson, a indicação do tipo de computador, sistema operativo, aplicações e outras informações que considerar necessárias.

### **Transporte do produto**

A Epson recomenda que guarde a embalagem do produto para transporte futuro.

## **Ajuda para utilizadores na Nova Zelândia**

A Epson Nova Zelândia pretende fornecer-lhe um serviço de assistência ao cliente do mais alto nível. Além da documentação do produto, fornecemos as seguintes fontes de informação:

### **Endereço Internet (URL)**

### [http://www.epson.co.nz](http://www.epson.co.nz/)

Aceda às páginas World Wide Web da Epson Nova Zelândia. Vale a pena consultar o nosso sítio Web de vez em quando! O sítio fornece uma área de transferência para controladores, pontos de contacto Epson, informações sobre novos produtos e assistência técnica (correio electrónico).

### **Epson Helpdesk**

### Telefone: 0800 237 766

O Epson Helpdesk é fornecido como um recurso de última instância para assegurar que os nossos clientes têm acesso a aconselhamento. Os operadores do Helpdesk podem ajudá-lo na instalação, configuração e funcionamento do seu produto Epson. O pessoal de pré-venda do Helpdesk pode fornecer documentação sobre os novos produtos Epson e indicar qual o fornecedor ou agente de assistência técnica mais próximo. Muitos tipos de perguntas obtêm respostas aqui.

Recomendamos que tenha todas as informações importantes à mão quando telefonar. Quanto mais informações preparar, mais rapidamente o podemos ajudar a resolver o problema. Estas informações incluem a documentação do produto Epson, a indicação do tipo de computador, sistema operativo, aplicações e outras informações que considerar necessárias.

### **Transporte do produto**

A Epson recomenda que guarde a embalagem do produto para transporte futuro.

## **Ajuda para utilizadores em Singapura**

As fontes de informação, assistência e serviços disponíveis na Epson Singapura são os seguintes:

### **World Wide Web**

### [http://www.epson.com.sg](http://www.epson.com.sg/)

Estão disponíveis informações sobre especificações de produtos, controladores para transferência, perguntas mais frequentes (FAQ), informações sobre vendas e assistência técnica através de correio electrónico.

### **Epson Helpdesk**

Número gratuito: 800-120-5564

A nossa equipa do suporte técnico (HelpDesk) pode ajudá-lo com o seguinte através do telefone:

- ❏ Informações sobre vendas e produtos
- ❏ Questões ou resolução de problemas relacionados com a utilização do produto
- ❏ Questões sobre garantia e serviços de reparação

## **Ajuda para utilizadores na Tailândia**

Os contactos para informações, assistência e serviços são:

### **World Wide Web**

### [http://www.epson.co.th](http://www.epson.co.th/)

Estão disponíveis informações sobre especificações de produtos, controladores para transferência, perguntas mais frequentes (FAQ) e endereços de correio electrónico.

### **Centro de atendimento telefónico Epson**

Telefone: 66-2685-9899

Email: support@eth.epson.co.th

- A nossa equipa do centro de atendimento telefónico pode ajudá-lo com o seguinte através do telefone:
- ❏ Informações sobre vendas e produtos
- ❏ Questões ou problemas relacionados com a utilização do produto
- ❏ Questões sobre garantia e serviços de reparação

## **Ajuda para utilizadores no Vietname**

Os contactos para informações, assistência e serviços são:

### **Centro de serviço Epson**

65 Truong Dinh Street, District 1, Hochiminh City, Vietnam. Telefone (Cidade de Ho Chi Minh): 84-8-3823-9239, 84-8-3825-6234 29 Tue Tinh, Quan Hai Ba Trung, Hanoi City, Vietnam Telefone (Cidade de Hanói): 84-4-3978-4785, 84-4-3978-4775

## **Ajuda para utilizadores na Indonésia**

Os contactos para informações, assistência e serviços são:

### **World Wide Web**

### [http://www.epson.co.id](http://www.epson.co.id/)

- ❏ Informações sobre especificações de produtos, controladores para transferência
- ❏ Perguntas mais frequentes (FAQ), informações sobre vendas, perguntas através de correio electrónico

### **Epson Hotline**

Telefone: +62-1500-766

Fax: +62-21-808-66-799

A nossa equipa da linha directa (Hotline) pode ajudá-lo com o seguinte através do telefone ou fax:

- ❏ Informações sobre vendas e produtos
- ❏ Assistência técnica

### **Centro de serviço Epson**

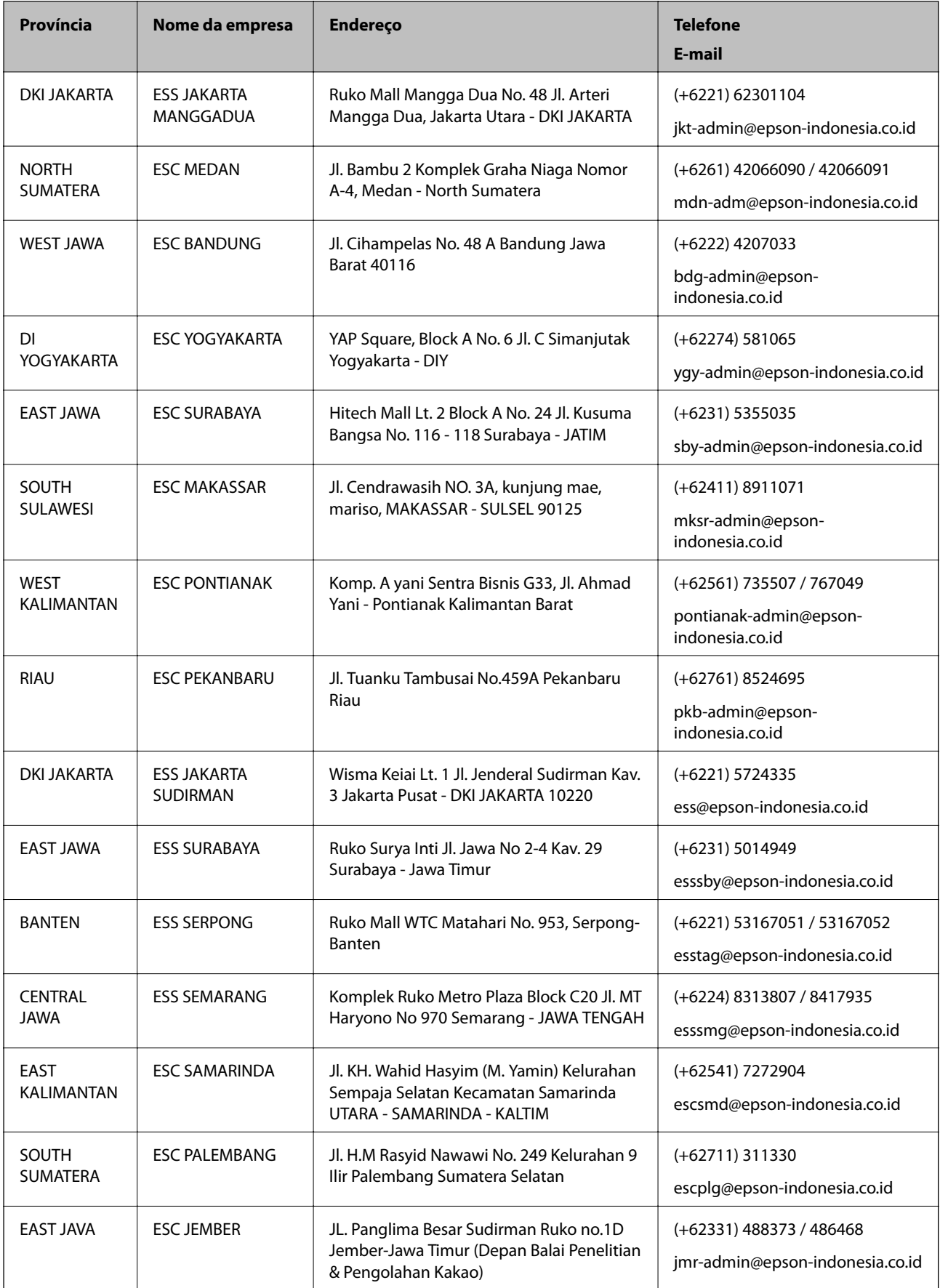

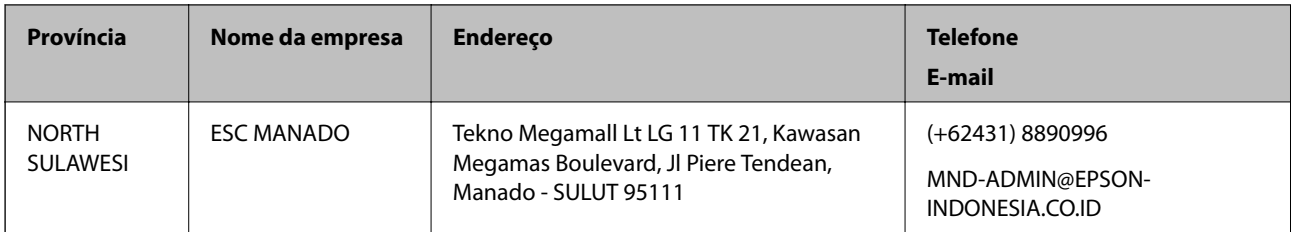

Para outras cidades aqui não enumeradas, telefone para a linha directa (Hotline): 08071137766.

## **Ajuda para utilizadores em Hong Kong**

Para obter assistência técnica, assim como outros serviços de pós-venda, os utilizadores podem contactar a Epson Hong Kong Limited.

### **Página na Internet**

### [http://www.epson.com.hk](http://www.epson.com.hk/)

A Epson Hong Kong possui uma página local na Internet em chinês e inglês para fornecer as seguintes informações aos utilizadores:

- ❏ Informações sobre o produto
- ❏ Respostas a perguntas mais frequentes (FAQ)
- ❏ Versões mais recentes de controladores de produtos Epson

### **Linha directa (Hotline) de assistência técnica**

Também pode entrar em contacto com a nossa equipa de assistência técnica através dos seguintes números de telefone e de fax:

Telefone: 852-2827-8911

Fax: 852-2827-4383

## **Ajuda para utilizadores na Malásia**

Os contactos para informações, assistência e serviços são:

### **World Wide Web**

### [http://www.epson.com.my](http://www.epson.com.my/)

- ❏ Informações sobre especificações de produtos, controladores para transferência
- ❏ Perguntas mais frequentes (FAQ), informações sobre vendas, perguntas através de correio electrónico

### **Centro de atendimento telefónico Epson**

Telefone: +60 1800-8-17349

- ❏ Informações sobre vendas e produtos
- ❏ Questões ou problemas relacionados com a utilização do produto
- ❏ Questões sobre serviços de reparação e garantia

### **Sede**

Telefone: 603-56288288 Fax: 603-5628 8388/603-5621 2088

## **Ajuda para utilizadores na Índia**

Os contactos para informações, assistência e serviços são:

### **World Wide Web**

### [http://www.epson.co.in](http://www.epson.co.in/)

Estão disponíveis informações sobre especificações de produtos, controladores para transferência e informações sobre produtos.

### **Linha de ajuda**

❏ Serviço, informações sobre produtos e encomenda de consumíveis (linhas BSNL)

Número gratuito: 18004250011

Acessível das 09:00 às 18:00, de segunda-feira a sábado (excepto feriados nacionais)

❏ Serviço (utilizadores de CDMA e dispositivos móveis)

Número gratuito: 186030001600

Acessível das 09:00 às 18:00, de segunda-feira a sábado (excepto feriados nacionais)

## **Ajuda para utilizadores nas Filipinas**

Para obter assistência técnica, assim como outros serviços de pós-venda, os utilizadores podem contactar a Epson Philippines Corporation através dos seguintes números de telefone, de fax e do endereço de e-mail:

### **World Wide Web**

### [http://www.epson.com.ph](http://www.epson.com.ph/)

Estão disponíveis informações sobre especificações de produtos, controladores para transferência, perguntas mais frequentes (FAQ) e consultas através de correio electrónico.

### **Atendimento ao cliente da Epson Philippines**

Número gratuito: (PLDT) 1-800-1069-37766

Número gratuito: (Digital) 1-800-3-0037766

Metro Manila: (+632)441-9030

Sítio Web: <https://www.epson.com.ph/contact>

E-mail: customercare@epc.epson.som.ph

Acessível das 09:00 às 18:00, de segunda-feira a sábado (excepto feriados nacionais)

A nossa equipa de atendimento ao cliente pode ajudá-lo com o seguinte através do telefone:

❏ Informações sobre vendas e produtos

❏ Questões ou problemas relacionados com a utilização do produto

❏ Questões sobre garantia e serviços de reparação
### **Epson Philippines Corporation**

Linha principal: +632-706-2609 Fax: +632-706-2663

# **Copyright**

Esta publicação não pode ser integral ou parcialmente reproduzida, arquivada nem transmitida por qualquer processo eletrónico, mecânico, fotocópia, gravação ou outro, sem prévia autorização por escrito da Seiko Epson Corporation. Não é assumida nenhuma responsabilidade de patente no que respeita ao uso das informações aqui contidas. De igual modo, não é assumida nenhuma responsabilidade por danos resultantes da utilização das informações aqui contidas. As informações aqui contidas destinam-se apenas à utilização deste produto Epson. A Epson não se responsabiliza pela aplicação das informações aqui contidas a outros produtos.

O comprador deste produto ou terceiros não podem responsabilizar a Seiko Epson Corporation, ou as suas filiais, por quaisquer danos, perdas, custos ou despesas incorridos por ele ou por terceiros, resultantes de acidentes, abusos ou má utilização do produto, de modificações não autorizadas, reparações ou alterações do produto, ou que (excluindo os E.U.A.) resultem ainda da inobservância estrita das instruções de utilização e de manutenção estabelecidas pela Seiko Epson Corporation.

A Seiko Epson Corporation e as respetivas filiais não se responsabilizam por nenhuns danos ou problemas decorrentes da utilização de opções ou consumíveis não reconhecidos como sendo produtos originais Epson ou produtos aprovados pela Seiko Epson Corporation.

A Seiko Epson Corporation não se responsabiliza por quaisquer avarias provocadas por interferências eletromagnéticas resultantes da utilização de quaisquer cabos de interface não reconhecidos como sendo produtos aprovados pela Seiko Epson Corporation.

© 2018 Seiko Epson Corporation

O conteúdo deste manual e as especificações deste produto estão sujeitas a alterações sem aviso prévio.

## **Marcas registadas**

- ❏ EPSON® é uma marca comercial registada e EPSON EXCEED YOUR VISION ou EXCEED YOUR VISION é uma marca comercial da Seiko Epson Corporation.
- ❏ Epson Scan 2 software is based in part on the work of the Independent JPEG Group.

#### ❏ libtiff

Copyright © 1988-1997 Sam Leffler

Copyright © 1991-1997 Silicon Graphics, Inc.

Permission to use, copy, modify, distribute, and sell this software and its documentation for any purpose is hereby granted without fee, provided that (i) the above copyright notices and this permission notice appear in all copies of the software and related documentation, and (ii) the names of Sam Leffler and Silicon Graphics may not be used in any advertising or publicity relating to the software without the specific, prior written permission of Sam Leffler and Silicon Graphics.

THE SOFTWARE IS PROVIDED "AS-IS" AND WITHOUT WARRANTY OF ANY KIND, EXPRESS, IMPLIED OR OTHERWISE, INCLUDING WITHOUT LIMITATION, ANY WARRANTY OF MERCHANTABILITY OR FITNESS FOR A PARTICULAR PURPOSE.

IN NO EVENT SHALL SAM LEFFLER OR SILICON GRAPHICS BE LIABLE FOR ANY SPECIAL, INCIDENTAL, INDIRECT OR CONSEQUENTIAL DAMAGES OF ANY KIND, OR ANY DAMAGES WHATSOEVER RESULTING FROM LOSS OF USE, DATA OR PROFITS, WHETHER OR NOT ADVISED OF THE POSSIBILITY OF DAMAGE, AND ON ANY THEORY OF LIABILITY, ARISING OUT OF OR IN CONNECTION WITH THE USE OR PERFORMANCE OF THIS SOFTWARE.

- ❏ Microsoft®, Windows®, Windows Server®, and Windows Vista® are registered trademarks of Microsoft Corporation.
- ❏ Apple, Macintosh, Mac OS, OS X, Bonjour, ColorSync, Safari, iPad, iPhone, iPod touch, iTunes, and TrueType are trademarks of Apple Inc., registered in the U.S. and other countries.
- ❏ Google Cloud Print™, Chrome™, Chrome OS™, and Android™ are trademarks of Google Inc.
- ❏ Albertus, Arial, Coronet, Gill Sans, Joanna and Times New Roman are trademarks of The Monotype Corporation registered in the United States Patent and Trademark Office and may be registered in certain jurisdictions.
- ❏ ITC Avant Garde Gothic, ITC Bookman, Lubalin Graph, Mona Lisa, ITC Symbol, Zapf Chancery and Zapf Dingbats are trademarks of International Typeface Corporation registered in the U.S. Patent and Trademark Office and may be registered in certain other jurisdictions.
- ❏ Clarendon, Eurostile and New Century Schoolbook are trademarks of Linotype GmbH registered in the U.S. Patent and Trademark Office and may be registered in certain other jurisdictions.
- ❏ Wingdings is a registered trademark of Microsoft Corporation in the United States and other countries.
- ❏ CG Omega, CG Times, Garamond Antiqua, Garamond Halbfett, Garamond Kursiv, Garamond Halbfett Kursiv are trademarks of Monotype Imaging, Inc. and may be registered in certain jurisdictions.
- ❏ Antique Olive is a trademark of M. Olive.
- ❏ Marigold and Oxford are trademarks of AlphaOmega Typography.
- ❏ Helvetica, Optima, Palatino, Times and Univers are trademarks of Linotype Corp. registered in the U.S. Patent and Trademark Office and may be registered in certain other jurisdictions in the name of Linotype Corp. or its licensee Linotype GmbH.
- ❏ PCL is the registered trademark of Hewlett-Packard Company.
- ❏ Adobe, the Adobe logo, Acrobat, Photoshop, PostScript®3™, and Reader are either registered trademarks or trademarks of Adobe Systems Incorporated in the United States and/or other countries.

### ❏ Arcfour

This code illustrates a sample implementation of the Arcfour algorithm.

Copyright © April 29, 1997 Kalle Kaukonen. All Rights Reserved.

Redistribution and use in source and binary forms, with or without modification, are permitted provided that this copyright notice and disclaimer are retained.

THIS SOFTWARE IS PROVIDED BY KALLE KAUKONEN AND CONTRIBUTORS ''AS IS'' AND ANY EXPRESS OR IMPLIED WARRANTIES, INCLUDING, BUT NOT LIMITED TO, THE IMPLIED WARRANTIES OF MERCHANTABILITY AND FITNESS FOR A PARTICULAR PURPOSE ARE DISCLAIMED. IN NO EVENT SHALL KALLE KAUKONEN OR CONTRIBUTORS BE LIABLE FOR ANY DIRECT, INDIRECT, INCIDENTAL, SPECIAL, EXEMPLARY, OR CONSEQUENTIAL DAMAGES (INCLUDING, BUT NOT LIMITED TO, PROCUREMENT OF SUBSTITUTE GOODS OR SERVICES; LOSS OF USE, DATA, OR PROFITS; OR BUSINESS INTERRUPTION) HOWEVER CAUSED AND ON ANY THEORY OF LIABILITY, WHETHER IN CONTRACT, STRICT LIABILITY, OR TORT (INCLUDING NEGLIGENCE OR OTHERWISE) ARISING IN ANY WAY OUT OF THE USE OF THIS SOFTWARE, EVEN IF ADVISED OF THE POSSIBILITY OF SUCH DAMAGE.

❏ QR Code is a registered trademark of DENSO WAVE INCORPORATED in Japan and other countries.

❏ Intel® is a registered trademark of Intel Corporation.

❏ The N-Mark is a trademark or registered trademark of NFC Forum, Inc. in the United States and in other countries.

❏ Aviso Geral: outros nomes de produtos aqui utilizados servem apenas propósitos de identificação e podem ser marcas comerciais dos respectivos proprietários. A Epson declina todos e quaisquer direitos sobre essas marcas.